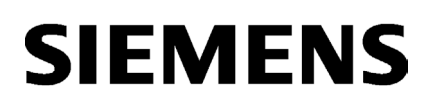

# SIMATIC NET

# 工业以太网交换机 SCALANCE X-200

配置手册

#### $\overrightarrow{m}$ 言 前言

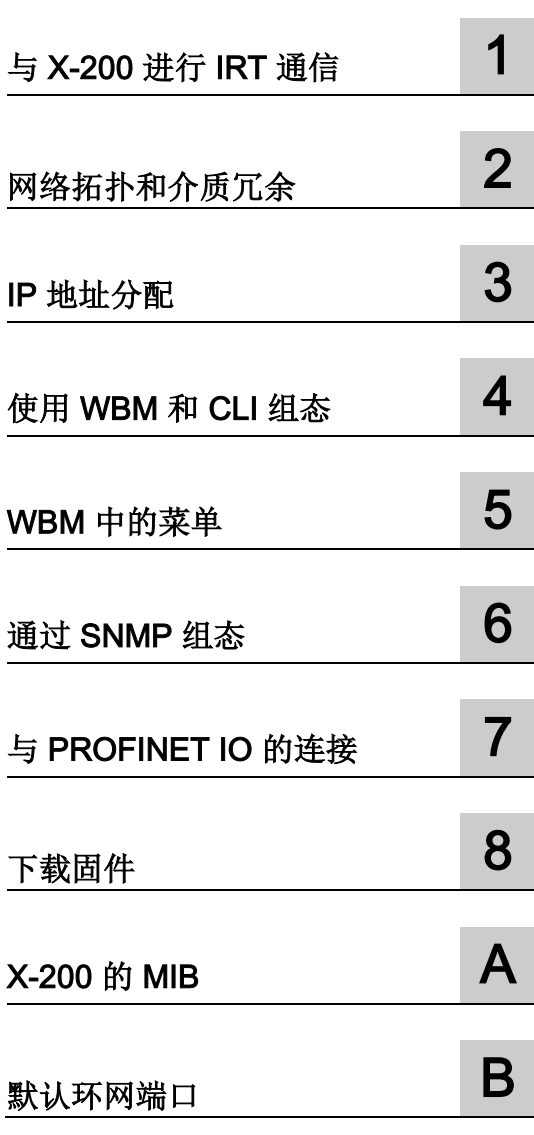

## 法律资讯

## 警告提示系统

为了您的人身安全以及避免财产损失,必须注意本手册中的提示。人身安全的提示用一个警告三角表示,仅 与财产损失有关的提示不带警告三角。警告提示根据危险等级由高到低如下表示。

## 危险

表示如果不采取相应的小心措施, 将会导致死亡或者严重的人身伤害。

## 警告

表示如果不采取相应的小心措施, 可能导致死亡或者严重的人身伤害。

## 小心

表示如果不采取相应的小心措施,可能导致轻微的人身伤害。

## 注意

表示如果不采取相应的小心措施,可能导致财产损失。

当出现多个危险等级的情况下,每次总是使用最高等级的警告提示。如果在某个警告提示中带有警告可能导 致人身伤害的警告三角,则可能在该警告提示中另外还附带有可能导致财产损失的警告。

## 合格的专业人员

本文件所属的产品/系统只允许由符合各项工作要求的合格人员进行操作。其操作必须遵照各自附带的文件说 明,特别是其中的安全及警告提示。

由于具备相关培训及经验,合格人员可以察觉本产品/系统的风险,并避免可能的危险。

## 按规定使用Siemens 产品

请注意下列说明:

## 警告

## Siemens

产品只允许用于目录和相关技术文件中规定的使用情况。如果要使用其他公司的产品和组件,必须得到 Siemens

推荐和允许。正确的运输、储存、组装、装配、安装、调试、操作和维护是产品安全、正常运行的前提。必 须保证允许的环境条件。必须注意相关文件中的提示。

## 商标

所有带有标记符号 ® 的都是西门子股份有限公司的注册商标。本印刷品中的其他符号可能是一些其他商标。 若第三方出于自身目的使用这些商标,将侵害其所有者的权利。

## 责任免除

我们已对印刷品中所述内容与硬件和软件的一致性作过检查。然而不排除存在偏差的可能性,因此我们不保 证印刷品中所述内容与硬件和软件完全一致。印刷品中的数据都按规定经过检测,必要的修正值包含在下一 版本中。

C79000-G8952-C285-11 Ⓟ 03/2018 本公司保留更改的权利

## <span id="page-2-0"></span>前言

## 本组态手册的用途

本手册可用来协助您组态 SCALANCE X-200 工业以太网交换机。它概要说明了 SCALANCE X-200 提供的技术选项,并讲述了如何用基于 Web 的管理 (WBM) 以及命令行接口 (CLI) 进行组态。

#### 工业以太网交换机 X-200 技术文档概述

X-200 产品线的技术文档分为硬件和软件文档,可在以下文档中找到:

● PH SCALANCE X-200 组态手册

X-200 产品线的软件说明

● SCALANCE X-200 BA 操作说明

所有产品组的硬件说明和一般信息。

这些文档可以在以下位置找到:

- 一些产品随附的数据介质中:
	- 产品 CD/产品 DVD
	- SIMATIC NET 手册集
- Siemens 工业在线支持 [\(http://support.automation.siemens.com/WW/view/zh/33118791/133300\)](http://support.automation.siemens.com/WW/view/zh/33118791/133300)的 Internet 页面。

## 本组态手册的有效性

本手册适用于下列固件版本:

- 自固件版本 5.2.2 开始的 SCALANCE X-200/XF-200
- 自固件版本 5.4.0 开始的 SCALANCE X-200IRT/XF-200IRT
- 截至版本 4.2.0 的 Primary Setup Tool
- 截至版本 6.2.1 的 SNMP/OPC 服务器

根据 SCALANCE X-200 操作说明, 本手册适用于下列产品线:

- SCALANCE X-200 和 SCALANCE XF-200
- SCALANCE X-200IRT 和 SCALANCE XF-200IRT

#### 这些操作说明中的设备的名称

除非另外提及,否则这些操作说明中的说明适用于上述关于有效性的部分中 SCALANCE X-200 产品线的所有设备。

在后文的说明中,这些设备也将称为工业以太网交换机或简称为 X-200。

#### 更多文档

在系统手册《工业以太网/PROFINET 工业以太网》和《工业以太网/PROFINET 无源网络组件》中,可以找到有关可在工业以太网网络中与该产品系列的设备一起使用的 其它 SIMATIC NET 产品的信息。

可以在 Siemens 工业在线支持 Internet 页面的以下条目 ID 下找到系统手册:

- 27069465 [\(http://support.automation.siemens.com/WW/view/zh/27069465\)](http://support.automation.siemens.com/WW/view/zh/27069465) 《工业以太网/PROFINET 工业以太网》系统手册
- 84922825 [\(http://support.automation.siemens.com/WW/view/zh/84922825\)](http://support.automation.siemens.com/WW/view/zh/84922825) 《工业以太网/PROFINET - 无源网络组件》系统手册

## 查找信息

为帮助定位,不仅提供了目录,附录中还包含了索引。 SIMATIC NET 词汇表还提供其它帮助,请参见下文。

#### 读者

这些操作说明适用于对使用工业以太网交换机的网络进行调试的相关人员。

#### SIMATIC NET 选择工具

当选择工业以太网交换机和工业无线通信的组件时,SIMATIC NET 选择工具可为您提供支持。您可在产品支持页面的以下条目 ID 下找到最新信息:

39134641 [\(http://www.siemens.de/snst\)](http://www.siemens.de/snst)

## 本组态手册的内容

本手册介绍了以太网交换机的组态。

如果要使用

SNMP、回路检测、环网冗余或电子邮件等功能,需要组态工业以太网交换机。 手册还介绍了固件更新以及 C-PLUG 方面的问题。

进行组态之前,必须安装并连接好设备。

可以在操作说明中找到安装及连接设备的必要步骤。

下表给出了相关信息所对应的章节。

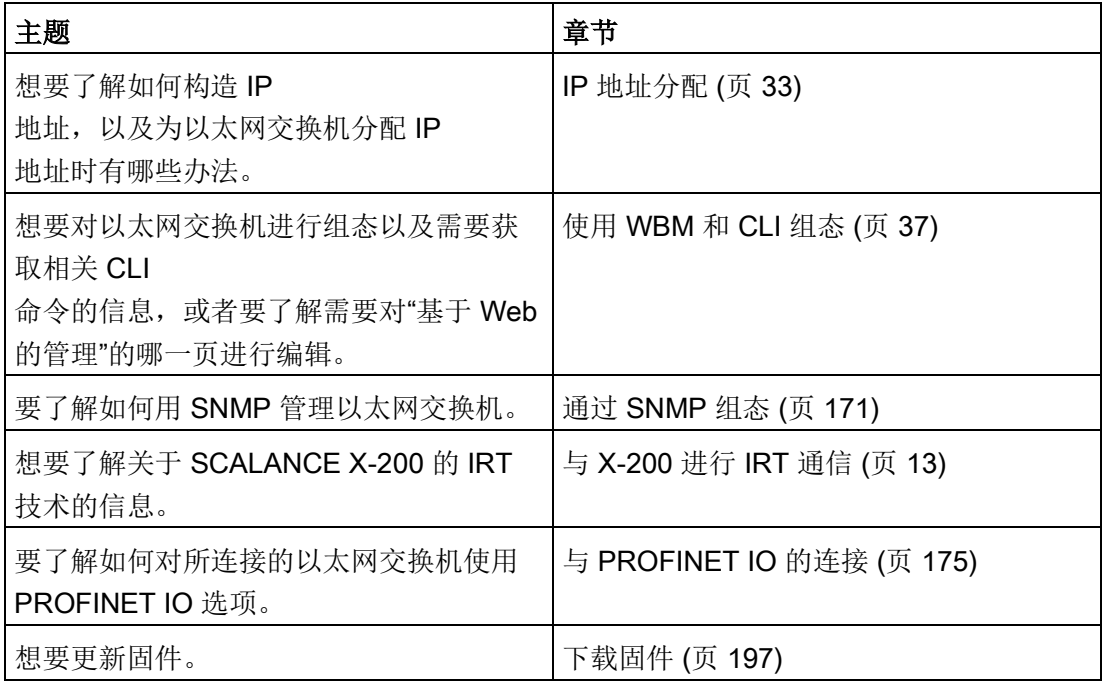

## 在哪里能找到Siemens文档

● 部件编号

可以在以下目录中找到 Siemens 相关产品的部件编号:

- SIMATIC NET 工业通信/工业标识,目录 IK PI
- SIMATIC 用于全集成自动化和小型自动化的产品,目录 ST 70

可以从 Siemens 代表处获得这些目录和其它信息。还可在 Siemens Industry Mall 的以下地址中找到相关产品信息:

客户支持链接 [\(https://support.industry.siemens.com/cs/ww/zh/ps\)](https://support.industry.siemens.com/cs/ww/zh/ps)

● Internet 上的手册

在 Siemens 工业在线支持的 Internet 页面中可找到 SIMATIC NET 手册: 10805878 [\(https://support.industry.siemens.com/cs/ww/zh/ps/15247\)](https://support.industry.siemens.com/cs/ww/zh/ps/15247) 转到产品树中的所需产品并进行以下设置: 条目类型"手册"

● 数据介质上的手册

可以在 SIMATIC NET 产品随附的数据介质中找到相应的 SIMATIC NET 产品手册。

## 安全性信息

## Siemens

为其产品及解决方案提供了工业信息安全功能,以支持工厂、系统、机器和网络的安全运 行。

为了防止工厂、系统、机器和网络受到网络攻击,需要实施并持续维护先进且全面的工业 信息安全保护机制。Siemens 的产品和解决方案仅构成此类概念的其中一个要素。

客户负责防止其工厂、系统、机器和网络受到未经授权的访问。只有在必要时并采取适当 安全措施(例如,使用防火墙和网络分段)的情况下,才能将系统、机器和组件连接到企 业网络或 Internet。

此外,应考虑遵循 Siemens

有关相应信息安全措施的指南。更多有关工业信息安全的信息,请访问 <https://www.siemens.com/industrialsecurity>。

Siemens 不断对产品和解决方案进行开发和完善以提高安全性。Siemens 强烈建议您及时更新产品类使用最新产品版本。如果使用的产品版本不再受支持,或 者未能应用最新的更新程序,客户遭受网络攻击的风险会增加。

要及时了解有关产品更新的信息,请订阅 Siemens 工业信息安全 RSS 源, 网址为 <https://www.siemens.com/industrialsecurity>。

## SIMATIC NET 词汇表

对于本文档中所用的许多专业术语, SIMATIC NET 词汇表部分都给出了解释。

相关 SIMATIC NET 词汇表,请访问以下 Internet 网址:

50305045 [\(https://support.industry.siemens.com/cs/ww/zh/view/50305045\)](https://support.industry.siemens.com/cs/ww/zh/view/50305045)

## 商标

下文的一些名称以及可能的其它名称不带注册商标符号®, 它们均为 Siemens AG 的注册商标:

SIMATIC NET, SCALANCE, C-PLUG, OLM

## 许可证条款

## 说明

## 开源软件

在使用本产品之前,请仔细阅读开源软件的许可证条款。

在所提供的数据介质中,下列文档提供有许可证条款:

- DOC\_OSS-SCALANCE-X\_74.pdf
- DC\_LicenseSummaryScalanceX200\_76.pdf
- DC\_LicenseSummaryScalanceX200IRT\_76.pdf

可在产品 DVD 的以下路径中找到这些文档: /Open Source Information

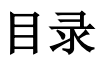

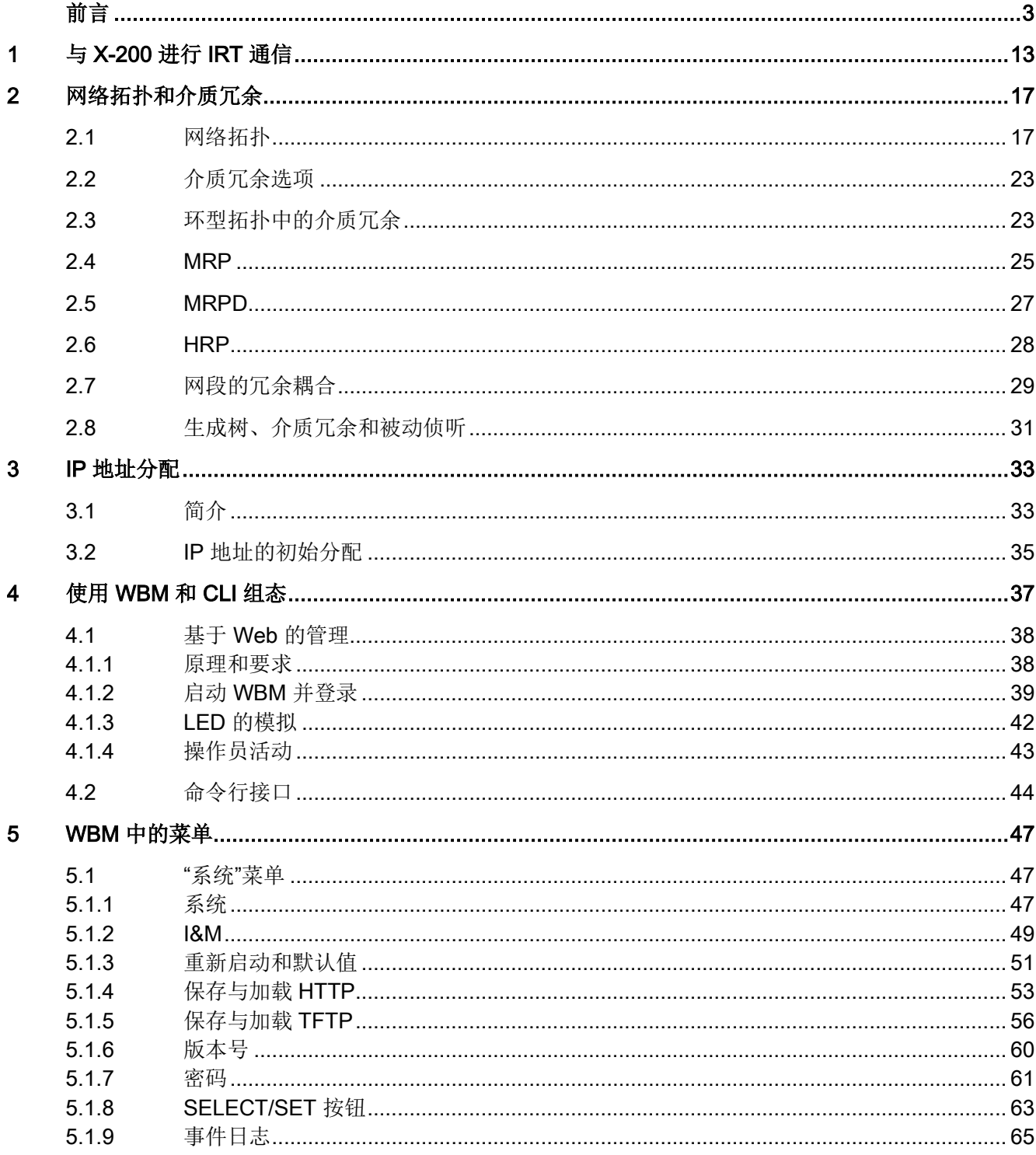

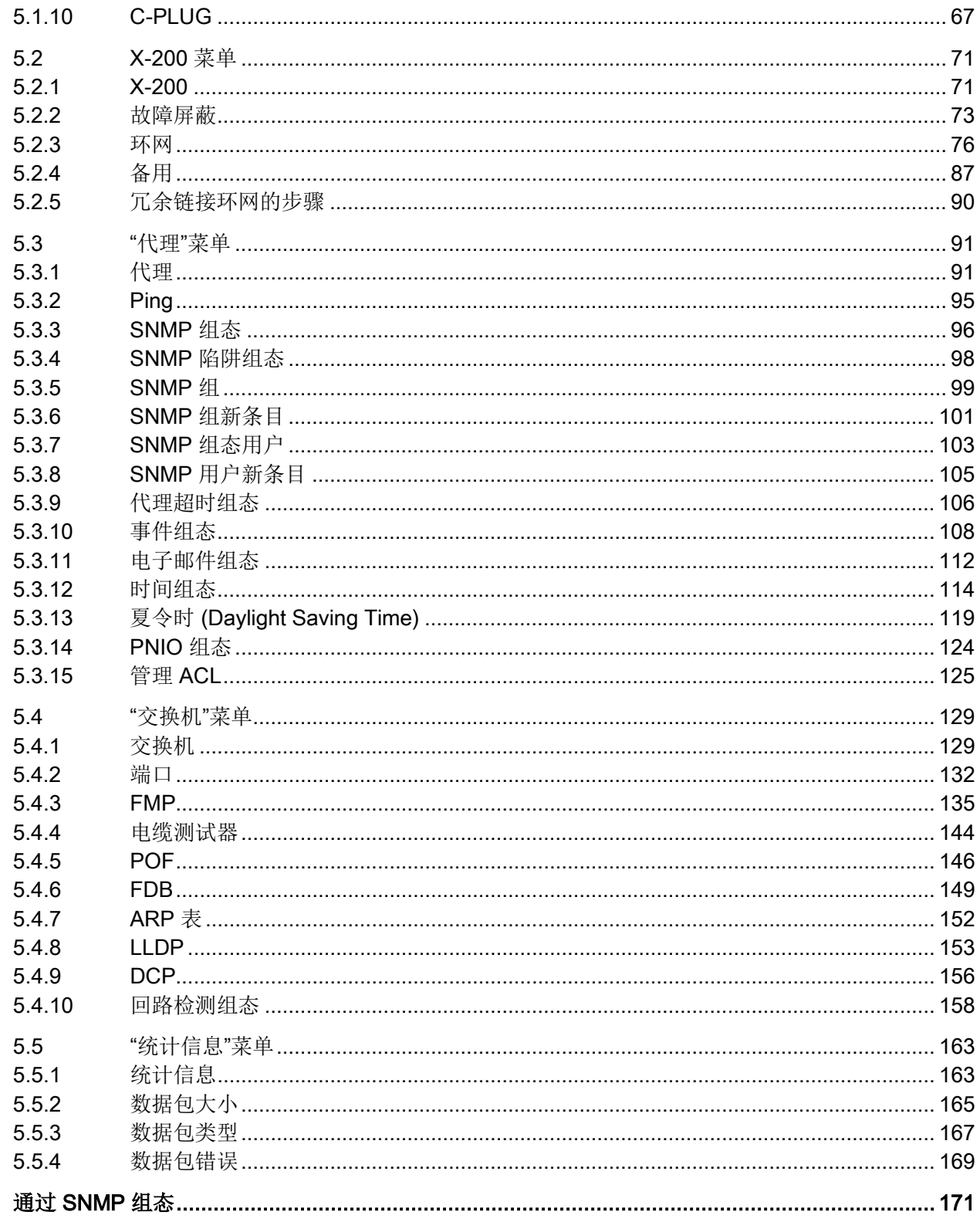

 $\overline{\bf{6}}$ 

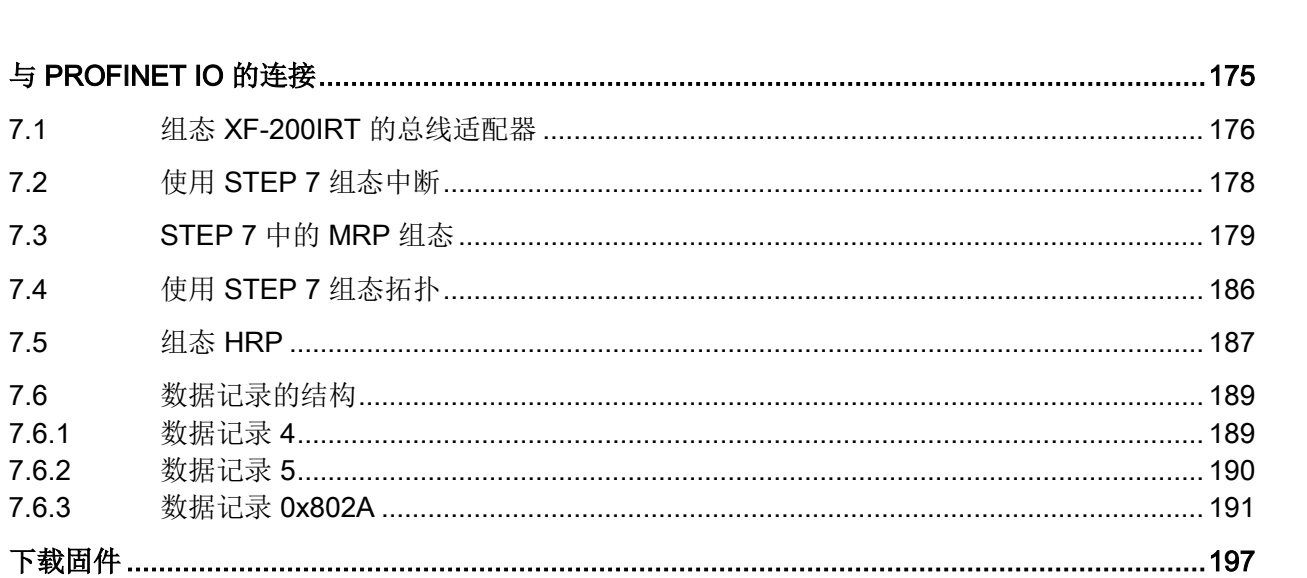

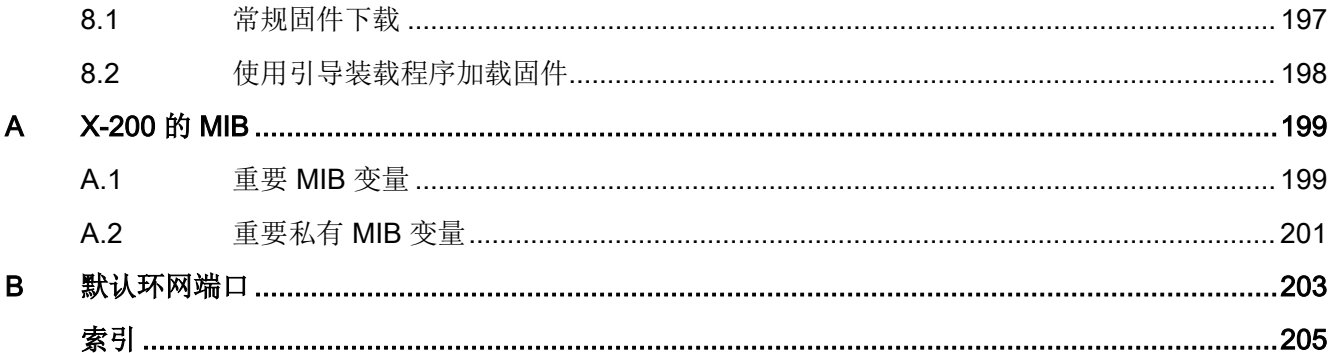

 $\overline{7}$ 

8

 $7.1$ 

 $7.2$ 

 $7.3$ 

 $7.4$ 

 $7.5$ 

 $7.6$ 

 $7.6.1$  $7.6.2$ 

7.6.3

## <span id="page-12-0"></span><sup>与</sup> X-200 进行 IRT 通信 1

## IRT - 等时实时

使用 STEP 7 V5.4 或更高版本,可以对支持通过 IRT 进行数据交换的 PROFINET 设备进行组态。为获得最佳的同步效果和性能,IRT 帧将通过计划的通信路径以指定的顺序进行确定的传输。

#### 说明

#### IRT 模式下不支持端口镜像

如果要在 IRT 模式下运行 SCALANCE X-200IRT 设备, 则需要禁用该设备的"端口镜像"功能。启用端口镜像功能时无法使用 IRT 模式。

## 支持的设备和固件版本

基于拓扑结构的 IRT 需要支持计划数据传输的特殊网络组件。SCALANCE X-200 产品线的下列设备支持基于拓扑的 IRT:

- X200-4P IRT
- X201-3P IRT
- X201-3P IRT PRO
- X202-2IRT
- X202-2P IRT
- X202-2P IRT PRO
- X204IRT
- X204IRT PRO
- XF204IRT
- XF204-2BA IRT

#### 说明

### 固件版本

在 IRT 模式下,工厂中的所有 X-200 工业以太网交换机必须具有固件版本 V3.1 或更早版本,或必须具有固件版本 V4.0 或更新版本。无法操作包含固件版本 V3.1 和更早版本设备以及 V4.0 或更新版本设备的 IRT 工厂。 如有必要,请在设备上安装固件 V3.1。可在随附 CD 的以下路径中找到固件: \FW\SCALANCE X-200IRT Isochronous Real-Time\ 请牢记以下限制: XF204IRT、XF204-2BA IRT 和 X201-3P IRT PRO 与固件 V3.1 不兼容。因此,此固件版本不得用于这两个模块。

## 说明

只有具有"高性能"(High Performance) 选项的 IRT 允许将 SCALANCE X-200IRT 用作冗余同步主站。

#### PROFINET 也可实现恒定的总线周期和等时实时

现在,PROFIBUS DP 的恒定总线周期和等时实时也可在 PROFINET IO 上实现。

在 PROFIBUS DP 中使用恒定的总线周期功能时,所有的节点都将通过 DP 主站生成的一个全局控制信号进行同步。在使用 IRT 的 PROFINET IO 中,同步主站将生成一个信号,同步从站将使用该信号进行自身同步。同步主站和同步从 站都属于在项目工程期间分配了名称的同步域。原则上,IO 控制器和 IO 设备都能承担同步主站的角色。严格来讲,同步域只有一个同步主站。

## 关系:同步域和 IO 系统

重要的一点是,同步域不需要受 PROFINET IO 系统的限制: 只要将若干 IO 系统的设备连接到同一个以太网子网上,就可以通过一个同步主站对它们进行同步。

另一方面:IO 系统可能仅属于一个同步域。

## 必须考虑信号延迟

如果使用非常精确的同步间隔,则必须考虑电缆长度和相关的延迟时间。借助于 Topology

Editor(拓扑编辑器),可以输入交换机端口之间的电缆属性。根据此信息和其它组态数 据,STEP 7 将计算 IRT 通讯的优化顺序和最终的更新时间。

## 限制网络负载

为使您可以限制由极短的更新时间引起的网络负载,将为 IRT 数据组态更新组。如果只有几台设备需要极短的更新时间,则将这些设备分配到第一个更 新组。每个额外的更新组的更新时间都是前一个组的 n 倍, 其中 n 可以组态。这意味着数据更新频率降低且网络负载减少。

在 STEP 7 V5.4 中, 仅规划一个更新组。

## IRT 与实时和 TCP/IP 通讯一起运行。

除了在更新时间内为 IRT 通讯保留了固定带宽外,在更新时间内还允许进行 RT 通讯和 TCP/IP 通讯。

在 RT 通信(实时通信)中, 在 IO 控制器和 IO 设备之间传输周期性数据,但是,无法获得最佳的同步效果。

未同步的 IO 设备将使用 RT 通讯自动交换数据。

由于也可进行 TCP/IP 通讯, 因此可以传送其它非实时数据或组态/诊断数据。

# <span id="page-16-0"></span>网络拓扑和介质冗余 2000年11月11日 12

## <span id="page-16-1"></span>2.1 网络拓扑

网络交换技术允许使用大量节点建立扩展网络,从而简化网络扩展。

## 可以实现哪些拓扑?

使用 X-200 工业以太网交换机可以实现总线、环型或星型拓扑。

## 说明

确保相关设备的电缆长度未超出最大允许长度。您可以在操作说明的技术规范部分中找到 有关允许的电缆长度的信息。

## 总线拓扑

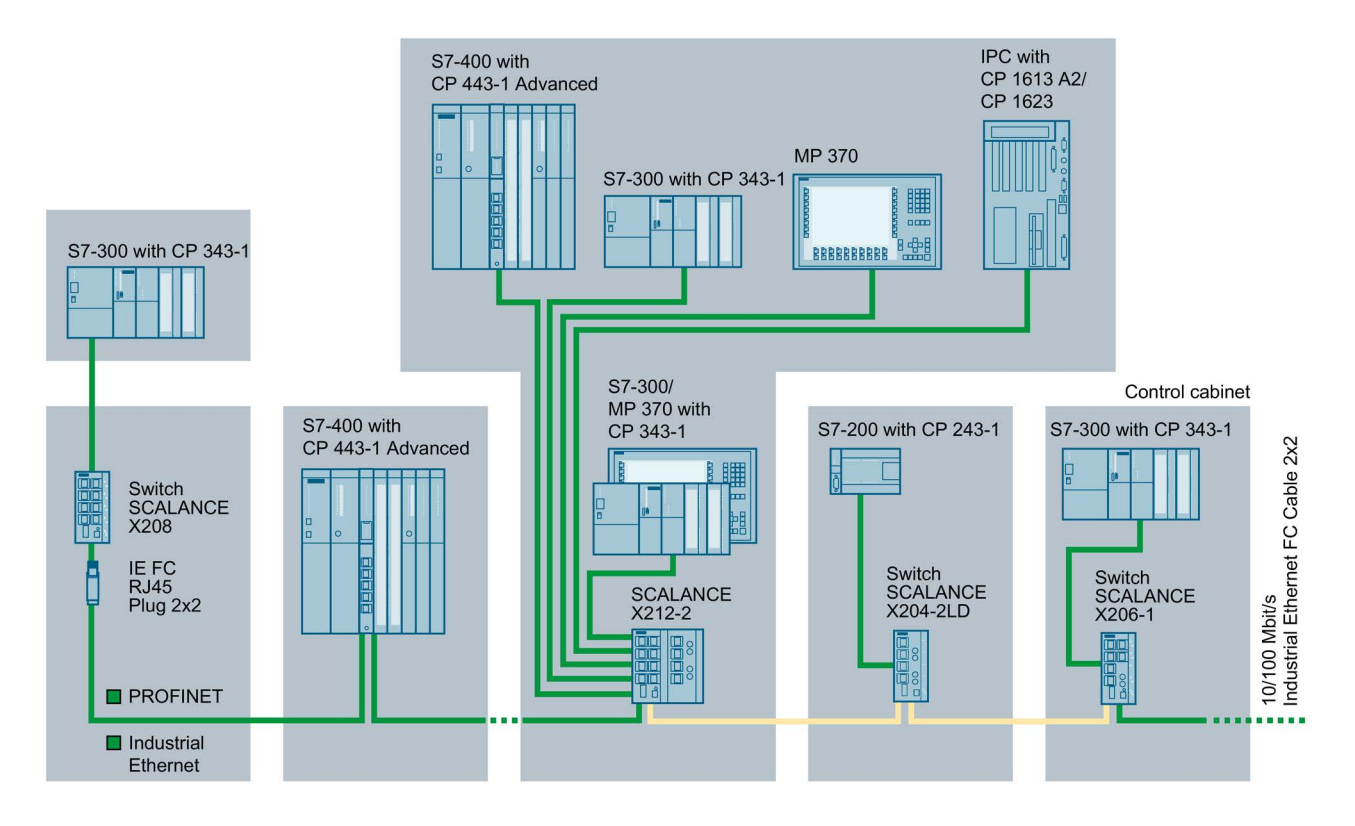

Industrial Ethernet (Twisted Pair)

Industrial Ethernet (Fiber Optic)

图 2-1 使用 X-200 的电气/光学线性拓扑

## 星型拓扑

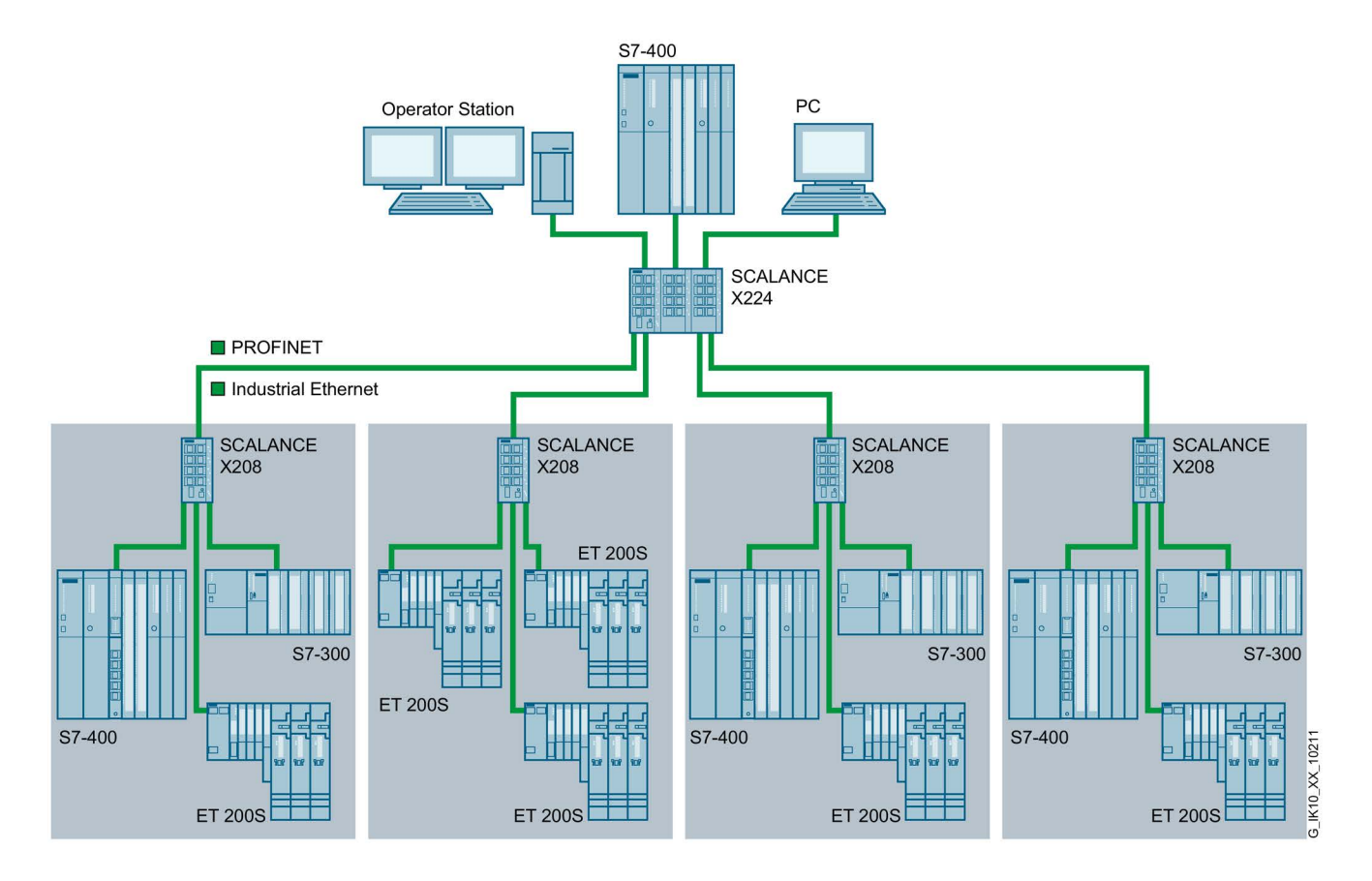

图 2-2 使用 X-200 的星型拓扑

## 环型拓扑

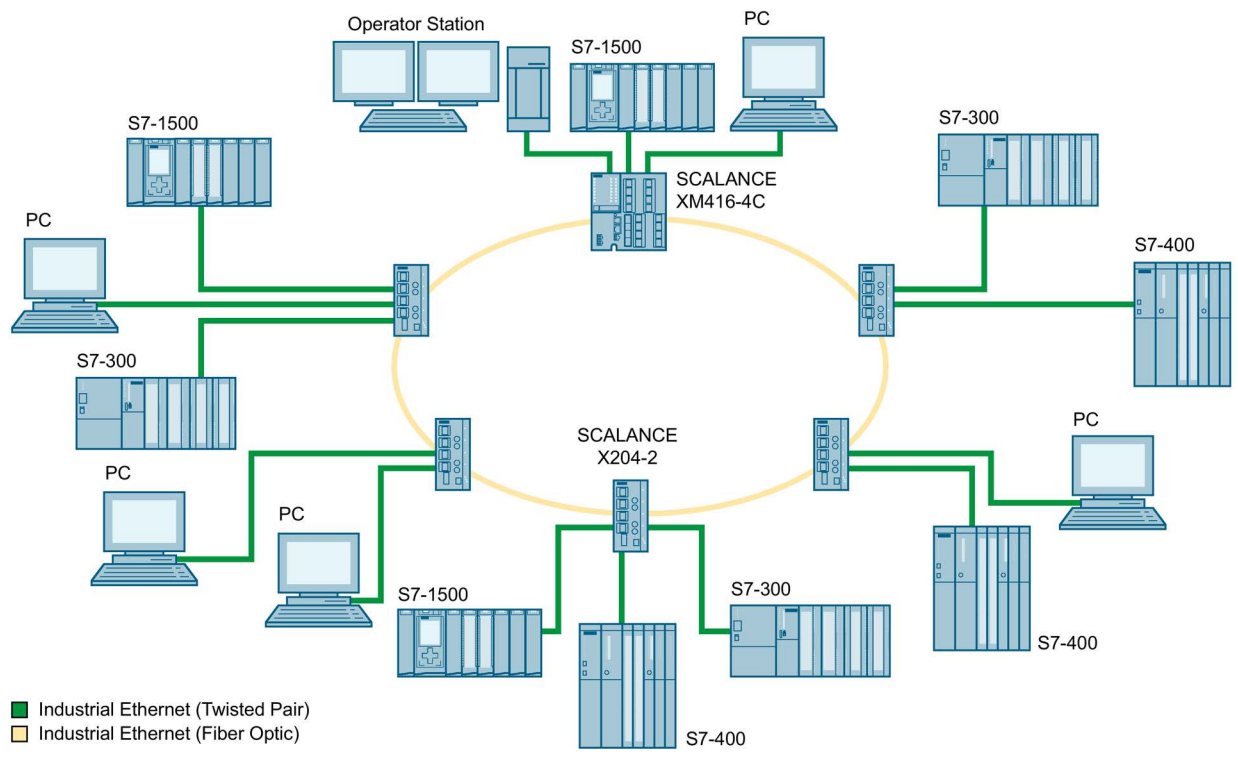

图 2-3 光纤环网型,以 X-200 或 X-400 作为冗余管理器为例

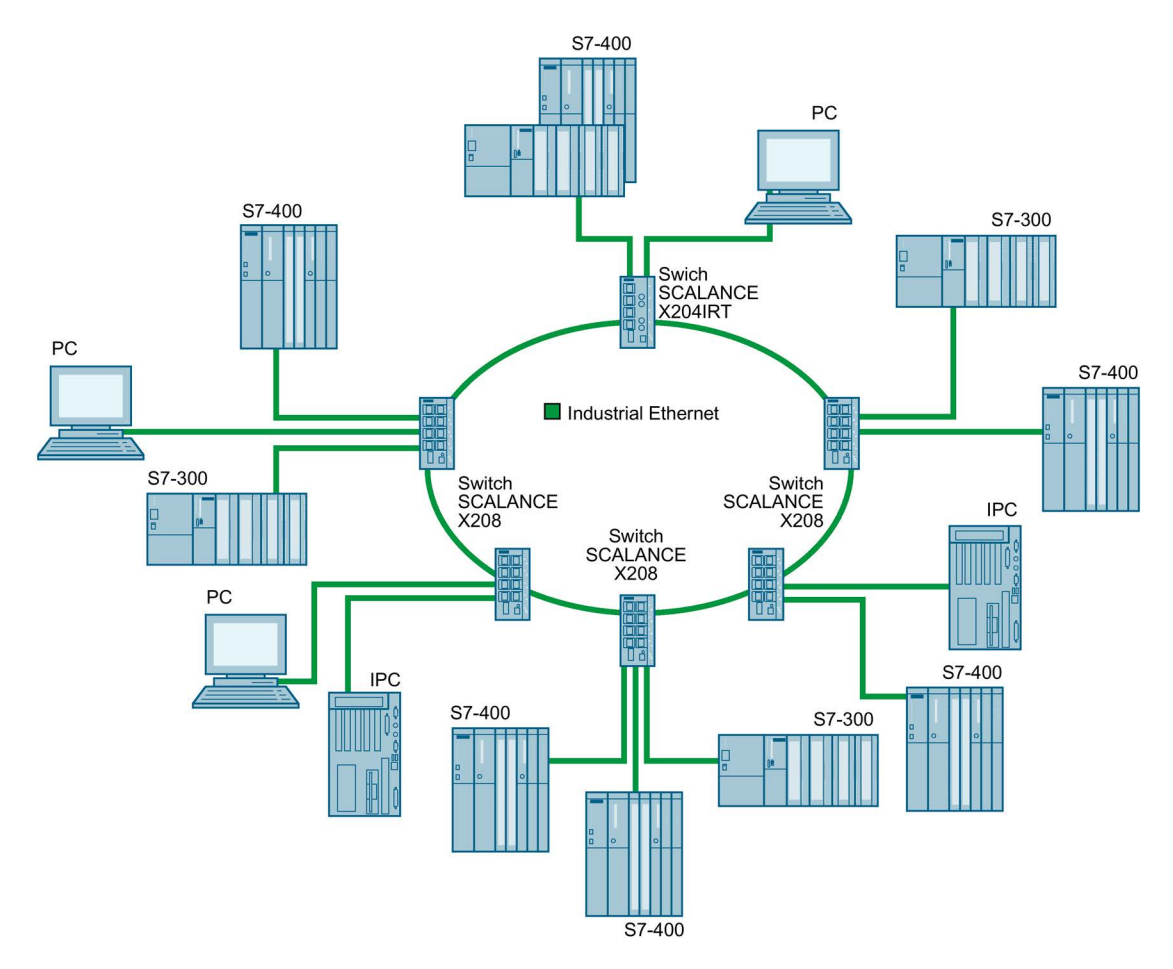

图 2-4 电气环网型,以 X200 为例

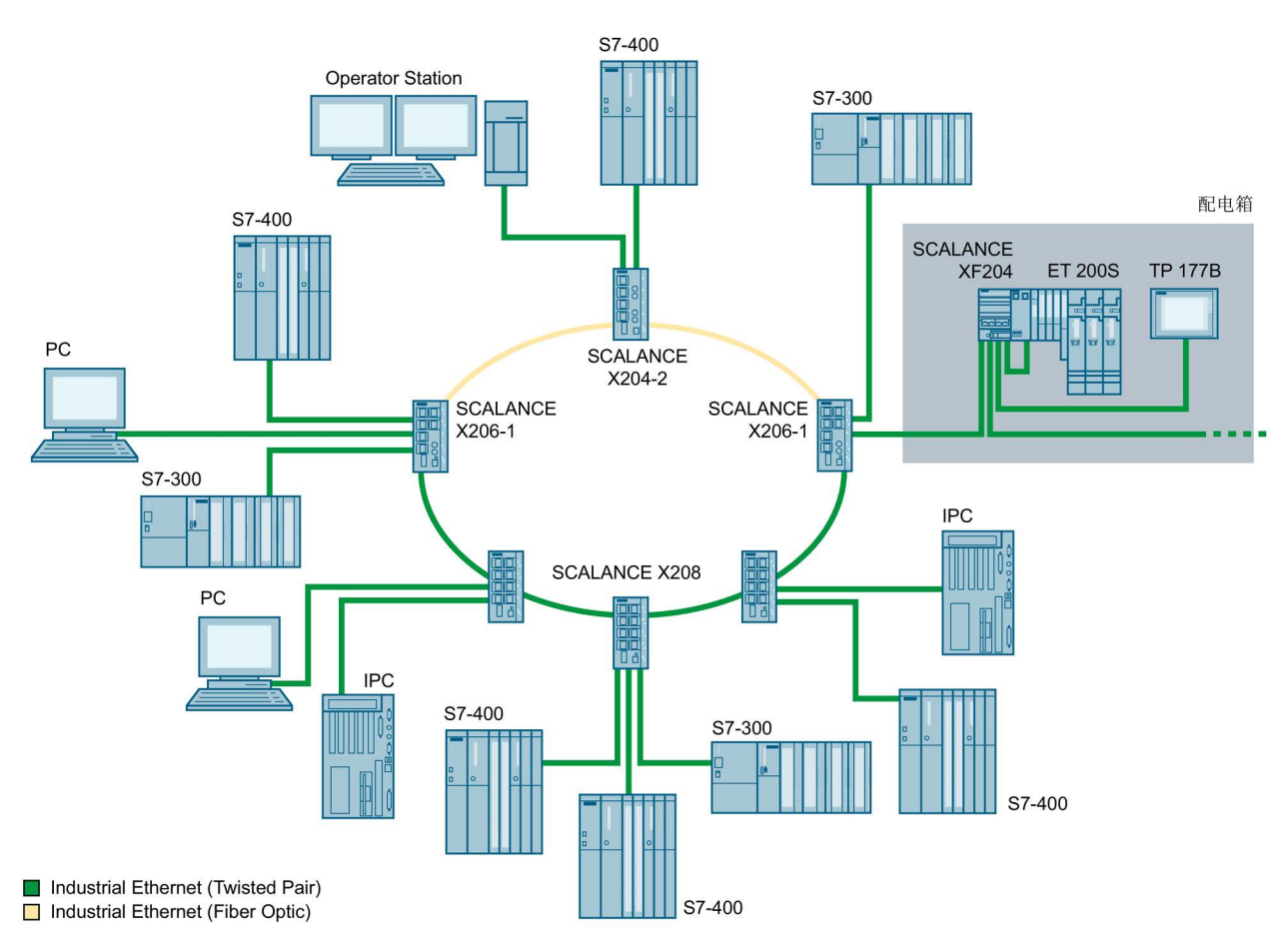

图 2-5 电气环网型拓扑和光纤环网型拓扑部分,以X206-1、X208 或 X204-2 作为冗余管理器为例

## 为提高可用性,可将由 X-200

工业以太网交换机及冗余管理器组成的光学或电气总线拓扑闭合形成环网。下列工业以太 网交换机可组态为冗余管理器:

- SCALANCE X-200
- SCALANCE X-300
- SCALANCE X-400
- OSM/ESM 版本 2

## 首先通过 X-200

工业以太网交换机的环网端口将其相连,形成一条总线。然后在两端连接作为冗余管理器 运行的交换机,将线闭合形成环网。

当交换机用作冗余管理器时,如果网络无故障地运行,则环端口将相互隔离。

2.2 介质冗余选项

工业以太网交换机作为冗余管理器运行时,通过其环网端口监视所连接的总线。如果连接 的总线中断,则接通环网端口:也就是说,通过该备用路径重新建立可正常工作的总线。 重新组态将在 0.3 秒内完成。

问题消除后,将立即恢复原始拓扑;换句话说,冗余管理器中环端口彼此之间的连接将再 次断开。

## <span id="page-22-0"></span>2.2 介质冗余选项

可以采用多种办法来增强具有光学或电气线性总线拓扑的工业以太网网络的可用性。

- 网络网格化
- 并联传输路径
- 使线性总线拓扑闭合成环型拓扑

## <span id="page-22-1"></span>2.3 环型拓扑中的介质冗余

## 环型拓扑的结构

环型拓扑中的节点可以是外部交换机和/或通信模块的集成交换机。

要建立具有介质冗余的环型拓扑,需要将线性总线拓扑的两个自由端接到同一个设备中。 使用环中某设备的两个端口(环网端口)可使线性总线拓扑闭合成环网。该设备就是冗余 管理器。环中的所有其它设备是冗余客户端。

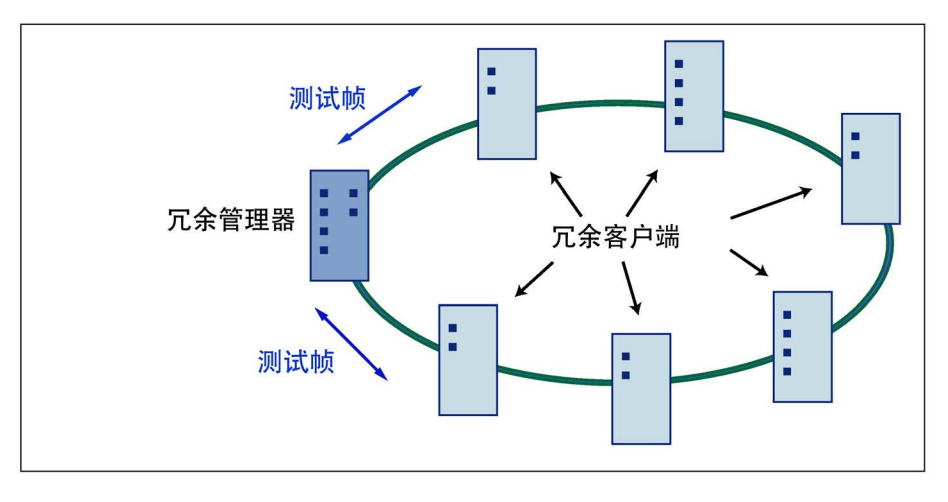

图 2-6 具有介质冗余的环型拓扑中的设备

2.3 环型拓扑中的介质冗余

设备的两个环网端口是用来与环型拓扑中相邻两个设备建立连接的端口。可在相关设备的 组态中选择并设置环网端口。在 STEP 7 和 S7 以太网 CP 模块上,环网端口的端口号后标有"R"。

#### 说明

在物理关闭环网之前,请将 STEP 7 项目的组态下载到各个设备。

## 环型拓扑中介质冗余的工作原理

使用介质冗余功能时,如果环在某点中断,将重新组态各设备间的数据路径。重新组态拓 扑后,可再次在生成的新拓扑中访问到设备。

在冗余管理器中,如果网络未中断,则2

个环网端口彼此是断开的。这可防止数据帧循环传送。就数据传输而言,该环型拓扑是一 个线性总线拓扑。冗余管理器用于监视环型拓扑。它通过从环网端口 1 和环网端口 2 发送测试帧来执行监视。测试帧沿两个方向在环中传播直到到达冗余管理器的另一个环网 端口。

环中两个设备间的连接中断或其中某个设备发生故障都会导致环中断。

如果冗余管理器的测试帧由于环网内的中断不再能够到达另一个环网端口,则冗余管理器 将连通自身的两个环网端口。这一替代路径将以线性总线拓扑形式再次恢复所有剩余设备 的功能性连接。

中断消失后,将再次建立原通信路径,断开冗余管理器的两个环网端口并通知冗余客户机 该变化。然后, 冗余客户机使用新路径连接到其它设备。

环中断到恢复线性拓扑的时间称为重新组态时间。

如果冗余管理器故障,环将变成普通的线性总线。

## 介质冗余方法

SIMATIC NET 产品支持以下介质冗余方法:

● HRP (高速冗余协议)

重新组态时间:0.3 秒

● MRP (Media Redundancy Protocol, 介质冗余协议)

重新组态时间:0.2 秒

这些方法的机制相类似。不能在一个环中同时使用 HRP 和 MRP。

## <span id="page-24-0"></span>2.4 MRP

拓扑

"MRP"方法符合以下标准中规定的"介质冗余协议"(MRP, Media Redundancy Protocol):

IEC 62439-2 版本 1.0 (2010-02) Industrial communication networks - High availability automation networks Part 2: Media Redundancy Protocol (MRP)

环中断后的重新组态时间最长为 200 ms。

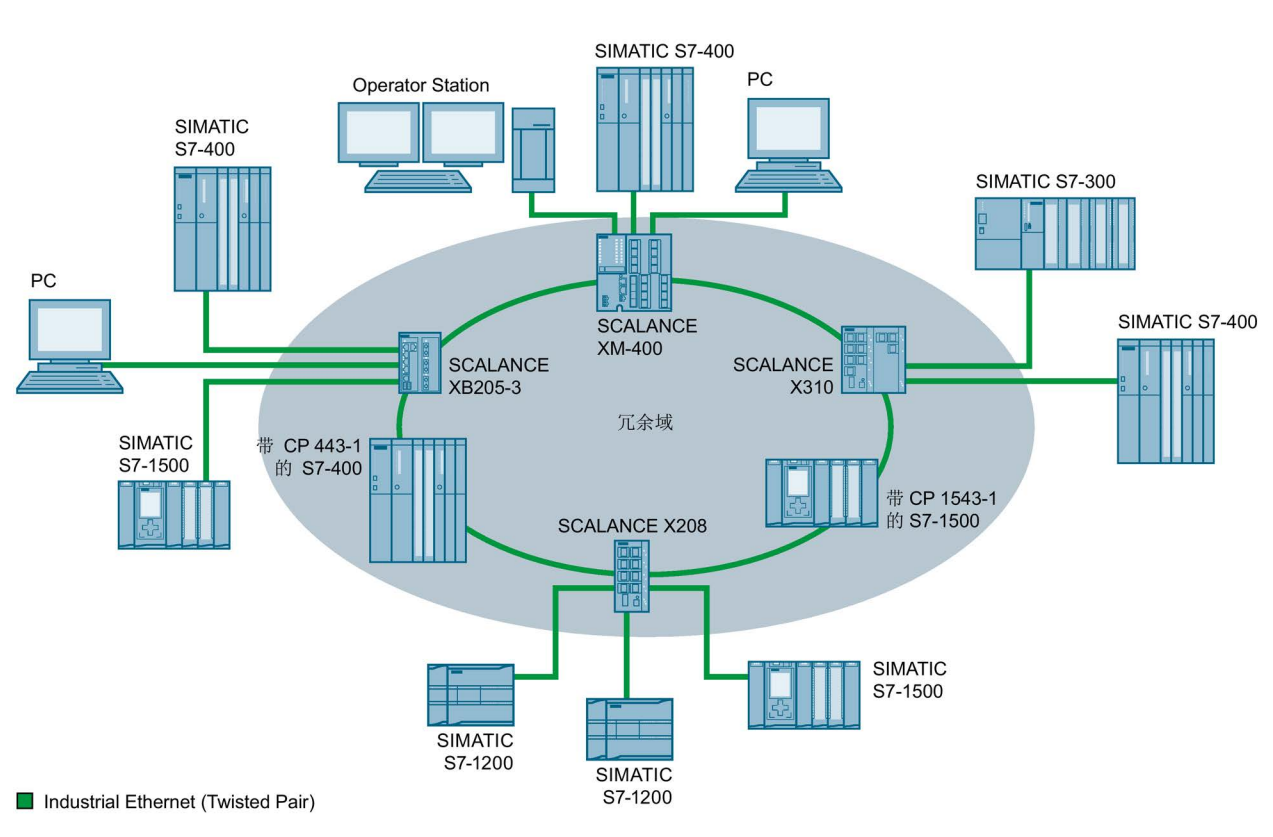

下图显示了使用 MRP 的环中设备的可能拓扑。

图 2-7 支持 MRP 介质冗余协议的环型拓扑示例

以下规则适用于使用 MRP 的具有介质冗余的环型拓扑:

- 在环型拓扑中连接的所有设备属于同一个冗余域的成员。
- 环中的一个设备用作冗余管理器。
- 环中的所有其它设备是冗余客户端。

非 MRP 兼容的设备可通过 SCALANCE X 交换机或带具有 MRP 功能的 CP 的 PC 连接到环中。

## 2.4 MRP

## 要求

使用 MRP 介质冗余协议进行无故障操作的要求如下:

- 在具有最多 50 个设备的环型拓扑中支持 MRP。 超过此设备数可能导致通信数据丢失。
- 要在其中使用 MRP 的环只能包括支持此功能的设备。

这些设备包括某些工业以太网 SCALANCE X 交换机、某些适用于 SIMATIC S7 和 PG/PC 的通信处理器 (CP) 或支持此功能的非 Siemens 设备等。

● 所有设备必须通过其环网端口互连。

在两台 SCALANCE X 工业以太网交换机之间可实现最长 3 km 的多模连接和最长 26 km 的单模连接。在更远的距离, 指定的重新组态时间可能更长。

- 必须在环中的所有设备上启用"MRP"。
- 所有环网端口的连接设置(传送介质/双工)必须设置为全双工和至少 100 Mbps。否则,可能丢失通信数据。
	- STEP 7: 在属性对话框的"选项"(Options) 选项卡中将环中涉及的所有端口设置为"自动设置"(Automatic settings)。
	- WBM: 如果通过基于 Web 的管理进行组态,环网端口会自动设置为自动协商。

## 参见

[环网](#page-75-0) (页 [76\)](#page-75-0)

## 说明

## 设备数

除了 PROFINET IO 系统,含有最多 100 台 SCALANCE X-200 和 SCALANCE X-300 工业以太网交换机的拓扑也已成功通过测试。

## <span id="page-26-0"></span>2.5 MRPD

## 冗余方法 MRPD(具有重复路径的介质冗余)

在 IEC 61158 第 5 和第 6 部分类型 10"PROFINET"中对 MRPD 过程进行了说明。 通过该过程可实现 PROFINET IRT 冗余。

在 MRPD 中,会复制循环 IRT 帧并通过不同路径将其发送到接收方。 在 STEP 7 中规划两条冗余路径。从而在整个网络或其中一部分采用环型拓扑时,可以使用两条不同 的路径。

## 要求

- 涉及到的所有设备必须都支持 IRT。
- 涉及到的所有设备必须都支持 MRPD。

对于工业以太网交换机是指以下设备:

- 自固件版本 V5.0 开始的 SCALANCE X-200IRT
- 从 V5.5 SP1 版本开始的 STEP 7

## 项目工程

只能在 STEP 7 中组态 MRPD, 而不存在其它组态选项。

为了避免形成回路并确保其它类型通信的冗余,MRPD 始终需要使用 MRP。 如果在 STEP 7 中激活 MRP, 则具有 IRT 和 MRPD 功能的产品会自动使用 MRPD。

必须使用"高性能"版本的 IRT, 并且必须对网络的拓扑进行组态。

2.6 HRP

## <span id="page-27-0"></span>2.6 HRP

## 说明

## 名称更改

介质冗余协议"高速冗余协议"的缩写已经从 HSR 更改为 HRP。 这只是名称的更改;功能并未修改。 HSR 和 HRP 节点可以在环网中一起运行。

使用"HRP"媒介冗余方法,可在环中断后的 0.3 秒时间内完成重新组态。

## 要求

要无故障运行 HRP,必须满足以下要求:

● 在具有最多 50 个设备的环型拓扑中支持 HRP。

在含有 SCALANCE X-200 和 SCALANCE X-300 工业以太网交换机的拓扑中,最多支持 100 个节点。

超过此设备数可能导致通信数据丢失。

- 要在其中使用 HRP 的环只能包括支持此功能的设备。 例如,这包括下列设备: X-400 工业以太网交换机、X-300 工业以太网交换机、X-200 工业以太网交换机和 OSM/ESM。
- 所有设备必须通过其环网端口互连。

在两台工业以太网交换机之间可实现最长 3 km 的多模连接和最长 26 km 的单模连接。 在更远的距离,指定的重新组态时间可能更长。

- 必须将环中一个设备组态为冗余管理器,通过选择"HRP 管理器"(HRP Manager) 设置来执行。 可以通过设备前面板上的按钮、基于 Web 的管理、CLI 或 SNMP 来完成此组态。
- 在环中所有其它设备上,必须激活"HRP 客户机"(HRP Client) 或"自动冗余检测"(Automatic Redundancy Detection) 模式。 可以通过基于 Web 的管理、CLI 或 SNMP 来执行此操作。
- 最初的默认设置是"HRP 客户机"或"自动冗余检测"模式。

## <span id="page-28-0"></span>2.7 网段的冗余耦合

耦合选项

下图所示两个网段的耦合示例可通过 X-200IRT、X-300 和 X-400

工业以太网交换机来实现。 这需要这些设备的备用功能,可以通过基于 WEB 的管理或 CLI 来设置。

如果启用了备用功能,将通过 X-200IRT 工业以太网交换机上 RM LED 来指示。

SCALANCE X-200IRT 既可作为冗余管理器运行,也可在备用模式中运行。

下图显示了具有两个 SCALANCE X-200IRT 设备的 SCALANCE X-200 环网冗余链路。

## 2.7 网段的冗余耦合

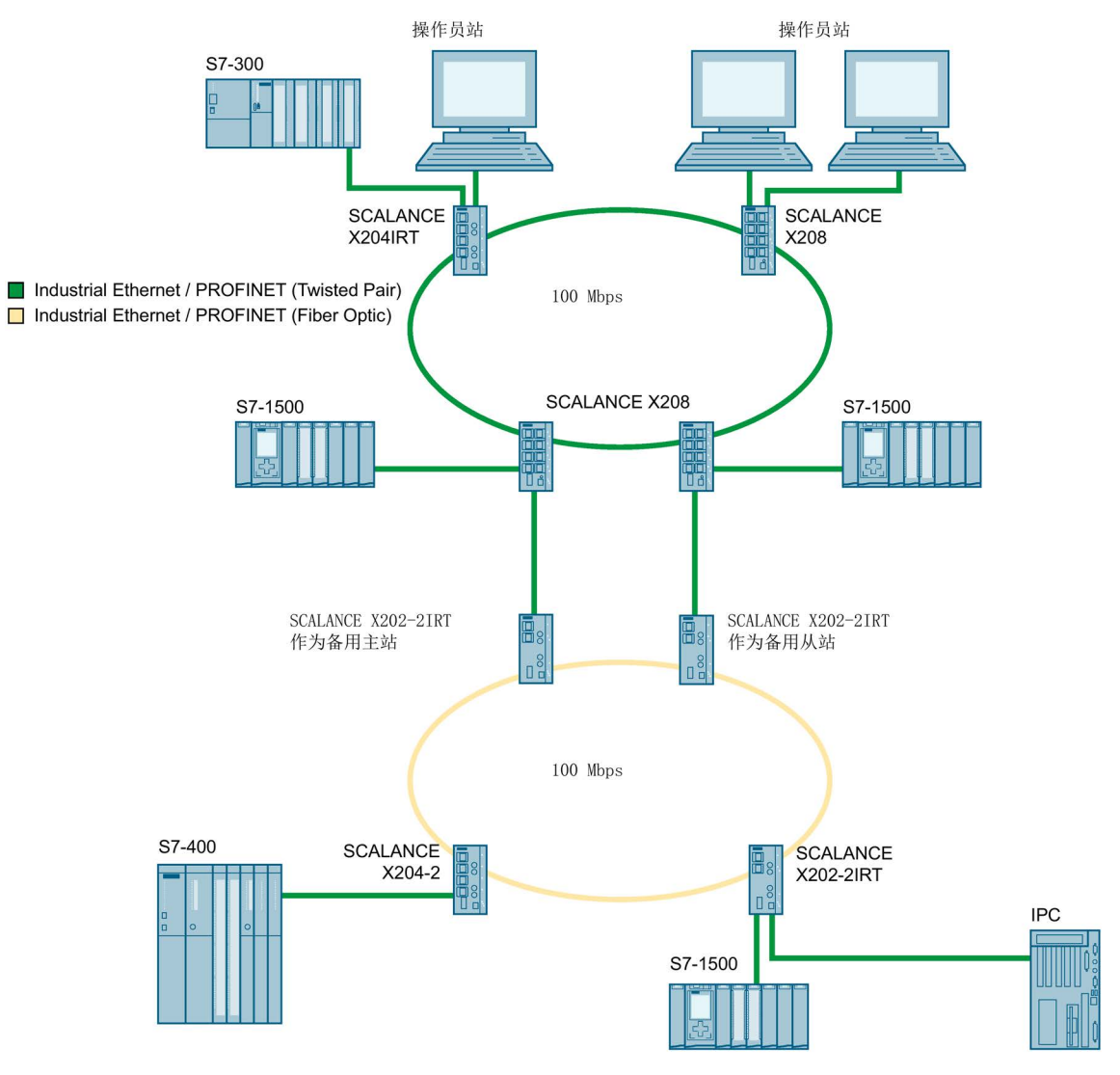

#### 图 2-8 冗余链路

(X202-2IRT:备用功能激活后,左侧设备为主站,右侧设备为从站。)

对于图示的冗余链路,两台 X-200IRT 工业以太网交换机必须在一个网段中组态。在基于 Web 的管理、命令行接口中或通过 SNMP 访问设置此组态。

有关详细信息,请参见组态手册《SCALANCE X-200 工业以太网交换机》。

## 在组态中连接的两台 X-200IRT

工业以太网交换机相互交换数据帧,这样可同步它们的工作状态。

此时,一台设备的角色为备用主站,另一台设备为备用从站。如果没有问题,仅激活从主 站到另一网段的链路。如果此链路失败(例如,由于链路断开或设备故障),只要问题仍 然存在,从站就会激活其链接。重新组态将在 0.3 秒内完成。

参见

[备用](#page-86-0) (页 [87\)](#page-86-0)

## <span id="page-30-0"></span>2.8 生成树、介质冗余和被动侦听

如果想要将 STP 网段连接到 MRP 或 HRP

环网的多个设备,则需要在环网的所有设备上启用被动侦听 ①。 由于被动侦听支持 STP BPDU 的转发,因此不存在帧循环情况。

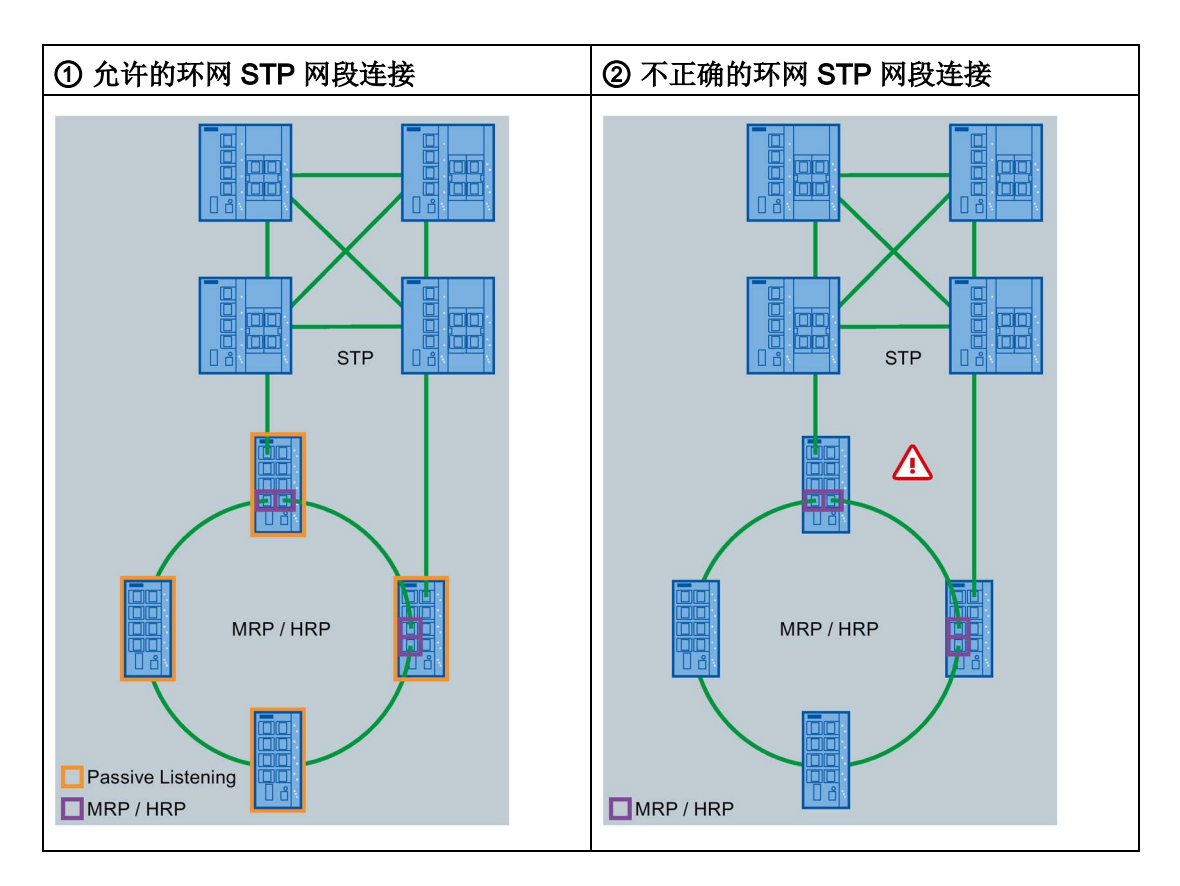

网络拓扑和介质冗余

2.8 生成树、介质冗余和被动侦听

# <span id="page-32-0"></span>IP 地址分配 and the contract of  $\mathbf 3$

## <span id="page-32-1"></span>3.1 简介

## 简介

工业以太网交换机提供范围广泛的设置和诊断功能。 要通过网络访问这些功能,可使用 Internet 协议。

Internet 协议具有自身的使用 IP 地址的寻址机制。 作为 ISO/OSI 参考模型第 3 层协议,IP 协议与允许灵活地址分配的硬件无关。 与第 2 层通信(其中, MAC 地址永久性地分配给设备)不同,这要求必须明确为设备分配一个地址。

本部分介绍了 IP 地址的结构以及用工业以太网交换机进行地址分配的各种选项。

#### 说明

不能使用基于 Web 的管理进行 X-200 工业以太网交换机 IP 地址的初始分配,因为此组态工具只能在 IP 地址已存在时使用。

## RFC 1518 和 RFC 1519 的地址类别

一个 IP 地址由 4 个字节组成。

每个字节由一个十进制数表示,并且用点与前一个字节隔开。 结果得到如下结构,其中的 XXX 代表一个介于 0 到 255 之间的数字:

## XXX.XXX.XXX.XXX

IP 地址由网络 ID 和主机 ID 这两部分组成,因此可以创建不同的子网。根据用作网络 ID 与主机 ID 的 IP 地址字节,可以将 IP 地址归到特定的地址类别中。

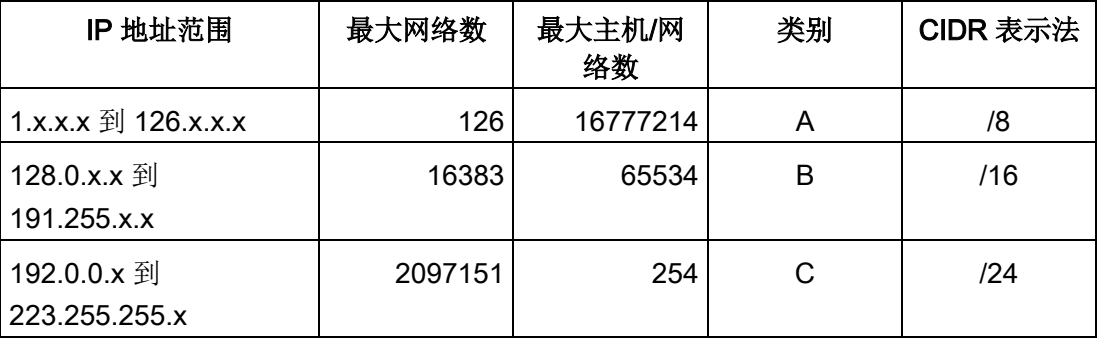

IP 地址分配

3.1 简介

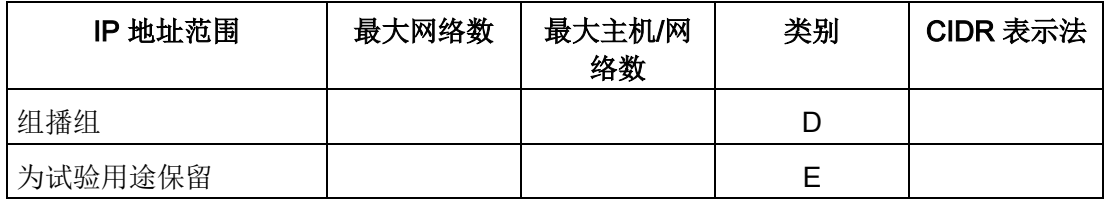

## 子网掩码

可用主机 ID 的位创建子网。 起始位代表子网地址,其余位代表子网中的主机地址。 子网由子网掩码定义。 子网掩码的结构与 IP 地址的结构一致。 如果子网掩码中的一位为"1", 则该位属于子网地址的 IP 地址中的相应位置,否则属于计算机地址。

B 类网络示例:

B 类网络的标准子网地址是 255.255.0.0;也就是说,可用最后两个字节来定义子网。如果必须定义 16 个子网,则必须将子网地址的第 3 个字节设为 11110000 (二进制表示)。 在这种情况下,子网掩码为 255.255.240.0。

要查明两个 IP 地址是否属于同一个子网,将拿这两个 IP 地址与子网掩码按位进行逻辑与运算。 如果两个逻辑运算的结果相同,则说明两个 IP 地址属于同一子网,例如 141.120.246.210 和 141.120.252.108。

在局域网之外,所介绍的终端节点地址的分区没有任何意义。 对于此处的数据包交换,只有整个 IP 地址是有意义的。

## 说明

在子网掩码的位表示中, 必须按左对齐方式设置"1"; "1"之间不能有"0"。

## <span id="page-34-0"></span>3.2 IP 地址的初始分配

## 组态选项

不能使用基于 Web 的管理或命令行接口为工业以太网交换机分配初始 IP 地址,因为这些组态工具要求事先已经有 IP 地址。

可通过以下方式将 IP 地址分配给当前尚没有 IP 地址的未组态设备:

- 通过 DHCP
- 使用 STEP 7 组态工具
- 使用 NCM PC 组态工具
- 使用 Primary Setup Tool (PST) 组态工具

可以在 Siemens 工业在线支持 Internet 页面的以下条目 ID 19440762 [\(http://support.automation.siemens.com/WW/view/zh/19440762\)](http://support.automation.siemens.com/WW/view/zh/19440762) 下找到 PST。

## 说明

从固件版本 5.1.0 (SCALANCE X-200) 或 5.2.0 (SCALANCE X-200IRT) 起, 必须使用版本为 4.2 或更高版本的 PST。 不再兼容更旧的 PST 版本 (4.1 和更低版本)。

有关使用组态工具的详细信息,请参见相关手册。

## DHCP

## 说明

## DHCP 是出厂设置

在设备出厂时和复位为出厂默认设置后,DHCP 激活。 如果局域网中有 DHCP 服务器,且其能回应工业以太网交换机的 DHCP 请求,则在模块初次启动时会自动分配 IP 地址、子网掩码和网关。

IP 地址分配

3.2 IP 地址的初始分配
## 使用 WBM 和 CLI 组态

#### 简介

为尽可能发挥工业以太网交换机的技术潜力,可以根据设备的具体应用环境来调整设备的 组态。 有两种组态工业太网交换机的途径:

- **●** 使用命令行接口 (CLI), 可通过 Telnet 或 SSH 组态工业以太网交换机。 以太网连接是必需的。 可以使用基于 Web 的管理启用或禁用 Telnet 或 SSH。
- 基于 Web 的管理 (WBM) 通过 Web 浏览器访问工业以太网交换机的组态。 必须要有到工业以太网交换机的以太网连接。

#### 说明

#### 未授权访问

根据所选组态方法,集成了以下机制来防止对工业以太网交换机进行未经授权的访问:

- 通过 TELNET 或 SSH 使用 CLI
	- 如果一定时长内没有输入,CLI 会话会自动中断。 在出厂设置中,该时长设为 300 秒。 您可以增加该时长,最大值为 600 秒。
- WBM
	- 使用 WBM 时,一定时间后会自动注销。 在出厂设置中,该时间设为 15 分钟。 您可以增加该时间,最大值为 60 分钟。
	- 在 WBM 用户界面的顶部菜单栏中,您会看到"注销"(Logout) 菜单命令。 要手动注销,请单击该命令。
	- 务必通过单击"注销"(Logout) 退出 WBM 会话。 仅仅关闭当前使用的浏览器并不意味着已成功注销,因此并不安全。

#### 说明

在大约 1 分钟或暖启动后,会将全部的组态更改应用到闪存中。 因此,应在关闭设备之前在命令行接口或基于 Web 的管理中运行"Restart"(重启)命令。 这确保所有组态更改均已保存。 4.1 基于 Web 的管理

#### 说明

要使用 SNMP 管理和陷阱,需要网络管理站。 网络管理站没有随工业以太网交换机一起提供。

## 4.1 基于 Web 的管理

#### 4.1.1 原理和要求

原理

工业以太网交换机集成有 HTTP 服务器可供基于 Web 的管理使用。 如果通过 Web 浏览器对工业以太网交换机进行寻址,则交换机会根据用户输入向客户机计算机返回 HTML 页面。

用户在工业以太网交换机发送的 HTML 页面中输入组态数据。 工业以太网交换机评估该信息,并动态生成响应页面。这种方法最大的优点是,除了 Web 浏览器外,不需要在客户机中安装任何其它特殊软件。

#### 要求

- 使用 WBM 前,工业以太网交换机必须有一个 IP 地址。
- 要使用 WBM, 工业以太网交换机和客户端计算机之间必须存在以太网连接。
- 推荐使用 Microsoft Internet Explorer 5.5 及更高版本。
- WBM 的所有页面都需要 JavaScript。 因此,请确保在浏览器设置中启用 Java 脚本。
- WBM 基于 HTTP 或 HTTPS, 因此, 如果安装了防火墙, 还必须允许访问端口 80 或 443。

## 4.1.2 启动 WBM 并登录

#### 浏览器设置

#### 说明

设置浏览器,以便服务器不会在每次新访问都刷新页面。 页面动态内容的更新是通过其它机制来确保的。

#### Internet Explorer 中的设置

- 1. 在"工具"(Tools) 菜单中选择"Internet 选项"(Internet Options)。 将打开"Internet 选项"(Internet Options) 窗口。
- 2. 选择"常规"(General) 选项卡。
- 3. 在中间部分的"浏览历史记录"(Browsing history) 窗口中, 单击"设置"(Settings) 按钮。 将打开"Internet 临时文件和历史记录设置"(Temporary Internet Files and History Settings) 窗口。
- 4. 在"检查所存网页的较新版本"(Check for newer versions of stored pages) 列表中,选择"自动"(Automatically)选项。
- 5. 单击"确定"(OK) 按钮保存输入。

#### 使用 Web 浏览器登录

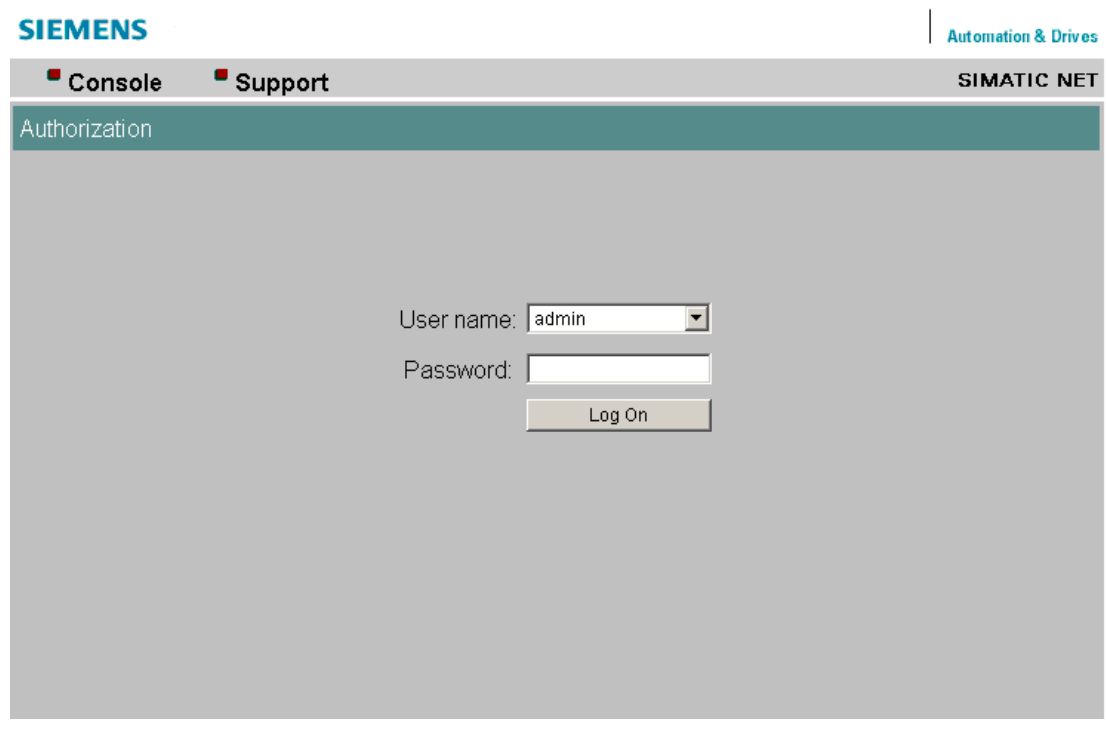

图 4-1 登录页面

- 1. 在 Web 浏览器的地址栏中输入工业以太网交换机的 IP 地址或 URL。 如果工业以太网交换机的连接无故障,则会显示上图所示的登录对话框。
- 2. 从"用户名"(User name) 下拉列表中选择所需用户。
	- "Admin"用户拥有读/写权限并可更改工业以太网交换机的设置。
	- 如果选择"User"用户, 则仅对工业以太网交换机的组态数据有读取权限。

3. 输入密码。

出厂设置密码如下:

- 用户名"admin": admin
- 用户名"user": user

4. 单击"登录"(Log On)。

#### 说明

#### 立即更改出厂设置密码

出于安全考虑,请务必更改原始出厂设置密码。 出厂设置密码为公众所知,不能提供任何保护。 复位设备时也会将密码重置为出厂设置。

成功登录后,将显示起始页面。

#### 防范暴力破解

在暴力破解期间,所有可能的解决方案都会被系统性尝试,直到找到正确的一个。 这里是指正确的密码。

工业以太网交换机中实现了一个机制来防范此类攻击。

如果输入不正确的密码,将短时间禁止输入。 输入错误密码的频率越高,禁止输入的时间越长。 在经过最大失败尝试次数后,用户或客户端 IP 地址将被阻止一定时间。 4.1 基于 Web 的管理

### 4.1.3 LED 的模拟

#### 显示运行状态

IE 交换机 X-200 具有若干 LED, 可提供有关设备运行状态的信息。 根据安装位置,可能无法总是对 X-200 进行直接访问。因此, WBM 可提供 LED 的模拟显示。

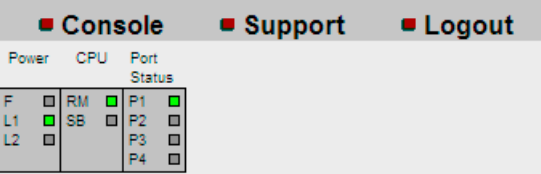

图 4-2 LED 模拟的页面部分

在 WBM 用户界面的左上方,有一个 X-200 上的 LED 的图示。通信显示并没有实际展示;换句话说,LED 并不闪烁。

在实际设备上,电源和冗余电源通过一个 LED 显示。 在模拟中,每个电源各有一个 LED。

设备上还有一个"冗余管理器"和"备用"功能共用的 LED。 在 WBM 中,这些功能通过两个单独的 LED 进行模拟。

#### 4.1.4 操作员活动

#### 顶部菜单栏

WBM 的顶部菜单栏包含 3 个菜单命令:

● 控制台

如果单击此菜单命令,将打开控制台窗口。 在该窗口中,可输入 CLI 命令。 随后可通过 TELNET 连接来连接到交换机。

为此,必须在操作系统或浏览器中为 TELNET 连接指定一个标准程序。

● 支持

如果单击此菜单命令,将建立到 SIEMENS AG 支持页面的 Internet 连接。 这只在 PC 支持 Internet 连接时才可以实现。

● 注销 如果单击此菜单命令,将从工业以太网交换机的 WBM 中注销。

#### 使用"刷新"(Refresh) 按钮更新显示

WBM 页面底部有一个"刷新"(Refresh) 按钮。 如果要为当前页面请求工业以太网交换机的最新信息,则单击该按钮。

#### 用"设置值"(Set Values) 按钮存储条目

#### 说明

只有以用户名"admin"登录时才能更改组态。

在进行组态数据设置的 WBM 页面底部有一个"设置值"(Set Values) 按钮。 单击该按钮可将您输入的组态数据存储在工业以太网交换机上。

#### 蓝色文本条目带链接

如果单击蓝色文本,将自动转到链接的页面。

4.2 命令行接口

## 4.2 命令行接口

#### 在 Windows 控制台中启动 CLI

请按以下步骤在 Windows 控制台中启动命令行接口:

- 1. 打开 Windows 控制台。
- 2. 输入"telnet"命令,后跟工业以太网交换机的 IP 地址, 例如: C:\>telnet 192.168.200.29
- 3. 登录时,输入您的用户名"admin"或"user"。
- 4. 输入密码。

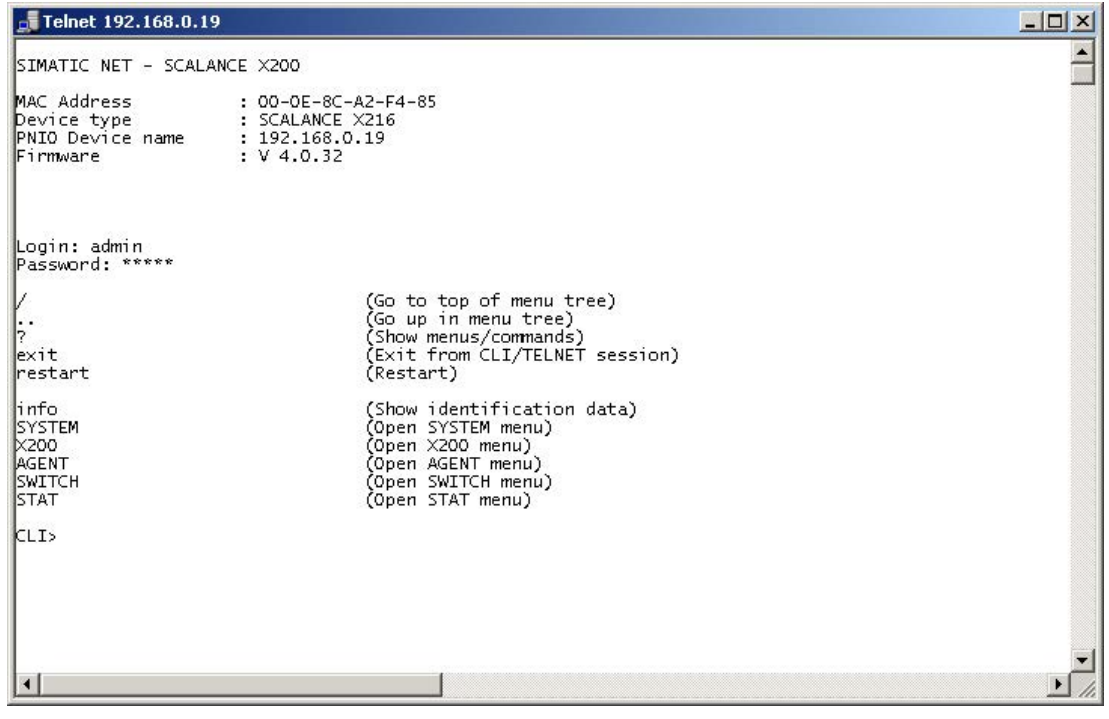

图 4-3 通过 Telnet 使用 CLI

#### 在基于 Web 的管理中启动 CLI

单击 WBM 上方菜单栏中的"控制台"(Console) 条目。 这会自动打开一个可以登录的 Telnet 连接。为此, 必须在操作系统或浏览器中为 Telnet 连接指定一个标准程序。

#### 命令快捷方式

另一种方法是,不用输入完整的 CLI 命令,而只输入开头几个字母,然后按 Tab 键。 命令行接口随即会显示以输入的字母开头的命令。如果显示的命令不符合要求,可再按 Tab 键, 显示下一个命令。

#### CLI 命令的目录结构和语法

在命令行接口中输入命令之前,必须先打开所需的菜单或子菜单。 有关 CLI 语法的说明,请参见WBM [中的菜单](#page-46-0) (页 [47\)](#page-46-0)下各部分的结尾。

#### 端口的编址方案

以下编址方案用于端口标识:

● 该数字与端口直接相关。

因此,标签 2 表示 X-200 工业以太网交换机的第二个端口。

#### 表示 CLI 命令的符号

CLI 命令通常有一个或多个参数,这些参数的语法说明如下:

● 必要参数显示在尖括号中。 示例: <IP 地址>

如果省略必要参数,大部分命令会输出当前值。

● 可选参数显示在方括号中。 示例: devname [设备名称]

通过设置参数 [设备名称], 可使用"devname"命令来指定新名称。如果没有设置参数 [设备名称], 则显示当前名称。

- 通过管道字符 (I) 将备选输入值隔开。在这种情况下, 应将列出的值之一指定为参数。 示例: <EID> 应输入 E 或 D。
- 如果需要使用数字值作为必要参数,还可以指定数值范围: 示例: <0 ... 255> 请输入一个介于 0 和 255 之间的值。

4.2 命令行接口

#### 不依赖菜单的命令

您可以在任意菜单或子菜单中使用下表中的命令。

表格 4-1 命令行接口 - CLI\ ... >

| 命令        | 说明            | 注释     |
|-----------|---------------|--------|
|           | 切换到最高的菜单等级。   | 管理员和用户 |
| $\cdot$ . | 切换到上一个菜单等级。   | 管理员和用户 |
|           | 显示菜单中的可用命令。   | 管理员和用户 |
| exit      | 关闭 CLI 会话。    | 管理员和用户 |
| restart   | 重新启动工业以太网交换机  | 仅限管理员  |
| Info      | 显示有关当前菜单项的信息。 | 管理员和用户 |

# <span id="page-46-0"></span> $W$ BM 中的菜单 5

5.1 "系统"菜单

## 5.1.1 系统

#### 系统组态

单击"系统"(System) 文件夹图标时会显示以下屏幕:

前3个文本框为只读,显示关于设备的常规信息。可在底部的4个框中指定参数。 可以更改以下条目:

- 系统联系人
- 系统位置
- 系统名称

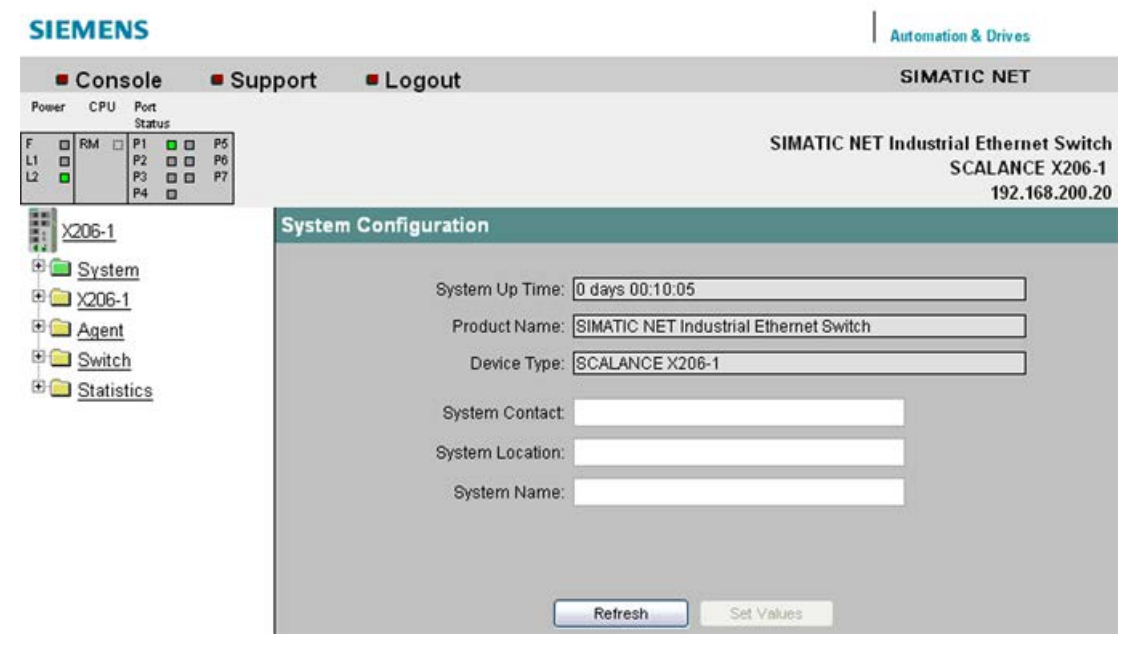

图 5-1 系统组态

#### System up time (系统运行时间)

系统运行时间将显示上一次重新启动之后设备的运行时间。

Product Name (产品名称) 显示产品名称。

Device Type (设备类型) 显示设备类型。

System Contact (系统联系人) 在该框中输入负责管理设备的联系人的姓名。

System Location (系统位置) 在该框中,输入设备的位置,例如房间号。

#### System Name (系统名称)

在此框中输入设备的描述。

使用 Set Values(设置值)来应用设置。

#### 命令行接口语法

#### 表格 5-1 系统组态 - CLI\SYSTEM>

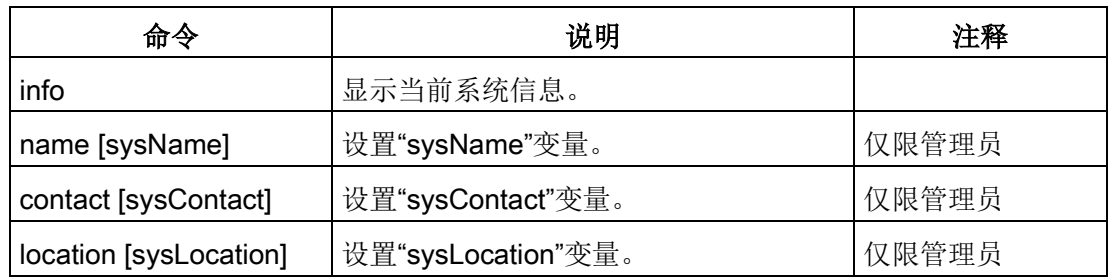

#### 5.1.2 I&M

#### 系统标识与维护

以下页面包含具体设备的供应商信息以及维护数据,如订货号、序列号和版本号等。

#### **SIEMENS Automation & Drives** SIMATIC NET Console • Support · Logout  $Power$ CPU Port<br>Status Port<br>Status  $\begin{array}{c|c|c|c|c} \hline \mathbf{0} & \mathsf{RM} & \mathsf{Sidus} \\ \hline \mathbf{0} & \mathsf{P1} & \mathsf{O} & \mathsf{O} \\ \mathsf{P2} & \mathsf{O} & \mathsf{O} & \mathsf{O} \\ \mathsf{P3} & \mathsf{O} & \mathsf{O} & \mathsf{O} \\ \mathsf{P4} & \mathsf{O} & \mathsf{O} & \mathsf{O} \end{array}$ P5 P9 0 0 P13<br>P6 P10 0 0 P14<br>P7 P11 0 0 P15<br>P8 P12 0 0 P16 **SIMATIC NET Industrial Ethernet Switch** ن<br>سا **SCALANCE X216** X216-0042 **System Identification & Maintenance D** System  $18M0$ H I&M Manufacturer ID: 42 **B** Restart & Defaults Order ID: 6GK5 216-0BA00-2AA3 "B Save & Load HTTP Serial Number: VPW7052998 B Save & Load TFTP Hardware Revision: 3 Version Numbers ·B Passwords Software Revision: V 4.0.32 "<sup>■</sup> Select/Set Button Revision Counter: 0 ·■ Event Log Revision Date: 0000/00/00 00:00:00 ·■ c-PLUG 中**图 X216** 18M 1 <sup>in</sup> Agent Function Tag: Switch **E** Statistics Location Tag: Refresh Set Values

图 5-2 系统标识与维护

#### I&M0

可在此处查看标识与维护的各个参数。

#### I&M 1

#### Function Tag (功能标签)

可在此处输入功能标记(设备标识)。

#### Location Tag (位置标签)

可以在此处输入位置标签(位置标识符)。

## 命令行接口语法

表格 5- 2 系统标识和维护 - CLI\SYSTEM\IM>

| 命令                     | 说明                                                  | 注释    |
|------------------------|-----------------------------------------------------|-------|
| info                   | 显示有关"Identification &<br>Maintenance"(标识和维护)菜单项的信息。 |       |
| revcnt $[E D]$         | 启用/禁用修订版计数器。<br>修订版计数器对执行的软件更新的次数进行计数。              | 仅限管理员 |
| function<br>[function] | 指定功能(最多32个字符)。                                      | 仅限管理员 |
| location<br>[location] | 指定位置(最多32个字符)。                                      | 仅限管理员 |

### 5.1.3 重新启动和默认值

#### 系统重新启动和默认值

在此画面中,有一个可用来重新启动设备的按钮,以及用于复位到设备默认值的 各种选项。

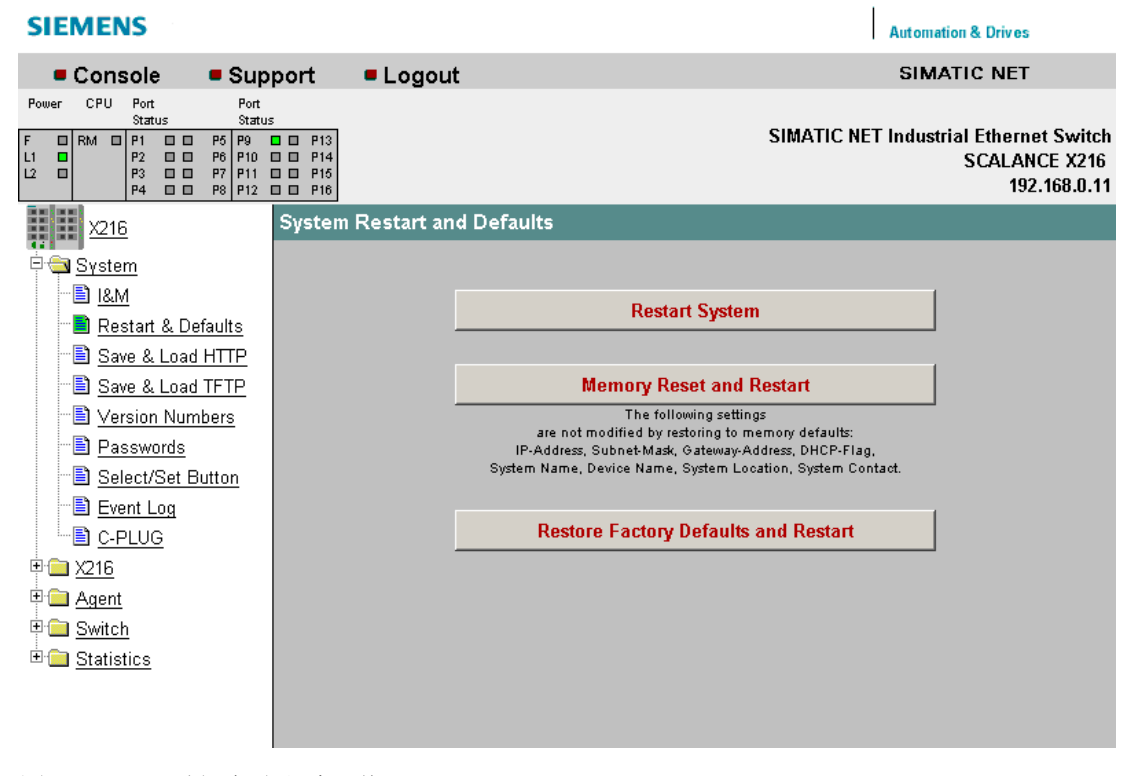

图 5-3 重新启动和默认值

#### Restart System (重新启动系统)

单击此按钮可以重新启动工业以太网交换机 X-200。您必须在对话框中确认重新启动。 在重新启动过程中,将重新初始化工业以太网交换机 X-200,并重新装载内部固件。 地址表中已知的条目将被删除。 在重新启动工业以太网交换机 X-200 时,您可以保持浏览器窗口处于打开状态。

#### Memory Reset and Restart (存储器复位并重新启动)

单击此按钮可以恢复除以下参数外的出厂组态设置:

- IP 地址
- 子网掩码
- 默认路由器的 IP 地址
- DHCP 标志
- 系统名称
- 系统位置
- 系统联系人
- PNIO 设备名称
- 系统事件日志表
- 环网冗余和备用的设置

将触发自动重启。 在用户模式中,该按钮是不可见的。

Restore Factory Defaults and Restart(恢复出厂默认设置并重新启动) 单击此按钮可以恢复组态的出厂默认设置。 受保护的默认值也将复位。 在用户模式中,该按钮是不可见的。

#### 说明

只有为工业以太网交换机 X-200 分配一个新的 IP 地址才能再对其进行访问。

#### 命令行接口语法

#### 表格 5-3 系统重启和默认设置 - CLI\SYSTEM\RESTARTS>

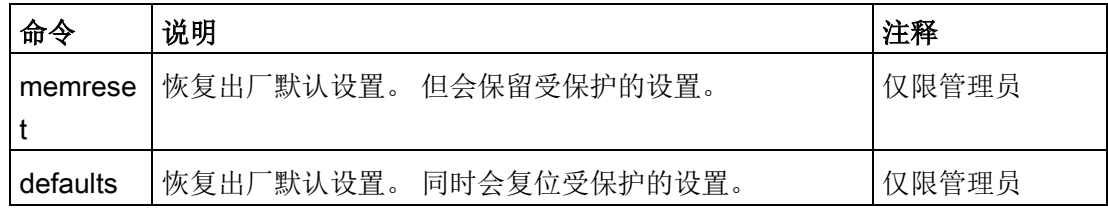

## 5.1.4 保存与加载 HTTP

#### 系统保存与装载 HTTP

WBM 使您可以将组态信息存储在客户端 PC 上的外部文件中, 或将此数据从此 PC 的外部文件装载到工业以太网交换机 X-200。

您也可以通过位于客户端 PC 上的文件装载新固件。可在 System Save & Load HTTP(系统保存与装载 HTTP)菜单的页面上进行所需的输入。

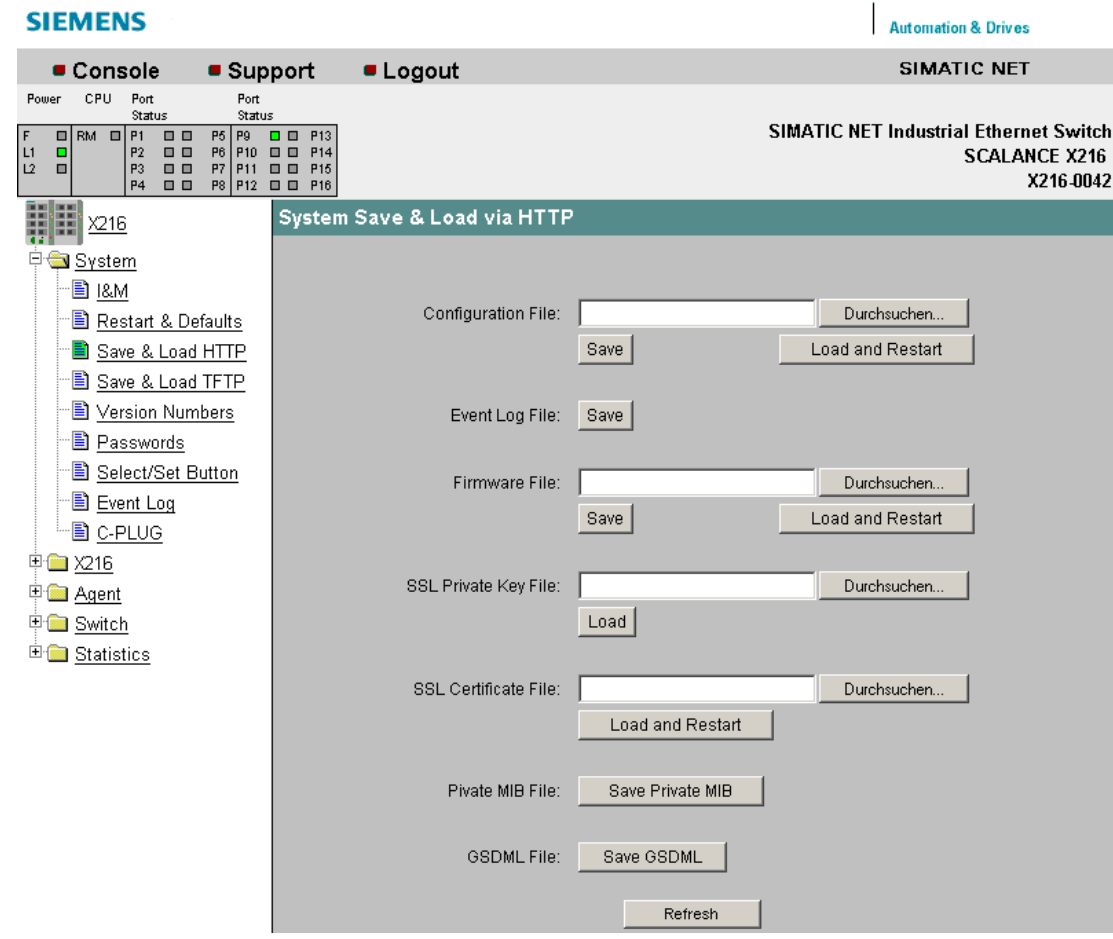

图 5-4 通过 HTTP 进行系统保存与加载

#### Configuration File (组态文件)

要加载到工业以太网交换机 X-200 上或用于存储当前组态信息的组态文件的名称,也可以带文件夹路径。

在将组态文件下载到设备之前,请将设备复位到出厂设置,请参见"系统 > 重启和默认设置"(System > Restart & Defaults) 部分。之后与现有组态就不存在冲突。

#### 说明

下载组态文件时,不会检查设备类型。

#### Event Log File (事件日志文件)

单击"Save"(保存),可将事件表(事件日志文件)保存到本地计算机中。

#### Firmware File (固件文件)

要用来加载新固件的文件的名称以及目录路径(如果适用)。

#### 说明

#### 固件版本的兼容性

如果加载的固件比设备上的固件版本更早,则加载固件后必须将设备复位为出厂默认 设置。

如果更新工业以太网交换机 X-200 的固件, 则需要确保使用中的固件与相关设备兼容。

如果在设备上下载了不兼容的固件,将无法再操作该设备。在这种情况下,必须使用引导 装载程序再次加载兼容的固件。

#### 固件兼容性

请注意以下有关固件版本与各设备的兼容性的限制:

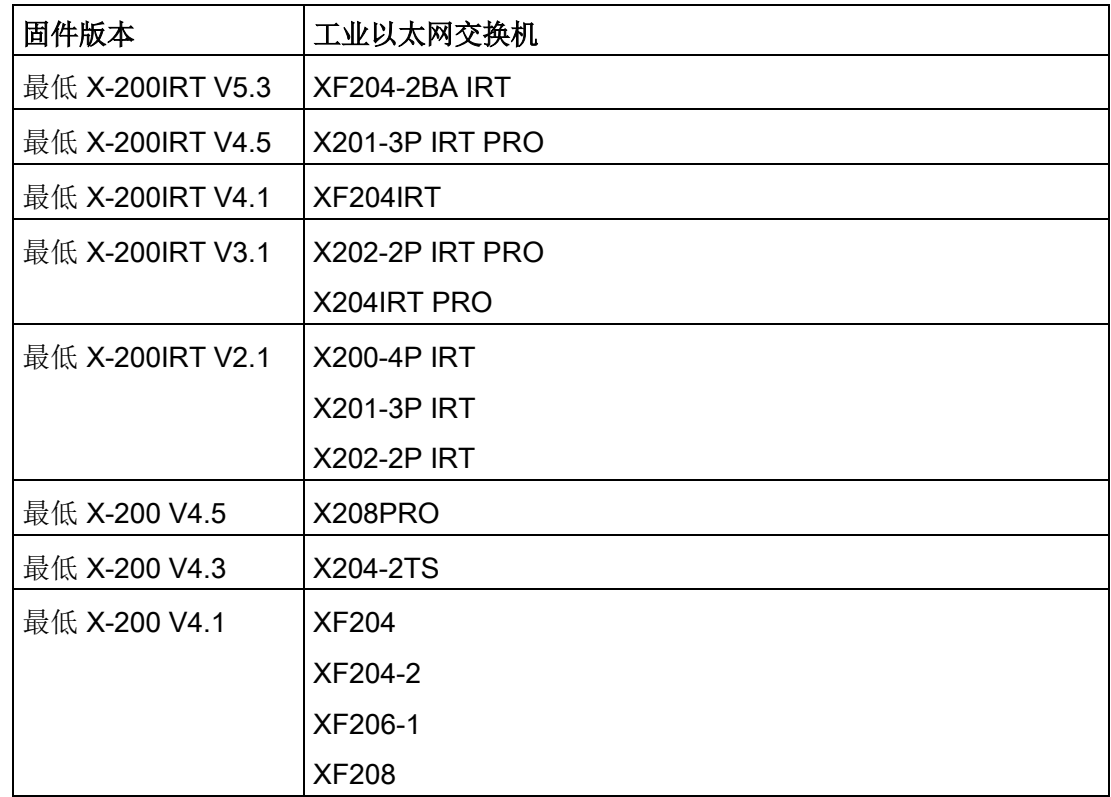

#### **SSL Private Key File (SSL 私钥文件)**

包含 SSL 私钥的文件的名称。

#### **SSL Certificate File (SSL 证书文件)**

包含 SSL 证书的文件的名称。

#### Private MIB File (专有 MIB 文件)

此处,可将工业以太网交换机 X-200 的专有 MIB 保存到文件中。

#### **GSDML File (GSDML 文件)**

此处,可将工业以太网交换机 X-200 的 GSDML 文件保存到文件中。

#### 说明

必须有 SSL 的私钥和证书,才允许用户通过安全连接与工业以太网交换机 X-200 上的 Web 服务器通信。

文件必须为 PEM 格式。

## 5.1.5 保存与加载 TFTP

#### 系统保存与装载 TFTP

WBM 使您可以将组态信息存储在 TFTP 服务器上的外部文件中, 或将此数据从 TFTP 服务器的外部文件装载到工业以太网交换机 X-200。

也可以通过位于 TFTP 服务器上的文件装载新固件。可在"系统保存与装载 TFTP"(System Save & Load TFTP) 菜单的页面上执行所需的输入。

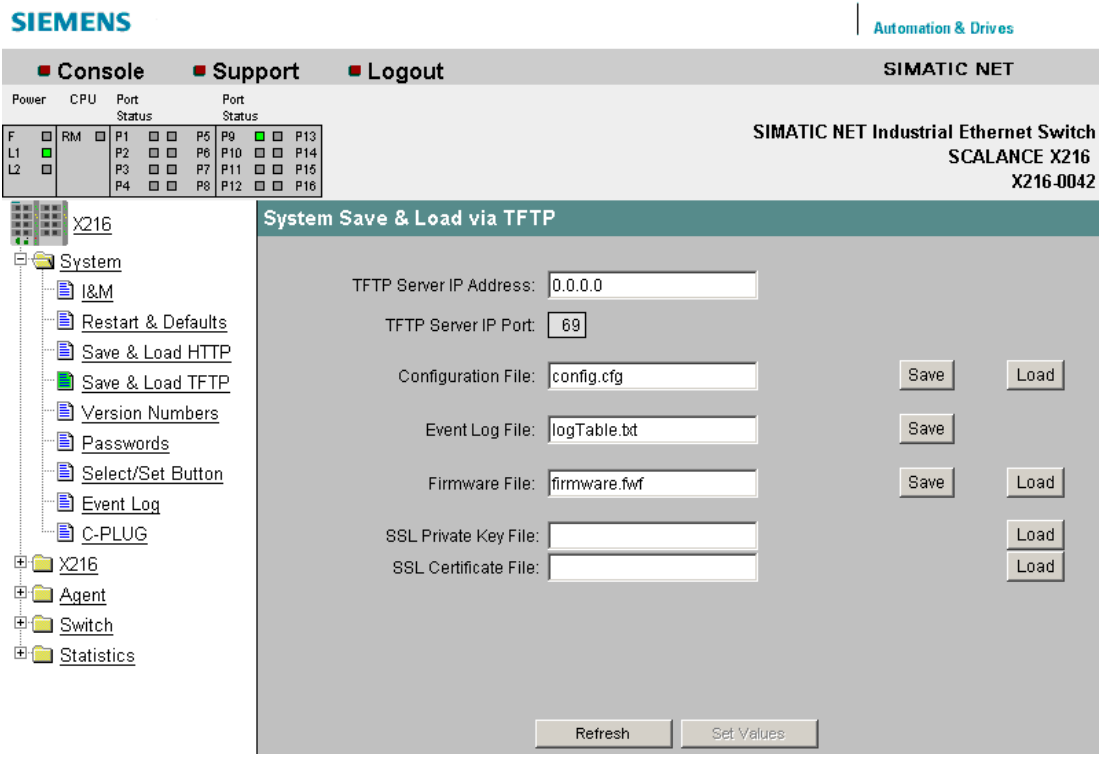

图 5-5 通过 TFTP 进行系统保存与加载

#### TFTP Server IP Address (TFTP 服务器 IP 地址)

您要用于交换数据的 TFTP 服务器的 IP 地址。

#### TFTP Server IP Port (TFTP 服务器 IP 端口)

将用来处理数据交换的 TFTP 服务器的端口。如有必要,可以使用 CLI 将默认值 69 更改为适合自己需要的值。

#### Configuration File (组态文件)

要加载到工业以太网交换机 X-200 或存储当前组态信息的组态文件的名称(最大为32 个字符),也可以包括文件夹路径。

在将组态文件下载到设备之前,请将设备复位到出厂设置,请参见"系统 > 重启和默认设置"(System > Restart & Defaults) 部分。之后与现有组态就不存在冲突。

#### 说明

下载组态文件时,不会检查设备类型。

#### Event Log File (事件日志文件)

单击"Save"(保存),可将事件表(事件日志文件)保存到本地计算机中。

#### Firmware File (固件文件)

要从中装载新固件的文件的名称,也可以带其文件路径(最多32个字符)。

#### 说明

#### 固件版本的兼容性

如果加载的固件比设备上的固件版本更早,则加载固件后必须将设备复位为出厂默认设置 。

如果更新工业以太网交换机 X-200 的固件, 则需要确保使用中的固件与相关设备兼容。 如果在设备上下载了不兼容的固件,将无法再操作该设备。在这种情况下,必须使用引导 装载程序再次加载兼容的固件。

#### 固件兼容性

请注意以下有关固件版本与各设备的兼容性的限制:

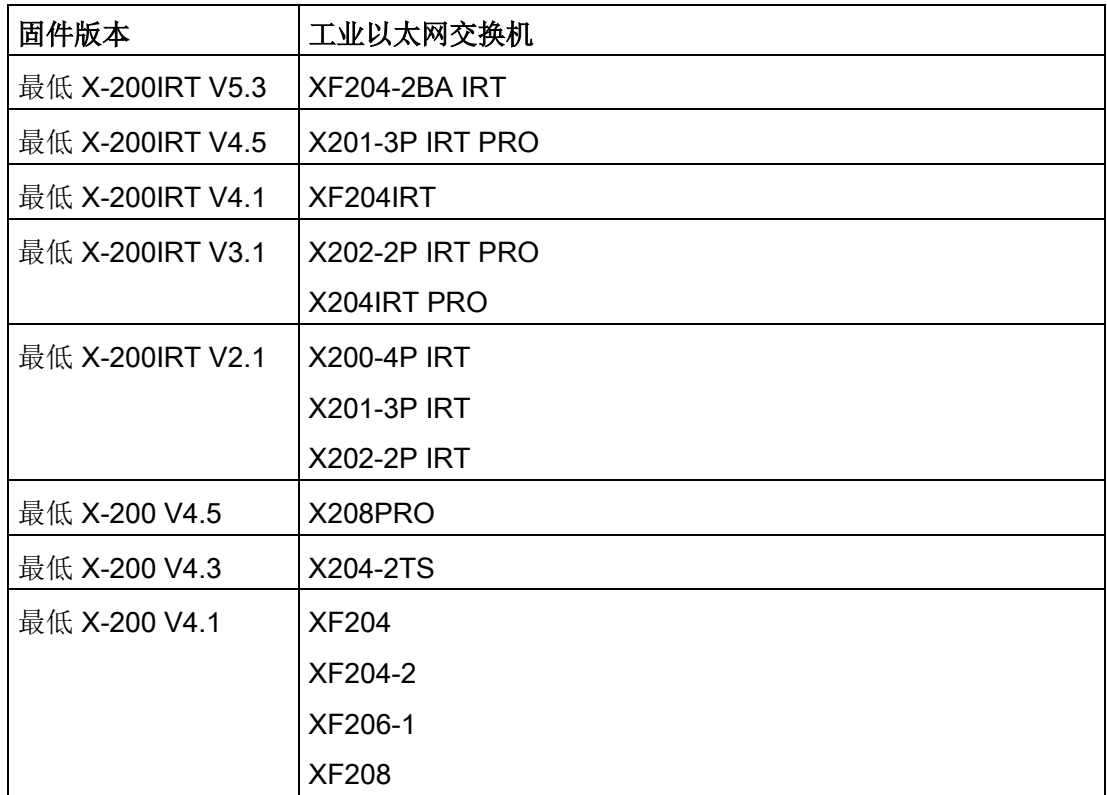

#### **SSL Private Key File (SSL 私钥文件)**

包含 SSL 私钥的文件的名称。

#### SSL Certificate File (SSL 证书文件)

包含 SSL 证书的文件的名称。

#### 说明

必须有 SSL 的私钥和证书,才允许用户通过安全连接与工业以太网交换机 X-200 上的 Web 服务器通信。

文件必须为 PEM 格式。

## 系统命令行接口

表格 5-4 系统保存与装载 TFTP - CLI\SYSTEM\LOADSAVE>

| 命令                   | 说明                                     | 注释     |
|----------------------|----------------------------------------|--------|
| info                 | 显示有关系统的信息。                             |        |
| server [IP 地址] [:端口] | 指定用来执行数据交换的 TFTP 服务器的 IP<br>地址或端口。     | 仅限管理员  |
| fwname               | 指定固件文件的名称。                             | 仅限管理员  |
| fwload               | 从文件加载固件。                               | 仅限管理员  |
| fwsave               | 将固件保存到文件中。                             | 仅限管理员  |
| cfgname [file name]  | 指定要用来加载或保存组态数据的文件的名<br>称 (最多 255 个字符)。 | 仅限管理员  |
| cfgsave              | 将组态数据保存到文件中。                           | 仅限管理员  |
| cfgload              | 从文件加载组态数据。                             | 仅限管理员  |
| logname [file name]  | 指定存储日志表的文件的名称(最多255<br>个字符)。           | 仅限管理员  |
| logsave              | 将日志表保存到文件中。                            |        |
| pkname               | 指定包含 SSL 私钥的文件的名称(最多<br>255 个字符)。      | 仅限管理员  |
| pkload               | 从文件加载 SSL 私钥。                          | 仅限管理员。 |
| ctname               | 指定包含 SSL 证书的文件的名称(最多<br>255个字符)。       | 仅限管理员  |
| ctload               | 从文件加载 SSL 证书。                          | 仅限管理员  |

#### 5.1.6 版本号

#### 系统版本号

该页面可为您提供关于引导软件、固件和硬件当前版本的信息。

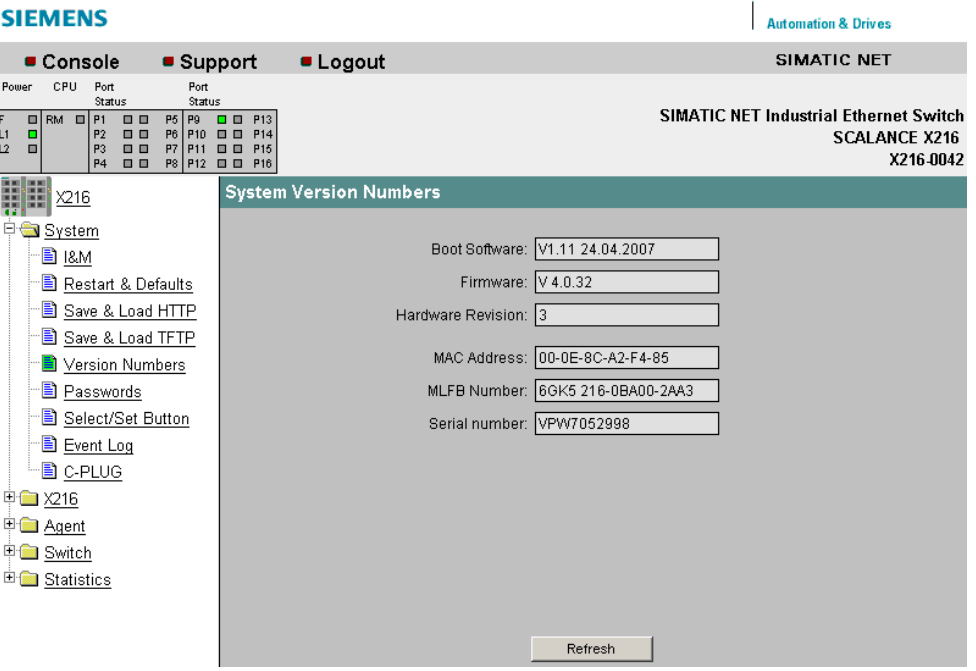

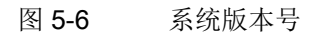

#### Boot Software(引导软件)

此处将显示引导软件的版本。 引导软件将永久地存储在工业以太网交换机 X-200 上,并用于装载新固件。

#### **Firmware**(固件)

在工业以太网交换机 X-200 上运行的固件的版本。

#### Hardware Revision (硬件版本)

显示设备的版本。

#### MAC Address (MAC 地址)

显示设备的 MAC 地址。

## MLFB Number (MLFB 编号)

显示设备的订货号。

## Serial number (序列号)

显示设备的序列号。

## 命令行接口语法

表格 5-5 系统信息 - CLI\>

| 命令   | 说明                      | 注释 |
|------|-------------------------|----|
| info | 显示 MAC 地址、<br>MLFB 和序列号 |    |

#### 表格 5-6 系统组态 - CLI\SYSTEM>

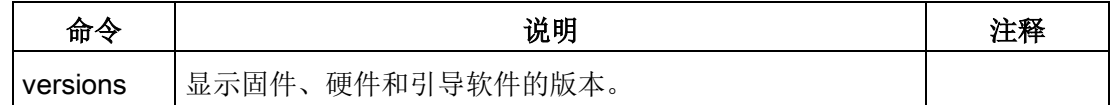

#### 5.1.7 密码

#### 系统密码

在该页面中,如果您是管理员,则可更改用户名"Admin"和"User"的密码。 密码长度最多为 16 个字符(7位 ASCII 码)。

使用"设置值"(Set Value) 来应用设置。

#### 说明

出厂时的默认密码

- 对于管理员: admin
- 对于用户: user。

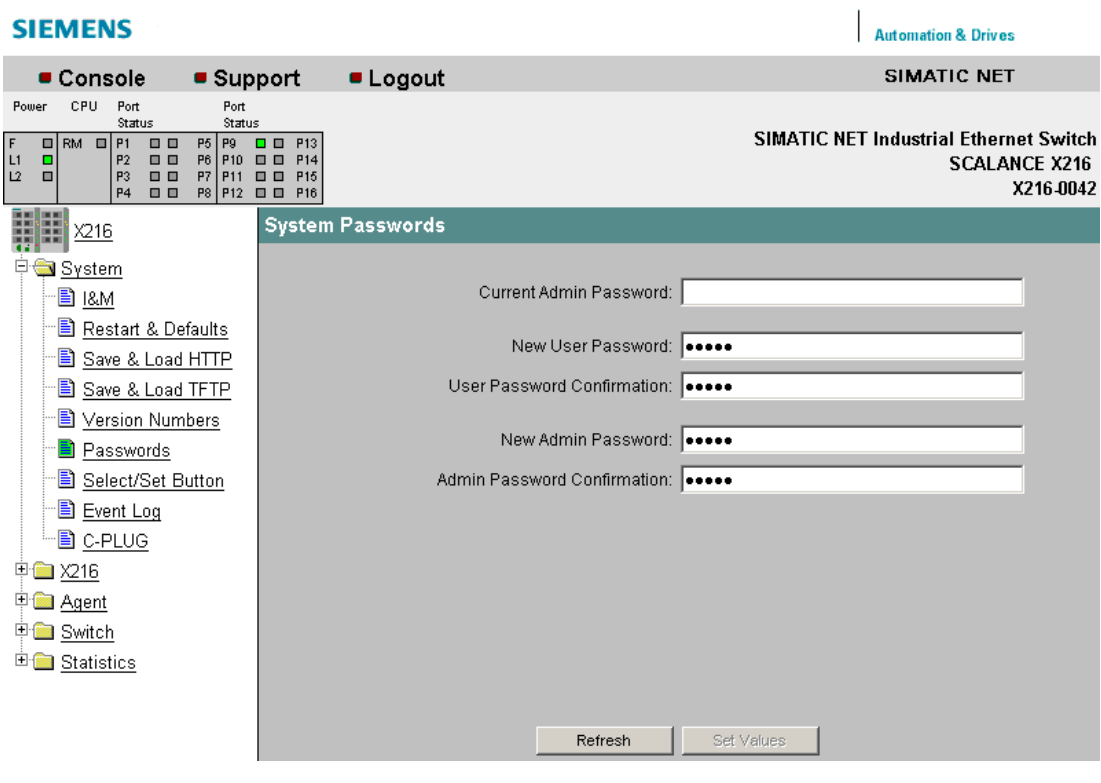

图 5-7 系统密码

#### 表格 5-7 系统密码 - CLI\SYSTEM>

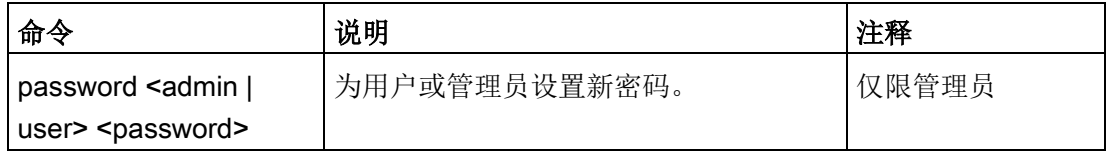

Automation & Drives

### 5.1.8 SELECT/SET 按钮

#### SELECT/SET 按钮组态

在此页面上,可组态 SET 按钮的功能。

#### **SIEMENS**

| Console                                                                                                    | • Support                                                                                                    | <b>Logout</b>                   |                                   |                                    | <b>SIMATIC NET</b>                            |                                   |
|----------------------------------------------------------------------------------------------------|----------------------------------------------------------------------------------------------------|---------------------------------|-----------------------------------|------------------------------------|-----------------------------------------------|-----------------------------------|
| CPU.<br>Port<br>Power<br>Status                                                                                                    | Port<br>Status                                                                                                    |                                 |                                   |                                    |                                               |                                   |
| $\Box$ RM<br>$\Box$ P1<br><b>00</b><br>F<br>L1<br>P <sub>2</sub><br><b>DB</b><br>□<br>L2<br>P3<br>00<br>п<br>P <sub>4</sub><br><b>99</b> | P <sub>9</sub><br><br><b>P5</b><br>P <sub>13</sub><br>P6 P10<br><b>BB</b><br><b>P14</b><br>P7 P11<br>日日<br>P <sub>15</sub><br>P8 P12 □ □ P16 |                                 |                                   |                                    | <b>SIMATIC NET Industrial Ethernet Switch</b> | <b>SCALANCE X216</b><br>X216.0042 |
| X216                                                                                                    |                                                                                                    | Select/Set Button Configuration |                                   |                                    |                                               |                                   |
| ⊟<br>System                                                                                                    |                                                                                                    |                                 |                                   | <b>Enable Select/Set Functions</b> |                                               |                                   |
| 图 1&M<br><b>B</b> Restart & Defaults                                                                                                    |                                                                                                    | Restore Factory Defaults        |                                   |                                    | ⊽                                             |                                   |
| 图 Save & Load HTTP                                                                                                    |                                                                                                    |                                 | Enable/Disable Redundancy Manager |                                    | $\overline{\mathbf{v}}$                       |                                   |
| 图 Save & Load TFTP                                                                                                    |                                                                                                    | Set Fault Mask                  |                                   |                                    | $\overline{\mathbf{v}}$                       |                                   |
| e<br>Version Numbers                                                                                                    |                                                                                                    |                                 |                                   |                                    |                                               |                                   |
| <b>B</b> Passwords                                                                                                    |                                                                                                    |                                 |                                   |                                    |                                               |                                   |
| Select/Set Button                                                                                                    |                                                                                                    |                                 |                                   |                                    |                                               |                                   |
| <b>B</b> Event Log                                                                                                    |                                                                                                    |                                 |                                   |                                    |                                               |                                   |
| 图 C-PLUG                                                                                                    |                                                                                                    |                                 |                                   |                                    |                                               |                                   |
| 甲 <b>二</b> X216                                                                                                    |                                                                                                    |                                 |                                   |                                    |                                               |                                   |
| 中 <b>图 Agent</b>                                                                                                    |                                                                                                    |                                 |                                   |                                    |                                               |                                   |
| <b>E Switch</b>                                                                                                    |                                                                                                    |                                 |                                   |                                    |                                               |                                   |
| E Statistics                                                                                                    |                                                                                                    |                                 |                                   |                                    |                                               |                                   |
|                                                                                                    |                                                                                                    |                                 | Refresh                           | Set Values                         |                                               |                                   |

图 5-8 SELECT/SET 按钮组态

#### Restore Factory Defaults(恢复出厂默认设置)

在此处决定当按下 SET 按钮时,是否要将设备复位为出厂默认设置。

#### Enable/Disable Redundancy Manager(启用/禁用冗余管理器)

在此处决定是否通过按 SET 按钮打开冗余管理器。

#### Set Fault Mask (设置故障屏蔽)

在此处决定当按下 SET 按钮时,是否使用"故障屏蔽"信息。

## 命令行接口语法

表格 5-8 系统密码 - CLI\SYSTEM\SELSET>

| 命令             | 说明                         | 注释    |
|----------------|----------------------------|-------|
| info           | 显示 SET 按钮的功能。              |       |
| defaults [E D] | 启用/禁用"恢复出厂默认设置"按钮功能。       | 仅限管理员 |
| rm $[E D]$     | 启用/禁用"启用/禁用冗余管理器"按钮功<br>能。 | 仅限管理员 |
| faultmsk [E D] | 启用/禁用"设置故障屏蔽"按钮功能。         | 仅限管理员 |

## 5.1.9 事件日志

#### 系统事件日志表

该页面将显示发生了什么事件以及事件何时发生。可在 System (系统) 菜单中使用 HTTP 或 TFTP 保存事件表。

在"代理 > 事件组态"(Agent > Event Config) 对话框中指定要记录的事件。

#### 说明

• Support

请注意,快速连续发生的事件并不总是按因果顺序显示。

**■ Logout** 

#### **SIEMENS**

Power

 $F$  $\frac{11}{12}$ 

> **THE REAL** F.

> > Ē

Console CPU Port

0 RM 0 P1 0<br>0 SB 0 P2 0<br>0 P3 0<br>P4 0

Status

**Automation & Drives** SIMATIC NET

**SIMATIC NET Industrial Ethernet Switch SCALANCE X202-2IRT** 192.168.16.101

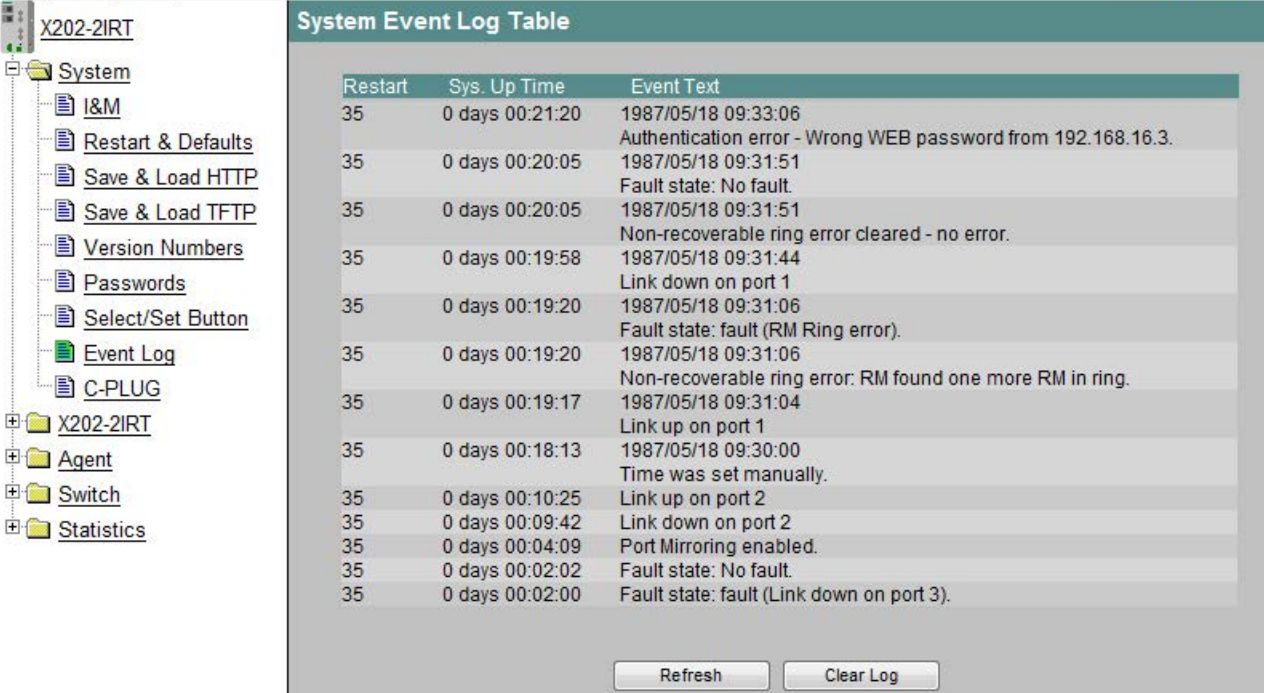

#### 图 5-9 系统事件日志表

#### Restart (重启)

指定可导致发生相关事件的设备重启。

#### Sys. Up Time (系统运行时间)

显示设备自上次重启以来的运行时间。

#### Event Text (事件文本)

显示已发生事件的简要说明。

如果已设置系统时间,则还会显示事件发生的日期和时间。

## 命令行接口语法

| 命令                                  | 说明                                      | 注释    |
|-------------------------------------|-----------------------------------------|-------|
| info                                | 显示有关日志表组态的信息。                           |       |
| events<br><show clear></show clear> | 指示或擦除存储器中的过期事件。                         | 仅限管理员 |
| eventmax [Max<br>count]             | 指定日志表中的最大事件数。<br>最多可以设置 10<br>到 400个条目。 | 仅限管理员 |

表格 5- 9 系统事件日志表 - CLI\SYSTEM\LOG>

## 5.1.10 C-PLUG

#### C-PLUG 信息

通过该页面可了解是否已插入 C-PLUG, 以及该 C-PLUG 是否对 X-200 工业以太网交换机有效。

如果在设备中插入了有效的 C-

PLUG,该页面会提供保存当前组态所用的工业以太网交换机以及 C-PLUG 本身的信息。 该页面的内容无法更改。

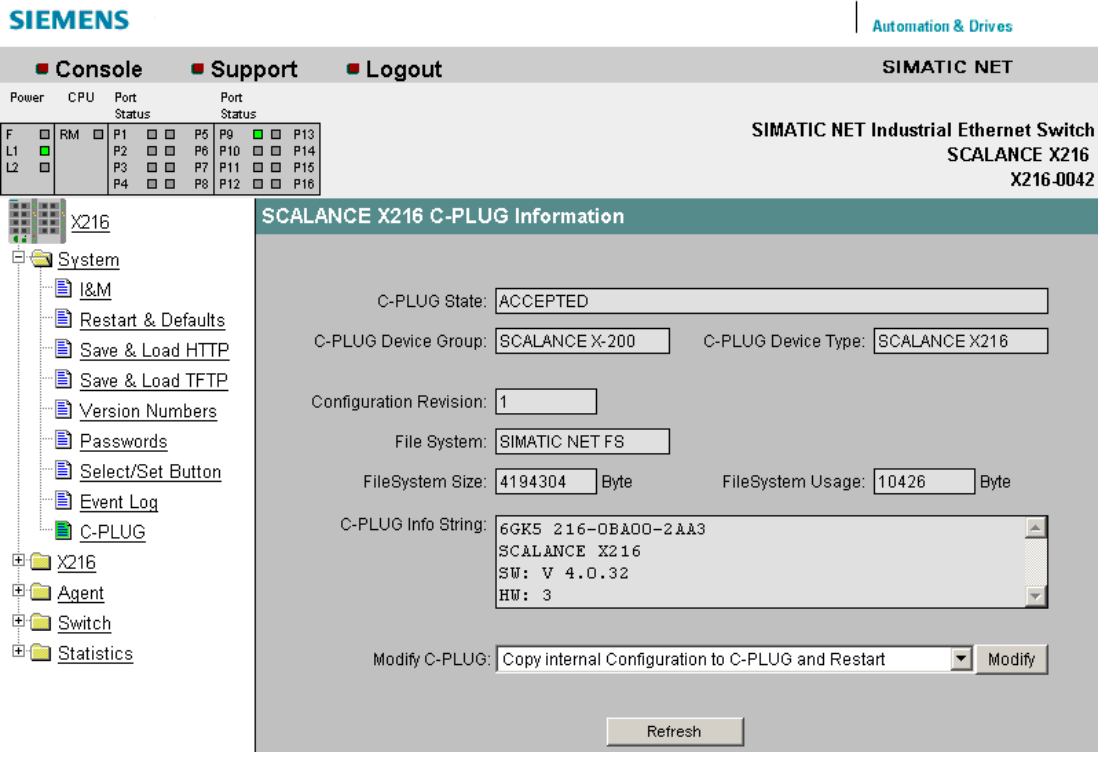

图 5-10 C-PLUG 信息

#### C-PLUG 状态 (C-PLUG State)

在此处显示 C-PLUG 的状态。

- 已接受 (ACCEPTED) 设备中已插入一个内容有效且匹配的 C-PLUG。
- 未接受 (NOT ACCEPTED) 未插入任何 C-PLUG, 或已插入了 C-PLUG, 但其内容无效或不兼容。 如果在运行期间对 C-PLUG 进行了格式化, 也将显示该状态。

#### WBM 中的菜单

5.1 "系统"菜单

- 未接受 (NOT ACCEPTED)、报头 CRC 错误 (HEADER CRC ERROR) 插入了一个内容错误的 C-PLUG。
- 不存在 (NOT PRESENT) 工业以太网交换机 X-200 中没有插入任何 C-PLUG。
- 空 (EMPTY) 插入的 C-PLUG 为空。

#### C-PLUG 设备组 (C-PLUG Device Group)

指明保存了 C-PLUG 上当前组态的 SIMATIC NET 产品系列。

#### C-PLUG 设备类型 (C-PLUG Device Type)

指明保存了 C-PLUG 上当前组态的产品系列中的设备类型。

#### 组态版本 (Configuration Revision)

指明组态结构的版本。 此信息与工业以太网交换机 X-200 所支持的组态选项有关,而与实际硬件配置无关。 如果更新固件,该信息会发生变化。

#### 文件系统 (File System)

显示 C-PLUG 文件系统的类型。

#### 文件系统大小 (File System Size)

显示 C-PLUG 文件系统的最大存储容量。

#### 文件系统使用情况 (File System Usage)

显示 C-PLUG 文件系统中已使用的存储空间。

#### C-PLUG 信息字符串 (C-PLUG Info String)

显示保存了 C-PLUG 上当前组态的设备的有关信息,例如,订货号、类型标识、硬件和软件的版本。

版本是指在 C-PLUG 上保存组态时设备所使用的版本。 如果使用不同的版本保存参数,则版本将更改。 固件更新或设备重启不会更改版本。

#### 说明

如果在工业以太网交换机 X-200 中插入空 C-PLUG,则在设备下次启动时,内部存储在基本设备上的组态将传送到 C-PLUG 中。 如果运行已插入了 C-PLUG 的工业以太网交换机 X-200,将不再更改内部存储在基本设备上的组态。 运行期间对组态所做的全部更改都只存储在 C-PLUG 中。 如果之后取出 C-PLUG, 则内部存储在基本设备上的组态将再次生效。 这将恢复到插入 C-PLUG 之前的组态状态。

#### 修改 C-PLUG (Modify C-PLUG),修改 (Modify) 按钮

如果您是以管理员的身份登录,则可在此处进行设置。

● 将内部组态复制到 C-PLUG 并重新启动 (Copy internal Configuration to C-PLUG and Restart)

将交换机内部闪存中的组态复制到 C-PLUG,然后重新启动。 使用案例: X-200 工业以太网交换机使用所插入的 C-PLUG 进行启动。 这包含一个与工业以太网交换机 X-200 不同的组态,或一个包含错误的组态。 使用此功能可将 C-PLUG 覆盖为初始设备组态。

## ● 将默认组态复制到 C-PLUG 并重新启动 (Copy default Configuration to C-PLUG and Restart)

这将把包含所有出厂默认值的组态存储在 C-PLUG 上。 紧接着将进行重新启动,在此期间,X-200 工业以太网交换机将使用这些默认值重新启动。

● 清除 C-PLUG (低级格式化,组态丢失) (Clean C-PLUG (Low Level Format, Configuration lost))

删除 C-PLUG 中的所有数据并触发低级格式化。 其后并不接着自动重新启动, 设备将显示一个错误。 可通过关闭基本设备后重启或取出 C-PLUG 来清除此错误状态。 要在删除 C-PLUG 后仍保留基本设备的组态,可将存储在 C-PLUG 上的组态数据传送到基本设备的内部存储器中。

#### ● 不使用 C-PLUG 继续 (Continue without C-PLUG)

如果从设备中取出 C-PLUG, 则在设备重启后将显示一条错误消息。 在这种情况下,可以选择"Continue without C-PLUG"(不使用 C-PLUG 继续)选项,将设备切换为没有 C-PLUG 的模式。

单击"Modify"(修改),您的选择便会被系统采用。

## 命令行接口语法

表格 5-10 C-PLUG 信息 - CLI\SYSTEM\C-PLUG>

| 命令              | 说明                                                                                                  | 注释    |
|-----------------|----------------------------------------------------------------------------------------------------|-------|
| info            | 显示 C-PLUG 的当前状态(信息)。                                                                                |       |
| initdef         | 使用默认参数初始化 C-PLUG 并重启设备。                                                                             | 仅限管理员 |
| initmem         | 使用"存储器"参数初始化 C-PLUG 并重启设备。                                                                          | 仅限管理员 |
| usecplug<br>[D] | 如果已取出 C-<br>PLUG, 则下次重启设备时, 命令行接口将显示一条错<br>误命令。<br>通过输入 useplug D 命令, 可将设备切换为在没有 C-<br>PLUG 的模式下运行。 | 仅限管理员 |
| clear           | 擦除 C-PLUG 上的数据。                                                                                     | 仅限管理员 |

## 5.2 X-200 菜单

#### 5.2.1 X-200

状态

该页面将提供有关运行状态(例如电源和故障状态)的信息。 该页面的内容无法编辑。

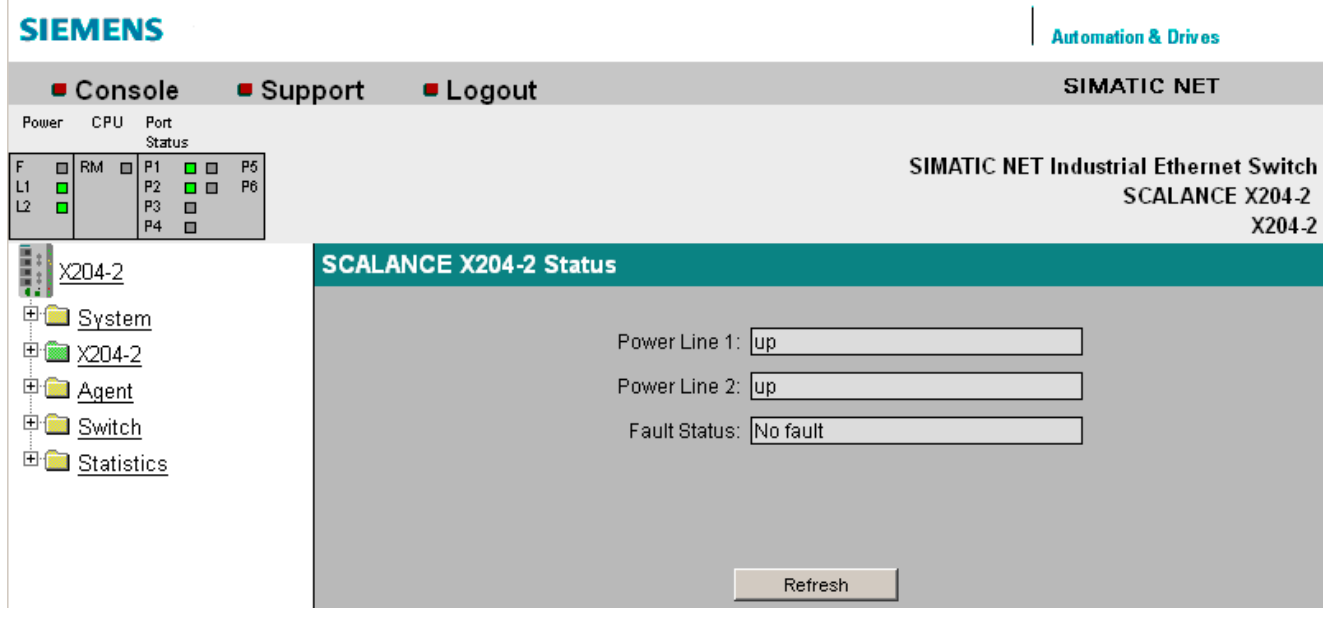

图 5-11 状态

电源线路 1 (Power Line 1)/电源线路 2 (Power Line 2)

**● 接通 (up)** 

电源 1 或 2 已接通。

● 断开 (down)

电源 1 或 2 未接通或电压低于允许值。

5.2 X-200 菜单

#### 故障状态 (Fault Status)

此处显示工业以太网交换机的故障状态。 下表中包含可能出现的错误消息示例。 如果出现多个故障,则将在文本框中从下到上逐个列出。

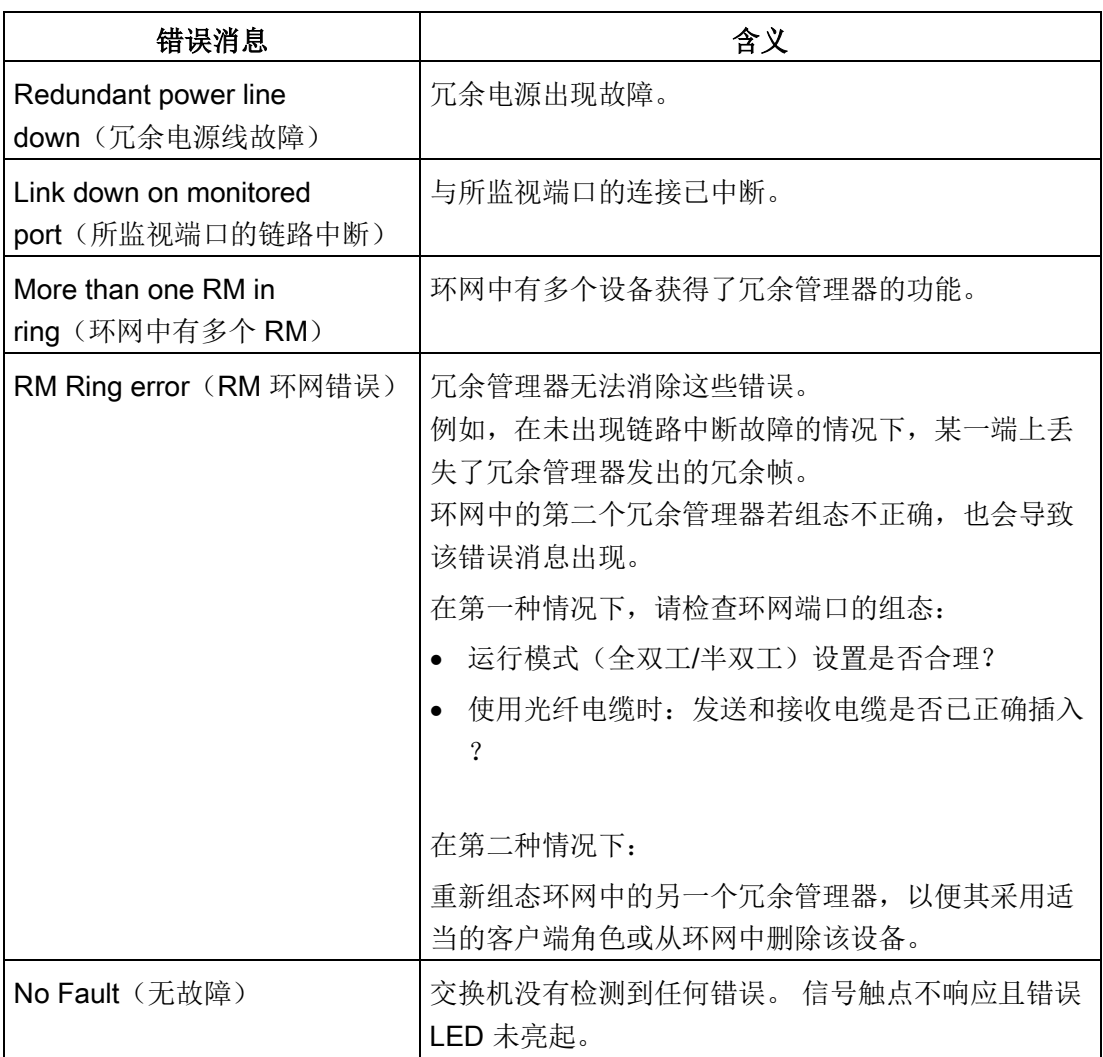
# 5.2.2 故障屏蔽

### 故障屏蔽

此页面上的设置将允许您对链接状态和冗余电源进行监视。 使用按钮组态设置的值也会在此处显示。

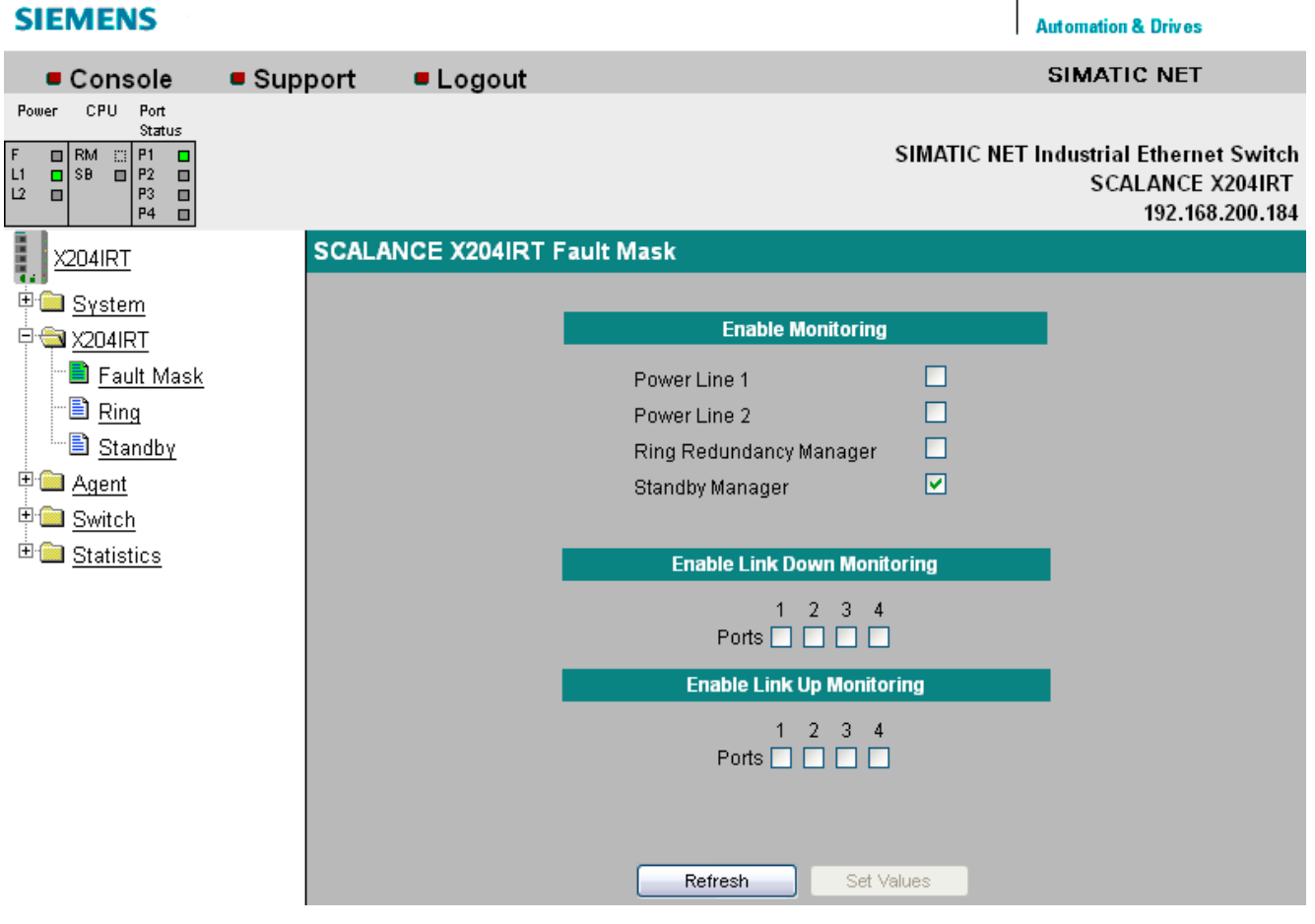

图 5-12 故障屏蔽

### 启用监视

#### 电源线路 1 (Power Line 1)/电源线路 2 (Power Line 2)

在此指定监视两个电源(电源线路 1 和电源线路 2)中的哪一个电源。 如果所监视的连接器上(电源线路 1 或电源线路 2)未通电或电压过低时,报警系统将发出错误信号。

### 说明

#### 桥接电源故障

通过 SCALANCE X-200, 可桥接长达 20 ms 的工业以太网交换机电源故障。 例外情况:如果运行带有两个总线适配器 BA 2xSCRJ 的 SCALANCE XF-200IRT, 则可桥接长达 15 ms 的电源故障。

### 说明

以下设备没有冗余电源:

- SCALANCE X204IRT PRO
- SCALANCE X202-2P IRT PRO
- SCALANCE X201-3P IRT PRO

### 环网冗余管理器 (Ring Redundancy Manager)

可在此选择冗余管理器的"激活"状态是否触发错误。

备用管理器 (Standby Manager)(仅与 IRT 设备有关) 可在此选择是"主站"状态和"被动"、"从站"和"主动"还是未找到的伙伴会触发错误。

**FMP 事件 (FMP Event)**(仅与 FM 设备有关,请参见["FMP](#page-134-0) (页 [135\)](#page-134-0)"部分)

可在此决定是否在接收功率或功率损耗更改为"要求维护"状态时触发错误。

### 启用链路中断监视 (Enable Link Down Monitoring)

端口状态为"链路中断"时的错误消息。可在此处启用/禁用对各个端口链接状态的监视。

#### 启用接通监视 (Enable Link Up Monitoring)

端口状态为"接通"时的错误消息。可在此处启用/禁用对各个端口链接状态的监视。

#### 说明

由于根据出厂默认设置,端口监视和电源监视都没有激活,因此当设备出厂时没有选中任 何复选框。

# 命令行接口语法

表格 5- 11 故障屏蔽 - CLI\X200>

| 命令                                     | 说明                                                                     | 注释    |
|----------------------------------------|------------------------------------------------------------------------|-------|
| info                                   | 显示有关"X-200"菜单项的信息。                                                     |       |
| fault                                  | 显示故障状态。                                                                |       |
| power [ <e d> [线路]]</e d>              | 指定电源(电源线路1和电源线路<br>2) 的故障屏蔽。                                           | 仅限管理员 |
| others <r s f><br/><e d></e d></r s f> | 指定以下故障屏蔽:<br>R-环网冗余管理器<br>S- 备用管理器(仅与 IRT 设备有关)<br>F-FMP 事件(仅与FM 设备有关) | 仅限管理员 |
| downmask <1-n><br><e d></e d>          | 为启用了链路中断事件监视的端口指定端口<br>屏蔽。                                             | 仅限管理员 |
| upmask <1-n> $\leq$ E D>               | 为启用了接通事件监视的端口指定端口<br>屏蔽。                                               | 仅限管理员 |

### 5.2.3 环网

### 环网冗余

在该页面上,可设置介质冗余的端口和所需的冗余模式。还可以组态"链路检查"(Link Check) 功能。

### 说明

自固件 V4.0 起的 X-200 工业以太网交换机支持介质冗余方法 MRP 和 HRP。 固件 V3.1 和更早版本的 X-200 工业以太网交换机、固件 V2.3 和更早版本的 X-300 和 X-400 工业以太网交换机以及 OSM/ESM 仅支持 HRP 方法。

### 说明

如果想要组态 MRP 环网,则将设备互连即可形成环网,而无需任何额外组态。在这种情况下,必须使用默认 环网端口,请参见附[录默认环网端口](#page-202-0) (页 [203\)](#page-202-0)。默认角色"自动冗余检测"可自动组态环网。 如果组态了 HRP 环网, 则必须将环网中的仅一台设备设置为"HRP 管理器"角色。环网所有其它设备必须设置为"自动冗余检测"或者"HRP 客户端"。 如果组态了 HRP 环网, 但其中出现了线性总线且有一台设备设置为 HRP 管理器,其它设备设置为"自动冗余检测",则会输出错误消息"环网中有其它 RM"。在将线性总线连成环后,该消息消失。

### 说明

默认情况下,会启用自动环网组态角色。这会导致低传输速度的周期性帧通信。如果不是 很有必要,请禁用该冗余功能以避免不必要的网络负载。

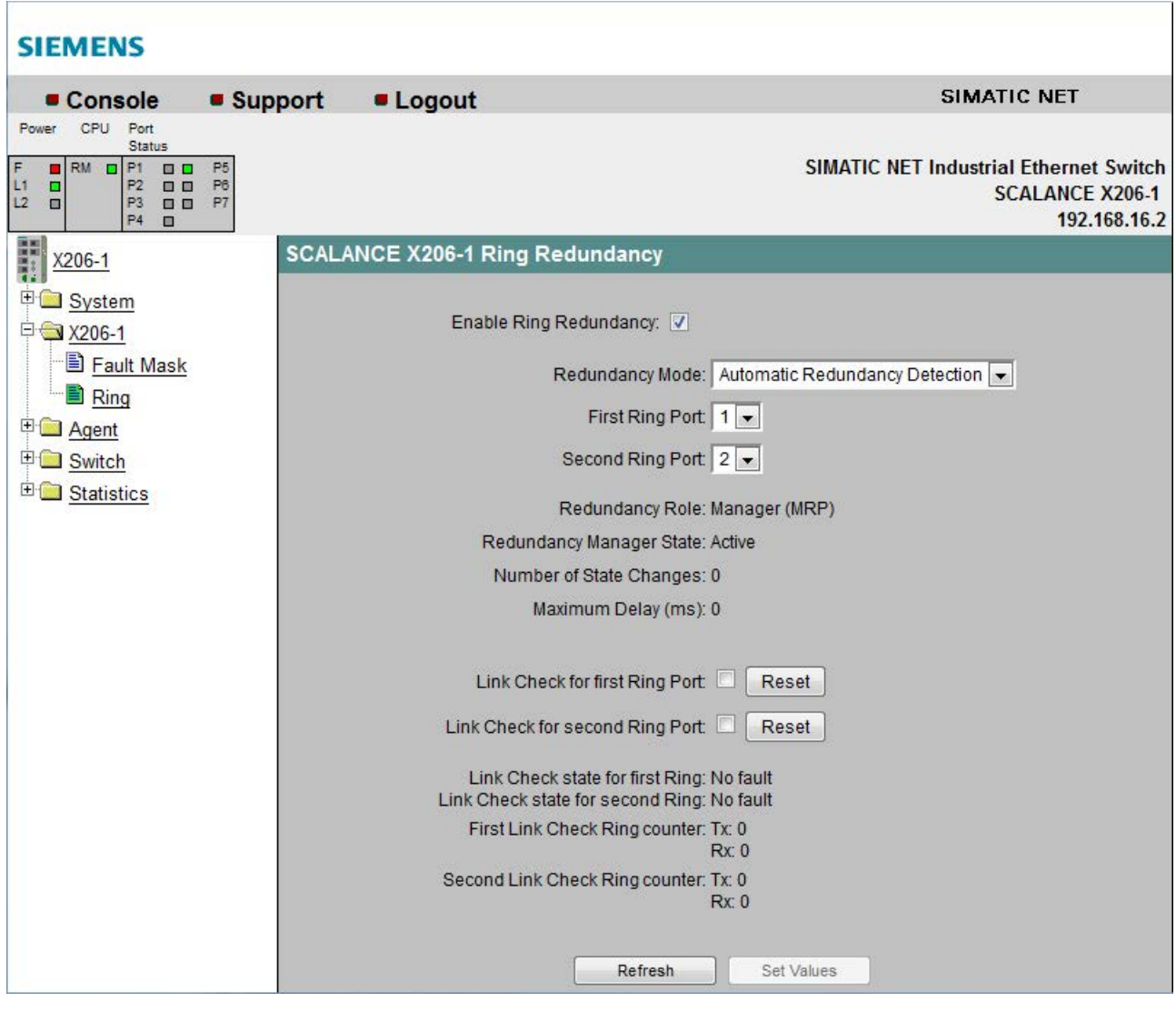

图 5-13 环网冗余

# 启用环网冗余 (Enable ring redundancy)

此处,可以选择该模块是否是环的一部分。

#### 冗余模式 (Redundancy Mode)

此处,可以选择冗余方法及模块在环网内的角色。

- 自动冗余检测 (Automatic Redundancy Detection) 选择此设置可自动组态冗余模式。 在"自动冗余检测"模式下,工业以太网交换机 X-200 将自动检测环网中是否存在充当 HRP 管理器的设备。如果存在,则该设备将获得"HRP 客户端"的角色。 如果未找到 HRP 管理器, 则所有设置为"自动冗余检测"或"MRP 自动管理器(自动)/客户端"的设备将通过彼此协商来确定哪个设备将获得 MRP 管理器的角色。其余设备将自动设置为"MRP 客户端"角色。
- MRP 客户端 (MRP Client) 此处,可以选择"MRP 客户端"角色。 在 MRP 环网中, 至少有一台设备必须被设置为"自动冗余检测"或"MRP 管理器(自动)/客户端"角色。您还可选择将其它所有设备都设置为"MRP 客户端"角色。如果环网中除某一设备外的其余设备都被组态为"MRP 客户端", 则该设备将自动获得 MRP 管理器的角色。 如果要在环网中将此设备与非 Siemens 生产的组件一起使用,请选择"MRP 客户端"角色。
- MRP 管理器(自动)/客户端 (MRP Manager (Auto)/Client)

设置为"自动冗余检测"或"MRP 管理器(自动)/客户端"的设备将通过彼此协商来确定哪个设备将获得 MRP 管理器的角色。MAC 地址最低的设备将始终为 MRP 管理器。与"自动冗余检测"(Automatic Redundancy Detection) 设置不同, 设备无法检测环网中是否存在 HRP 管理器。这意味着它们不可能获得"HRP 客户端"的角色。

- "HRP 客户端"(HRP Client) 此处,可以选择"HRP 客户端"角色。 如果想要使用 X-200 工业以太网交换机的备用功能,请选择"HRP 客户端"角色。
- HRP 管理器 (HRP Manager) 此处,可以选择"HRP 管理器"角色。组态 HRP 环网时,有且只有一个模块可设置为 HRP 管理器。所有其它设备必须组态为 HRP 客户端。

### 说明

#### 复位为出厂设置后的环网端口

如果复位为出厂默认设置,则冗余角色"自动冗余检测"(ARD) 激活。环网端口的组态也复位为出厂时的端口设置。

有关各个 X-200 变型的默认环网端口,请参见附[录默认环网端口](#page-202-0) (页 [203\)](#page-202-0)。

如果先前已将其它端口用作环网端口,则在特定的连接情况下,之前已正确组态的设备可 能会引起数据帧循环传送,从而导致数据通信故障。

#### 第一个环网端口 (First ring port)

仅在选择自动冗余检测角色、MRP 客户端或 HRP 客户端并获得 HRP 管理器或 MRP 管理器角色时才相关。

可在此处选择哪个是第一个环网端口。

#### 第二个环网端口 (Second ring port)

仅在选择自动冗余检测角色、MRP 客户端或 HRP 客户端并获得 HRP 管理器或 MRP 管理器角色时才相关。

可在此处选择哪个是第二个环网端口。

#### 静态环网端口 (Static ring port)

仅在选择 HRP 管理器角色并获得 HRP 管理器角色时才相关。

可在此处指定环网中激活的端口。

#### 隔离环网端口 (Isolated ring port)

仅在选择 HRP 管理器角色并获得 HRP 管理器角色时才相关。 可在此处指定可闭合环网但不通过其进行通信的端口。

#### 冗余角色 (Redundancy Role)

此处,可以查看环中模块实际获得的角色。

冗余管理器状态 (Redundancy Manager State) 仅在获得 HRP 管理器或 MRP 管理器角色时才相关。

● 被动:

工业以太网交换机充当冗余管理器,并已打开环网;即:与环网端口相连的交换机线 路处于无故障运行中。

● 主动:

工业以太网交换机充当冗余管理器,并已闭合环网;即,与环网端口相连的交换机线 路未中断。故障情况。冗余管理器将接通其环网端口并恢复未中断的线性拓扑。

## 状态变化次数 (Number of State Changes) 仅在获得 HRP 管理器或 MRP 管理器冗余角色时相关。

此处显示自设备启动后,冗余管理器由于环中断而切换到备用路径的频率。

# 最大延迟 (ms) (Maximum delay (ms)) 仅在获得 HRP 管理器或 MRP 管理器角色时才相关。

此处显示测试帧延迟的时间。(测试帧将被放置到环网上以检测环网中断情况。)要使网 络可靠地运行,值必须小于 20 ms。

### 说明

备用功能将始终需要一台已激活的 HRP

客户端。如果已激活备用管理器,当尝试关闭环网冗余或切换为"冗余管理器"时,将显示 以下消息:

如果已启用"备用管理器",则无法禁用"冗余"(Cannot disable "Redundancy" if "Standby Manager" is enabled)。

### 说明

设备出厂时,设置了默认的环网端口,请参见附[录默认环网端口](#page-202-0) (页 [203\)](#page-202-0)。

### 说明

组态 HRP 环网时需注意以下说明:

- 如果尚未指定 HRP 管理器,则必须在某一处中断该环网。这可避免帧循环传送。
- 如果已组态 MRP 环网, 则至少有一台设备必须设置为"自动冗余检测"或"MRP 管理器(自动)/客户端"角色。通过该设置,其中一台设备将自动获得冗余管理器 角色。
- 如果更改组态中的 MRP 环网来创建 HRP 环网,请在重新组态设备时断开该环网。这可避免帧循环传送。

### 说明

组态 MRP 环网时需注意以下说明:

- 对于具有超过 8 个端口的设备,使用 MRP 时选择环网端口会受到限制:
	- 对于 SCALANCE X216 和 X224, 可将端口 1 到 8 选为 MRP 环网端口。
	- 对于 SCALANCE X212-2 和 X212-2LD,可将端口 9 到 14 选为 MRP 环网端口。
- 如果选择 MRP, 则会自动调整默认环网端口。确保正确设置环网端口。

### 链路检查

光纤连接中可能会出现故障,其中光纤连接并未完全中断,但偶尔会丢失帧。导致此类问 题的原因可能是光缆损坏、连接器污染或设备故障。

采用光纤连接的 HRP 或 MRP

环网的冗余管理器检测到一个具有此类故障的"无法恢复的环网错误"。冗余管理器无法通 过关闭环网来消除故障。在此情况下,关闭环网可导致循环消息帧。

通过链路检查功能,可监视 HRP 或 MRP

环网内光纤部分的传输质量,确认故障连接以及在某些情况下将其关闭。故障部分关闭后 ,冗余管理器可以关闭环网并恢复通信。

### 要求

- 只能使用 HRP 或 MRP 环网的光纤环网端口启用链路检查功能。
- 必须在一个 HRP 或 MRP 环网内的两个相邻设备(连接伙伴)上启用链路检查。
- 启用链路检查的环网端口须处于连接状态。

#### 链路检查的工作方式

● 无故障连接的行为

如果在两个连接的环网端口上启用链路检查,则这两个连接伙伴会在这些端口上周期 性地交换链路检查帧。一个连接伙伴接收到的帧会被送回至另一个连接伙伴。

当设备从连接伙伴收回其发送的帧时,会为链路检查准备好连接。随后,连接伙伴会 增加链路检查测试帧的发送频率,且实际连接监视处于激活状态。

● 故障的行为

启用连接监视后,可在该页面上查看已发送和接收到的链路检查帧数。根据这些统计 数据,可以识别更小的扰动,通常这些扰动尚不至于通过链路检查关断传输线路。

若在给定时段内丢失过多测试帧,链路检查功能将相关连接视为受扰动并将其断开。 链路检查功能使用多个时间间隔以识别错误突然发生和连续低错误率的情况。

由链路检查关闭的端口必须复位后才能再次通信。为此,有两种选择:

- 拔出连接电缆并再次插入。
- 使用"复位"(Reset) 按钮复位两个连接伙伴上的功能。必须在 30 s 内在两个设备上完成这一操作。

#### 说明

使用"复位"(Reset) 按钮时,会暂时形成回路,导致数据流量丢失。将再次自动清除回路。 如果您的应用程序不接受,可通过拔出线缆并再次插入来复位链路检查。

复位链路检查后,会重新启动端口功能并复位统计数据。

#### 通过 PROFINET IO 控制器组态

如果通过 PROFINET IO 控制器对 MRP 进行了组态, 则可以通过 WBM 或 CLI 为光学环网端口启用链路检查功能。

传送新的组态后,会在所有端口上自动禁用链路检查,这些端口未被组态为环网端口。

#### 说明

PROFINET IO 不会报告与链路检查功能有关的事件。

#### 连接监视的组态

### 注意

确保链路检查使用的用于光纤连接的帧不会被网络中高优先级帧的过载所替代。 以下原因可导致高优先级帧过载:

- 可导致高优先级帧重复的网络回路。
- 馈入高优先级负载,如环网中的生成树 BPDU

### 说明

请勿仅为两个连接伙伴中的一个启用链路检查。否则会导致错误的行为。

### 说明

如果在一个环网的所有设备上同时启用了链路检查,而且在环网内有多个连接发生故障, 则会导致环网崩溃。

- 1. 在调试期间,通过为连接在一条线路上的两个连接伙伴启用链路检查,可为连接部分 逐一启用链路检查功能。
- 2. 为确保无错连接,等待一分钟后再为下一个连接启用链路检查。

```
WBM 中的菜单
```
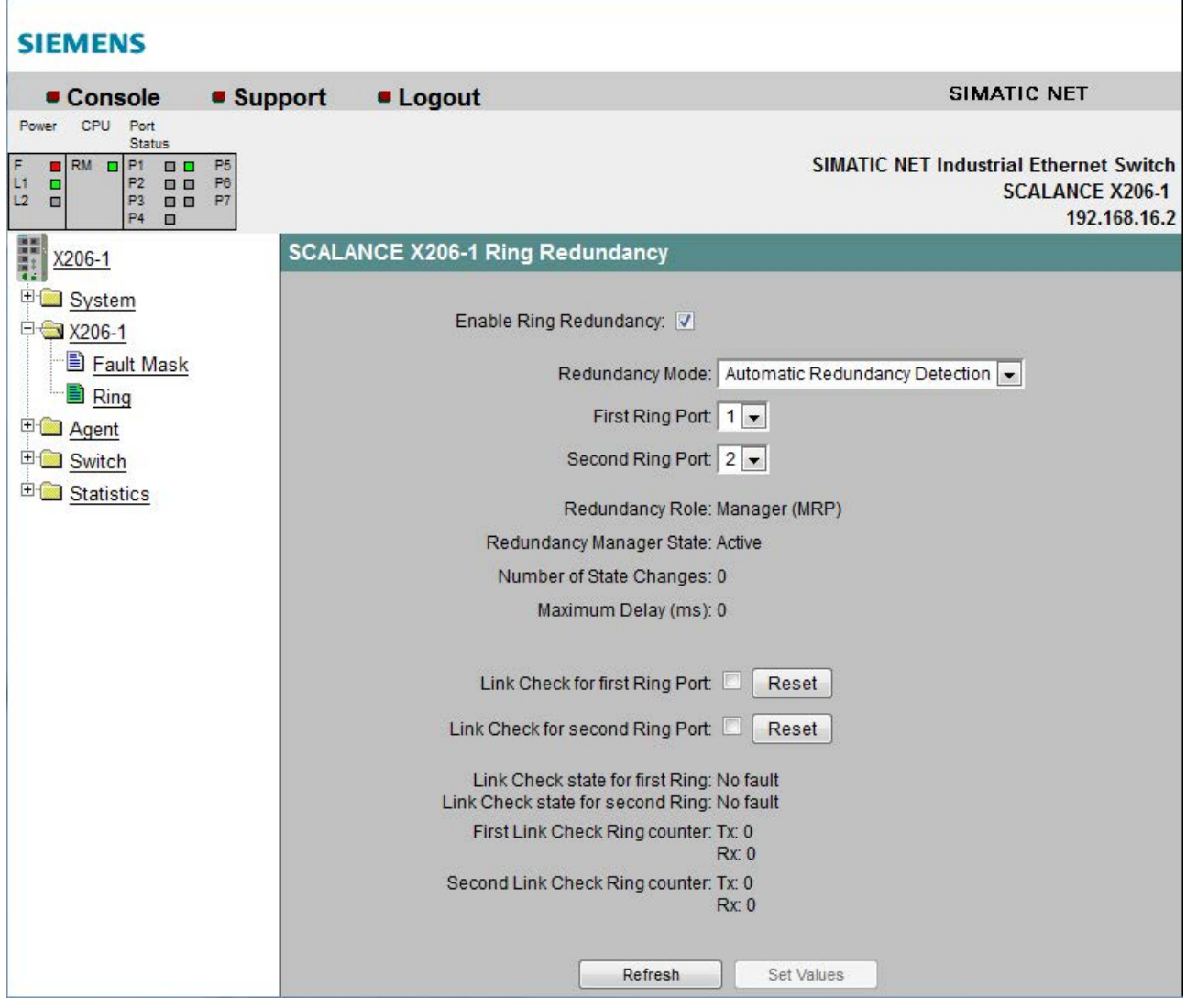

图 5-14 环网冗余 - 链路检查

# 第一个环网端口的链路检查 (Link Check for first Ring Port)/第二个环网端口的链路检查 (Link Check for second Ring Port)

使用此复选框,可为第一个或第二个端口启用或禁用链路检查功能。

### 复位 (Reset)

使用该按钮,可以复位第一个或第二个环网端口上的链路检查。复位链路检查后,会重新 启动端口功能并复位统计数据。

如果使用"复位"(Reset) 按钮, 必须在 30 s 内在两个连接伙伴上同时执行复位。

### 说明

使用"复位"(Reset)

按钮时,会暂时形成回路,导致数据流量丢失。将再次自动清除回路。 如果您的应用程序不接受,可通过拔出线缆并再次插入来复位链路检查。

## 第一个环网的链路检查状态 (Link Check state for first Ring)/第二个环网的链路检查状态 (Link Check state for second Ring)

显示第一个或第二个环网端口的链路检查功能的状态。可能的状态如下:

● 无故障 (No fault)

在以下情况下会显示该状态:

- 该功能被禁用。
- 该功能被启用。连接监视已启用。对传出和传入测试帧进行计数并匹配。
- 故障 (Fault)

该功能被启用。链路检查在监视部分检测到故障并关闭了端口。

第一个链路检查环网计数器 (First Link Check Ring counter) Tx

显示发出的链路检查测试帧数量。

第二个链路检查环网计数器 (Second Link Check Ring counter) Rx 显示接收到的链路检查测试帧数量。

# 命令行接口语法

# 表格 5- 12 环网冗余 - CLI\X200\REDUND>

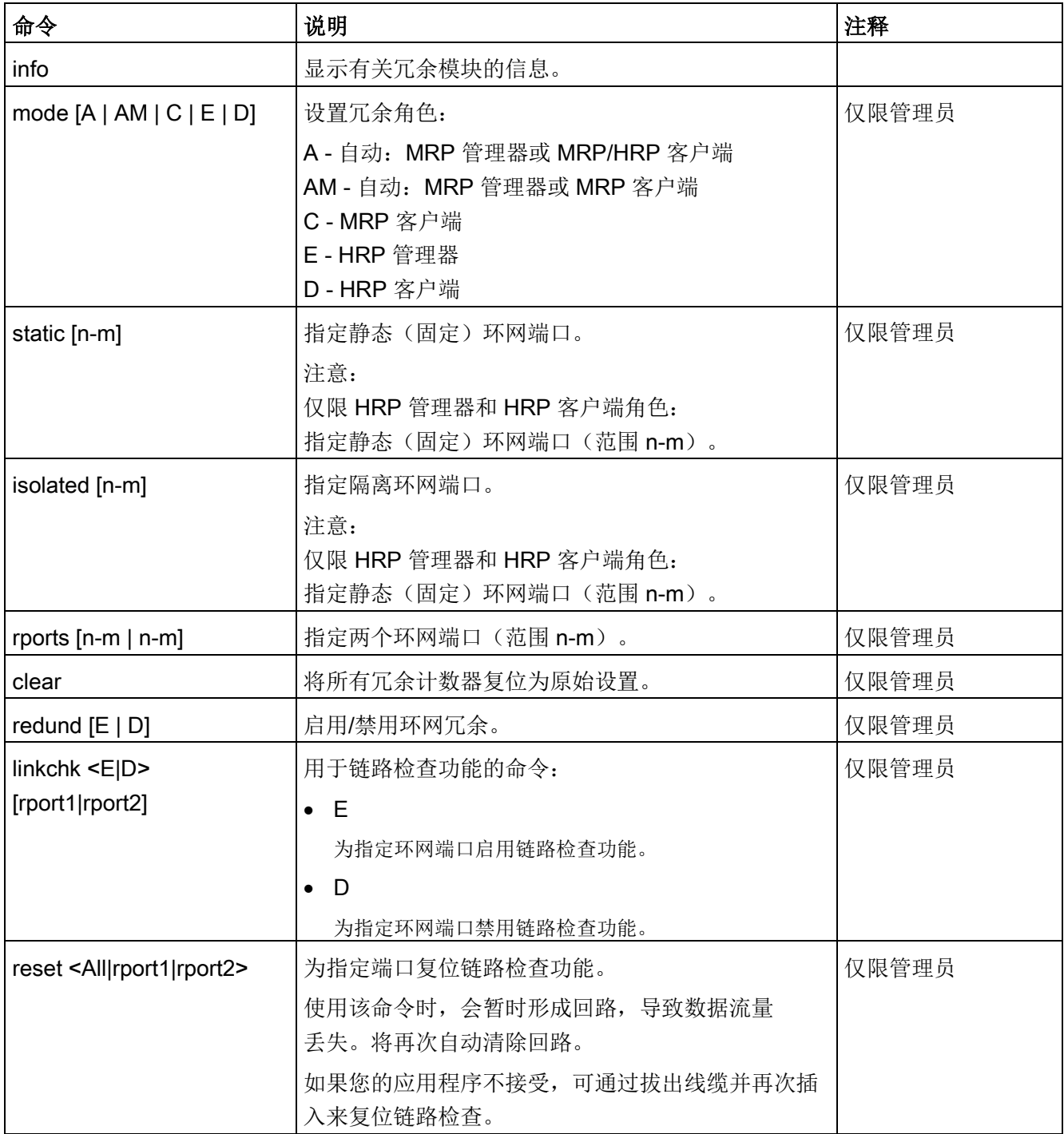

### 5.2.4 备用

### 冗余环网连接

X-200IRT 工业以太网交换机不仅支持环网拓扑中的介质冗余,还支持 HRP 环网的冗余连接。 也包括中断的 HRP 环网,即总线。 在冗余链路中,两个 HRP 环网通过两个以太网连接链接在一起。 实现的方法是在环网中组态主/从设备对,以使设备能通过环网端口彼此进行监视,并且 能在发生故障时将数据通信从一个以太网连接(主设备的备用端口)引导至另一个以太网 连接(从设备的备用端口)中。

有关以太网布线及主站和从站的拓扑定位的更多信息,请参见 SCALANCE X-200 操作说明的"网络拓扑和介质冗余"部分。

#### 说明

- 仅 X-200IRT 工业以太网交换机支持此功能。
- 为了能够使用此功能,必须激活 HRP。

### 备用管理器

备用管理器支持两个 HRP 环网的冗余链路。 为此,必须将环网中两个相邻设备组态为备用伙伴。

为两个备用伙伴启用备用管理器,并选择用于将模块与想要链接到的环网相连接的端口。

对于"备用连接名称",必须为两个伙伴指定在环网中唯一的名称。该名称标识作为备用伙 伴构成一个整体的两个模块。

无法同时将已经用作 HRP 管理器的模块组态为备用伙伴。

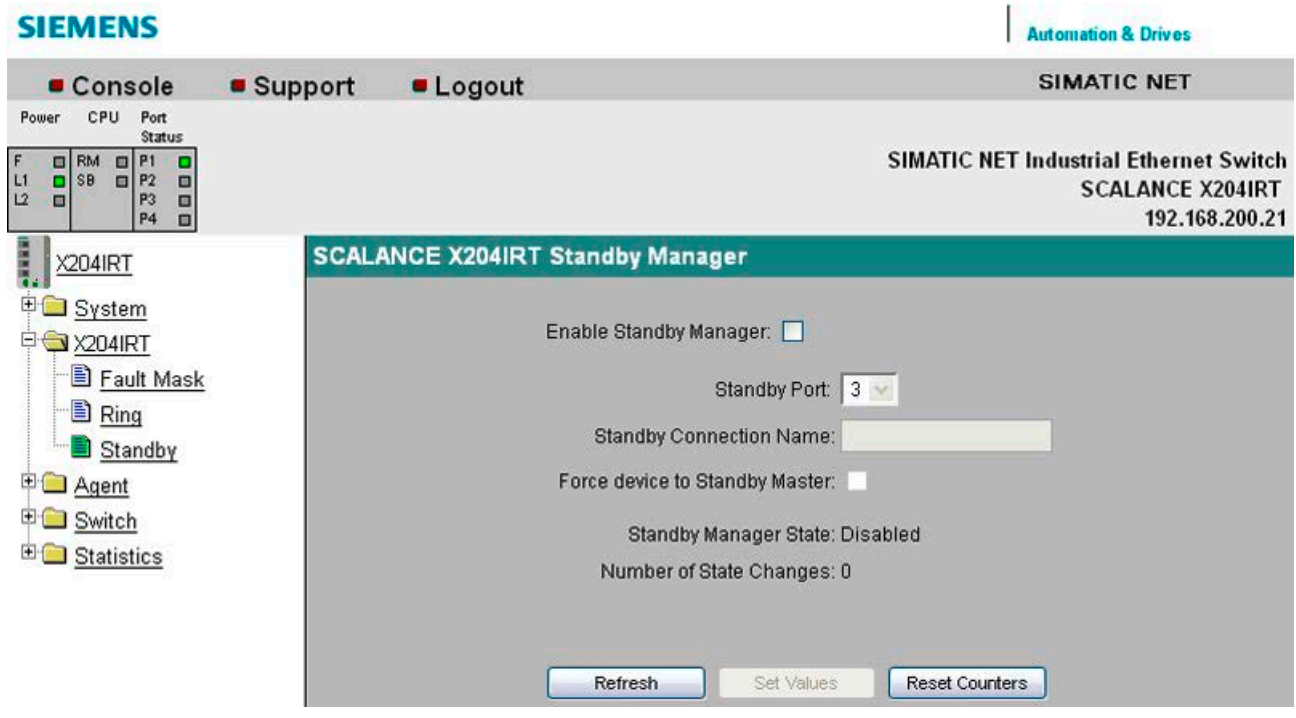

图 5-15 备用管理器

### Enable Standby Manager (启用备用管理器)

单击此复选框可启用或禁用该功能。

#### Standby Port (备用端口)

选择与第二个环网链接的端口。

备用端口参与数据通信的重新导向。在没有故障的情况下,仅启用主站的备用端口来 处理进入相连 HRP 环网或 HRP 总线的数据通信。

如果主站或主站上某备用端口的以太网连接(链路)出现故障,则将禁用主站的备用 端口,并启用从站的备用端口。因此,到所连接网段(HRP 环网或 HRP 线性总线)的以太网连接都能恢复正常。

#### Standby Connection Name (备用连接名称)

该名称定义了主/从设备对。 两个设备必须处于同一个环网中。

在此处输入备用连接的名称。 该名称必须与在备用伙伴上输入的名称相同。 您可以选择满足需要的任何名称,但是在整个网络中一个名称仅可用于一对设备。

#### Force device to Standby Master(将设备强制为备用主站)

如果选中该复选框,则会将设备组态为备用主站,而不考虑其 MAC 地址。

- 如果没有为任一启用了备用主站的设备选中该复选框,则会假定未发生任何错误,并 且 MAC 地址较高的设备会成为备用主站。
- 如果为两台设备都选择了该选项,或只有一台设备支持"Force device to Standby Master"(将设备强制为备用主站)属性,则也会根据 MAC 地址选择备用主站。

这种类型的分配很重要,尤其是在更换设备时。 根据 MAC 地址,前一台具有从站功能的设备可接管备用主站角色。

### 说明

备用管理器始终需要一台已激活的 HRP 客户端。如果没有激活,将显示以下错误消息: "Cannot enable Standby manager if redundancy is disabled and not in "HSR Client" mode."(如果已经禁用冗余或未处于"HRP 客户端"模式,将无法启用备用管理器)

#### 说明

如果两个设备通过备用功能相链接,则这两个设备上一定启用了"备用"功能。

#### 说明

X-200IRT 工业以太网交换机使用一个本地有效的以太网地址进行备用模式下的通信。 该地址是通过为 X-200IRT 工业以太网交换机的 MAC 地址设置"全局/本地管理的地址位"来构成的。 这是以太网地址第一个字节的第二个最低有效位。

#### 命令行接口语法

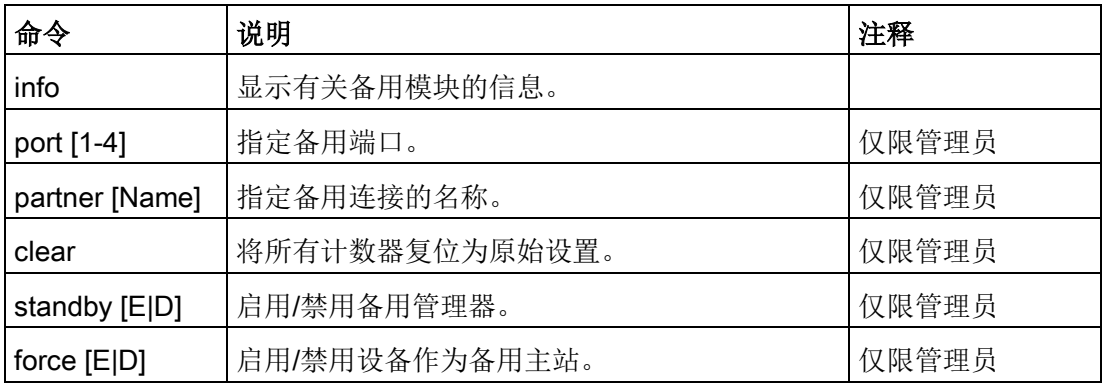

#### 表格 5-13 备用(仅限 IE Switch X-200IRT) - CLI\X200\STANDBY>

### 5.2.5 冗余链接环网的步骤

#### 冗余链接环网的步骤

#### 说明

#### 循环传送帧并因而导致数据通信故障

- 在组态完成之前,不得插入冗余以太网连接。
- 当冗余链路禁用时,也不得插入以太网连接。
- 冗余以太网连接必须插入到两台设备上的正确端口,即,组态的备用端口。

#### 说明

备用连接名称(对于一个设备对)只能在网络中使用一次。

请按以下步骤组态冗余 HRP 环网连接:

- 1. 计划好环网中的哪个设备承担备用主站角色,哪个设备承担备用从站角色。
- 2. 此外还应计划好与其它环网的以太网连接相连的备用主站和备用从站端口。 在出厂默认设置情况下,MAC 地址最高的设备将承担备用主站角色。 如果两个设备都支持"将设备强制为备用主站"(Force Device to Standby Master) 功能,则可将其中任意一个设备组态为备用主站,而不用考虑其 MAC 地址。
- 3. 对于主站和从站, 指定哪个端口是"备用端口"(Standby Port) 下的备用端口。
- 4. 为备用连接指定名称。 输入主站和从站设备的名称。
- 5. 在主站和从站上都选择"启用备用管理器"(Enable Standby Manager) 选项。
- 6. 单击"设置值"(Set Values) 按钮确认主站和从站的组态。
- 7. 现在,可以插入冗余以太网连接。

### 5.3.1 代理

### 代理组态

该菜单命令为您提供 IP 地址的选项。 此处,可指定是为 X-200 工业以太网交换机分配一个固定地址还是动态获取 IP 地址。 您还可以启用用于访问 X-200 工业以太网交换机的选项,例如 TELNET。

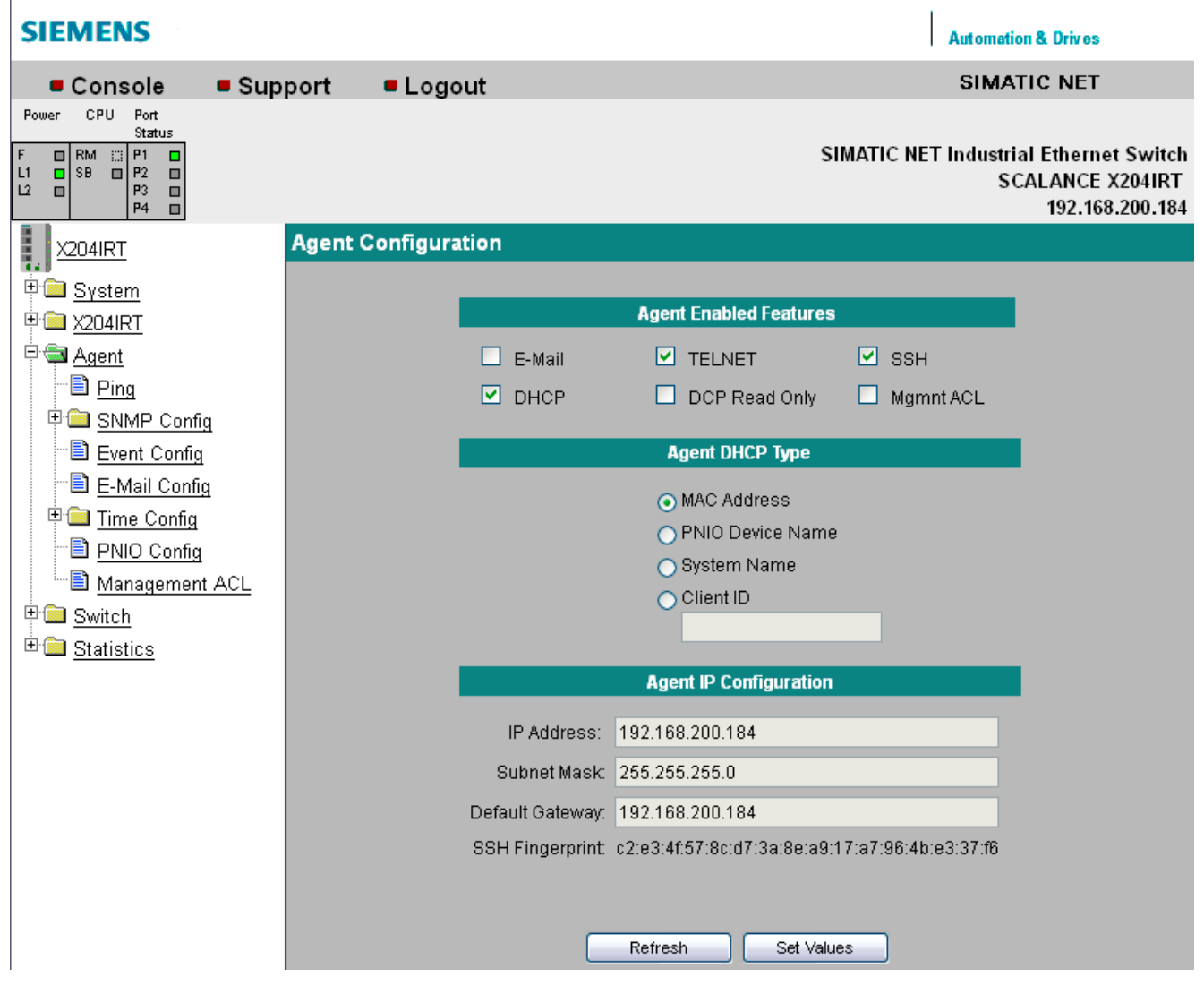

图 5-16 代理组态

### 说明

在设备出厂时,SSH 和 TELNET 均已激活。 此外, 在设备出厂时, 启用了 DHCP (通过 MAC 地址来标识)。 在设备出厂时,禁用了"管理 ACL"(Mgmnt ACL)。

### X-200 工业以太网交换机的设置

#### 代理启用功能

#### 电子邮件 (E-Mail)

启用/禁用电子邮件功能。

### TELNET

启用/禁用通过 TELNET 访问工业以太网交换机 X-200 的功能。

### **SSH**

启用/禁用 SSH 协议。

#### **DHCP**

启用/禁用工业以太网交换机 X-200 在启动时搜索 DHCP 服务器的功能。 X-200 的 IP 参数根据该服务器所提供的数据进行组态。

如果启用 DHCP, 则可以使用"代理 DHCP 类型"部分。 在组态 DHCP 服务器过程中,可选择其中一个选项来标识工业以太网交换机 X-200。

### DCP 只读 (DCP Read Only)

可通过 DCP (PST 工具和 STEP 7) 读取和编辑 X-200 的组态。

如果启动"DCP 只读"(DCP Read Only) 选项, 则只能通过 DCP 读取组态数据。

### 管理 ACL (Mgmnt ACL)

#### 说明

#### 启用"管理 ACL"(Mgmnt ACL) 之前请注意以下几点

"管理 ACL"(Management ACL)

页面上的不正确组态可能会导致无法访问设备。因此应组态一个访问规则,以便在启用该 功能前可对管理功能进行访问。

启用/禁用管理工业以太网交换机的访问规则。

该访问规则可在"[管理](#page-124-0) ACL"(Management ACL) 页面上进行管理, 请参见"管理 ACL (页 [125\)](#page-124-0)"部分。

### 代理 IP 组态

### IP 地址 (IP Address)

X-200 工业以太网交换机的 IP 地址。如果更改此项, WBM 将失去与 X-200 工业以太网交换机的连接。 在 Internet 浏览器中输入新地址来重新建立连接。

#### 子网掩码 (Subnet Mask)

在此处输入 X-200 工业以太网交换机的子网掩码。

### 默认网关

如果具有 Internet 浏览器的 PC 与工业以太网交换机 X-200 不在同一子网中,则必须在此处输入默认网关的 IP 地址。

### 命令行接口语法

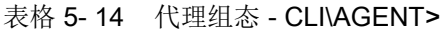

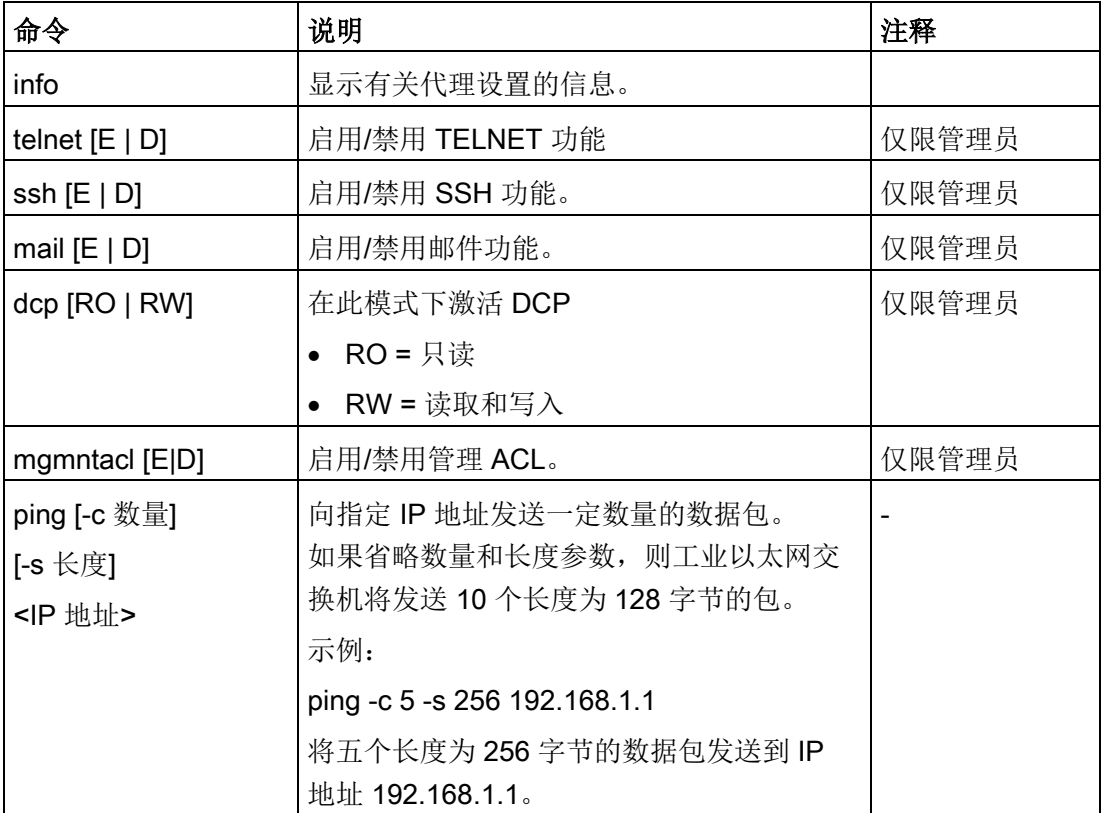

| 命令                                     | 说明                           | 注释    |
|----------------------------------------|------------------------------|-------|
| info                                   | 显示有关 IP 设置的信息。               |       |
| ip [IP 地址]                             | 指定 IP 地址。 DHCP 已禁用。          | 仅限管理员 |
| subnet [子网掩码]                          | 指定子网掩码。                      | 仅限管理员 |
| gateway [IP 地址]                        | 指定默认 IP 网关的 IP 地址。           | 仅限管理员 |
| dhcp $[E   D]$                         | 启用/禁用 DHCP。                  | 仅限管理员 |
| dhcptype $[M \mid N \mid C \mid$<br>D] | 指定 DHCP 参数:<br>- M 表示 MAC 地址 | 仅限管理员 |
|                                        | - N 表示系统名称                   |       |
|                                        | - C 表示客户端 ID                 |       |
|                                        | - D 表示 PNIO 设备名称             |       |
| clientid [客户端 ID]                      | 指定 DHCP 客户端 ID。              | 仅限管理员 |

表格 5- 15 代理组态 - CLI\AGENT\IP>

## 5.3.2 Ping

#### IP 网络中地址的可达性

基于 Web 的管理中的 ping 功能与同名的终端功能完全相同。 该功能会检查某一地址是否存在于 IP 网络中。

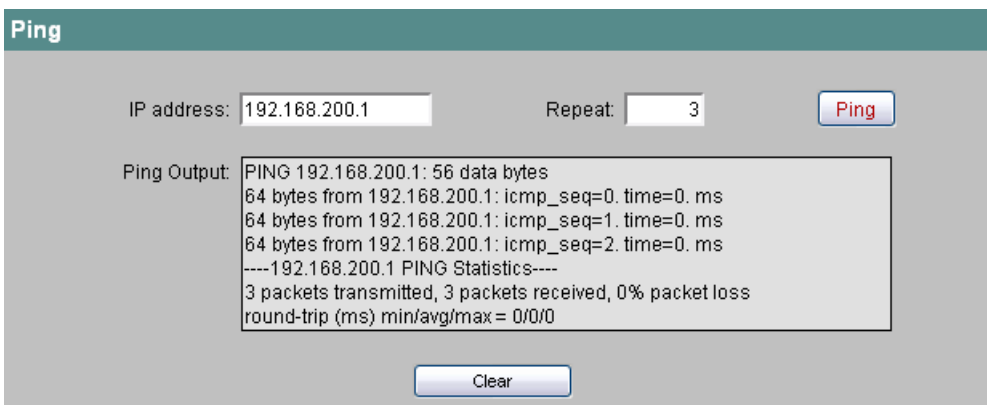

### 图 5-17 Ping

### IP address (IP 地址)

输入要 ping 的网络设备的 IP 地址, 以测试是否可访问该设备。

## Repeat (重复)

在此输入要发送的数据包的数目。

### Ping

单击此按钮开始发送数据包。

# Ping Output (Ping 输出)

该框会显示 ping 功能的输出。

### 5.3.3 SNMP 组态

#### 说明

在固件版本为 V4.0 或更低的 X-200IRT 工业以太网交换机上,只能使用 SNMPv1/v2 模式。

### 代理 SNMP 组态 — 工业以太网交换机 X-200 的 SNMP 组态

在"SNMP 代理组态"(SNMP Agent Configuration) 页面上,可对 SNMP 进行基本设置。 有关详细设置(陷阱、组、用户),WBM 中有单独的菜单命令。

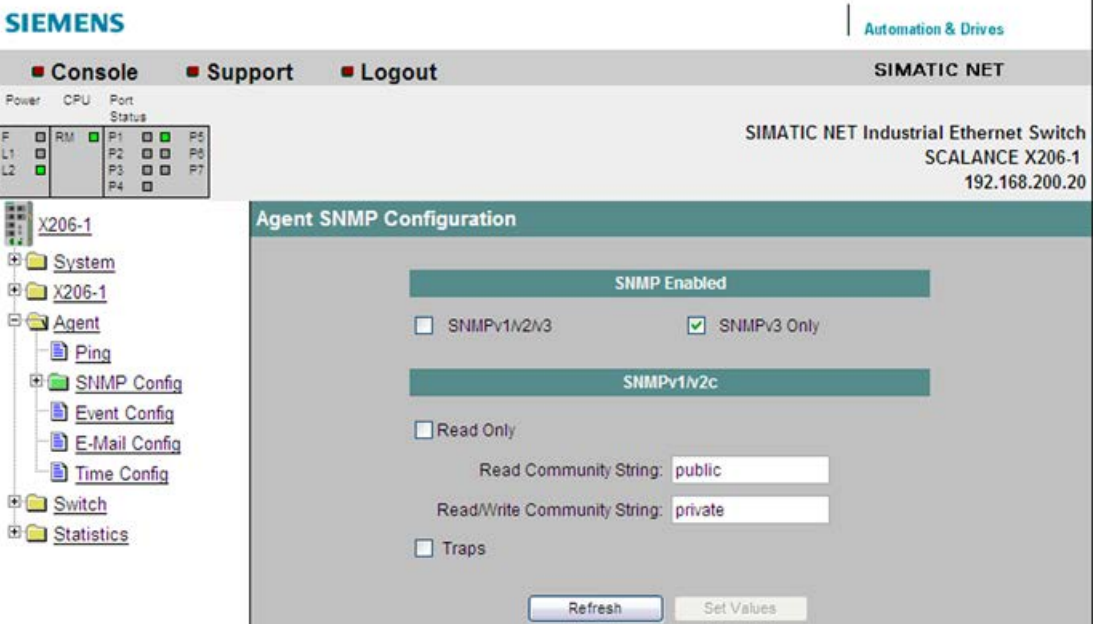

图 5-18 代理 SNMP 组态

#### **SNMP enabled (启用 SNMP)**

可在此处决定是仅使用 SNMPv3, 还是也可以使用 SNMPv1/v2。

#### **SNMP Read Only (SNMP 只读)**

启用/禁用 SNMP 变量的写保护。

#### SNMP 团体字符串

#### Read Community String (读取团体字符串)

显示对 SNMP 变量进行读取访问的用户名。

 $\overline{\phantom{a}}$ 

### Write Community String (写入团体字符串)

显示对 SNMP 变量进行写入访问的用户名。只有在已禁用写保护(SNMP 只读)时,才能在此进行修改。

## Traps(陷阱)

此处,可以启用或禁止发送 SNMP 陷阱。

## 命令行接口语法

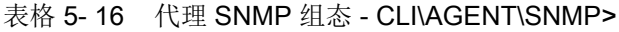

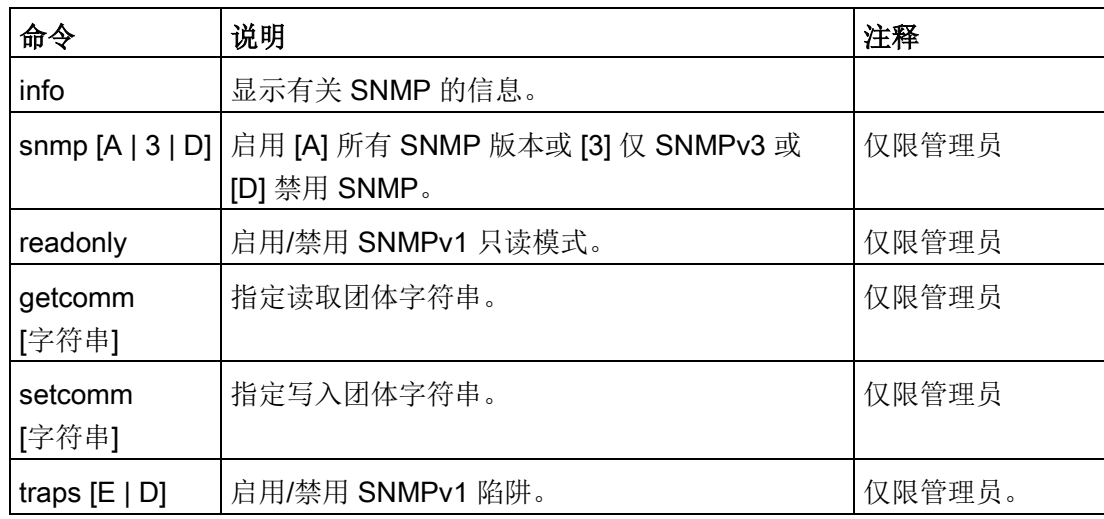

### 5.3.4 SNMP 陷阱组态

### 代理 Trap 组态 — 用于报警事件的 SNMP Trap

如果发生报警事件,则工业以太网交换机 X-200 可以将 Trap(报警帧)最多同时发送给两个不同的(网络管理)站。 只为已在 Agent Event Configuration(代理事件组态)菜单中指定的事件发送 trap。

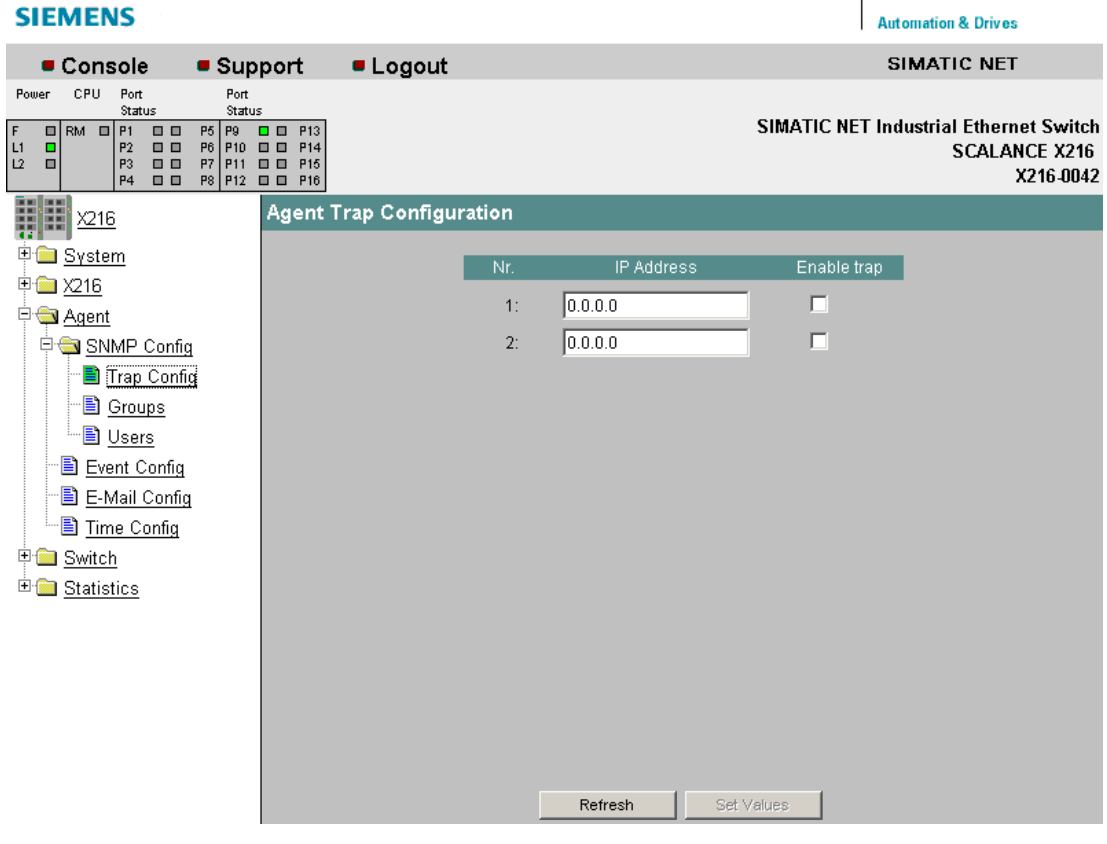

图 5-19 代理陷阱组态

#### IP Address (IP 地址)

在此处输入工业以太网交换机 X-200 要向其发送 Trap 的站的地址。

### Enable Trap (启用 Trap)

单击 IP 地址旁边的复选框, 以启用对相应站的 Trap 发送。

### 命令行接口语法

表格 5-17 代理陷阱组态 - CLI\AGENT\TRAP>

| 命令                                                                                             | 说明                 | 注释    |
|------------------------------------------------------------------------------------------------|--------------------|-------|
| info                                                                                           | 显示陷阱组态表。           |       |
| traps $[E   D]$                                                                                | 启用/禁用陷阱。           | 仅限管理员 |
| settrap <entry> <lp> <e th=""  <=""><th>启用/禁用要指定的陷阱 IP 地址。</th><th>仅限管理员</th></e></lp></entry> | 启用/禁用要指定的陷阱 IP 地址。 | 仅限管理员 |
| D>                                                                                             |                    |       |

### 5.3.5 SNMP 组

### SNMP 组态组

在此页面中,可以使用 SNMPv3 创建或删除设备访问用户组。 可以决定组内成员是否需要对自身进行身份验证,是否使用加密通信,以及是否具有读取 和写入权限。

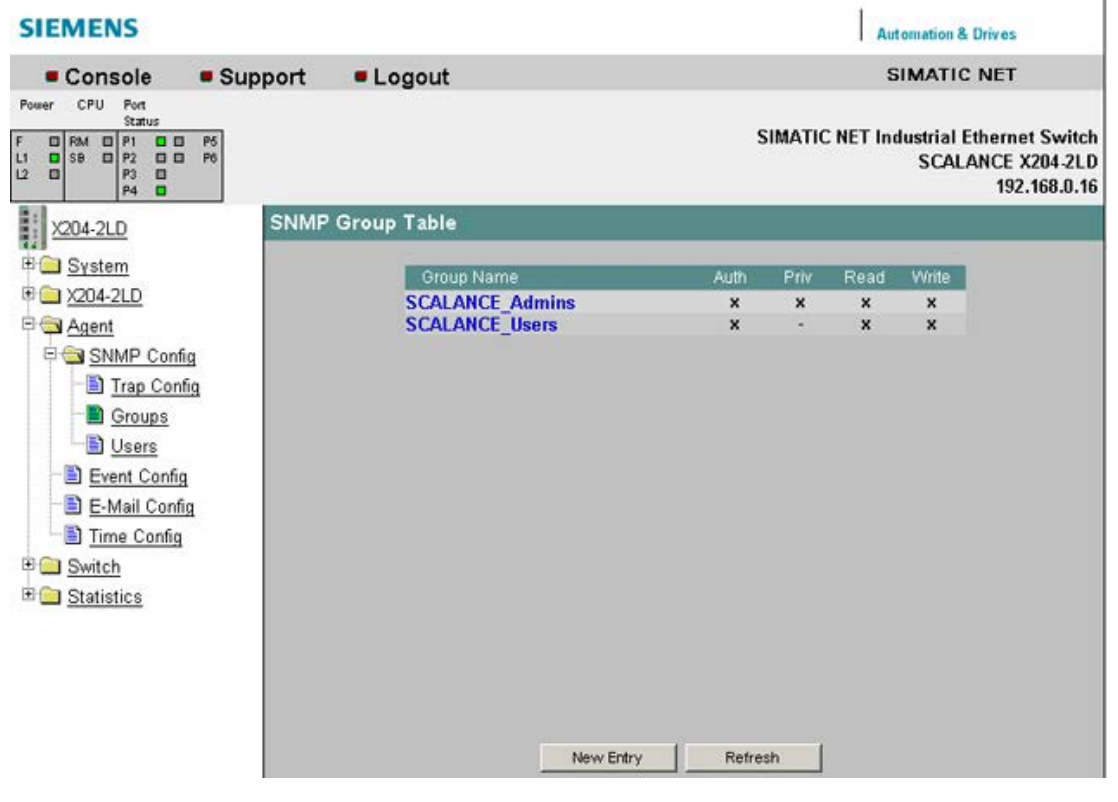

图 5-20 SNMP 组态组

# 命令行接口语法

### 表格 5-18 代理 SNMP 组态组 - CLI\AGENT\SNMP\GROUP>

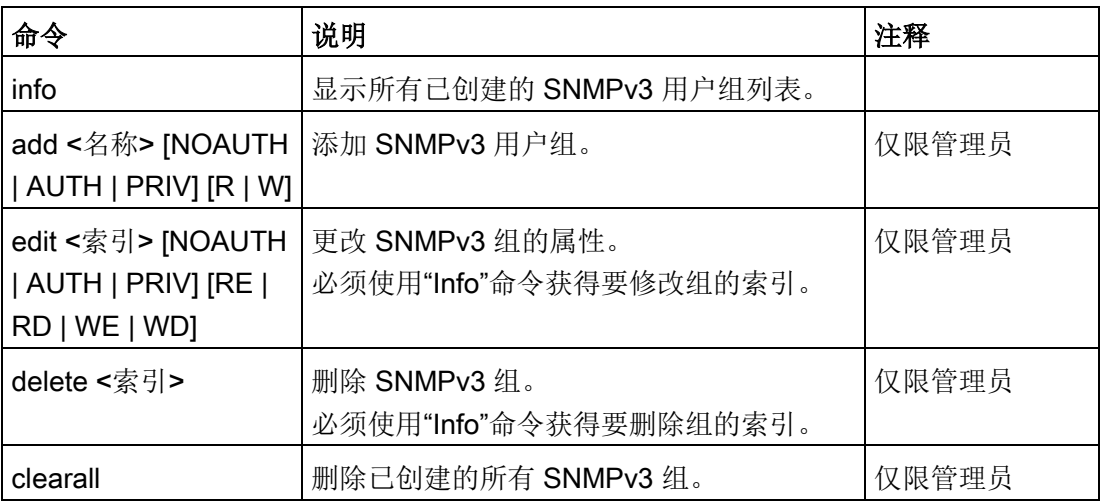

# 5.3.6 SNMP 组新条目

### SNMP 组表 - 新用户组

在"SNMP 组表"(SNMP Group Table) 页面上单击"新建条目"(New Entry) 按钮。 将出现如下所示的页面。 在此处可创建新的 SNMPv3 用户组:

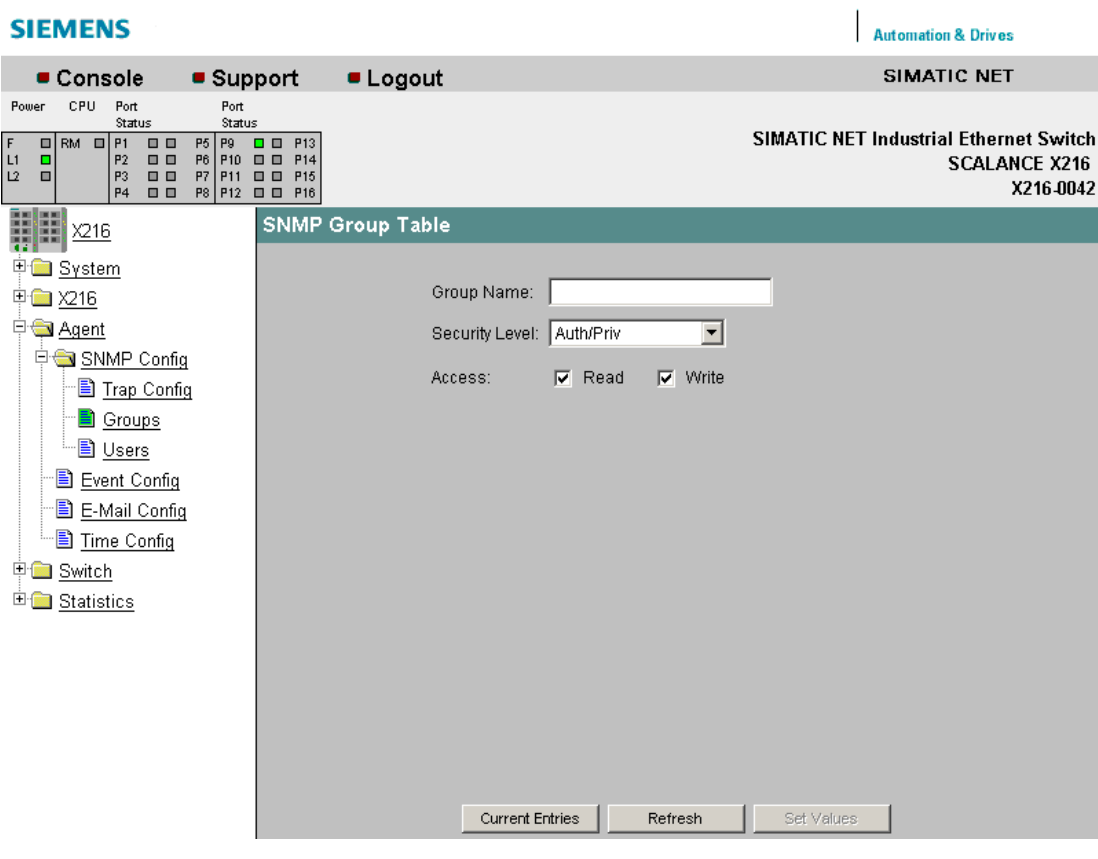

图 5-21 SNMP 组表 - 输入新用户组

### **Group Name** (组名称)

在此处输入想要创建的 SNMPv3 组的名称。

### Security Level (安全等级)

在此处为要创建的组设置所需安全等级。

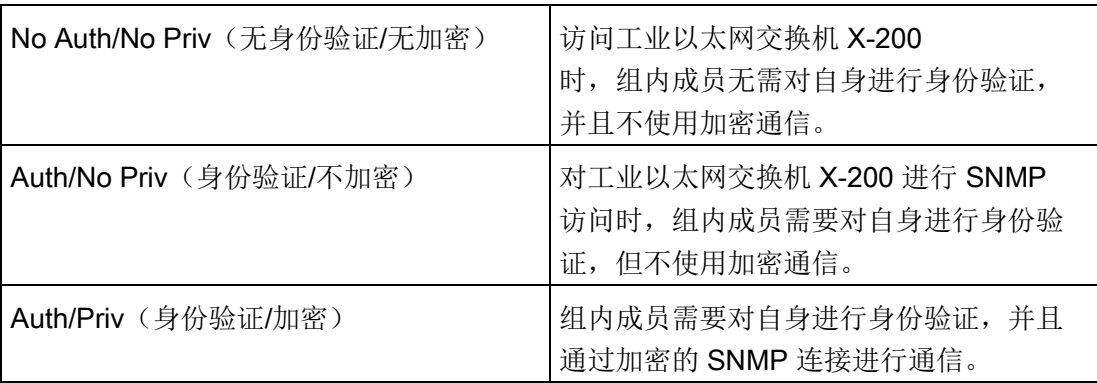

# Access (访问)

此处可决定组内成员是否具有读取和写入权限。

### 5.3.7 SNMP 组态用户

#### SNMP 用户表

此处,可以创建或删除通过 SNMPv3 访问交换机的用户。 创建新用户时,需要将此用户分配给一个组。 还需要设置所需的密码及验证算法。 已进行出厂设置,以使密码与相关的用户名相对应。

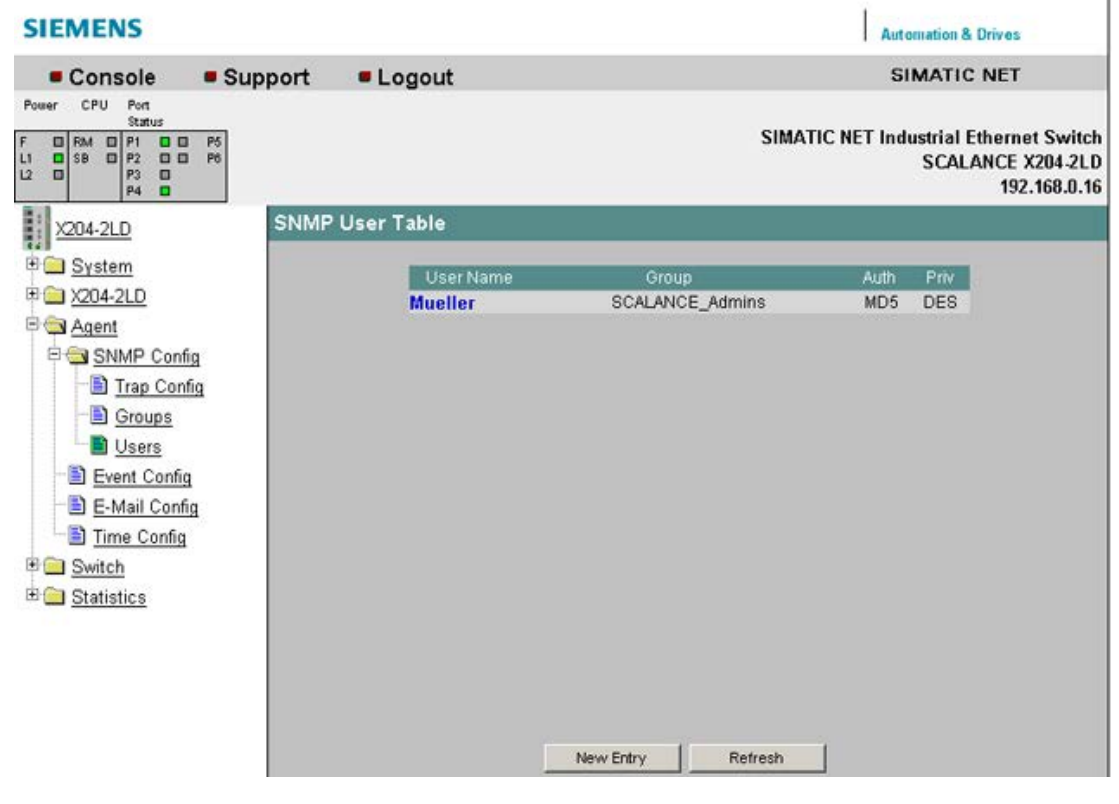

图 5-22 "Agent SNMP Config Users"(代理 SNMP 组态用户)画面

# 命令行接口语法

### 表格 5-19 代理 SNMP 组态用户 - CLI\AGENT\SNMP\USER>

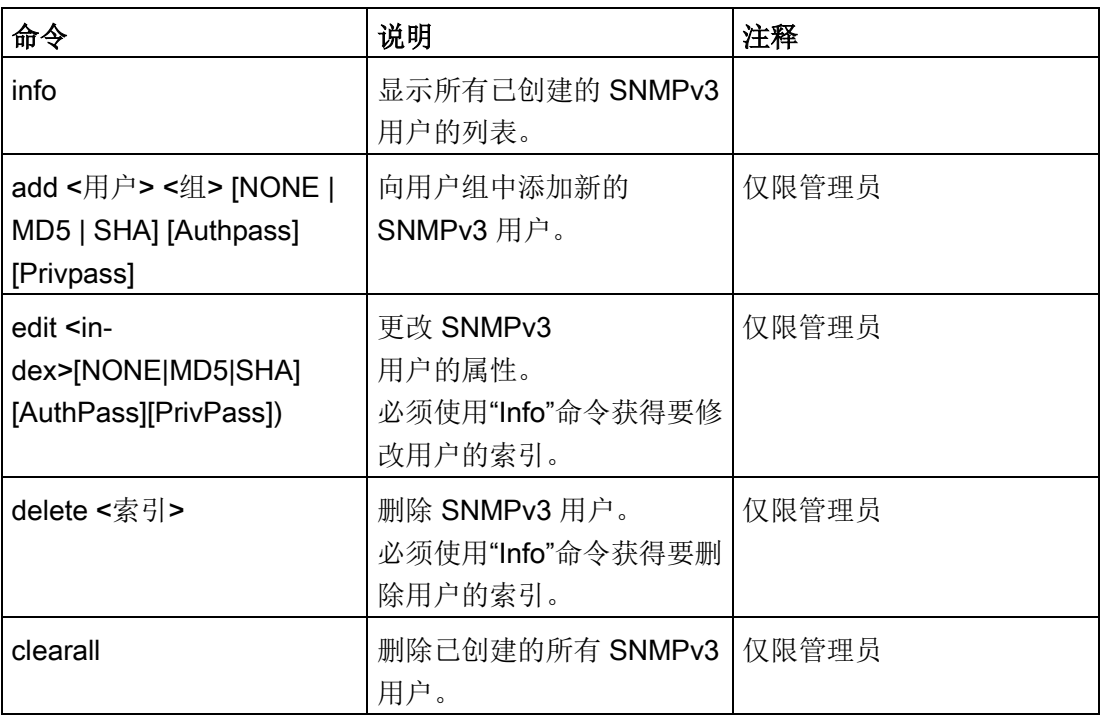

# 5.3.8 SNMP 用户新条目

### 代理 SNMP 组态用户表

在"SNMP 用户表"(SNMP User Table) 页面上单击"新建条目"(New Entry) 按钮。 将出现如下所示的页面。 在此处可创建新的 SNMPv3 用户:

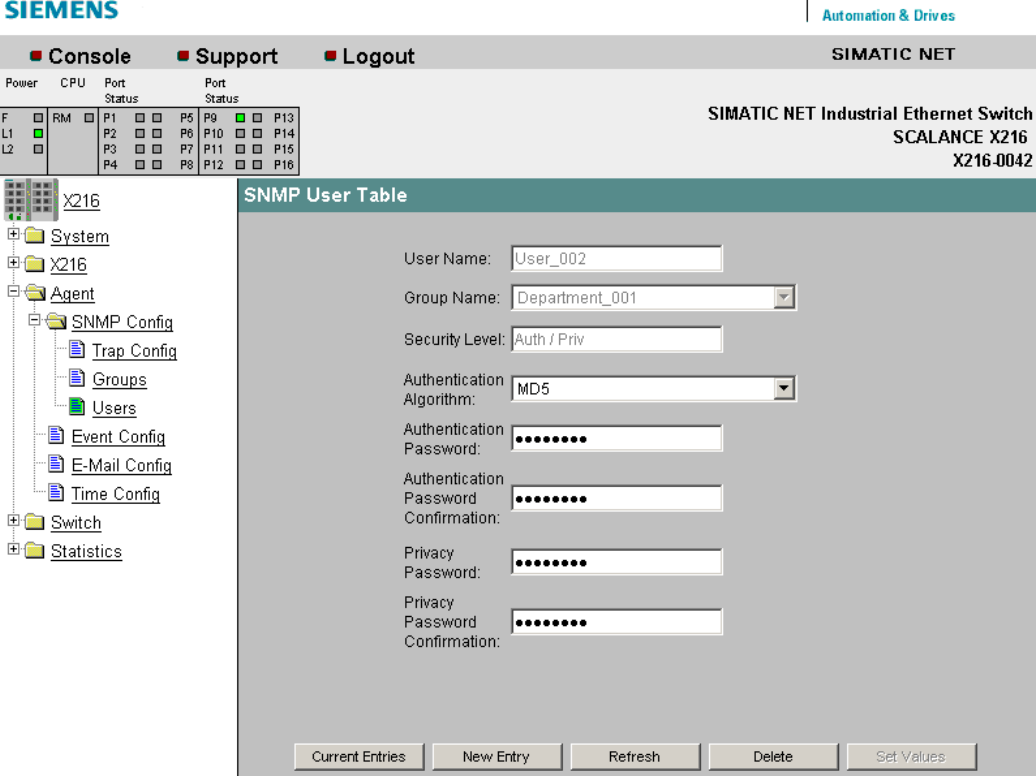

图 5-23 SNMP 用户表 - 新条目

### User Name (用户名)

在此处输入想要创建的用户的名称。

#### **Group Name**(组名称)

在此处选择将要创建的用户分配到哪个 SNMPv3 用户组。

#### Authentication Algorithm (身份验证算法)

在此处选择用户将使用的身份验证方法。

### Authentication Password/Password Confirmation (身份验证密码/确认密码)

在此处输入要创建的用户登录工业以太网交换机进行 SNMPv3 通信所使用的密码。

#### Privacy Password/Password Confirmation (私有密码/确认密码)

在此处指定用户将用于加密 SNMPv3 通信的密码。

# 5.3.9 代理超时组态

#### 代理超时组态

此处可以设置在 WBM 或 CLI 中自动注销前所需经过的时间。

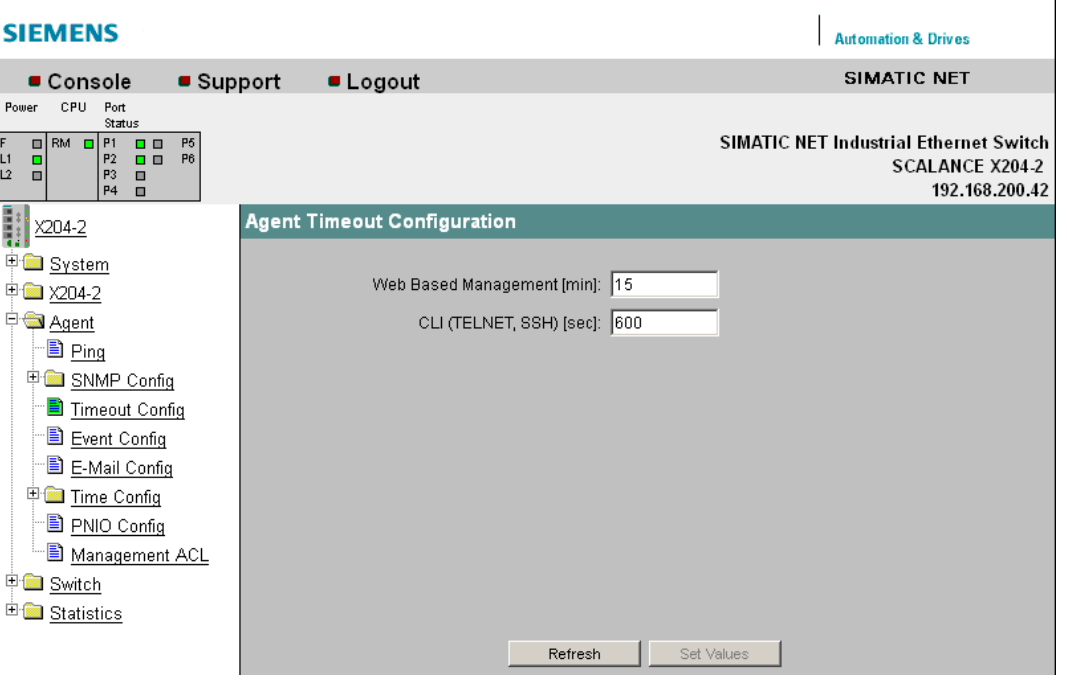

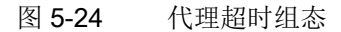

#### 基于 Web 的管理 [min] (Web Based Management [min])

设置 WBM 超时。

WBM 超时的允许值:0 至 999 分钟

0 表示:不会自动注销。

### CLI (TELNET、SSH、串口)[秒] (CLI (TELNET, SSH, Serial) [sec])

设置 CLI 超时。

CLI 超时的允许值: 60 至 600 秒

0 表示:不会自动注销。

# 命令行接口语法

表格 5- 20 代理组态 - CLI\AGENT>

| 命令               | 说明                                                       | 注释    |
|------------------|----------------------------------------------------------|-------|
| ttimeout $ E D $ | 启用、禁用或指定 TELNET 超时。                                      | 仅限管理员 |
| Timeout]         | 指定该值时,可以在60到600                                          |       |
|                  | 秒的范围内选择。                                                 |       |
| wbmtime [分钟]     | 显示或指定复位 WBM<br>连接之前的时间限制。最多可以设置 999<br>分钟。指定值 0 将禁用时间限制。 | 仅限管理员 |

## 5.3.10 事件组态

### 代理事件组态

在该页面上,指定 X-200 工业以太网交换机如何响应系统事件。 通过选中相应的复选框,可指定 X-200 工业以太网交换机如何响应各种事件。 可设置以下选项:

- 工业以太网交换机 X-200 发送电子邮件。
- 工业以太网交换机 X-200 触发 SNMP Trap。
- 工业以太网交换机 X-200IRT 将相关事件保存在事件表中。

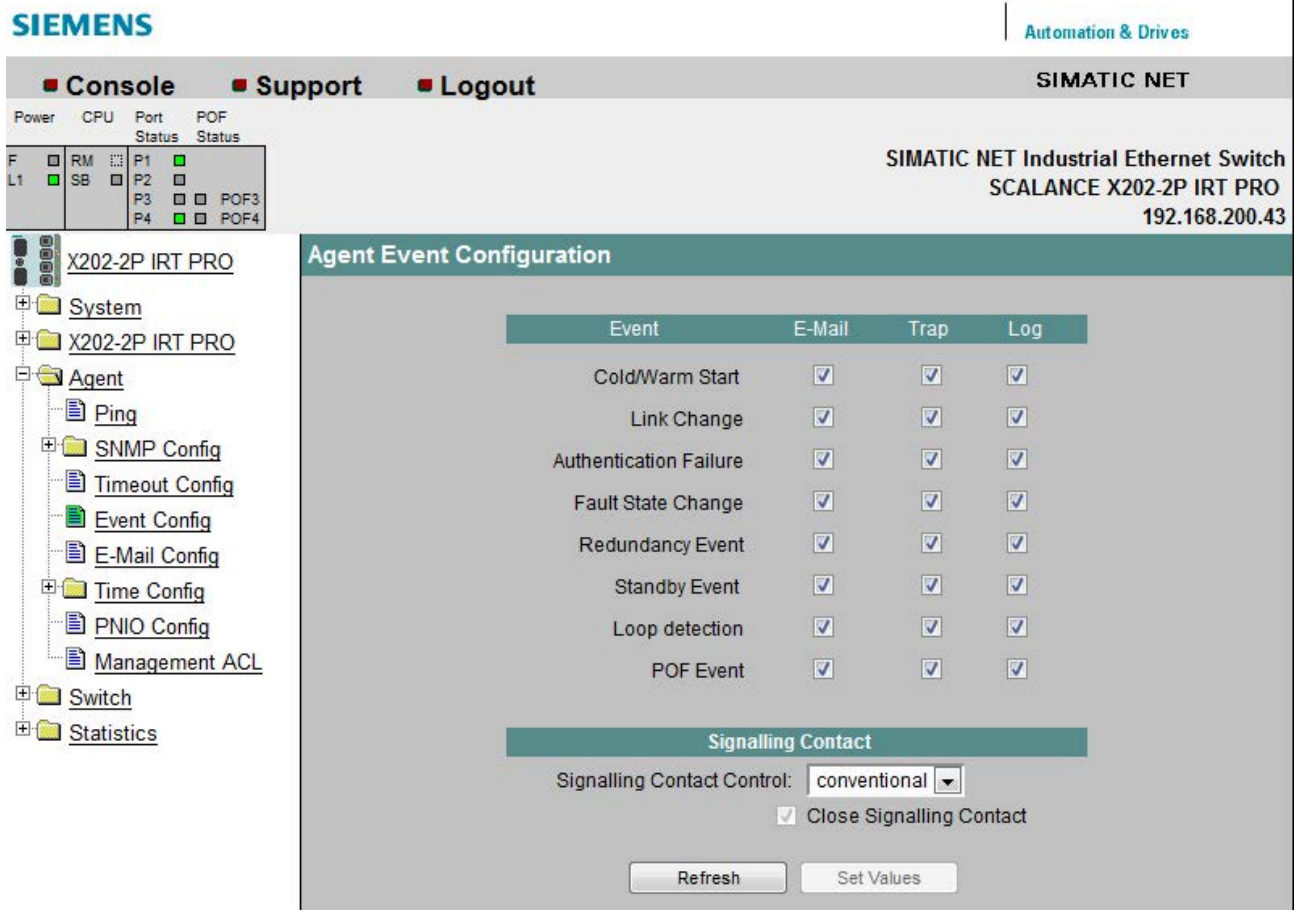

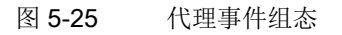

SCALANCE X-200 108 配置手册, 02/2018, C79000-G8952-C285-11

 $\overline{1}$
可组态工业以太网交换机 X-200 对以下事件的响应:

#### 冷启动/热启动 (Cold/Warm Start)

由用户启动或复位工业以太网交换机 X-200。

#### 链接变化 (Link Change)

端口出现故障,或数据流又通过先前出现过故障的端口进行处理。

#### 验证失败 (Authentication Failure)

通过 SNMP 或基于 Web 的管理访问交换机时密码错误或访问权限不足(另请参见"代理 SNMP 组态"部分)。

#### 电源变化 (Power Change)(仅与带冗余电源的设备有关)

只有在对电源线路 1 和线路 2 进行监视时才会发生该事件。 它指示线路 1 或线路 2 发生了变化。

#### 故障状态变化 (Fault State Change)

故障状态已发生变化。 故障状态可能涉及到已激活的端口监视、信号触点的响应或电源监视。

#### 冗余事件 (Redundancy Event)

在以下情况下将触发冗余事件:

- 当冗余连接打开或关闭时
- 当识别出第二个环管理器时。

#### 备用事件 (Standby Event)(仅与 IRT 设备有关)

在以下情况下将触发备用事件:

- 当备用连接打开或关闭时
- 当备用伙伴丢失或返回时。

#### 回路检测

在网络中检测到回路。

**FMP 事件 (FMP Event)**(仅与 FM 设备有关,请参见["FMP](#page-134-0) (页 [135\)](#page-134-0)"部分)

接收功率或功率损耗值已经超出特定限值。

POF 事件 (POF Event)(仅与具有 POF 功能的设备有关,请参见["POF](#page-145-0) (页 [146\)](#page-145-0)"部分) 接收功率或功率损耗值已经降到特定限值下。

## 信号触点控制 (Signaling Contact Control)

可以通过该下拉列表指定信号触点的工作方式:

## ● 传统 (conventional)

默认的信号触点设置。 由故障 LED 显示错误/故障,并且信号触点断开。 错误/故障状态不再存在时,故障 LED 熄灭,并且信号触点闭合。

## ● 调整 (aligned)

信号触点的工作方式取决于已发生的错误/故障。 可以根据用户操作的要求断开或闭合信号触点。

## 闭合信号触点 (Close Signaling Contact)

如果要闭合信号触点,请选中该复选框。

## 说明

### 仅当在"Signaling Contact

Control"(信号触点控制)下拉列表中选择了"aligned"(调整)设置时,"Close Signaling Contact"(闭合信号触点)复选框的设置才有效。

## 命令行接口语法

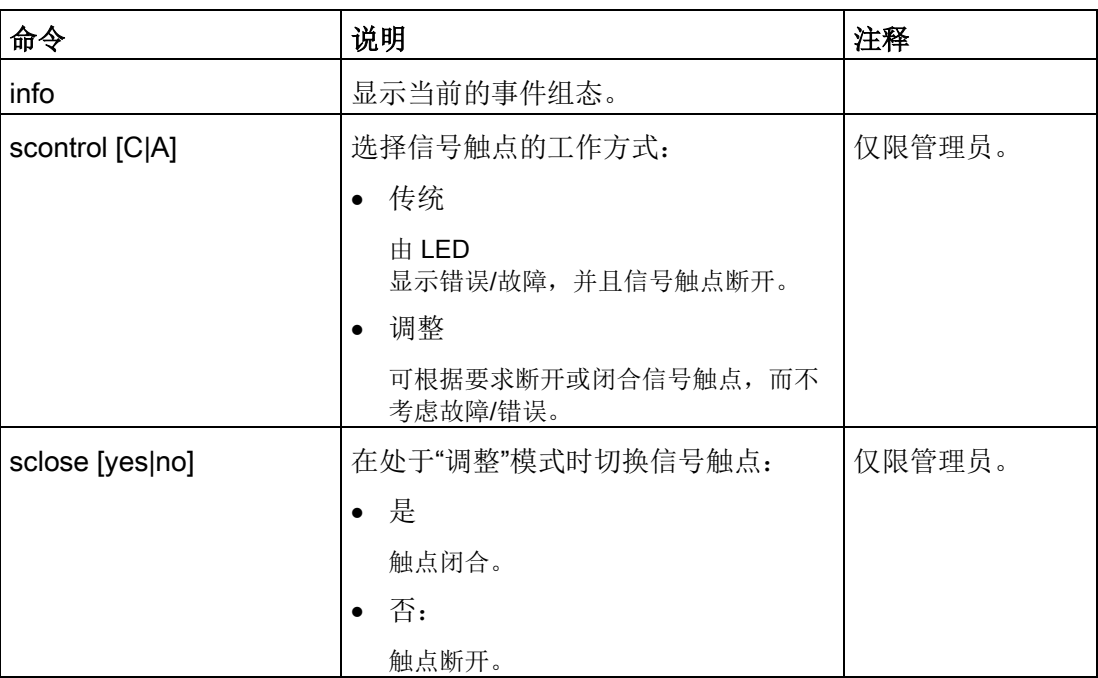

表格 5- 21 代理事件组态 - CLI\AGENT\EVENT>

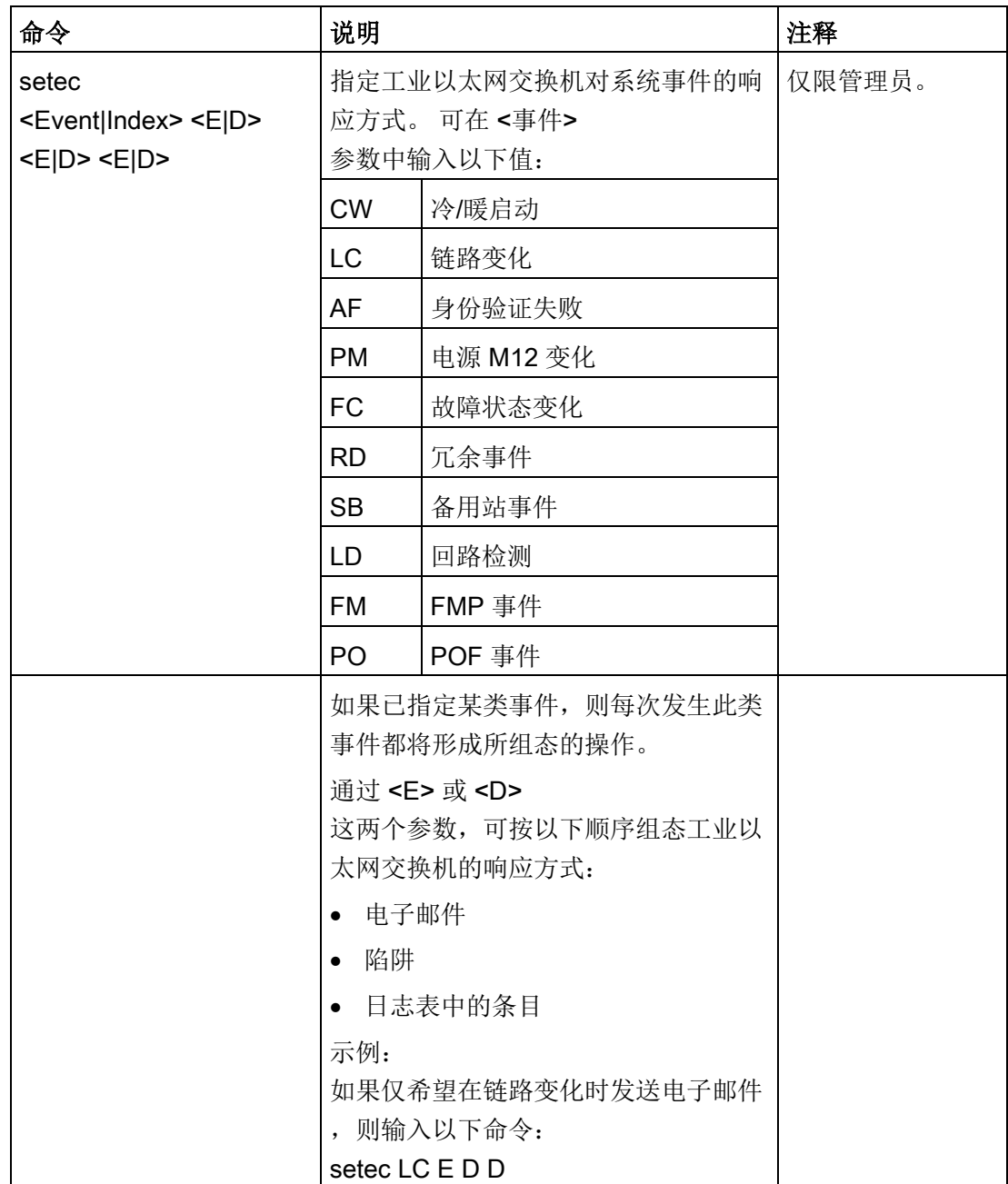

## 5.3.11 电子邮件组态

### 代理电子邮件组态 — 通过电子邮件监视网络

您可以选择在发生报警事件时使 X-200

工业以太网交换机自动发送电子邮件(例如发送给网络管理员)。

电子邮件包含有发送设备的标识、报警原因的简单说明和带有设备启动后的时间的时间戳

。 这将允许基于电子邮件系统,为带有少量节点的网络设置集中的网络监视。 当接收到电子邮件事件消息时,浏览器可使用发送器的标识来启动

WBM,以读取更详细的诊断信息。

只有在下列情况都满足时才能发送电子邮件:

- 在工业以太网交换机 X-200 上已激活电子邮件功能,且已组态接收者的电子邮件地址。
- 已为相关事件启用电子邮件功能。
- 网络中存在工业以太网交换机 X-200 可以访问的 SMTP 服务器。
- 已在工业以太网交换机 X-200 上输入 SMTP 服务器的 IP 地址。

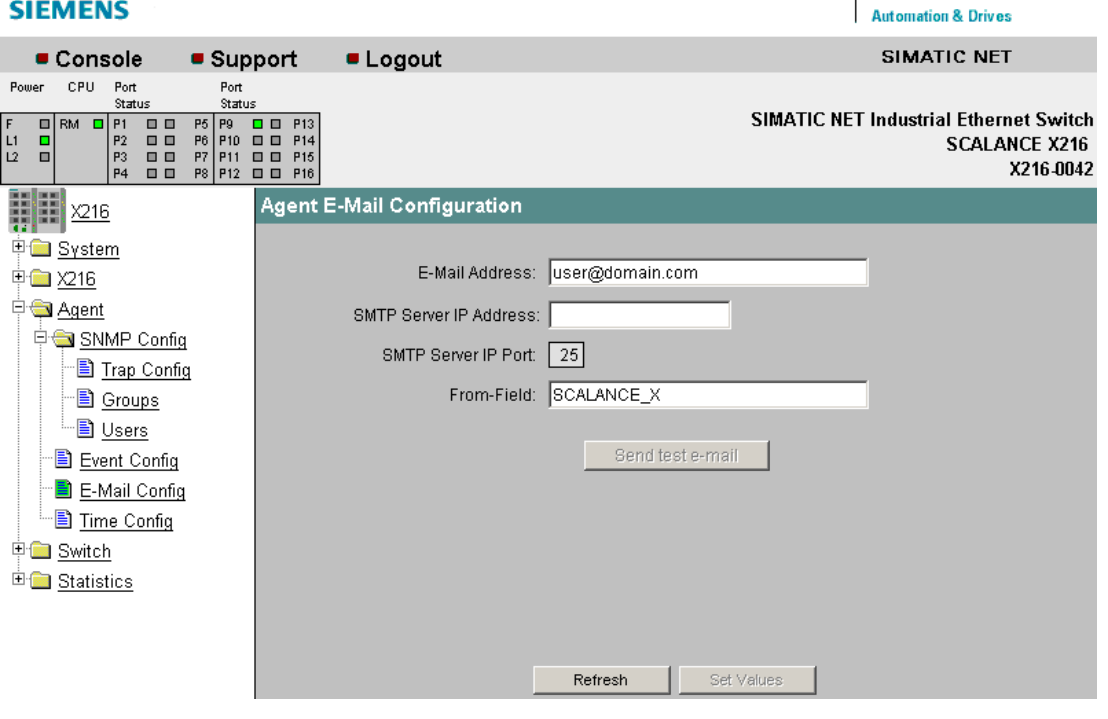

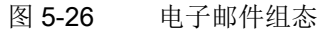

 $\mathbf{r}$ 

### E-Mail Address (电子邮件地址)

在此处输入发生故障时工业以太网交换机 X-200 将发送电子邮件的目标电子邮件地址。

#### **SMTP Server IP Address (SMTP 服务器 IP 地址)**

在此处输入将通过其发送电子邮件的 SMTP 服务器的 IP 地址。

### **SMTP Server IP Port (SMTP 服务器 IP 端口)**

将通过其发送邮件的 IP 端口。如有必要,可以在 CLI 中将默认值 25 更改为适合自己需要的值。

## "From"(寄件人)字段

可以输入在电子邮件的"From"(发件人)字段中显示的文本。

#### Send Test E-Mail (发送测试电子邮件)

使用所选参数发送电子邮件。

## 命令行接口语法

| 命令                     | 说明                                            | 注释    |
|------------------------|-----------------------------------------------|-------|
| info                   | 显示电子邮件组态。                                     |       |
| mail $[E   D]$         | 启用/禁用邮件功能。                                    | 仅限管理员 |
| smtp [IP 地址] [:端口]     | 指定 SMTP 服务器的 IP 地址和端口号。                       | 仅限管理员 |
| from [地址]              | 指定将输入电子邮件"From"(发件人)字<br>段中的文本。               | 仅限管理员 |
| email [电子邮件地址]         | 指定工业以太网交换机将电子邮件发送到<br>的地址。该地址的长度最多为50<br>个字符。 | 仅限管理员 |
| testmail<br><测试电子邮件注释> | 发送用于测试的电子邮件。                                  | 仅限管理员 |

表格 5-22 代理电子邮件组态 - CLI\AGENT\EMAIL>

## 5.3.12 时间组态

### 代理时间客户端组态

可在此页面上设置时间协议。

#### 说明

此页面包含的内容取决于您在"时间客户端类型"(Time Client Type) 框中做出的选择。

#### 说明

### 时钟同步

SCALANCE X-200 工业以太网交换机没有计算内部时间的石英钟。 这意味着经过一天后两个不同设备之间的时钟速度可能相差 1 秒以上。

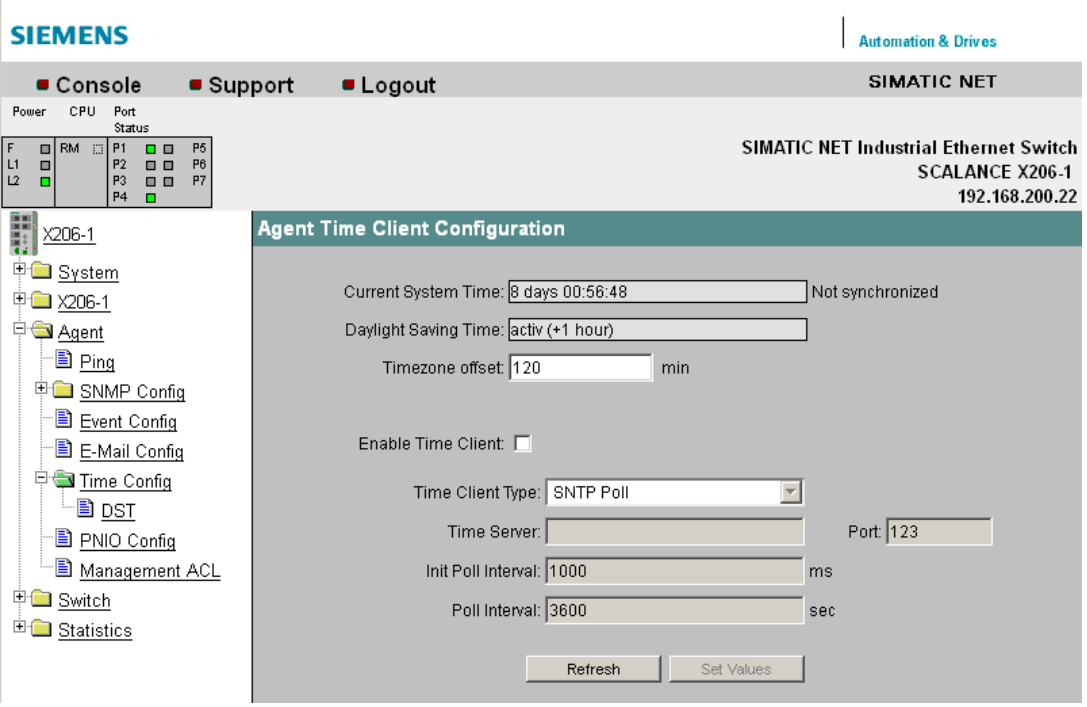

图 5-27 代理时间客户端组态 - 选择"SNTP 轮询"

## 当前系统时间 (Current System Time)

在此处显示自上次重新启动以来的时间,或显示当前时间。 如果显示"未同步"(Not synchronized), 则时间为手动设置。如果启用了"SNTP 轮询"(SNTP Poll), 且上一轮询无法与服务器建立任何连接, 也显示"未同步"(Not synchronized)。

## 夏令时 (Daylight Saving Time)

显示夏令时切换是否已激活:

● 已激活 (+1 小时)

"当前系统时间"(Current System Time) 中的时间是夏令时。

● 未激活 (+0 小时)

"当前系统时间"(Current System Time) 中的时间不是夏令时。

#### 时区偏移 (Timezone Offset)

输入您所在时区与世界标准时间 (UTC) 之间的偏差(单位为分钟)。

### 启用时间客户端 (Enable Time Client)

可在此处启用和禁用时间功能。

### 时间客户端类型 (Time Client Type)

在此处,可从四个不同的协议类型中进行选择:

- SNTP 轮询 (SNTP Poll) 如果选择此协议类型,则必须进行详细设置: "时区偏移"(Timezone offset)、"时间服务器"(Time server)、"初始轮询间隔"(Init poll interval) 和"轮询间隔"(Poll interval)。
- SNTP 侦听 (SNTP Listen) 在此模式下不可以进行详细设置。
- SIMATIC 时间 (SIMATIC Time) 如果使用 SIMATIC 时间发送器, 则不需要进行任何详细设置。
- 手动 (Manual)

如果选择该协议类型,则会显示"设置时间"(Set Time) 输入框。 在"设置时间"(Set Time) 输入框中输入当前的年、月、日和时间。 关闭或复位设备后,此信息将丢失,必须重新设置。

● NTP

采用此设置时,时间同步采用符合 RFC 958 规范的网络时间协议。 下文将介绍其它设置。

#### 时间服务器 (Time Server)

可输入服务器的 Internet 地址,系统时间同步于该服务器。

## 端口 (Port)

输入所使用的 UDP 端口的端口号。 默认情况下,SNTP 协议使用 UDP 端口 123。

### 初始轮询间隔 (Init Poll Interval)

可在此输入 X-200

工业以太网交换机在首次执行系统时间的初始轮询没有成功时,重复系统时间的初始轮询 的间隔。

取值范围: 1000 - 100000

## 轮询间隔 (Poll Interval)

系统时间首次采用时间服务器的时间后,便会使用对时间服务器的新轮询进行定期更新。 可在此处指定更新的频率。

取值范围: 10 - 100000

## 选择"NTP"时的其它设置:

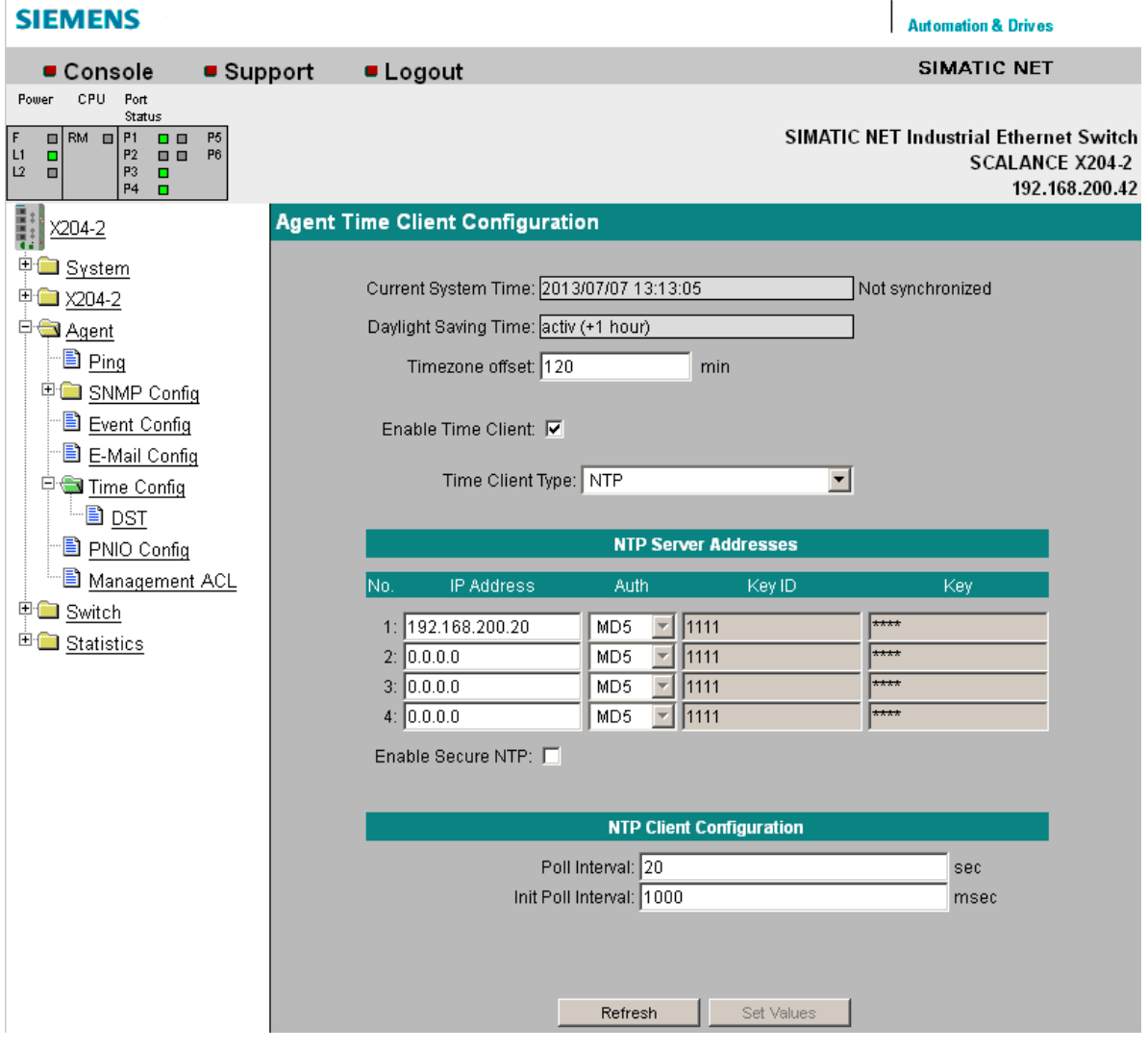

图 5-28 代理时间客户端组态 - 选择"NTP"

## "IP 地址"(IP address)

输入 NTP 服务器的地址,客户端将与该服务器保持日时钟同步。 最多可指定四个不同的 NTP 服务器。

#### 身份验证 (Auth)

选择日时钟同步帧的签名方式。 有两个选项: MD5 和 SHA。

## 密钥 ID (Key ID)

输入用于签名的密钥 ID。 密钥 ID 的允许值:1-65534。

### 密钥 (Key)

输入用于签名的密钥。 密钥的允许值: ASCII 字符串最多可使用 11 个字符,十六进制字符串最多可使用 40 个字符。

## 启用安全 NTP (Enable Secure NTP)

选择此功能以检查帧的签名。

## 命令行接口语法

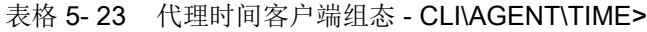

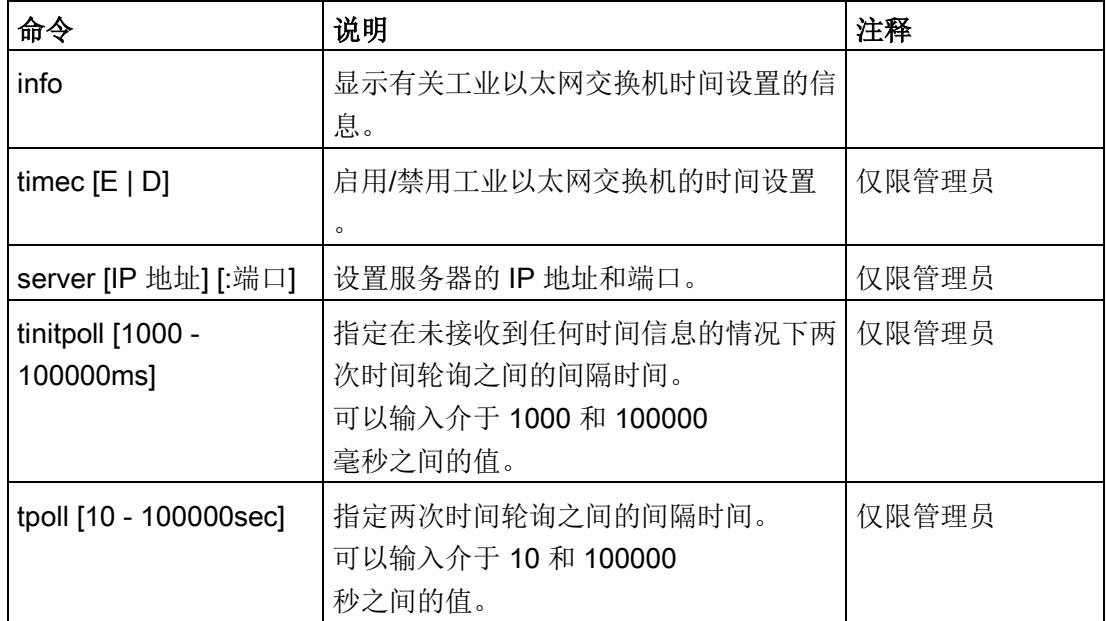

## WBM 中的菜单

5.3 "代理"菜单

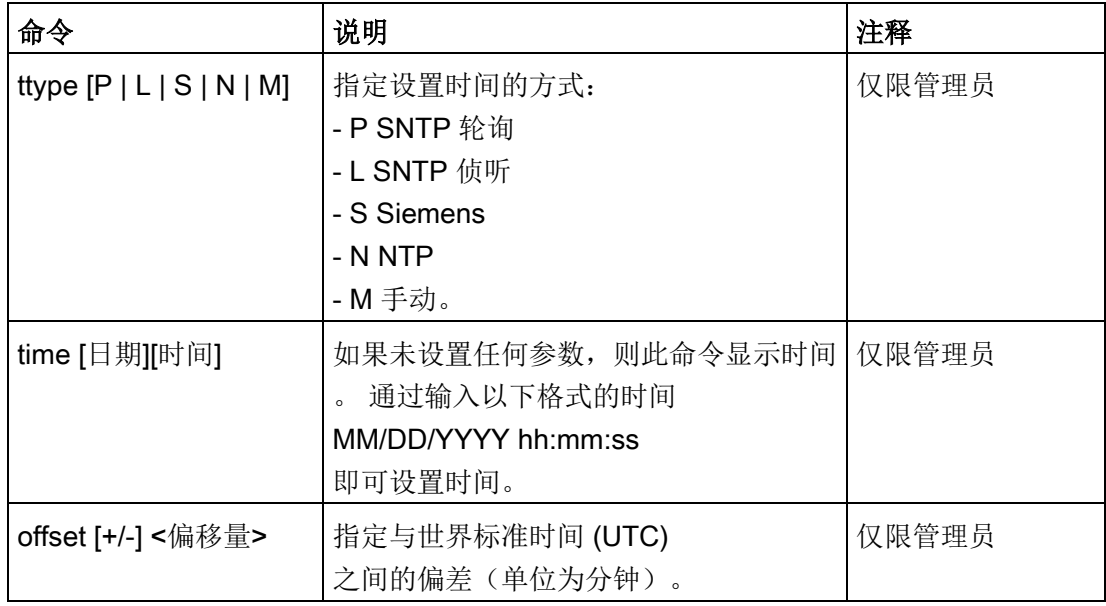

## 表格 5-24 代理时间客户机组态 - CLI\AGENT\TIME\NTP>

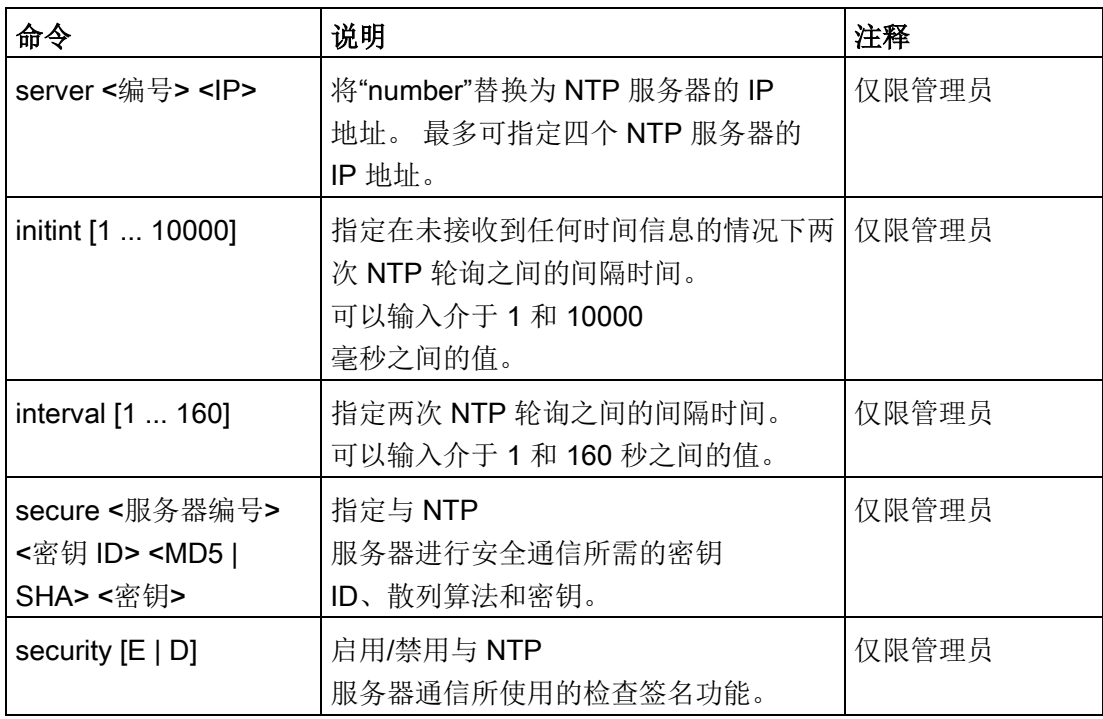

 $\overline{1}$ 

# 5.3.13 夏令时 (Daylight Saving Time)

## 夏令时表 (Daylight Saving Time Table)

可在此页面控制夏令时切换,以便设置当地时区正确的系统时间。

可定义夏令时切换规则,也可指定固定日期。

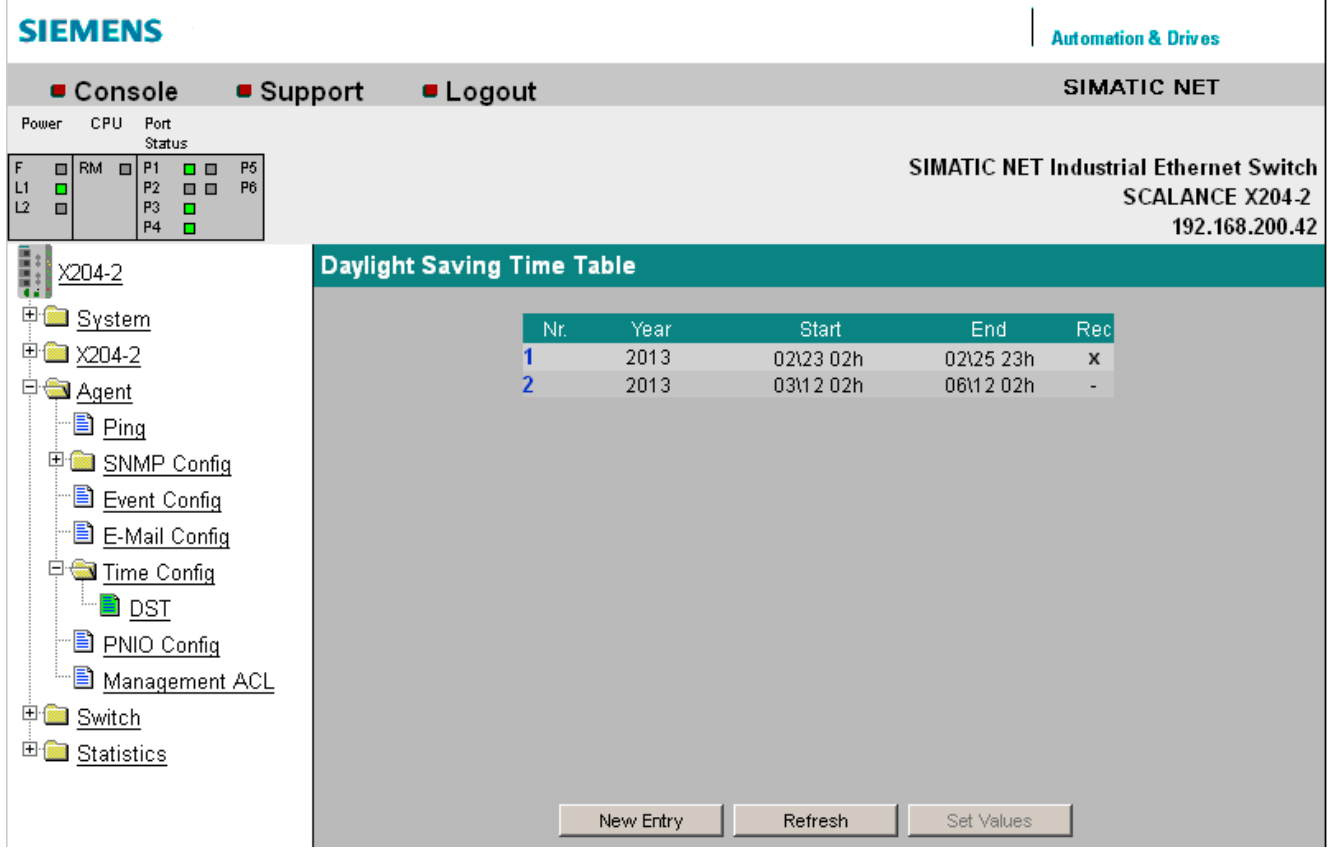

图 5-29 夏令时表 (Daylight Saving Time Table)

该表显示了夏令时切换的现有条目的概览。 如果已定义规则,则在超出条目的结束日期时将显示下一切换的数据。 对于固定的条目,将删除该行。

## 编号 (Nr.)

显示条目编号。 如果创建新条目,则会创建具有唯一编号的新行。

## 年 (Year)

显示条目的创建年份。

## 起始 (Start)

显示夏令时的起始月、日和时间。

## 结束 (End)

显示夏令时的结束月、日和时间。

### Rec

显示是否已定义夏令时切换规则:

● x 已定义夏令时切换规则。

● - 已输入夏令时切换的固定日期。

## 夏令时表新条目

在"夏令时表"(Daylight Saving Time Table) 页面上单击"新建条目"(New Entry) 按钮。

### 说明

此页面包含的内容取决于您在"类型"(Type) 框中做出的选择。

## 类型 (Type)

选择如何进行夏令时切换:

● 重复 (Recurring)

可定义夏令时切换规则。 此设置适用于夏令时始终在特定工作日开始或结束的地区。

## ● 日期 (Date)

可定义夏令时切换的固定日期。 此设置适用于没有任何管理夏令时切换的规则的地区。

## 选择"重复"(Recurring) 时的设置

已创建夏令时切换规则。

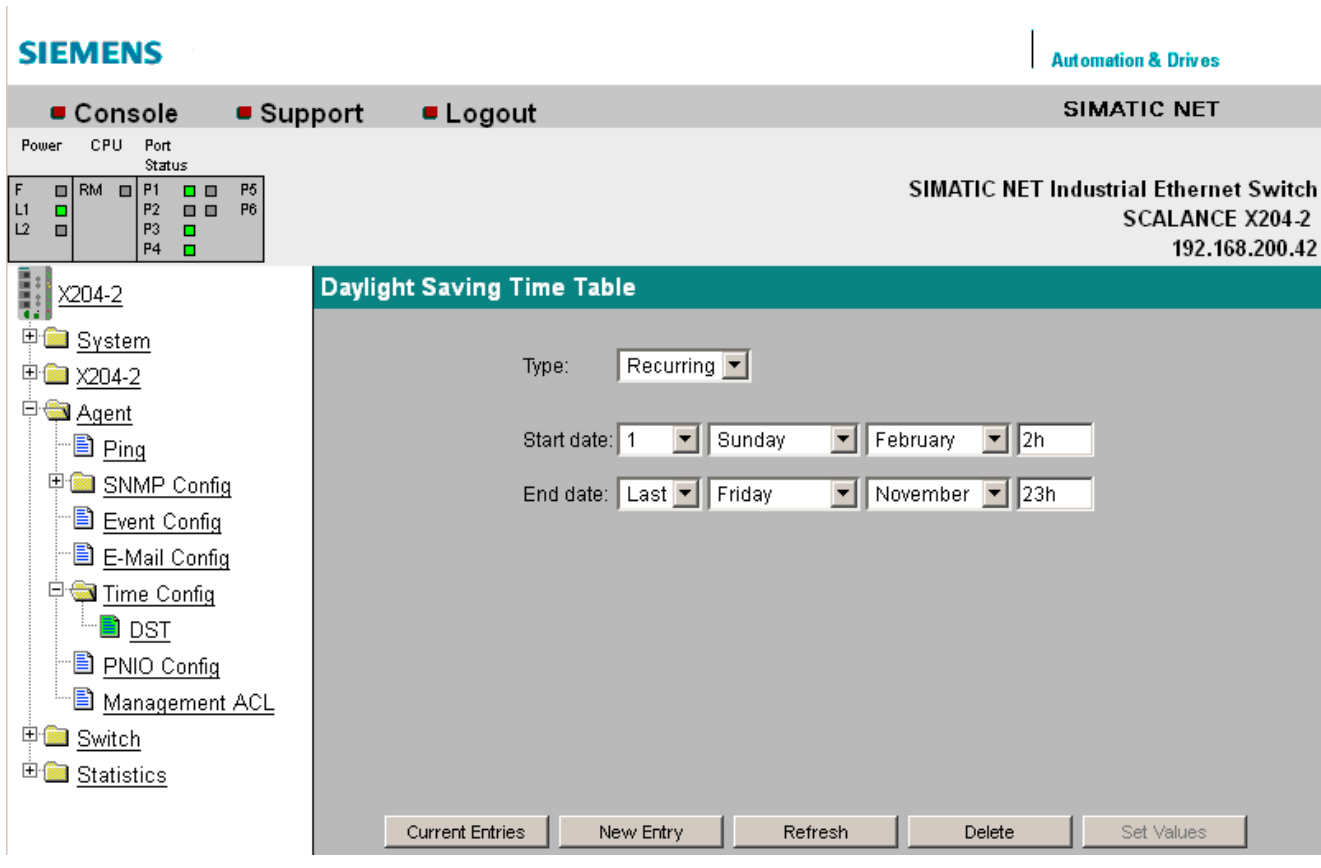

图 5-30 夏令时表 - 新条目"重复"

## 起始日期 (Start date)

输入夏令时的以下起始值:

● 月中的某一周

可以选择月中的第 1 周到第 5 周或最后一周。

- 工作日
- 月
- 日时钟(单位为小时)

#### 结束日期 (End date)

输入夏令时的以下结束值:

● 月中的某一周

可以选择月中的第 1 周到第 5 周或最后一周。

● 工作日

- 月
- 日时钟(单位为小时)

## 选择"日期"(Date) 时的设置

可设置夏令时开始和结束的固定日期。

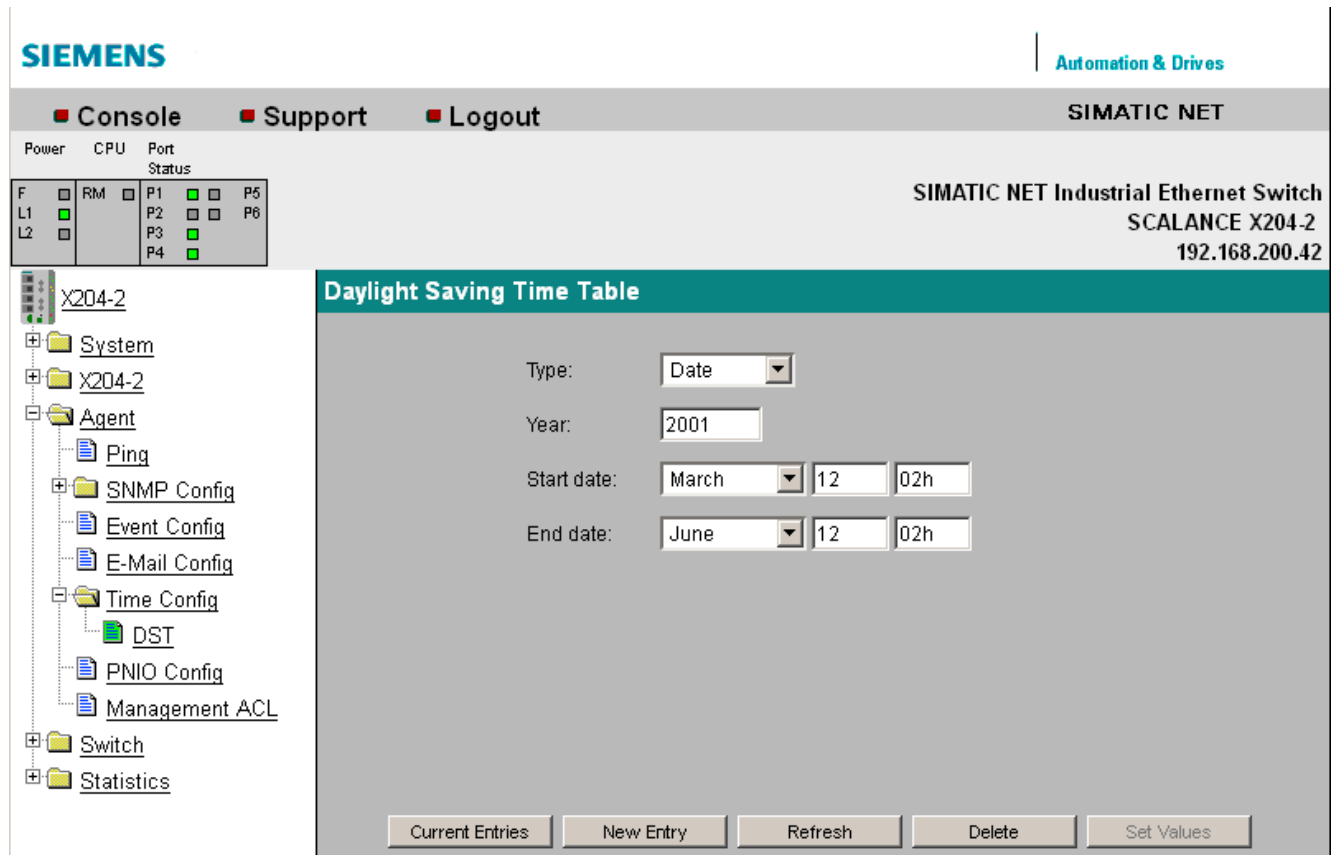

图 5-31 夏令时表 - 新条目"日期"

## 年 (Year)

输入夏令时切换的年份。

## 起始日期 (Start date)

输入夏令时的以下起始值:

- 月
- 日
- 日时钟(单位为小时)

## 结束日期 (End date)

输入夏令时的以下结束值:

- 月
- 日
- 日时钟(单位为小时)

## 命令行接口语法

表格 5- 25 夏令时表 - CLI\AGENT\TIME\DST>

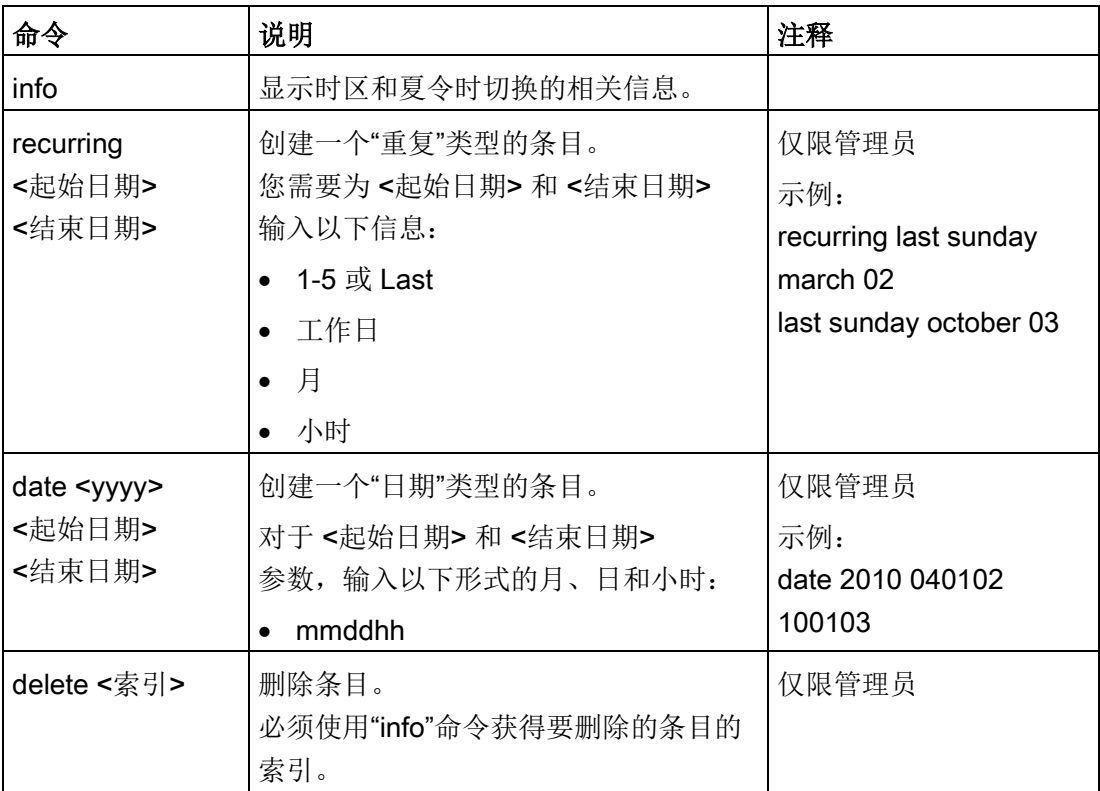

## 5.3.14 PNIO 组态

### PROFINET IO 的设置

此处的 PROFINET IO 设备名称是在使用 NCM 进行 PROFINET IO 硬件配置时为工业以太网交换机分配的。

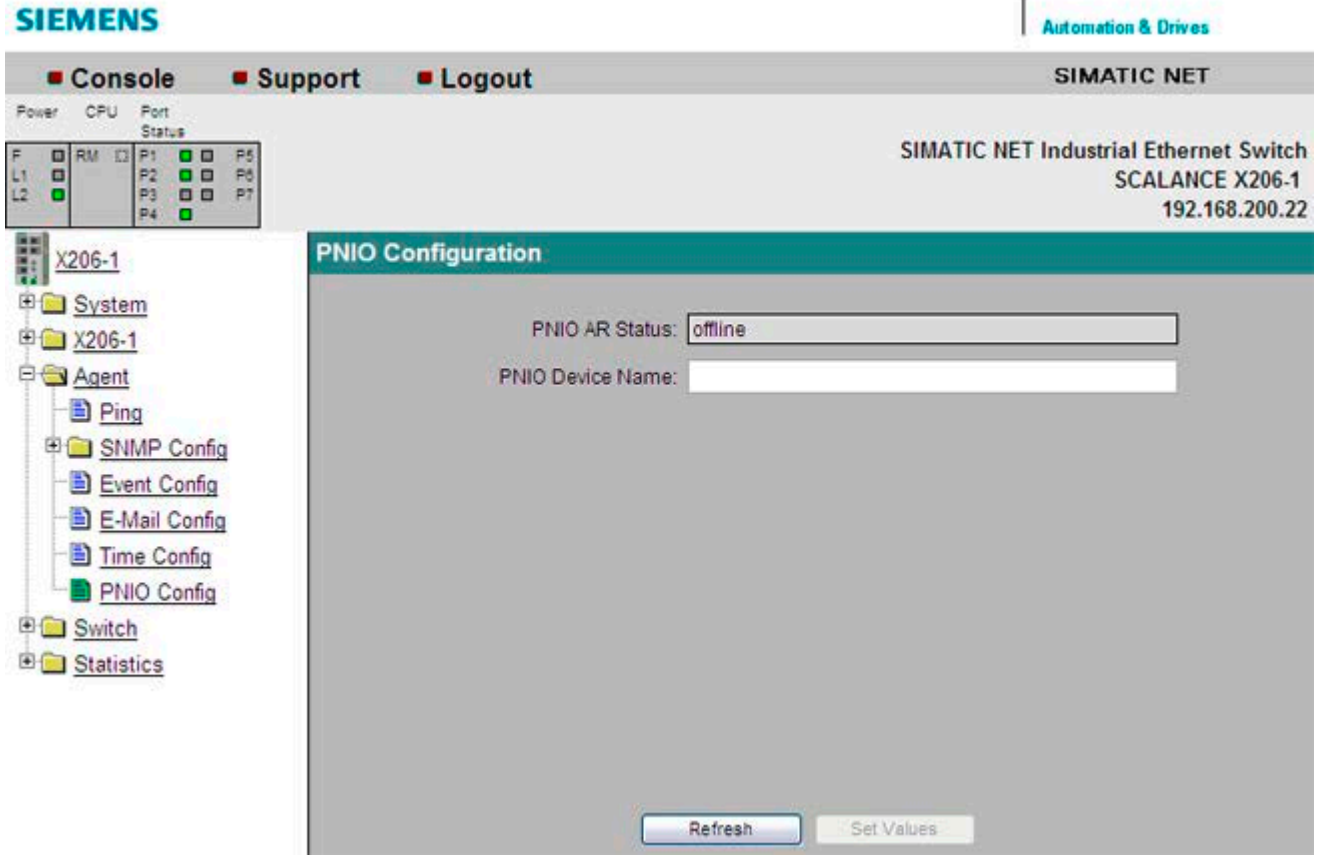

图 5-32 PNIO 组态

## **PNIO AR Status (PNIO AR 状态)**

该框显示 PROFINET IO 应用关系状态;换句话说,工业以太网交换机与 PROFINET 控制器之间的连接状态是"在线"(online) 还是"离线"(offline)。

在这种情况下,"在线"(online) 是指存在与 PROFINET IO 控制器的连接,即控制器已将其组态数据下载到工业以太网交换机中,并且工业以太网交 换机可以向 PROFINET IO 控制器发送状态数据。 在这种称为"正在进行数据交换"的状态下,无法在工业以太网交换机上对 PROFINET IO 控制器的参数集进行组态。

### PNIO Device Name (PNIO 设备名称)

此处可根据 HW Config 中的组态输入 PROFINET IO 设备名称(站名称)。

### 命令行接口语法

表格 5-26 PNIO 组态 - CLI\AGENT\PNIOCONF>

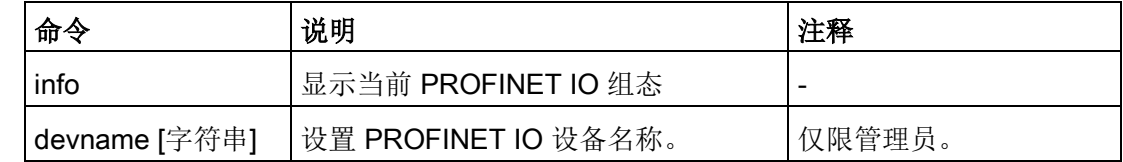

## 5.3.15 管理 ACL

### 管理 ACL

可在此页面上定义对工业以太网交换机管理的访问规则。

### 说明

错误的组态可能意味着无法再对设备进行访问。 因此应组态一个访问规则,以便在启用该功能前可对管理功能进行访问,请参[见代理](#page-90-0) (页 [91\)](#page-90-0)。

### 说明

组态的访问规则仅在该功能启用后有效。

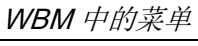

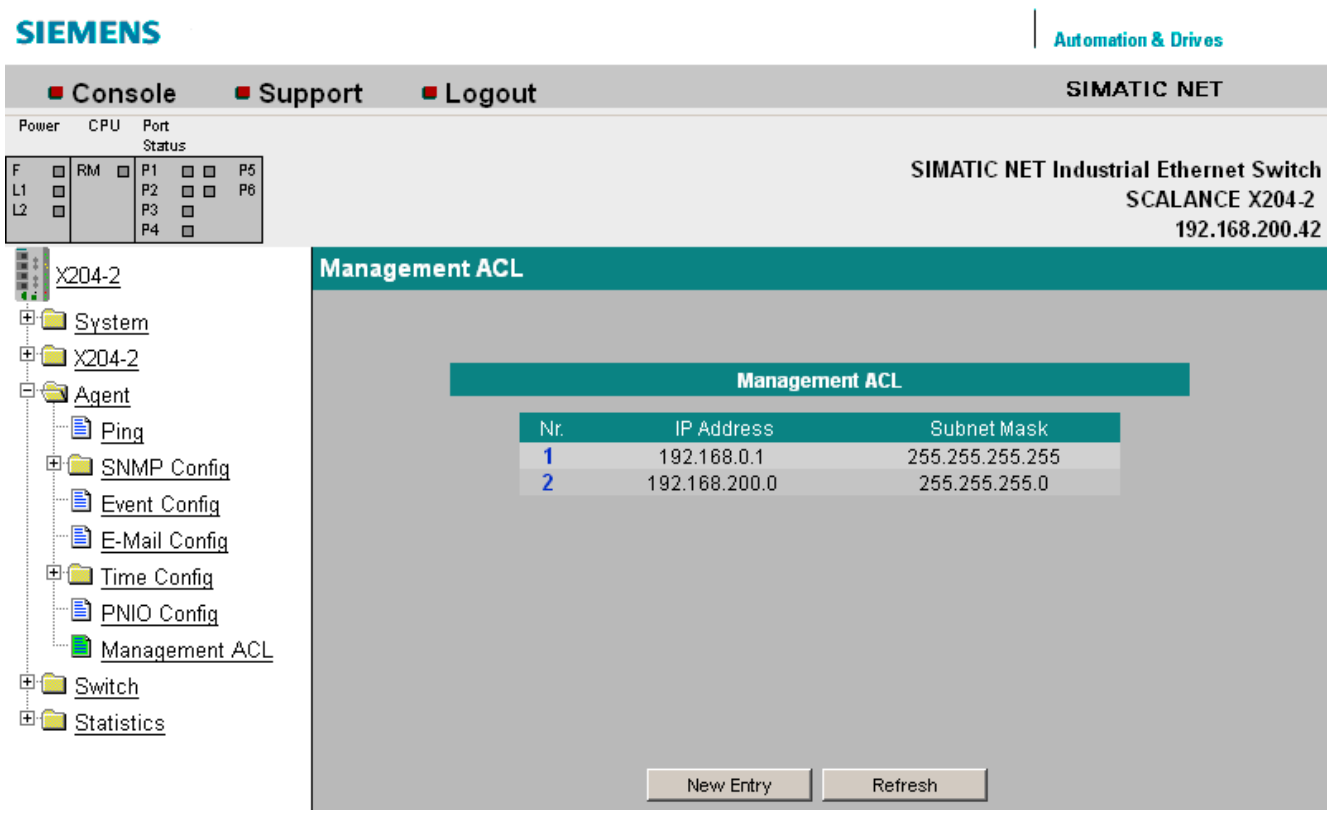

图 5-33 管理 ACL

## 编号 (Nr.)

显示访问规则的编号。 如果定义新的访问规则,则创建具有唯一编号的新行。

## IP 地址 (IP Address)

显示要应用访问规则的 IP 地址。

## 子网掩码 (Subnet Mask)

显示要应用访问规则的子网掩码。

### 管理 ACL 新条目

在"管理 ACL"(Management ACL) 页面上单击"新建条目"(New Entry) 按钮。 将出现如下所示的页面。 在此处可创建新的访问规则。

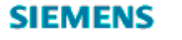

× Power

r<br>11<br>12

 $\frac{1}{\frac{1}{2}}$ 

Ė

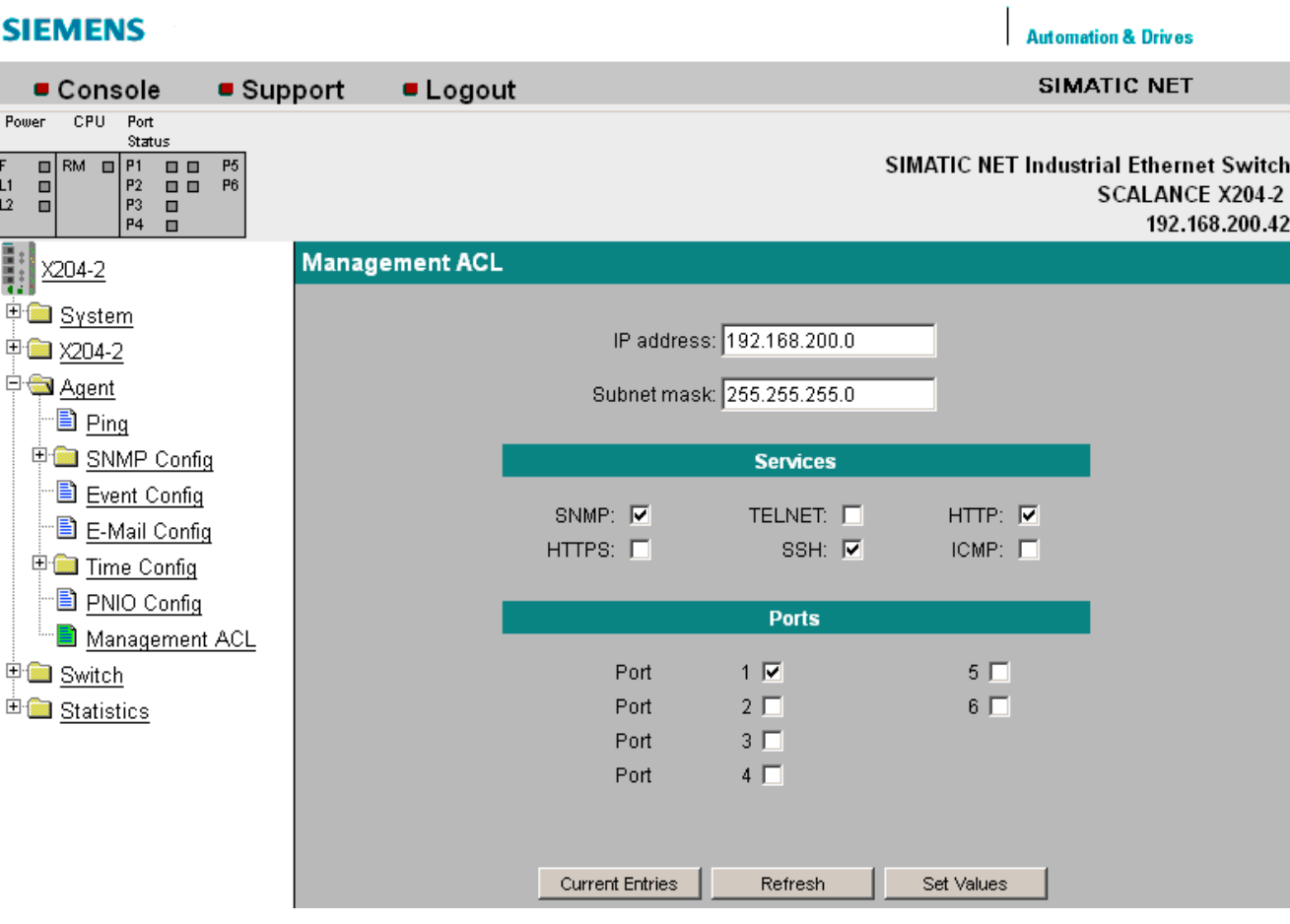

图 5-34 管理 ACL - 新建条目

### IP 地址 (IP Address)

输入要应用访问规则的 IP 地址。 如果使用 IP 地址 0.0.0.0, 则规则设置应用于所有 IP 地址。

#### 子网掩码 (Subnet Mask)

输入要应用访问规则的子网掩码。

子网掩码 255.255.255.255 用于特定的 IP 地址。 子网掩码 0.0.0.0 适用于所有子网。 如果要允许使用特定子网(如 C 子网), 则输入 255.255.255.0。

# 服务

启用用于访问设备的服务。

## 端口 (Ports)

启用用于访问设备的端口。

# 命令行接口语法

#### 表格 5-27 管理 ACL - CLI\AGENT\MACL>

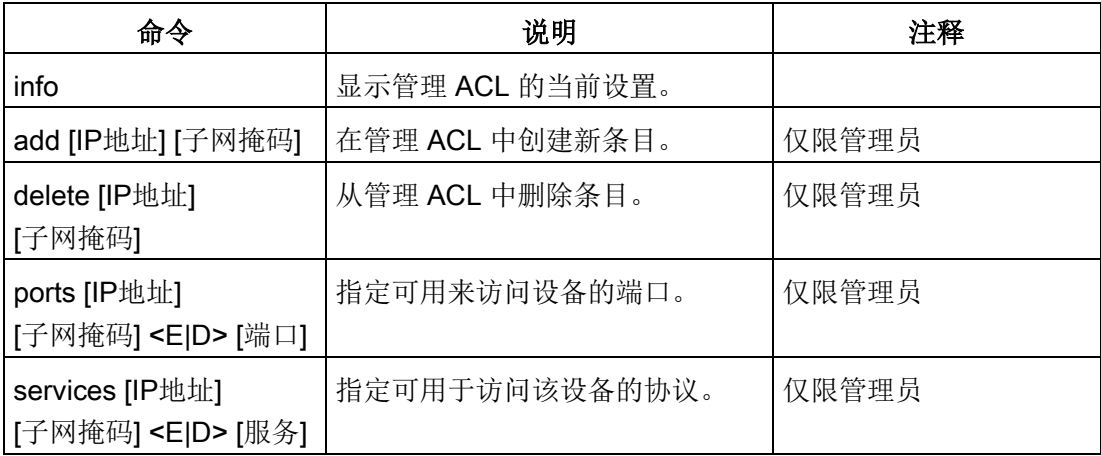

- 5.4 "交换机"菜单
- 5.4.1 交换机

端口镜像

### 说明

#### 对所有 SCALANCE X-200IRT 模块有效

如果要在 IRT 模式下运行该设备,则需要禁用"端口镜像"功能。 启用端口镜像功能时无法使用 IRT 模式。

此时,可以启用或禁用端口镜像;换句话说,将数据通信从镜像端口镜像到监视端口。 除被监视的设备外,不应将其它任何通讯节点连接到监视端口。

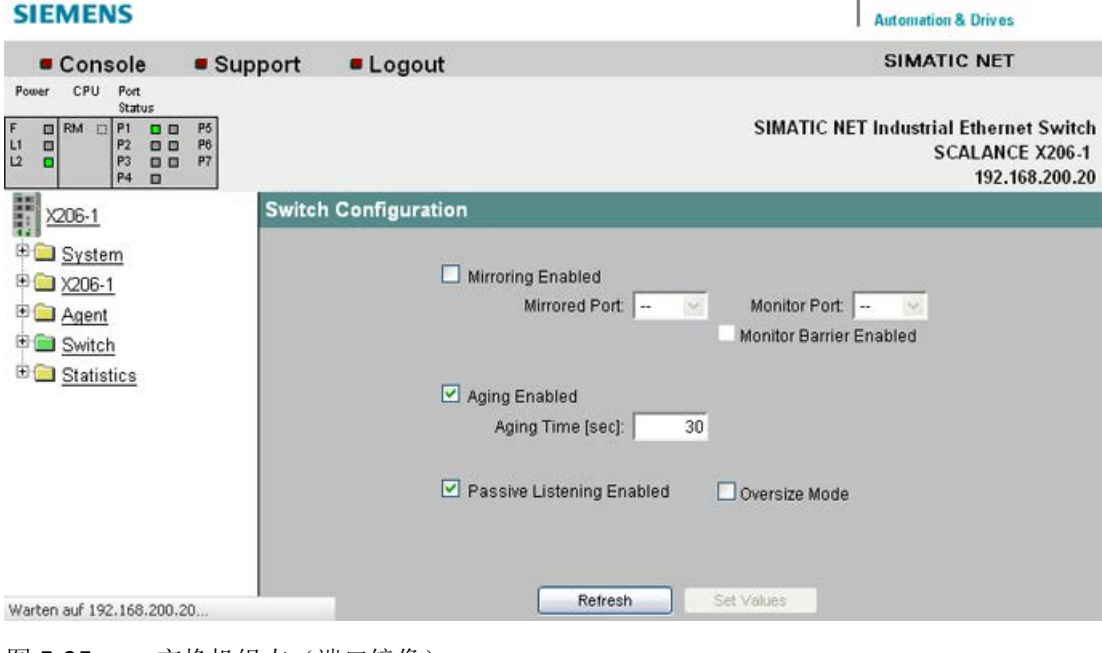

图 5-35 交换机组态(端口镜像)

#### Mirroring Enabled (启用镜像)

单击该复选框以启用或禁用镜像功能。

Mirrored Port (镜像端口) 在镜像端口下,输入要监视的端口。

#### Monitor Port (监视端口)

在监视端口下,输入要监视的端口。

#### Monitor Barrier Enabled (启用监视屏障)

通过该复选框,可以限制通过镜像端口通信。 如果选中此复选框,则镜像端口将无法进行常规帧交换。 反之则通过镜像端口通信不受限制。

#### Passive Listening Enabled (启用被动侦听)

通过该复选框,可启用/禁用"被动侦听"功能。 如果启用了"被动侦听", 则工业以太网交换机接收到 STP 拓扑变更帧时, 会删除其 MAC 地址表。 工业以太网交换机也会转发 STP BPDU。 如果禁用"被动侦听", 则丢弃所有接收的 STP 帧。

## 说明

接收到 STP 拓扑变更帧后,X-200 上的 MAC 地址表将在 1 秒内删除。 对于 IRT 设备, 删除操作所需的时间取决于条目的数量。

另请参见"[生成树、介质冗余和被动侦听](#page-30-0) (页 [31\)](#page-30-0)"部分。

#### 过大模式

仅与不带 IRT 功能的设备相关。

如果选中此复选框,则允许接收大于 1532 字节(最大 1632 字节)的帧。

#### Aging (老化)

单击此复选框禁用老化功能。 可以秒为单位设置老化时间。

### 说明

如果禁用老化功能,则将所连接的节点插入到其它端口时会发生通信问题。 在正常模式下,老化功能应保持启用状态。

#### 说明

对于所有 X-200IRT 工业以太网交换机, 需注意下列事宜: 利用"端口镜像"功能和循环 PROFINET 数据通信,镜像端口(监视端口)仅显示所监视端口(镜像端口)接收到的帧。 非循环帧意味着不涉及 PROFINET 通信,在这种情况下,镜像端口(监视端口)上会显示已发送以及已接收的数据包。

## 命令行接口语法

#### 表格 5-28 交换机组态(端口镜像) - CLI\SWITCH>

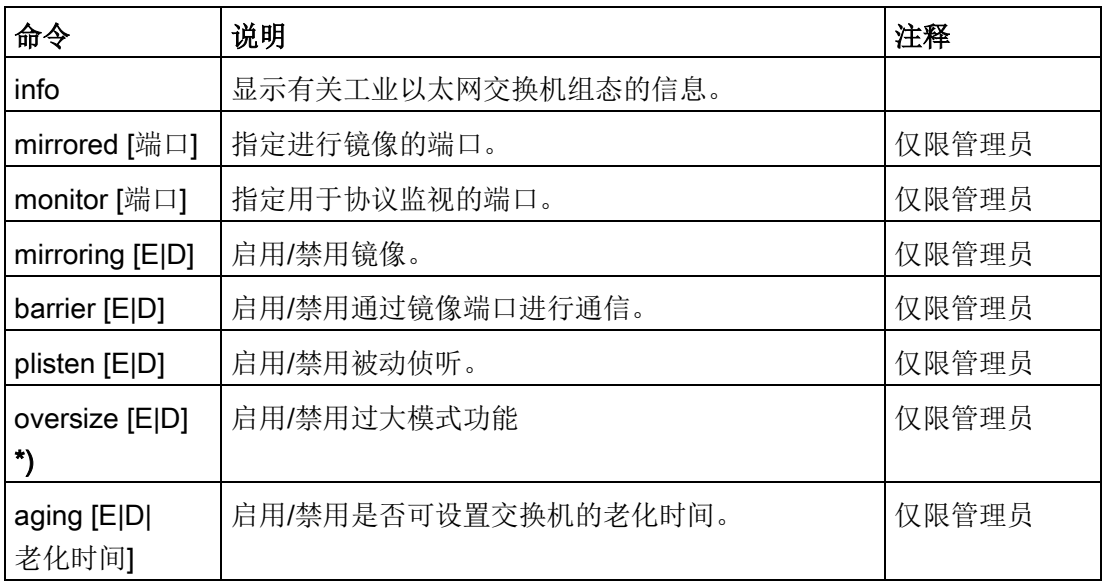

\*) 仅与不带 IRT 功能的设备相关。

## 5.4.2 端口

### 交换机端口

此页面提示有关端口当前状态的信息。 也可以进行各种端口设置。

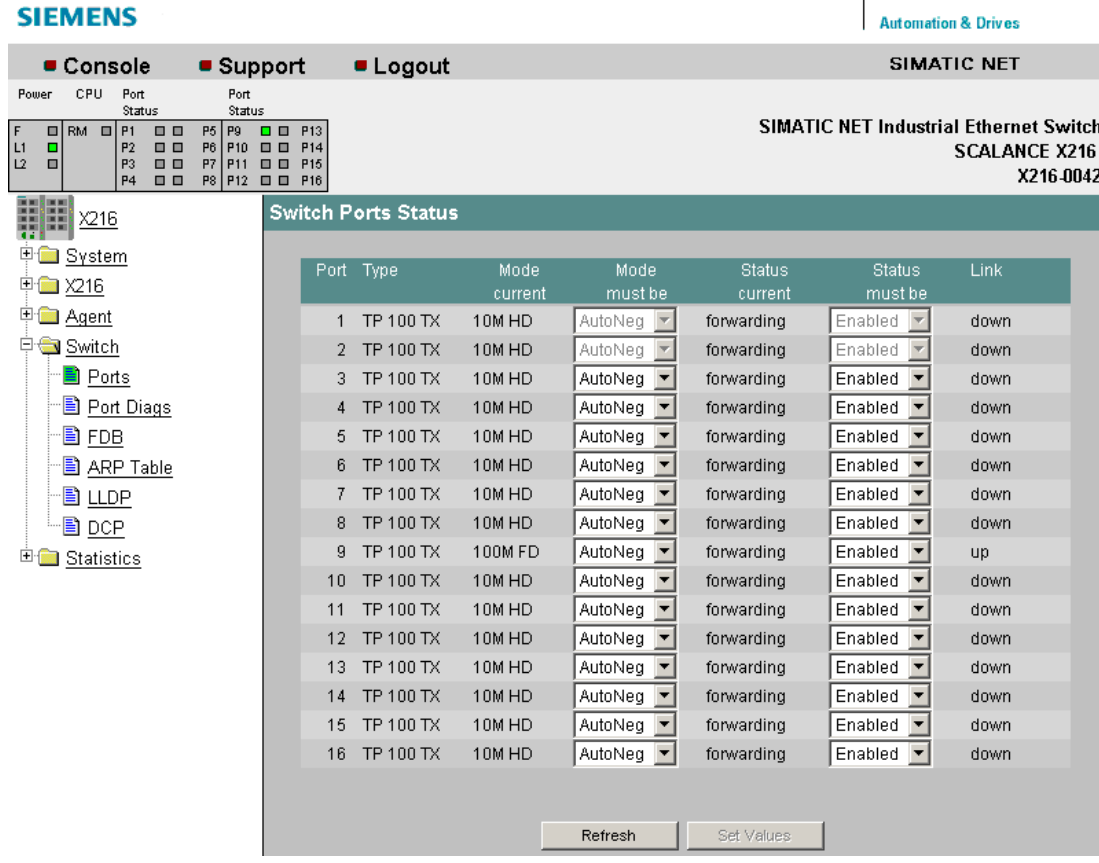

图 5-36 交换机端口状态

## Port (端口)

显示端口号。

## Type(类型)

显示端口类型。 以下是可供工业以太网交换机 X-200 模块使用的端口类型:

- TP 10 TX
- TP 100 TX
- FO 100 FX

### Mode (模式)

显示传输速率(10、或 100 Mbps)和传输模式(全双工 (FD) 或半双工 (HD))。

Negotiation (协商) 指明是启用还是禁用自动协商。

### **Status**(状态)

指明端口已启用。

#### Link(链接)

到网络的链接状态。 可能有以下两个选项:

- up (上线) 端口具有到网络的有效链接,正在接收链接完整性信号。
- down ( 掉线) 链接掉线,例如由于关闭了所连接的设备。

#### 说明

对于不与 IRT 兼容的 X-200 工业以太网交换机, 不能在 PROFINET 模式下禁用端口! 如果通过基于 Web 的管理禁用了此类设备的端口,禁用的设置在下载 PROFINET 组态时将被覆盖。 在 PROFINET 模式下, 非 IRT 兼容的 X-200 工业以太网交换机的所有端口将自动启用。

### 说明

如果将以自动协商模式运行的工业以太网交换机端口连接到不是以该模式运行的伙伴设备 ,则必须将伙伴设备永久设置为半双工模式。

如果将工业以太网交换机端口永久设置为全双工模式,则必须将连接的伙伴设备也设置为 全双工模式。

如果禁用了自动协商功能,则 MDI/MDI-X 自动跨接功能也会处于非激活状态。 这意味着必须使用跨接电缆。

# 命令行接口语法

表格 5- 29 交换机端口状态 - CLI\SWITCH>

| 命令 | 说明      | 注释    |
|----|---------|-------|
| 端口 | 显示端口状态。 | 仅限管理员 |

## 表格 5-30 交换机端口状态 - CLI\SWITCH\SETPORT>

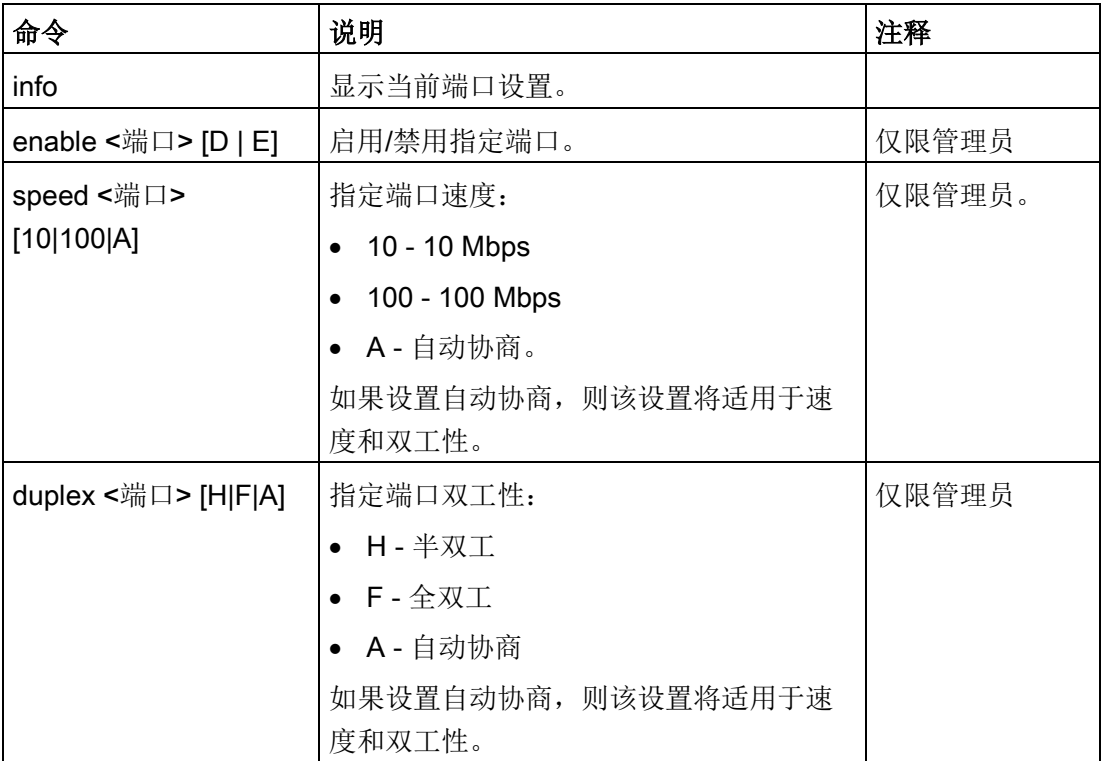

## <span id="page-134-0"></span>5.4.3 FMP

要求

- 仅能对带诊断功能的收发器使用光纤监视功能。含有带诊断功能的收发器的设备和模 块名称中有补充标识"FM"。请注意设备的相关文档。
- 为了能够使用光纤监视 (FM) 功能, 需启用 LLDP。已将 FM 信息添加到 LLDP 数据包中。

## 监视光链接

对于"光纤监视",您可监视两个交换机之间光纤连接的接收功率和功率损耗。

如果启用某光纤端口的光纤监视,设备会通过 LLDP 数据包将端口的当前传送功率发送到其连接伙伴。除了发送外,设备还会检查是否已从连 接伙伴接收相应信息。

无论工业以太网交换机是否接收到诊断信息,它都会监视在光纤端口测得的接收功率并将 其与设置的限值进行比较。

如果连接伙伴上启用了光纤监视,连接伙伴会将端口发射功率的当前值传递给设备。设备 会将接收到的发射功率值与实际接收的功率进行比较。接收功率与发射功率之间存在的差 异代表链路中的损耗。计算得到的功率损耗也会进行监视,判断是否超出设定的限值。

如果接收功率或功率损耗值降到设置限值以下或超出限值,则将触发事件。可按两个等级 设置限值。在"代理 > 事件组态"(Agent > Event Config)

中,可以指定工业以太网交换机指示事件的方式。在"X-200 > 故障屏蔽"(X-200 > Fault Mask) 中,还可以指定是否发出错误信号。

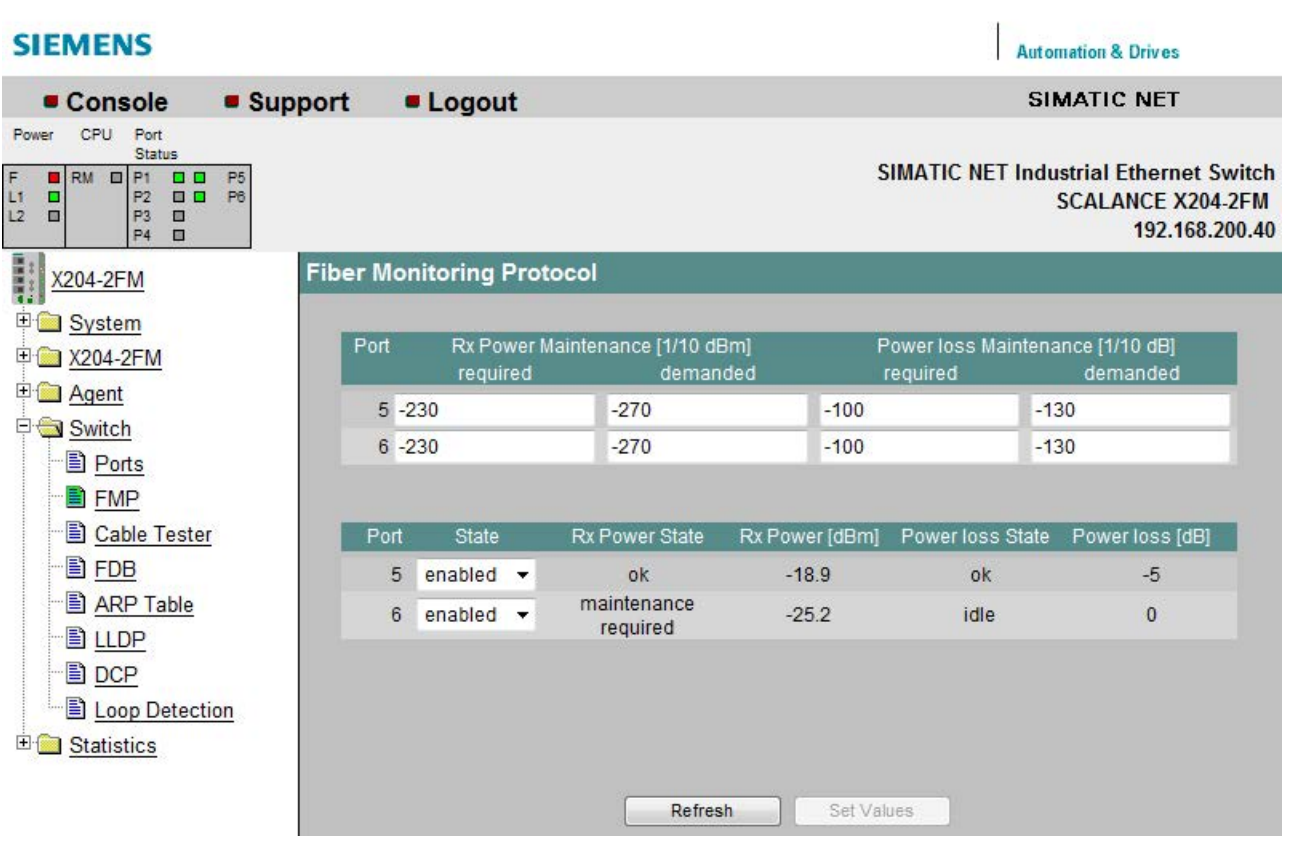

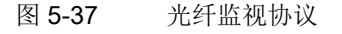

## 设置功率限值

在第一个表中,可以设置可用端口的接收功率和功率损耗限值。

## 端口 (Port)

显示可用的光学端口。

## 接收功率维护 [1/10 dBm] (Rx Power Maintenance [1/10 dBm])

● 需要 (required)

输入第一次通知您接收功率超限的值。

如果输入值 0, 则不会监视接收功率。

● 要求 (demanded)

输入第二次通知您接收功率超限的值。

如果输入值 0, 则不会监视接收功率。

## 功率损耗维护 [1/10 dB] (Power loss Maintenance [1/10 dB])

● 需要 (required)

输入第一次通知您连接的功率损耗的值。 如果输入值 0, 则不会监视功率损耗。

● 要求 (demanded)

输入第二次通知您连接的功率损耗的值。

如果输入值 0, 则不会监视功率损耗。

## 端口的设置和状态

在第二个表中,可以启用或禁用可用端口的光纤监视并监视端口状态。

## 端口 (Port)

显示可用的光学端口。

### 状态 (State)

启用或禁用 PM。

接收功率状态 (Rx Power State)

● 禁用 (disabled)

FM 已禁用。

● 正常 (ok)

光链接的接收功率值正常。

● 需要维护 (maintenance required)

检查链接。

已触发事件。

● 要求维护 (maintenance demanded)

需要检查链接。

已触发事件,故障 LED 呈黄色亮起状态。

## ● 链接停止 (link down)

连接已中断。

## 接收功率 [dBm] (Rx Power [dBm])

显示接收功率的当前值。

该值可以有 +/- 3 dB 的容差。

#### 功率损耗状态 (Power loss State)

为了能够监视连接的功率损耗,端口需要链接到另一个已启用 FM 的端口。

● 禁用 (disabled)

FM 已禁用。

● 正常 (ok)

光链接的功率损耗值正常。

## ● 需要维护 (maintenance required)

检查链接。

已触发事件。

### ● 要求维护 (maintenance demanded)

需要检查链接。

已触发事件,故障 LED 呈黄色亮起状态。

#### ● 空闲 (idle)

端口未与另一个已启用 FM 的端口连接。

如果 5 个周期内都未接收到诊断信息,则视为连接中断。一个周期持续 5 秒。

### 功率损耗 [dB] (Power loss [dB])

显示功率损耗的当前值。

该值可以有 +/- 3 dB 的容差。

# 命令行接口语法

表格 5-31 光纤监视协议 - CLI\SWITCH\FMP>

| 命令                                                                           | 说明                                                                                                    | 注释                                       |
|------------------------------------------------------------------------------|----------------------------------------------------------------------------------------------------|------------------------------------------|
| info                                                                         | 显示 FM 组态。                                                                                                    |                                          |
| limit [rx   loss] [req  <br>dem] [ <port>] [<li-<br>mit&gt;]</li-<br></port> | 指定每个端口的接收功率和功率损耗限值:<br>$\bullet$<br>rx<br>接收功率<br>loss<br>功率损耗<br>req<br>第一次通知<br>dem<br>第二次通知<br>port<br>应用设置的端口<br>limit<br>以 1/10 dBm (接收功率)或 1/10<br>dB (功率损耗) 为增量的限值 | 仅限管理员<br>如果输入值<br>0, 则不会监视接收<br>功率或功率损耗。 |
| enable <d e><br/>[<port>]</port></d e>                                       | 为指定端口启用/禁用 FM。                                                                                                    | 仅限管理员                                    |

## 表格 5-32 光纤监视 - CLI\SWITCH\FM>

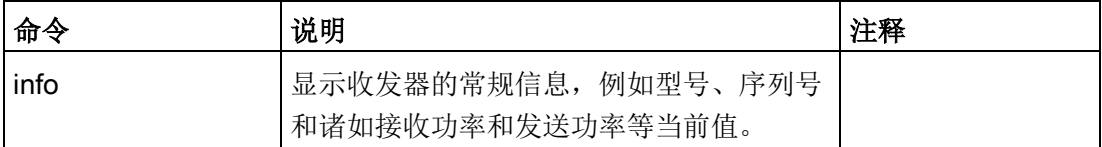

### 接收功率的诊断

如果单击接收功率的值,则将显示如下所示的诊断页面。该页面显示接收功率随时间变化 的值。

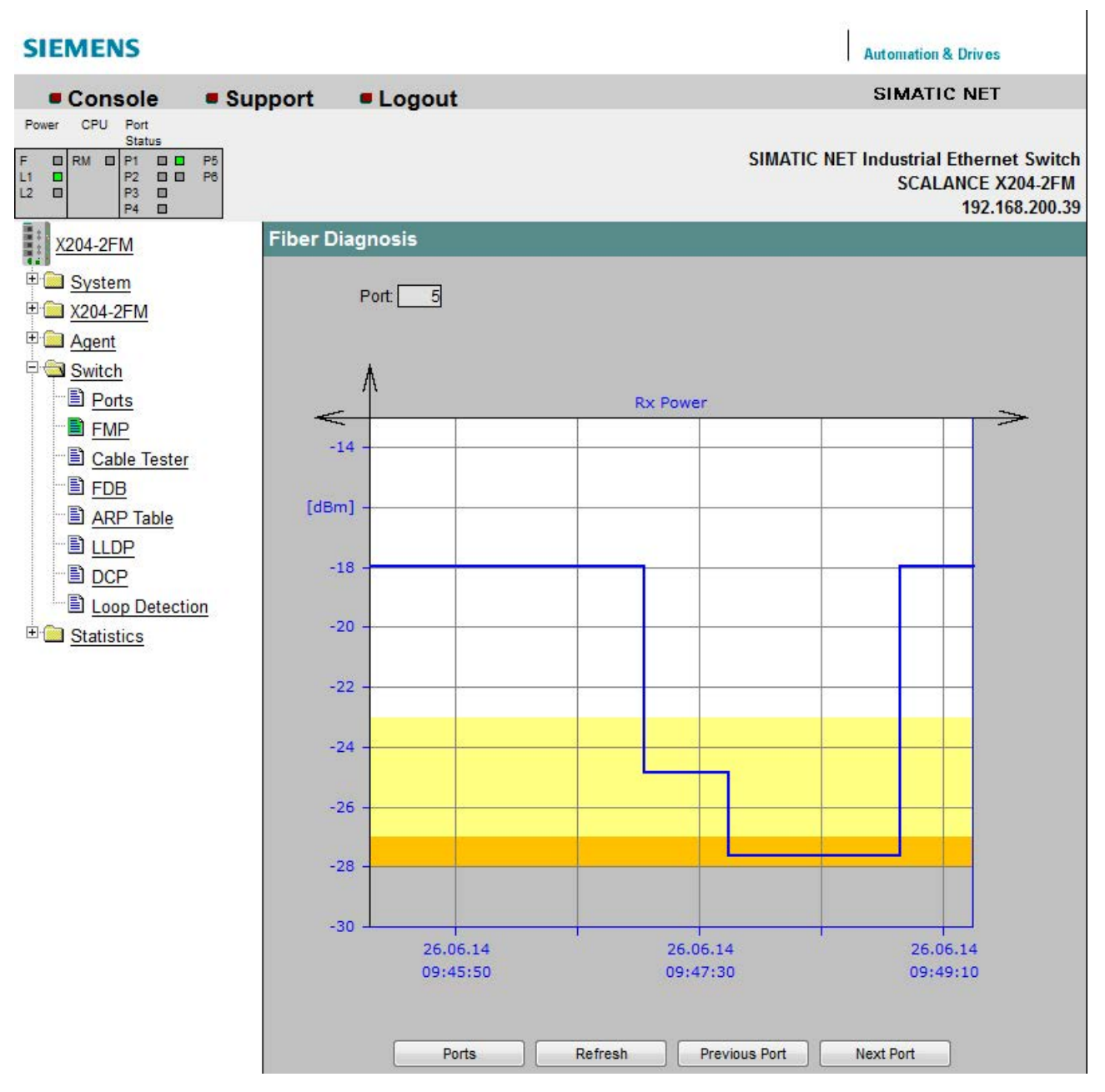

图 5-38 接收功率的诊断

纵轴显示接收功率(单位为 dBm)。

横轴显示从工业以太网交换机启动到当前时间的相对时间和当前日期。将采用运行正在使 用的 Web 浏览器的 PC 中的日期和时间信息。

该图可分成下列区域:

● 白色区域

光链接的接收功率值正常。

● 黄色区域

如果接收功率在黄色范围内,则需要维护。白色和黄色区域之间的限值对应于"需要接 收功率维护"设置。

### ● 橙色区域

如果接收功率在橙色范围内,则必须进行紧急维护。黄色和橙色区域之间的限值对应 于"要求接收功率维护"设置。

### 功率损耗的诊断

如果单击功率损耗的值,则出现如下所示的诊断页面。该页面显示功率损耗随时间变化的 值。

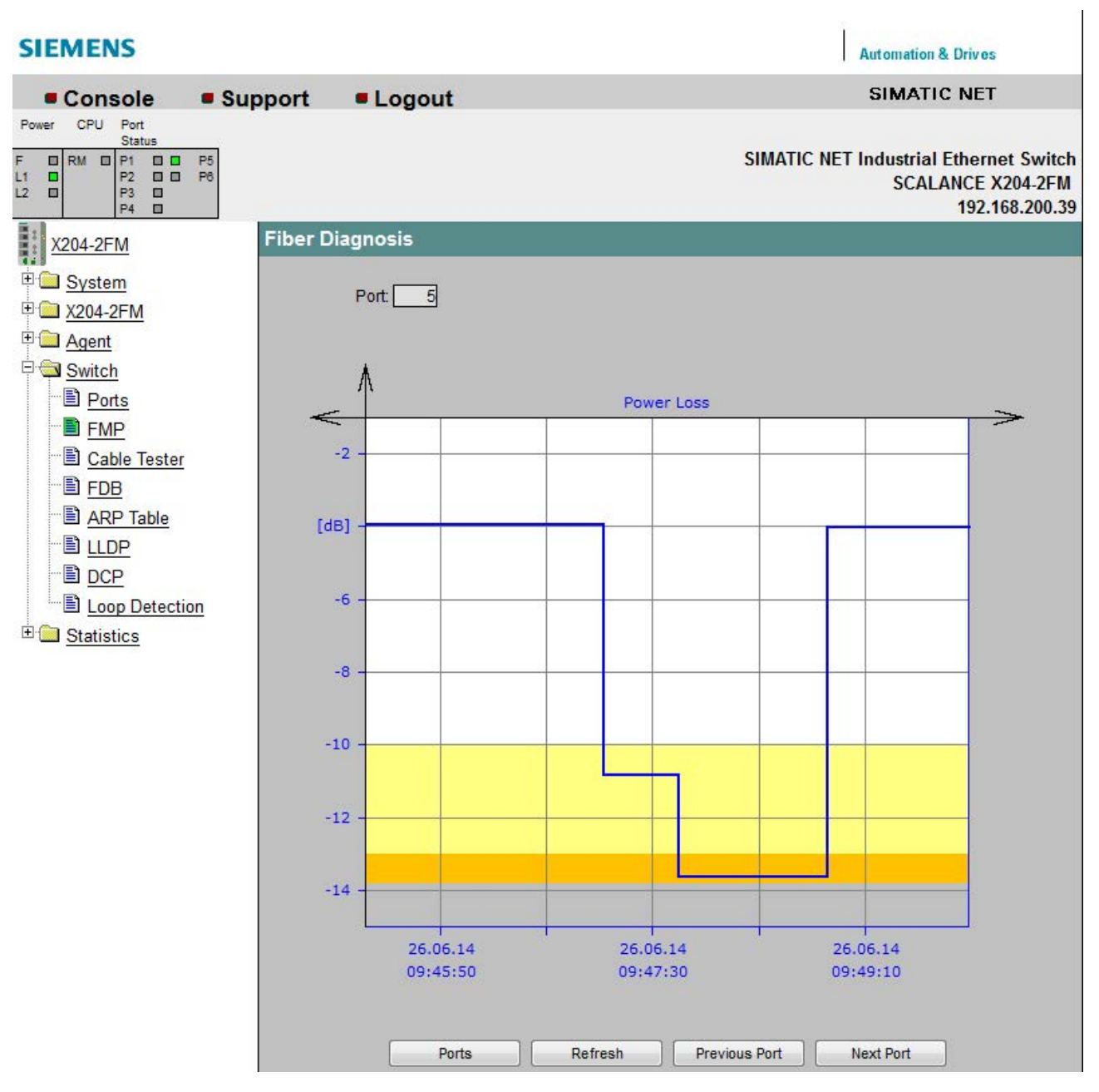

图 5-39 诊断功率损耗

纵轴显示功率损耗(单位为 dB)。

横轴显示从工业以太网交换机启动到当前时间的相对时间和当前日期。将采用运行正在使 用的 Web 浏览器的 PC 中的日期和时间信息。

该图可分成下列区域:

#### ● 白色区域

光链接的功率损耗值正常。

● 黄色区域

如果功率损耗在黄色范围内,则需要维护。白色和黄色区域之间的限值对应于"需要功 率损耗维护"设置。

#### ● 橙色区域

如果功率损耗在橙色范围内,则必须进行紧急维护。黄色和橙色区域之间的限值对应 于"要求功率损耗维护"设置。

## 5.4.4 电缆测试器

### 电缆故障诊断

您可以针对每个电气以太网端口上的电缆运行故障诊断。 这样便可定位短路和电缆断开。

该功能不适用于 IRT 设备。

为了能够运行故障诊断,以太网电缆必须插入到 X-200 中。但是,不得存在任何与其它网络组件的物理连接(链路)。

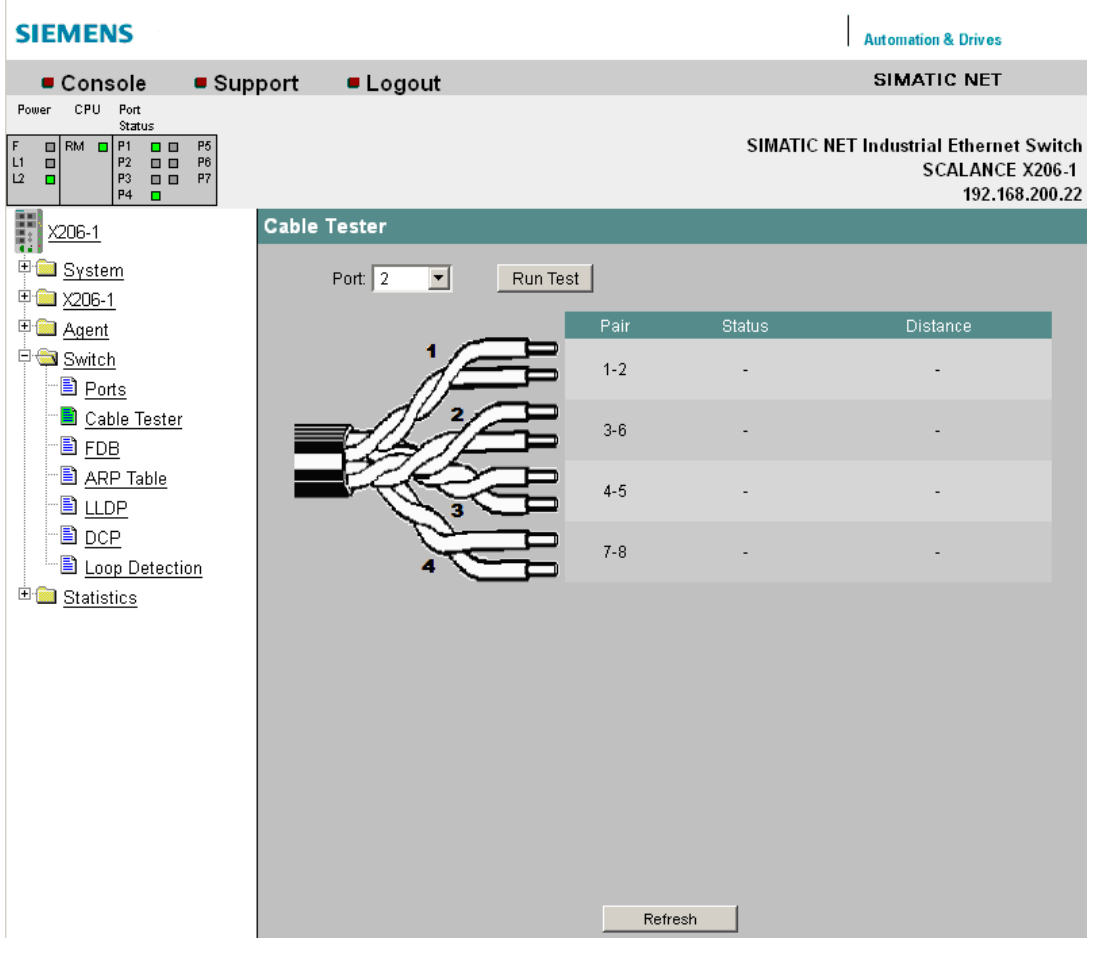

图 5-40 交换机端口诊断
WBM 中的菜单

5.4 "交换机"菜单

Port(端口) 选择正在测试的电缆连接到的端口。

Run Test (运行测试) 使用该按钮可激活错误诊断。

# Pair(线对)

显示电缆中的线对。 线对 4-5 和线对 7-8 未使用。

#### Status(状态)

显示电缆的状态。

#### Distance (距离)

显示到电缆末端、电缆断线点或短路点的距离。

# 命令行接口语法

表格 5-33 交换机端口诊断 - CLI\SWITCH>

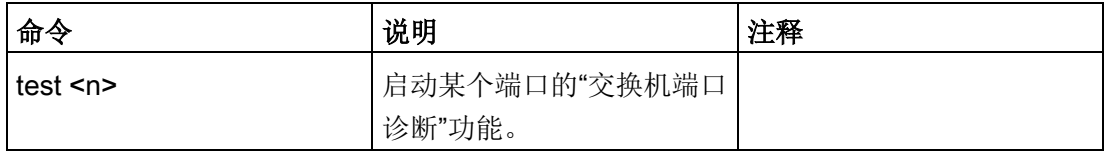

# 5.4.5 POF

# 要求

光纤电缆的诊断页面仅在使用塑料光纤(POF)时才显示正确的链接功率裕量。 如果使用聚合体覆层纤维(PCF),则不能进行诊断。

以下 X-200 工业以太网交换机使用塑料光纤 (POF) 作为传输介质:

- X200-4P IRT
- X201-3P IRT
- X201-3P IRT PRO
- X202-2P IRT
- X202-2P IRT PRO

# 塑料光纤管理

í.

此页面显示连接塑料 FO 电缆的接口的诊断数据。

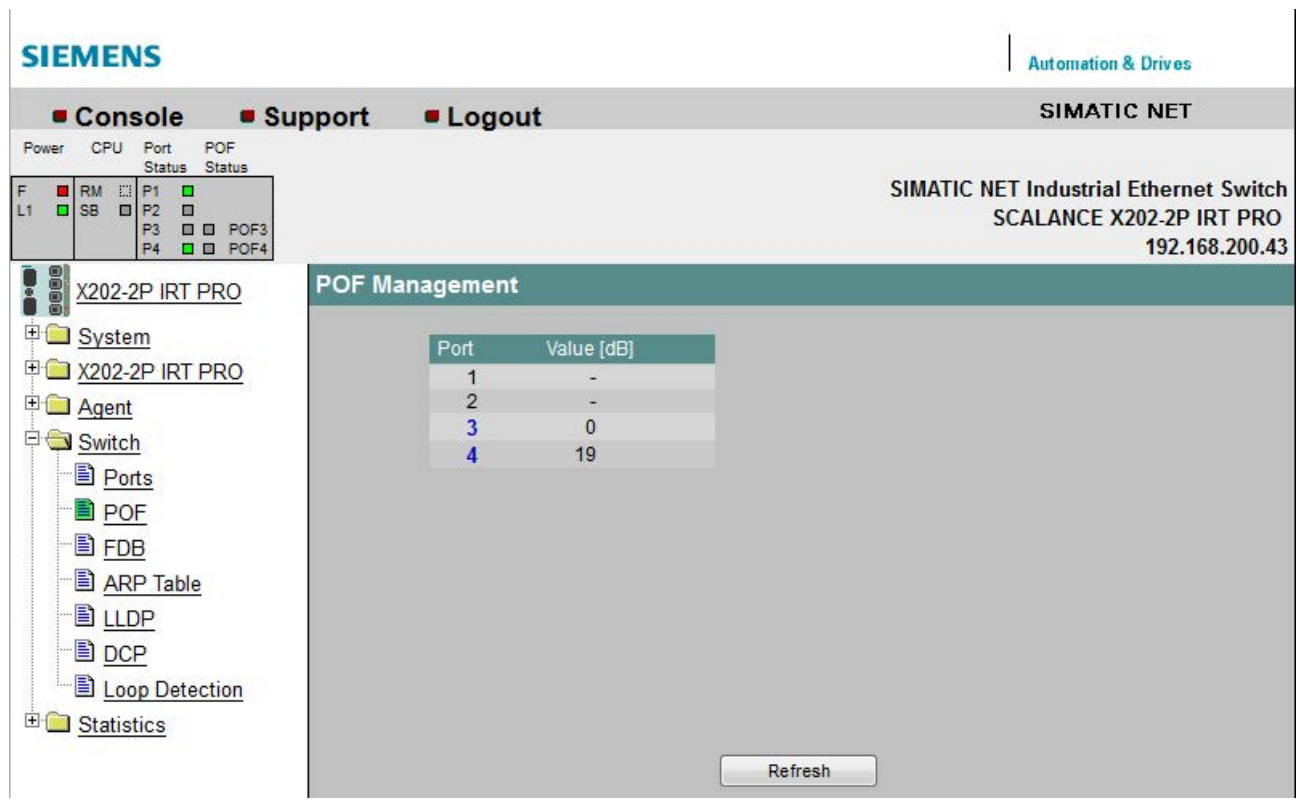

图 5-41 POF 管理

在此可看到每个 POF 端口当前可用的链接功率裕量的数值。

链接功率裕量指示可承受的发送器和接收器之间连接的衰减。链接功率裕量越高,维持功 能链接时可承受的衰减也越高。如果链接功率裕量缩减,则说明衰减已提高,例如由于老 化或故障。所用电缆越长,可用的链接功率裕量就越低。

如果单击显示的某个端口,将显示诊断页面。它将显示随着时间的推移可用的链接功率裕 量的信息。

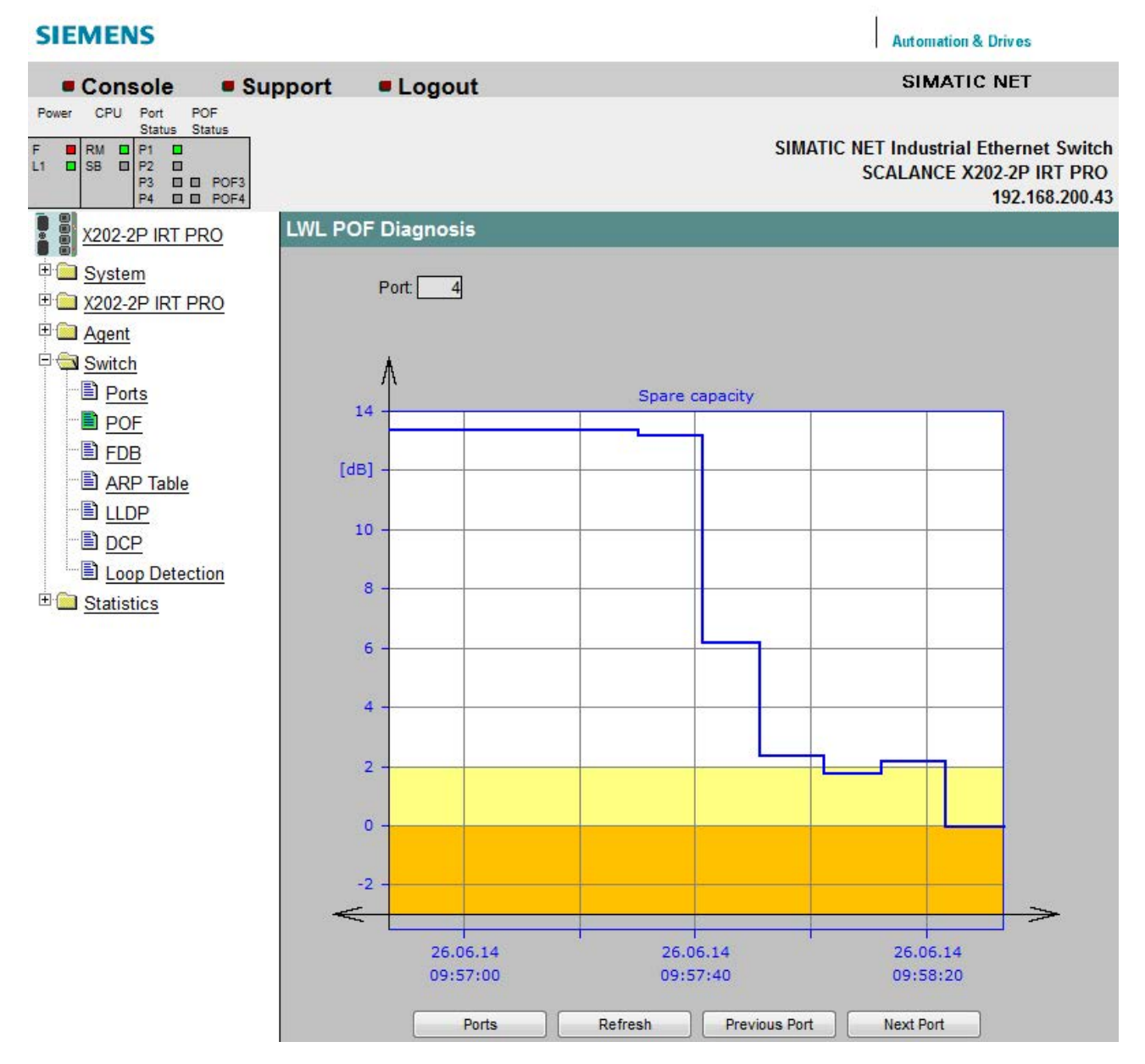

#### 图 5-42 POF 光纤诊断

垂直轴将显示可用的链接功率裕量,单位为 dB。测量值仅具有能够在 0 dB 到 6 dB 范围内正确显示现有链接功率裕量所需的精度。

横轴显示从工业以太网交换机启动到当前时间的相对时间和当前日期。 将采用运行正在使用的 Web 浏览器的 PC 中的日期和时间信息。

该图可分成下列区域:

#### ● 白色区域

对于无故障操作,具有充足的链接功率裕量。安装了 X-200 工业以太网交换机后,链接功率裕量应在该范围之内。

#### ● 黄色区域

如果链接功率裕量在该范围之内,则需要维护。黄色区域的边界位于 2 dB 的链接功率裕量上。为确保系统的长期功能,应执行维护。如果链接功率裕量在黄色 区域内, 则将触发事件。

#### ● 橙色区域

如果链接功率裕量在橙色范围内,则必须进行紧急维护。橙色区域的边界位于 0 dB 的链接功率裕量上。如果链接功率裕量在橙色范围内,则将触发事件且相关端口的 FO LED 亮起。

# 5.4.6 FDB

# 交换机转发数据库

该页面显示当前可以通过哪个端口访问哪些 MAC 地址。

老化时间结束时,将更新 FDB。

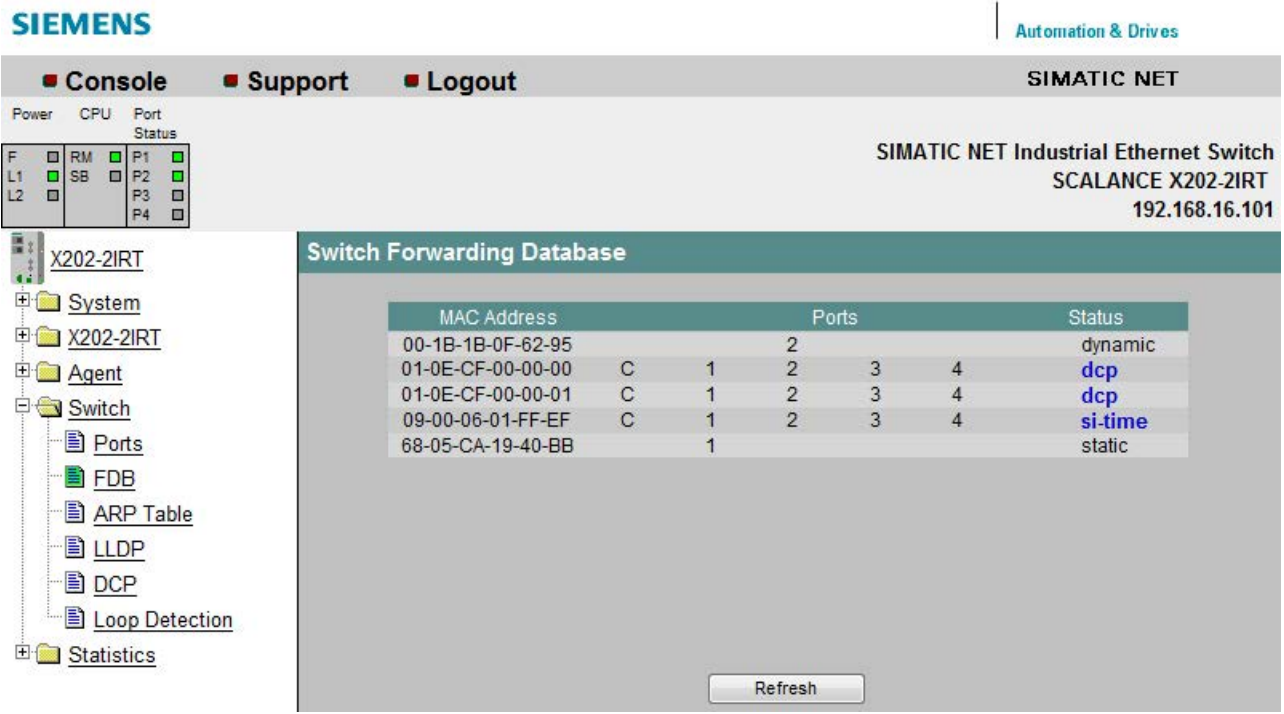

图 5-43 交换机转发数据库

#### MAC 地址 (MAC Address)

显示工业以太网交换机已学习或用户已创建的节点 MAC 地址。

#### 端口 (Ports)

显示访问 MAC 地址时所使用的端口。

X-200 工业以太网交换机的内部接口在 FDB 中称为"C"。

#### 状态 (Status)

显示条目的创建方式。可能的值包括:

● Static:

用户创建了条目。

静态地址会永久存储;也就是说,当老化时间结束或工业以太网交换机重启时,静态 地址不会被删除。

● dynamic

工业以太网交换机学习的条目。

当老化时间结束或工业以太网交换机重启时,会再次删除动态条目。

● dcp

条目针对 DCP 创建。

在出厂设置中,所有端口均启用 DCP。

● si-time

条目针对 SIMATIC 时间创建。

在出厂设置中,禁用了 SIMATIC 时间。

# 命令行接口语法

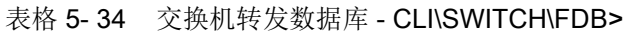

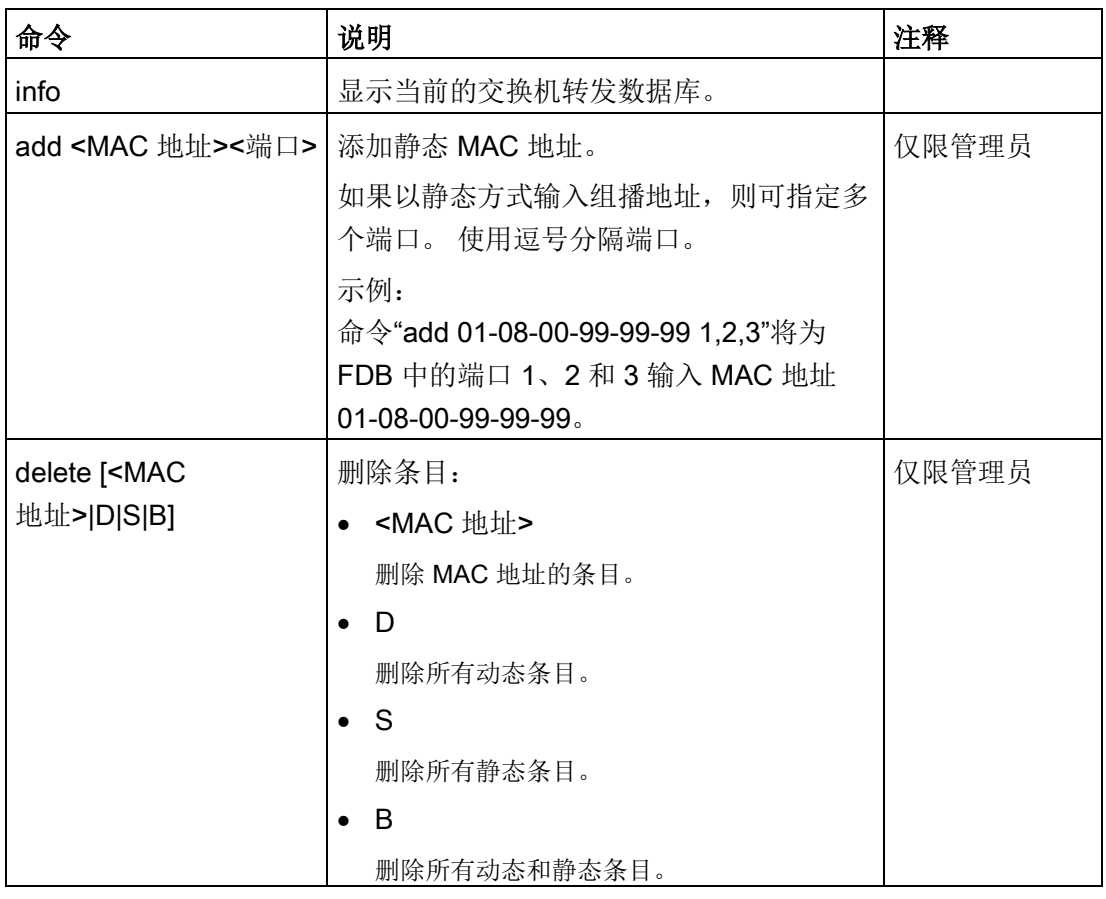

# 说明

对于 SCALANCE X-200, MAC 地址表在 1s 内删除。

# 说明

SCALANCE X-200IRT 工业以太网交换机可以学习最多 4000 个以太网地址, 其它的 SCALANCE X-200 工业以太网交换机最多可学习 8000 个以太网地址。 已学习的以太网地址将由存储系统输入到地址表中,存储系统可能减少可学习的实际地址 数。

# 5.4.7 ARP 表

# 交换机 ARP(地址解析协议)表

该对话框将显示哪个 MAC 地址分配给了哪个 IP 地址。

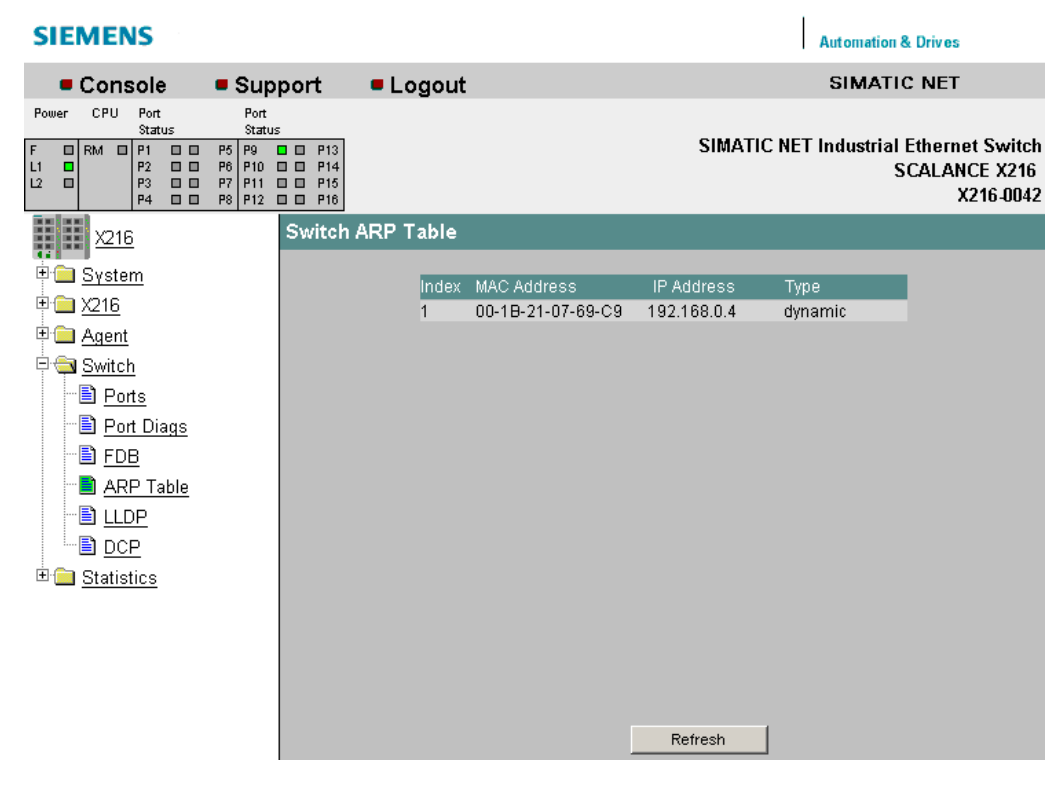

图 5-44 交换机 ARP 表

#### 命令行接口语法

表格 5-35 交换机 ARP 表 - CLI\SWITCH>

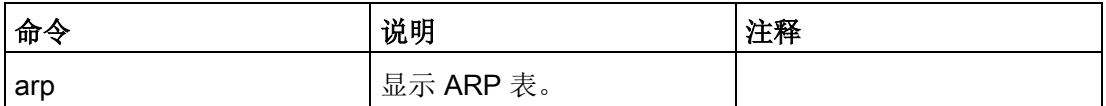

# 5.4.8 LLDP

#### 配置链路层发现协议的帧

在该页面上,可以组态每个端口的链路层发现协议 (LLDP, Link Layer Discovery Protocol) 帧的处理方式。

LLDP 协议用于在相邻设备之间交换信息。 X-200 工业以太网交换机定期向所有端口发送 LLDP 帧。 从相邻设备接收到的 LLDP 帧不再转发并且只存储其中包含的有关相邻设备的信息。 该信息可以从一个中心位置读取以便用于标识网络拓扑。

要从逻辑上构建网络,可以端口为单位配置 LLDP 帧的发送和接收。

#### 说明

可以在 STEP 7 中使用"结束拓扑发现"功能禁用 LLDP 协议。

#### 说明

对于产品版本小于或等于 003 的 SCALANCE X202-2IRT 和 X204IRT, 以下特定于端口的发送方地址将用于 LLDP 帧:

- 端口 1: 08:00:06:9D:38:40
- 端口 2: 08:00:06:9D:38:41
- 端口 3: 08:00:06:9D:38:42
- 端口 4: 08:00:06:9D:38:43

对于所有其它 X-200 工业以太网交换机, MAC 地址将用作设备和端口特定的 LLDP 帧的发送方地址。

通过向 X-200 工业以太网交换机的 MAC 地址中添加该端口的索引可以构成特定端口的 MAC 地址。

| <b>SIEMENS</b>                                                                                                    |                                                                            |              |                              |                    |                             |                  | <b>Automation &amp; Drives</b>                                                     |
|----------------------------------------------------------------------------------------------------|----------------------------------------------------------------------------|--------------|------------------------------|--------------------|-----------------------------|------------------|------------------------------------------------------------------------------------|
| Console<br>$\blacksquare$ Support                                                                                                    | • Logout                                                                   |              |                              |                    |                             |                  | SIMATIC NET                                                                        |
| CPU.<br>Port<br>Power<br>Port<br>Status<br>Status                                                                                                    |                                                                            |              |                              |                    |                             |                  |                                                                                    |
| RM $\Box$ P1<br>P5 P9<br>▣<br>0 O<br>F<br>P2<br>$\Box$<br>L1<br>$P6$ $P10$ $\Box$<br>о<br>L2<br>$\qquad \qquad \blacksquare$<br>P <sub>3</sub><br>$\Box$<br>P7 P11 0 0<br>P4<br>P8 P12 0 0<br>8 B | $\Box$ $\Box$ P13<br>P <sub>14</sub><br>P <sub>15</sub><br>P <sub>16</sub> |              |                              |                    |                             |                  | <b>SIMATIC NET Industrial Ethernet Switch</b><br><b>SCALANCE X216</b><br>X216-0042 |
| 罪用<br>X216                                                                                                    | <b>LLDP Configuration</b>                                                  |              |                              |                    |                             |                  |                                                                                    |
| 中 <b>国</b> System                                                                                                    |                                                                            |              |                              |                    | <b>LLDP Frames on Ports</b> |                  |                                                                                    |
| 中 <b>二</b> X216                                                                                                    |                                                                            |              |                              |                    |                             |                  |                                                                                    |
| 中 <b>二</b> Agent                                                                                                    |                                                                            | Port         | $1 + 1$                      | $5 + $             | $9 +$                       | $13 + $          |                                                                                    |
| 中 Switch                                                                                                    |                                                                            | Port<br>Port | $2 + 1$                      | $6 *  *$           | $10 + +$                    | $14 +$           |                                                                                    |
| 图 <u>Ports</u>                                                                                                    |                                                                            | Port         | $3 + 1$<br>$4 \rightarrow 4$ | $7 + 1$<br>$8 + 1$ | $11 + 1$<br>$12 + +$        | $15 +$<br>$16 +$ |                                                                                    |
| <b>B</b> Port Diags                                                                                                    |                                                                            |              |                              |                    |                             |                  |                                                                                    |
| 圖 <u>FDB</u>                                                                                                    |                                                                            |              |                              |                    |                             |                  |                                                                                    |
| <b>B</b> ARP Table                                                                                                    |                                                                            |              |                              |                    |                             |                  |                                                                                    |
| <u> 引 LLDP</u>                                                                                                    |                                                                            |              |                              |                    |                             |                  |                                                                                    |
| ·圖 <u>DCP</u>                                                                                                    |                                                                            |              |                              |                    |                             |                  |                                                                                    |
| E Statistics                                                                                                    |                                                                            |              |                              |                    |                             |                  |                                                                                    |
|                                                                                                    |                                                                            |              |                              |                    |                             |                  |                                                                                    |
|                                                                                                    |                                                                            |              |                              |                    |                             |                  |                                                                                    |
|                                                                                                    |                                                                            |              |                              |                    |                             |                  |                                                                                    |
|                                                                                                    |                                                                            |              |                              |                    |                             |                  |                                                                                    |
|                                                                                                    |                                                                            |              | Refresh                      |                    | Set Values                  |                  |                                                                                    |

图 5-45 LLDP 交换机

对于所显示的端口可以进行下列设置:

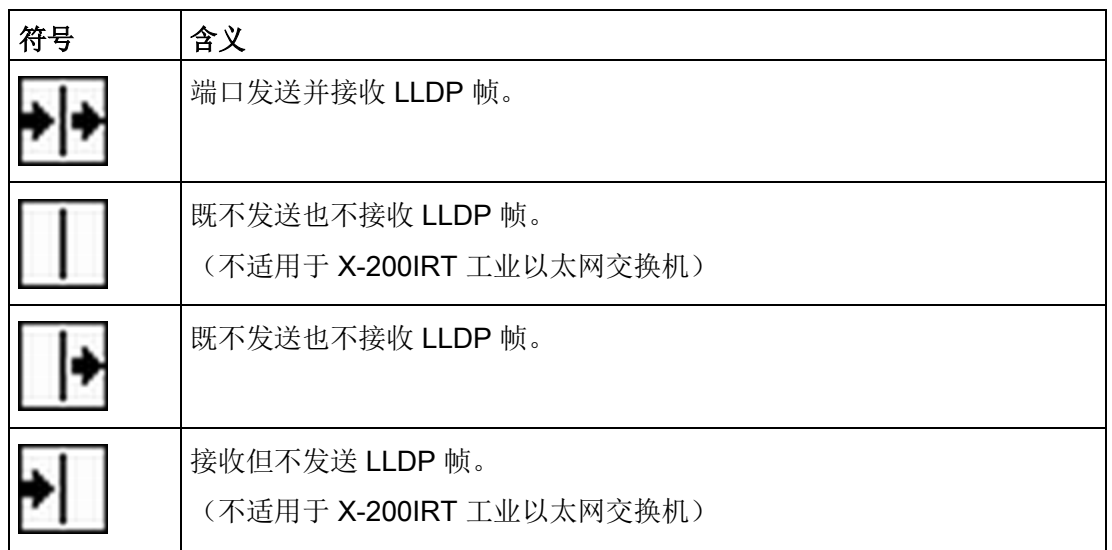

# 命令行接口语法

表格 5-36 交换机 LLDP - CLI\SWITCH\LLDP>

| 命令                 | 说明                              | 注释    |
|--------------------|---------------------------------|-------|
| info               | 显示当前 LLDP 设置。                   |       |
| lldpport [端口] <模式> | 更改一个或多个端口的 LLDP 设置。             | 仅限管理员 |
|                    | <模式>参数可为以下值:                    |       |
|                    | <b>RX -</b> 仅接收                 |       |
|                    | <b>TX - 仅发送</b>                 |       |
|                    | TX RX - 发送和接收                   |       |
|                    | D - 禁用发送和接收。                    |       |
|                    |                                 |       |
|                    | 示例:                             |       |
|                    | 命令"Ildpport 1,2,3 rx"指定只有端口 1-3 |       |
|                    | 可以接收 LLDP 帧。                    |       |

# 说明

对于 X-200IRT 工业以太网交换机, 只允许以下设置:

- 端口发送并接收 LLDP 帧。
- 既不发送也不接收 LLDP 帧。

# 5.4.9 DCP

# DCP 组态 (DCP Configuration)

在该页面上,可以组态每个端口的发现和基本组态协议 (DCP, Discovery and basic Configuration Protocol) 帧的处理方式。

DCP 协议用于检测网络中的节点并为其分配基本参数, 例如, IP 地址和系统名称等。

为了能够从逻辑上构建网络,可以在 X-200 工业以太网交换机上基于端口启用或禁用 DCP 多播帧的发送。

# 说明

可以在 STEP 7 中使用"结束检测可访问节点"功能禁用 DCP 帧的发送。

#### 说明

如果关闭 DCP, 则可能无法使用 PST 工具组态所有交换机。

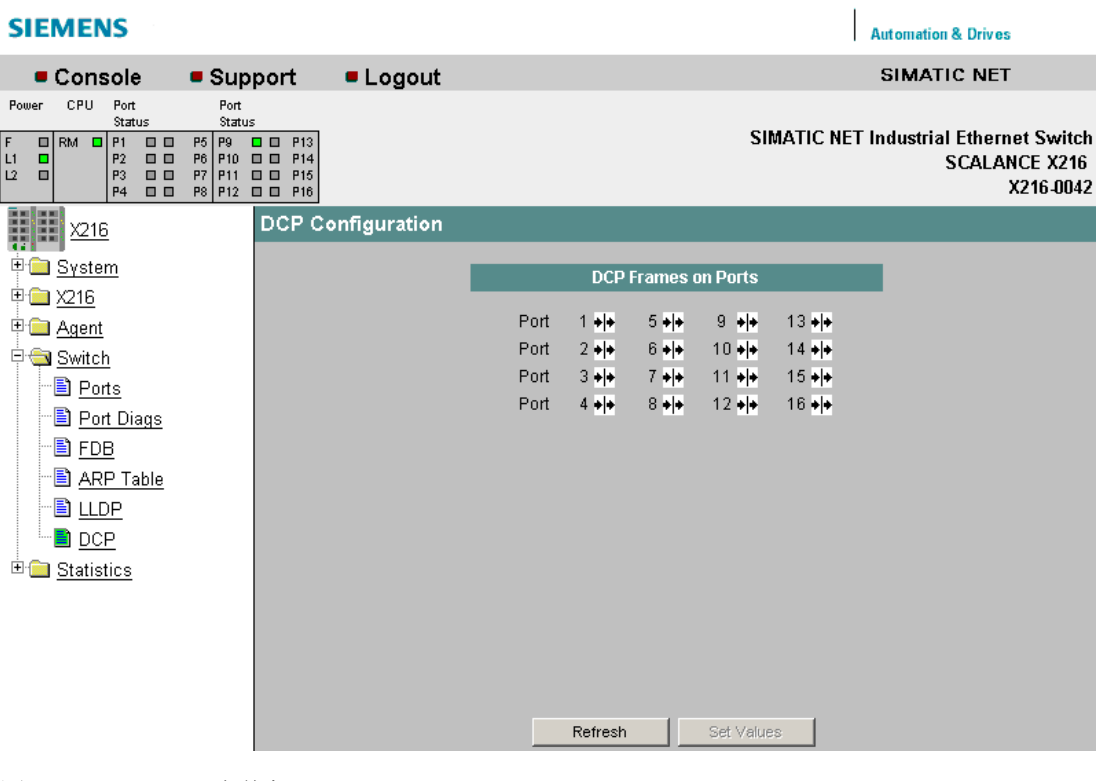

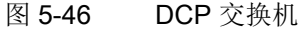

对于所显示的端口可以进行下列设置:

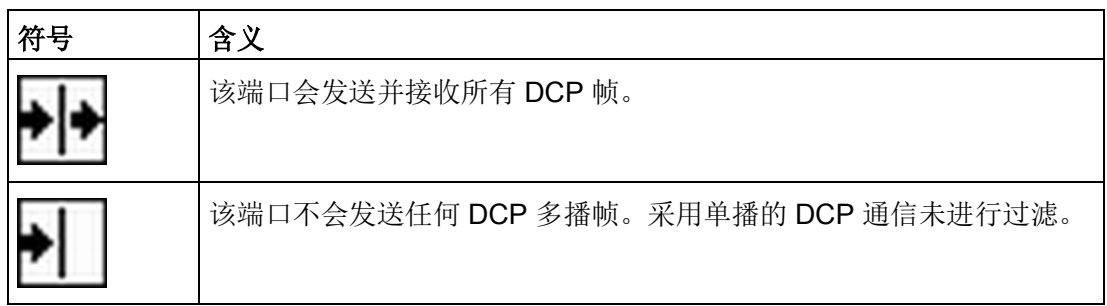

# 命令行接口语法

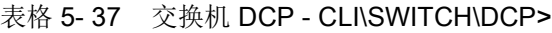

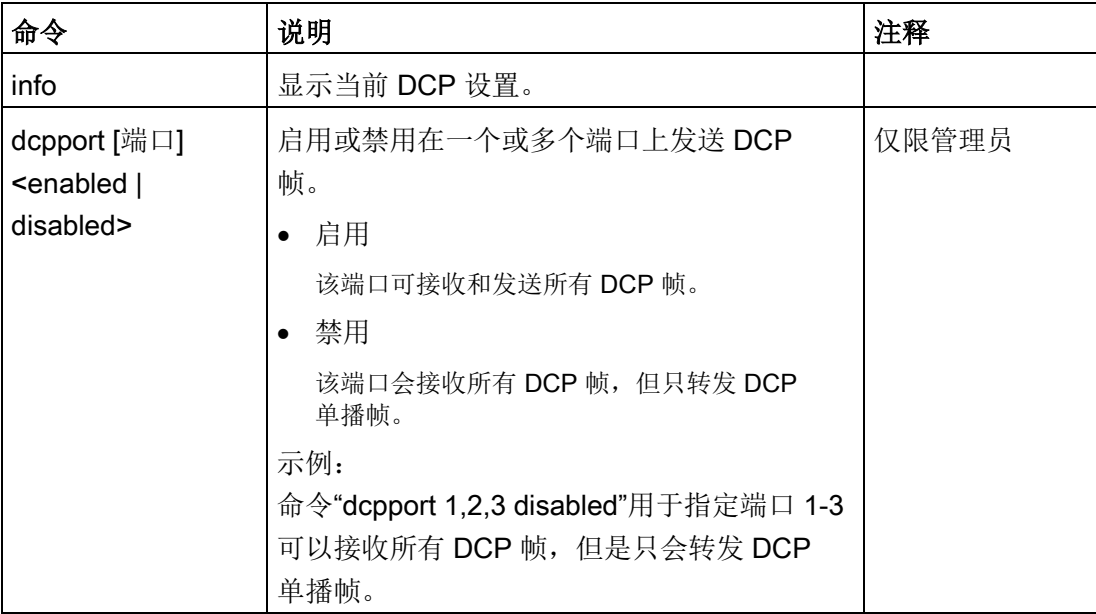

# 5.4.10 回路检测组态

#### 回路检测组态

在此页面上指定要激活回路检测功能的端口。 这些端口会发送测试帧。 如果这些帧被发送回设备,则说明存在 Loop。

#### 说明

注意, X-200IRT 不提供"Loop Detection Configuration"(回路检测组态) WMB 菜单的功能。

如果在同一设备的其它端口再次接收到这些帧,则说明存在与此设备相关的"Local Loop"。

如果再次在同一端口接收到已发送的帧,则说明存在与其它网络组件相关的"Remote Loop"。

# 说明

请注意,仅可为未组态为环网端口的端口激活回路检测。

|                |                                             |                         |                                   | <b>Loop Detection Control</b>      |              |                |        |
|----------------|---------------------------------------------|-------------------------|-----------------------------------|------------------------------------|--------------|----------------|--------|
|                | Loop Detection Enabled:<br>ы                |                         |                                   |                                    |              |                |        |
|                | Rx Threshold (All Ports):<br>$\overline{2}$ |                         |                                   |                                    |              |                |        |
|                |                                             |                         | Remote Loop Reaction (All Ports): | Variant                            | Y            |                |        |
|                |                                             |                         | Local Loop Reaction (All Ports):  | Disable                            | ×            |                |        |
|                |                                             |                         |                                   |                                    |              |                |        |
|                |                                             |                         |                                   | <b>Loop Detection Port Control</b> |              |                |        |
| Port           | Setting                                     | Rx<br><b>Threshold</b>  | Remote Loop<br>Reaction           | Local Loop<br>Reaction             | <b>State</b> | Source<br>Port | Action |
| 1              | Forwarder $\sim$                            | $\overline{c}$          | Disable<br>$\checkmark$           | Disable<br>$\checkmark$            | deactivated  | ٠              | Reset  |
| $\overline{2}$ | Forwarder $\vee$                            | $\overline{\mathbf{c}}$ | Disable<br>v                      | Disable<br>v                       | deactivated  |                | Reset  |
| 3              | Sender<br>$\checkmark$                      | $\overline{c}$          | Disable<br>v                      | Disable<br>v                       | active       |                | Reset  |
| 4              | Sender<br>$\checkmark$                      | $\overline{c}$          | Disable<br>$\checkmark$           | Disable<br>v                       | local loop   | 5              | Reset  |
| 5              | Sender<br>$\checkmark$                      | $\overline{c}$          | No Action $\vee$                  | Disable<br>$\checkmark$            | remote loop  | 5              | Reset  |
| 6              | Forwarder $\vee$                            | $\overline{\mathbf{c}}$ | Disable<br>v                      | <b>Disable</b><br>v                | deactivated  | ٠              | Reset  |
| $\overline{7}$ | Forwarder $\vee$                            | $\overline{2}$          | Disable<br>٧                      | v<br><b>Disable</b>                | deactivated  | ÷,             | Reset  |
| 8              | Forwarder $\sim$                            | $\overline{c}$          | Disable<br>v                      | Disable<br>$\checkmark$            | deactivated  |                | Reset  |
| $\overline{9}$ | Forwarder $\sim$                            | $\overline{c}$          | ×<br>Disable                      | Disable<br>v                       | deactivated  |                | Reset  |
| 10             | Forwarder $\vee$                            | $\overline{c}$          | Disable<br>v                      | Disable<br>v                       | deactivated  |                | Reset  |
| 11             | Forwarder $\sim$                            | $\overline{c}$          | Disable<br>×                      | Disable<br>$\checkmark$            | deactivated  |                | Reset  |
| 12             | Forwarder $\sim$                            | $\overline{\mathbf{c}}$ | Disable<br>$\checkmark$           | Disable<br>×                       | deactivated  | ۰              | Reset  |
| 13             | Forwarder $\sim$                            | 2                       | Disable<br>Ÿ                      | <b>Disable</b><br>v                | deactivated  |                | Reset  |
|                | Blocked<br>$\checkmark$                     | $\overline{2}$          | Disable<br><b>IN</b>              | Disable<br>M                       | deactivated  |                | Reset  |

图 5-47 回路检测组态

#### 回路检测控制

可使用以下设置:

● "Loop Detection enabled"复选框

在此可为该交换机启用回路检测。 如果禁用回路检测,则会转发其它设备的回路检测帧。

- "Rx-Threshold (All Ports)"输入框 在此可输入接收到多少帧后视为存在回路。 如果进行了端口特定的设置,则会显示"Variant"。
- "Remote Loop Reaction (All Ports)"下拉列表 在此可为所有端口指定在检测到远程回路时是激活还是禁用端口。 如果进行了端口特定的设置,则会显示"Variant"。
- "Local Loop Reaction (All Ports)"下拉列表 在此可为所有端口指定在检测到本地回路时是激活还是禁用端口。 如果进行了端口特定的设置,则会显示"Variant"。

# 回路检测端口控制

各列条目的含义:

● "Port"显示框

相关端口列于此框中。

● "Setting"下拉列表

可在此区域定义端口的行为。 您可以从以下选项中选择:

– "Sender"

如果设置此选项,则发送并转发回路检测帧。

– "Forwarder"

如果设置此选项,则转发其它设备的回路检测帧。

– "Blocked"

如果选择该选项,则阻止转发回路检测帧。

● "Rx-Threshold"输入框

在此可指定接收到多少帧后视为存在回路。

● "Remote Loop Reaction"下拉列表

在此可指定在检测到远程回路时是激活还是禁用端口。

- "Local Loop Reaction"下拉列表 在此可指定在检测到本地回路时是激活还是禁用端口。
- "State"显示框

显示相应端口的回路检测状态。

● "Source Port"显示框

显示接收到触发了上一响应的帧的端口。

● "Action"按钮

消除网络中的回路后,可以使用该按钮再次重置端口。

#### 说明

回路是必须消除的网络结构错误。 回路检测有助于更快地找到此错误,但并不会消除相关错误。 回路检测不适用于通过故意包含回路来提高网络可用性的情况。

#### 说明

只能在转发回路检测帧的设备之间检测到回路。 无法检测到经由端口被设置为"阻止"的网络组件的回路。

#### 说明

测试帧会导致额外的网络负载。 建议您仅在环网的分支点处等将单独的交换机组态为"发送方",并将其它交换机组态为"转 发方"。

# 命令行接口语法

表格 5-38 回路检测组态 - CLI\SWITCH\LOOPD >

| 命令                                                       | 说明                 | 注释    |  |
|----------------------------------------------------------|--------------------|-------|--|
| info                                                     | 显示关于"回路检测组态"的信息。   |       |  |
| loopd $[E   D]$                                          | 启用/禁用回路检测。         | 仅限管理员 |  |
|                                                          | 为回路检测定义端口行为:       | 仅限管理员 |  |
| S]                                                       | "阻止"               |       |  |
|                                                          | "转发方"              |       |  |
|                                                          | "发送方"              |       |  |
| rxthres <端口>                                             | 指定接收帧阈值。           | 仅限管理员 |  |
| <计数>                                                     |                    |       |  |
| $local \ltimes \parallel \square \triangleright [N   D]$ | 指定对本地回路的响应。        | 仅限管理员 |  |
| remote $\leq$ 端口> [N   D]                                | 指定对远程回路的响应。        | 仅限管理员 |  |
| reset <端口>                                               | 重新激活因检测到回路而被禁用的端口。 | 仅限管理员 |  |

5.5 "统计信息"菜单

# 5.5 "统计信息"菜单

# 5.5.1 统计信息

# 统计 — 计算并评估已接收和已发送的帧

#### X-200

工业以太网交换机具有内部统计计数器(RMON(远程监视)计数器),可使用该计数器 根据以下条件计算已接收的帧数:

- 帧长度
- 帧类型
- 坏帧

该信息提供了有关网络中数据流和任何问题的概况。

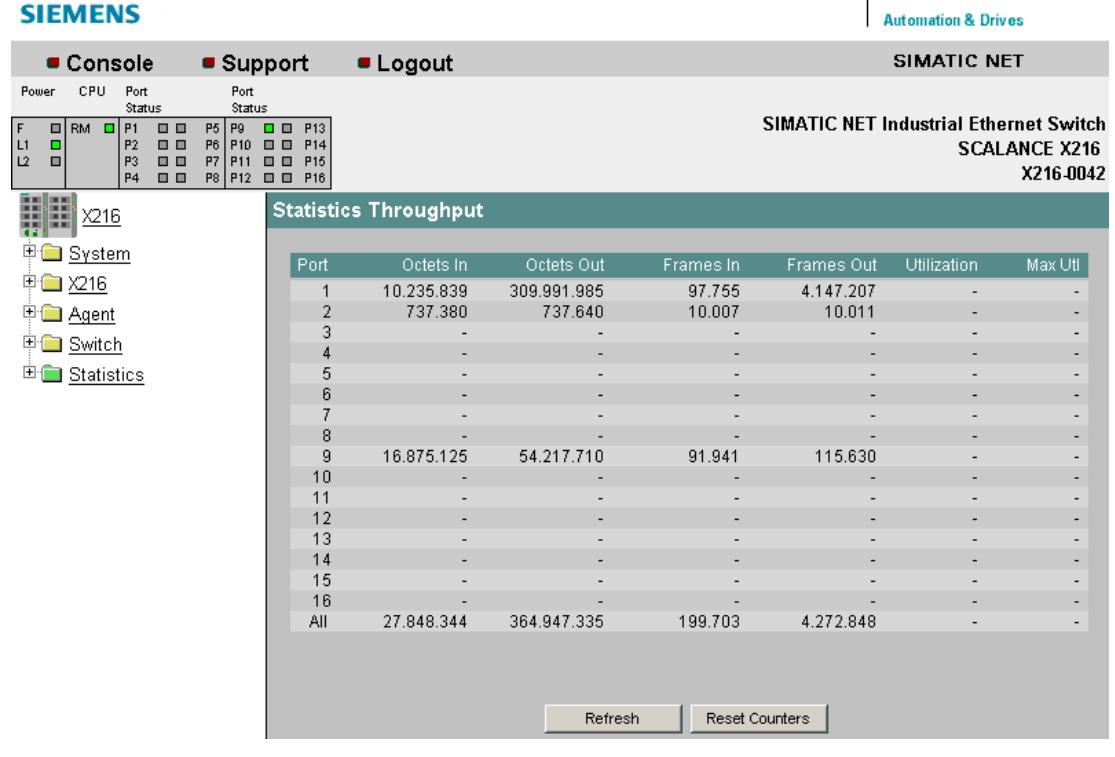

图 5-48 吞吐量统计

#### Octets In (八比特组输入)

显示已接收的字节数。

#### Octets Out (八比特组输出) 显示已发送的字节数。

#### Frames In (帧输入)

显示已接收的帧数。

# Frames Out (帧输出)

显示已发送的帧数。

#### Utilization (利用率)

以百分比(%)形式显示端口利用率。 如果总线利用率低于 1%, 则什么也不显示。 根据不同的帧长度(取决于系统),由于帧之间停顿时间增加会使帧长度变短,最多可能 产生 20% 的显示偏差。

#### Max. Utilization (最大利用率)

以百分比(%)形式显示端口利用率的峰值。

# 说明

根据进入帧来计算利用率值。 此处,正确帧和错误帧均相关。 计算该值时不考虑离开帧。

# 命令行接口语法

表格 5-39 统计信息 - CLI\STAT>

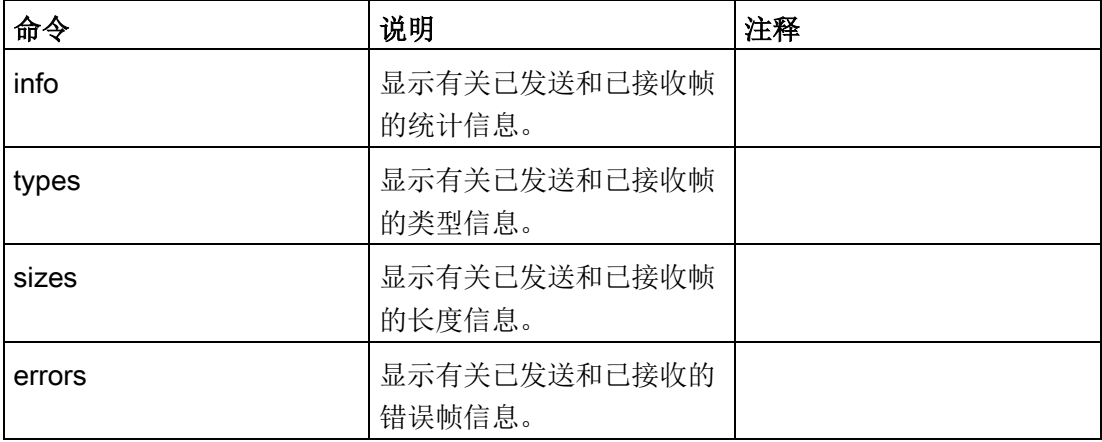

# 5.5.2 数据包大小

#### 数据包大小统计 — 接收的数据包按照长度进行排序

#### Statistics Packet

Size(数据包大小统计)页面显示各个端口收到的不同大小的数据包数目。

如果单击 Reset Counters(复位计数器) 按钮, 则可复位所有端口的计数器。

如果单击 Port(端口)列中的某个条目,则将显示所选端口的数据包大小统计图。 随后即可看见一个关于计数器数值的图形表示。

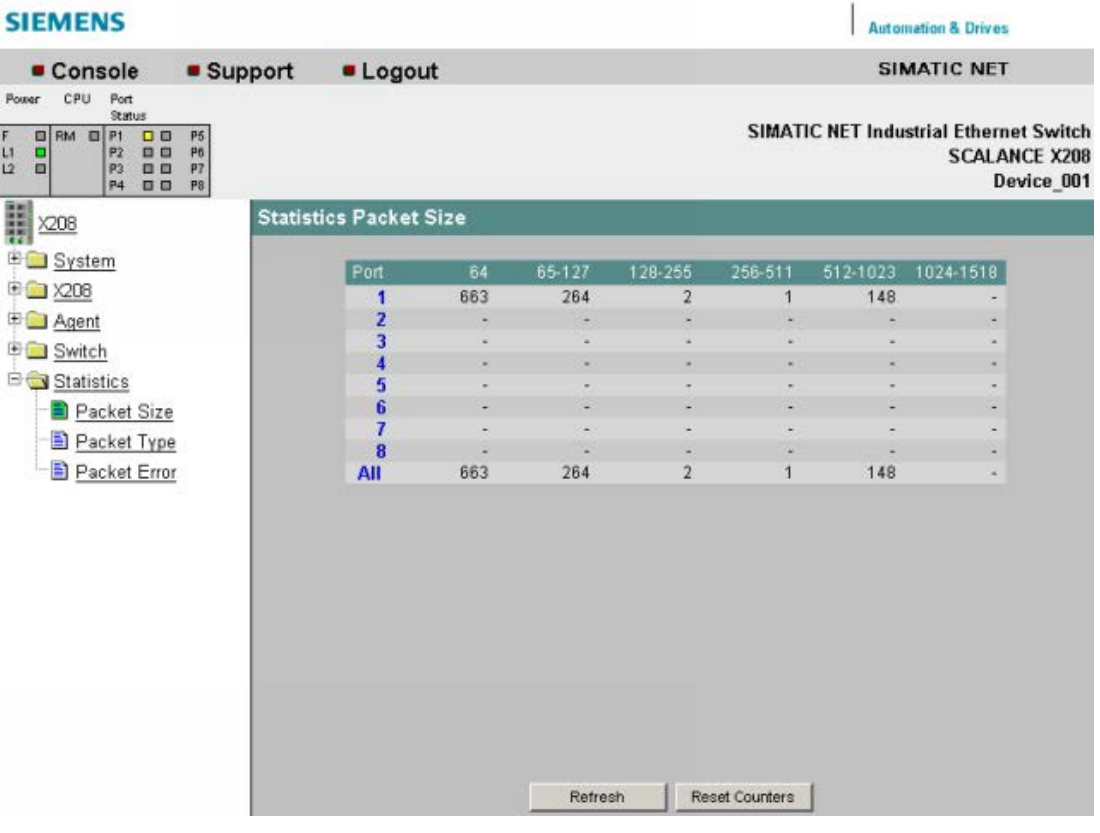

图 5-49 数据包大小统计

#### 64

显示长度为 64 个字节的数据包的数量。

#### 65-127

显示长度为 65 到 127 个字节的数据包的数量。

#### 128-255

显示长度为 128 到 255 个字节的数据包的数量。

5.5 "统计信息"菜单

#### 256-511

显示长度为 256 到 511 个字节的数据包的数量。

#### 512-1023

显示长度为 512 到 1023 个字节的数据包的数量。

#### 1024-1518

显示长度为 1024 到 1518 个字节的数据包的数量。

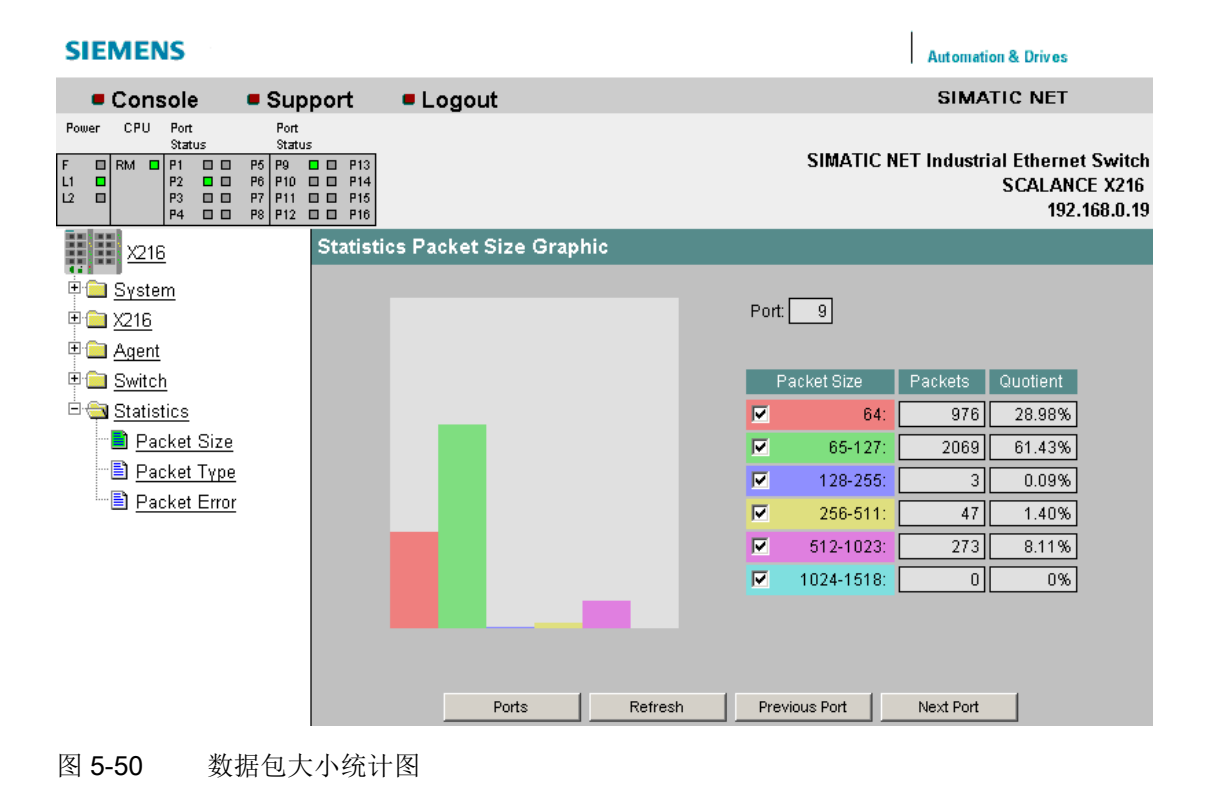

# 命令行接口语法

表格 5-40 数据包大小统计信息 - CLINNFORM>

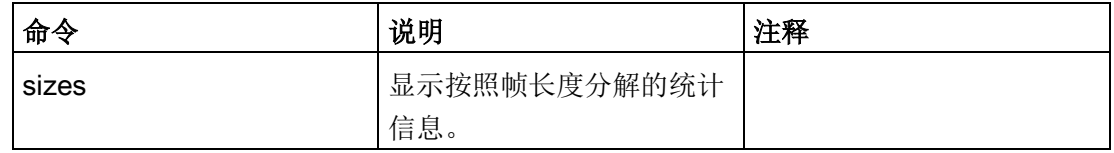

# 5.5.3 数据包类型

#### 数据包类型统计 — 接收的数据包按照类型进行排序

#### Statistics Packet

Type(统计数据包类型)页面将显示每个端口上接收了多少个类型分别为单播、组播和 广播的帧。

如果单击 Reset Counters(复位计数器) 按钮, 则可复位所有端口的计数器。

如果单击 Port(端口)列中的某个条目,则将显示所选端口的统计数据包类型图。 随后即可看见一个关于计数器数值的图形表示。

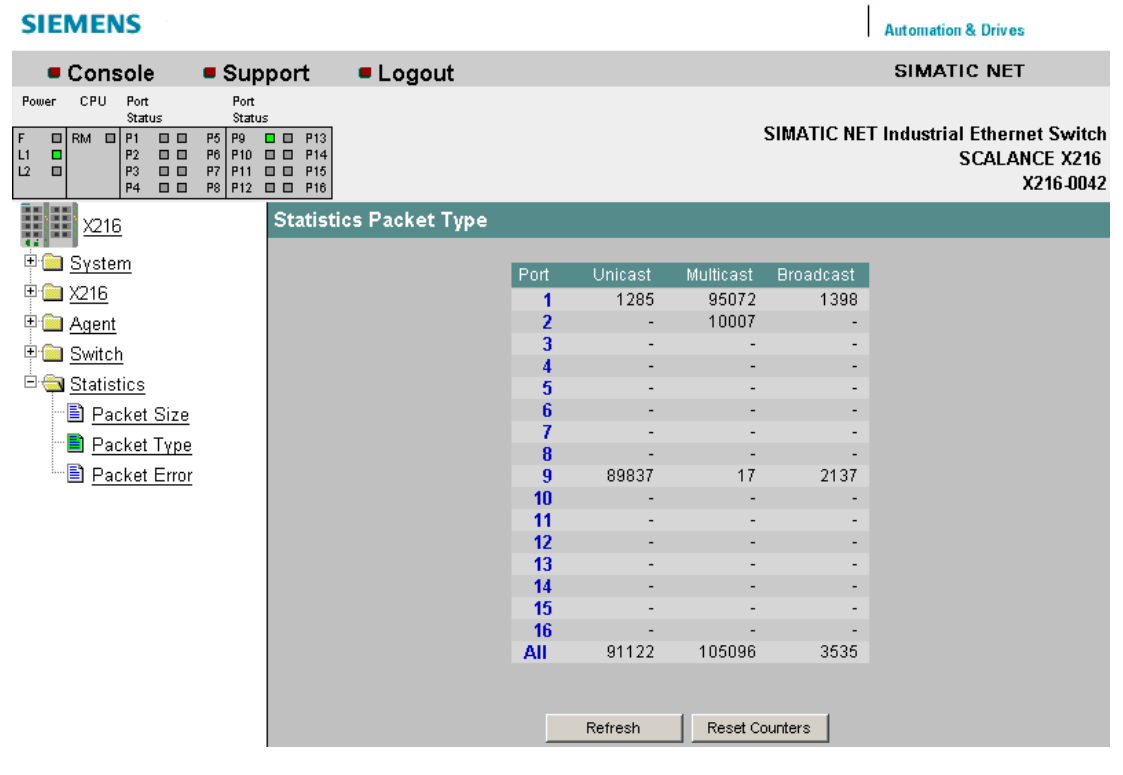

图 5-51 数据包类型统计

5.5 "统计信息"菜单

#### Unicast (单播)

显示发送到单播接收地址的数据包的数量。

#### Multicast (组播)

显示发送到组播接收地址的数据包的数量。

## Broadcast (广播)

显示发送到广播接收地址的数据包的数量。

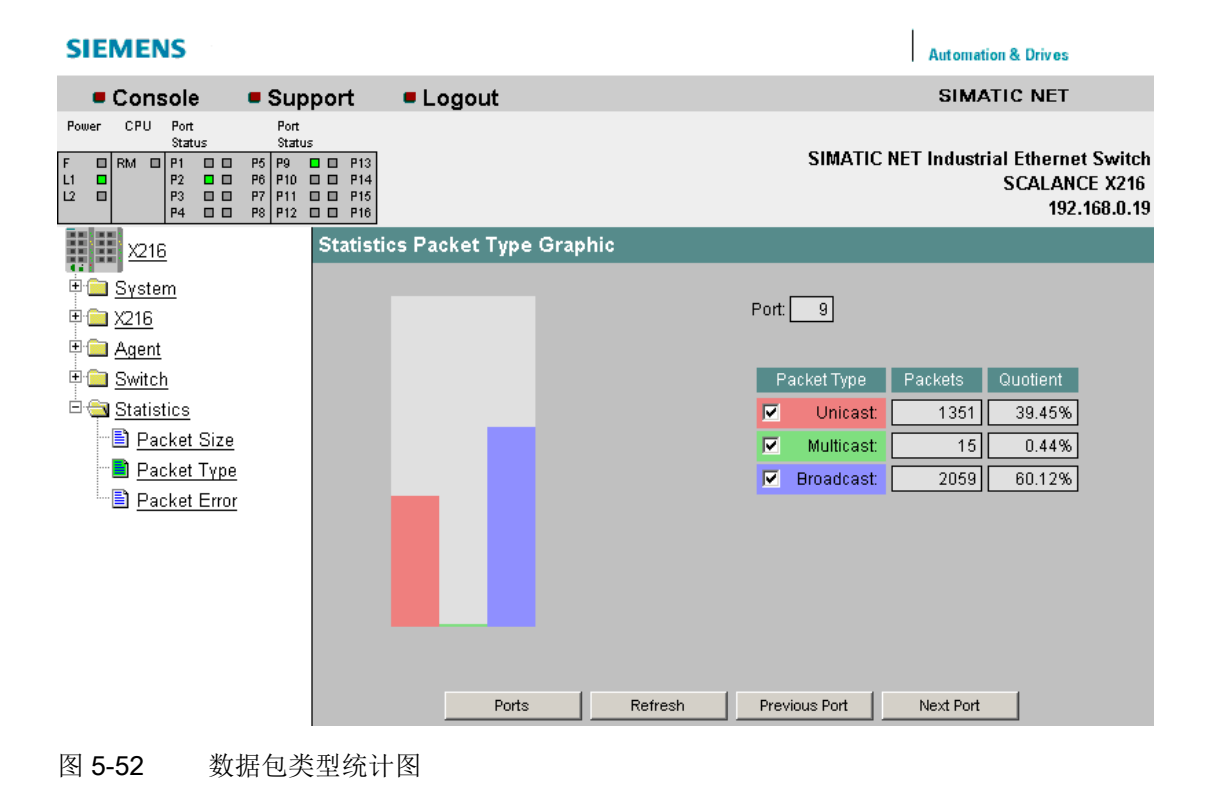

# 命令行接口语法

表格 5-41 数据包类型统计信息 - CLINNFORM>

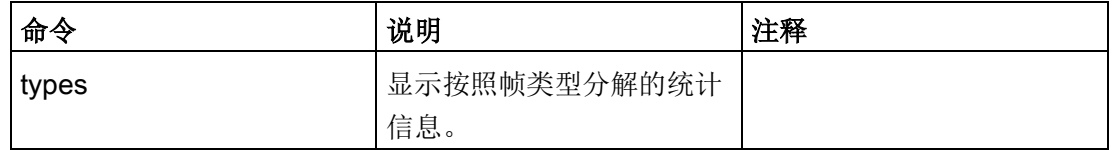

# 5.5.4 数据包错误

# 数据包错误统计信息 - 计算并评估传输错误

该页面将显示有关任何可能已发生的错误的信息,并允许对发生错误的端口进行诊断。 可以使用"Reset Counters"(复位计数器) 按钮复位错误计数器。

如果单击 Port (端口) 列中的某个条目, 则将显示所选端口的统计数据包错误图。 随后即可看见一个关于计数器数值的图形表示。

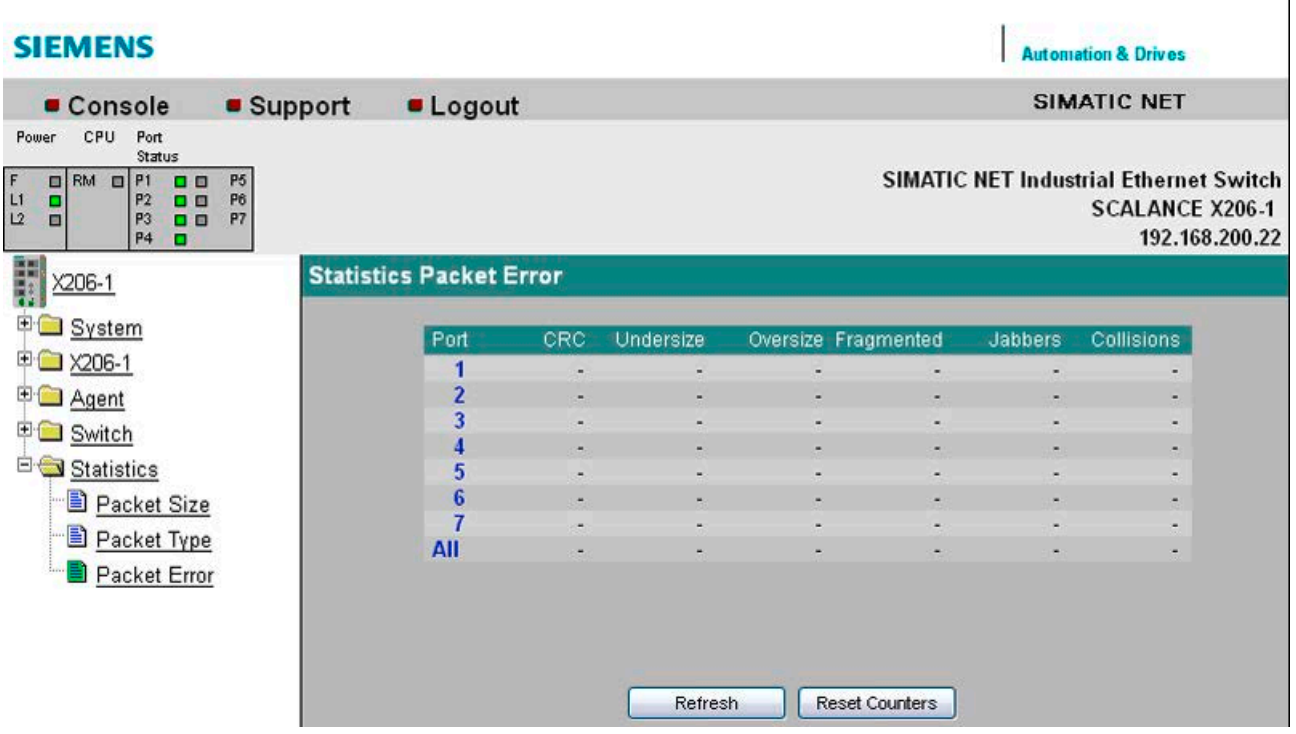

图 5-53 数据包错误统计(仅当使用不带 IRT 功能的设备时, "Fragmented"(碎片)列才会出现。)

可检测到以下错误:

#### CRC

长度有效但校验和不正确的数据包。

#### 长度过小

校验和有效但长度太短的数据包。

#### 长度过大

校验和有效但长度过大的数据包。

Fragmented (碎片) (仅当使用不带 IRT 功能的设备时才会出现。)

数据包长度小于 64 字节, 且 CRC 校验和错误。

#### 超时传输

数据包长度过大而且没有有效的校验和。

#### 冲突

指示已发生的冲突数量。

#### 说明

X-200IRT 工业以太网交换机在直通模式下工作。 如果接收到的帧存在校验和错误,则会提前中止转发该帧,因而该帧会缩短。 CRC 错误计数器会递增。 如果涉及的帧长度为 64 字节, 则由于帧的缩短, 过小错误计数器也会递增。

# 命令行接口语法

表格 5-42 数据包错误统计信息 - CLINNFORM>

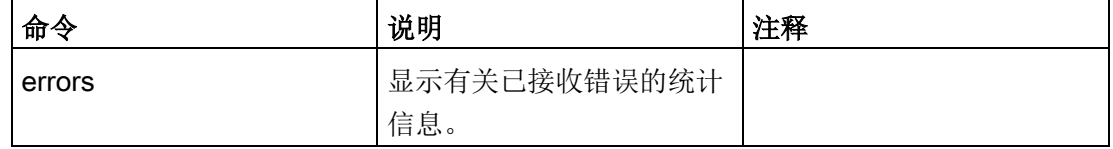

#### 使用 SNMP 组态工业以太网交换机

通过 SNMP (Simple Network Management Protocol,简单网络管理协议),网络管理站可对 SNMP 兼容节点(例如工业以太网交换机)进行组态和监视。 为实现这一点,需在通过 Get 和 Set 请求与管理站交换数据的节点上安装管理代理。 X-200 工业以太网交换机支持 SNMPv1、SNMPv2 和 SNMPv3。

可组态数据存储在工业以太网交换机上称为 MIB (Management Information Base,管理信息库)的数据库中,可以通过管理站或基于 Web 的管理来访问该数据库。

#### SIMATIC NET SNMP OPC 服务器

SNMP OPC 服务器通过 SNMP 使来自 TCP/IP 网络的 SNMP 信息在 OPC 接口上可用。 借助 SNMP OPC 服务器,任何 OPC 客户端系统(如 WinCC)现在都可以访问 SNMP 兼容组件的诊断和参数数据。

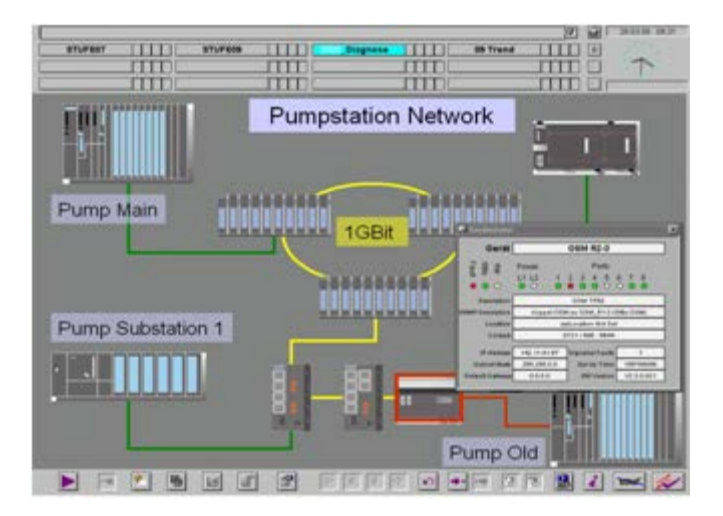

图 6-1 使用 SIMATIC NET SNMP OPC 服务器的 WinCC 网络诊断示例

对于工厂中非 SNMP 兼容的组件, 也可通过其 IP 地址来实现可视化。 例如,这样不仅可以显示简单的设备诊断信息,还可以显示详细的信息,如整个 TCP/IP 网络的冗余网络架构或网络负载分配情况。 通过进一步监视这些数据,可实现快速检测并定位设备故障。 因此可提高操作安全以及工厂可用性。

使用 STEP 7 或 NCM PC, 可组态哪些设备由 SNMP OPC 服务器监视。

有关 SIMATIC NET 提供的 SNMP OPC 服务器的详细信息,请访问以下链接:

SNMP OPC 服务器 [\(http://www.automation.siemens.com/mcms/industrial](http://www.automation.siemens.com/mcms/industrial-communication/zh/ie/software/network-management/snmp-opc-server/Pages/snmp-opc-server.aspx)[communication/zh/ie/software/network-management/snmp-opc-server/Pages/snmp-opc](http://www.automation.siemens.com/mcms/industrial-communication/zh/ie/software/network-management/snmp-opc-server/Pages/snmp-opc-server.aspx)[server.aspx\)](http://www.automation.siemens.com/mcms/industrial-communication/zh/ie/software/network-management/snmp-opc-server/Pages/snmp-opc-server.aspx)

#### SNMP OPC MIB 编译程序和配置文件

可通过装有 SNMP OPC 服务器的设备来监视的信息取决于具体的设备配置文件。 可使用集成的 MIB 编译程序来修改现有的配置文件以及为任何 SNMP 兼容设备创建的新设备配置文件。

SNMP OPCM 服务器的 MIB 编译程序需要符合 SMIv1 标准的 MIB 文件。 这意味着用户需要使用工业以太网交换机专有 SMIv2 MIB 文件的修改版本。 可在产品支持页面的以下条目 ID 下找到工业以太网交换机的 SMIv1 MIB 和完整的设备配置文件:

22015045 [\(http://support.automation.siemens.com/WW/view/zh/22015045\)](http://support.automation.siemens.com/WW/view/zh/22015045)

#### 标准 MIB

RFC 中定义的标准 MIB 和专有 MIB 之间存在区别。 专有 MIB 包含产品特定的扩展,而标准 MIB 中并不包含。

X-200 工业以太网交换机支持以下 MIB:

- RFC 1213: MIB II (除 egp 和传输之外的所有组)
- RFC 1286、RFC 1493: 网桥 MIB (dot1dBase 和 dot1dStp)
- 专有 MIB

有关工业以太网交换机的 MIB 变量的信息,请参见本手册的附录[X-200](#page-198-0) 的 MIB (页 [199\)](#page-198-0)。

# 访问工业以太网交换机的专有 MIB 文件

要访问工业以太网交换机的专有 MIB 文件,请按以下步骤操作:

- 1. 打开基于 Web 的管理。
- 2. 选择"系统 -> 保存和加载 HTTP"(System -> Save & Load HTTP) 菜单项。
- 3. 单击"保存专有 MIB"(Save Private MIB) 按钮。
- 4. 按照打开的窗口中的说明操作。

# <sup>与</sup> PROFINET IO 的连接 7

#### 通过 STEP 7 连接

SCALANCE X-200 工业以太网交换机也适用于带有 PROFINET IO 的网络。 必须使用 STEP 7 将设备链接到 PROFINET IO。

这些操作说明并未介绍如何实现该连接,但在 STEP 7 帮助中进行了说明。

#### 使用 STEP 7 V5 组态中断

"C-PLUG 错误"和"冗余电源"中断的组态是 SIMATIC NET 设备的特性。因此,无法在 STEP 7 帮助中找到关于这两个中断的组态的任何信息。

这些中断的组态在以下部分中介绍。

#### 有关 PROFINET IO 的详细信息

《PROFINET 系统描述》系统手册提供了 PROFINET 通信系统的概述。 您可在产品支持页面的以下条目 ID 下找到此手册:

19292127 [\(http://support.automation.siemens.com/WW/view/zh/19292127\)](http://support.automation.siemens.com/WW/view/zh/19292127)

#### 说明

如果之前通过 PROFINET IO 组态的 X-200 需要不带 PROFINET 功能运行,则需要将该设备复位为出厂默认设置。有关详细信息,请参见"系统 > [重新启动和默认值](#page-50-0) (页 [51\)](#page-50-0)菜单"部分。

7.1 组态 XF-200IRT 的总线适配器

# 7.1 组态 XF-200IRT 的总线适配器

# 说明

必须插入两个总线适配器 SCALANCE XF204-2BA IRT 才能运行。如果只插入一个总线适配器,则会阻止 SCALANCE XF204-2BA IRT 所有端口的通信。

按照设备中实际已插入的总线适配器的端口, 在 STEP 7 中相应地组态总线适配器的端口。如果 STEP 7 中的组态与实际已插入的总线适配器不对应,则设备状态会显示为正在中断。

下表列出了对应于 STEP 7 中硬件目录的端口名称。

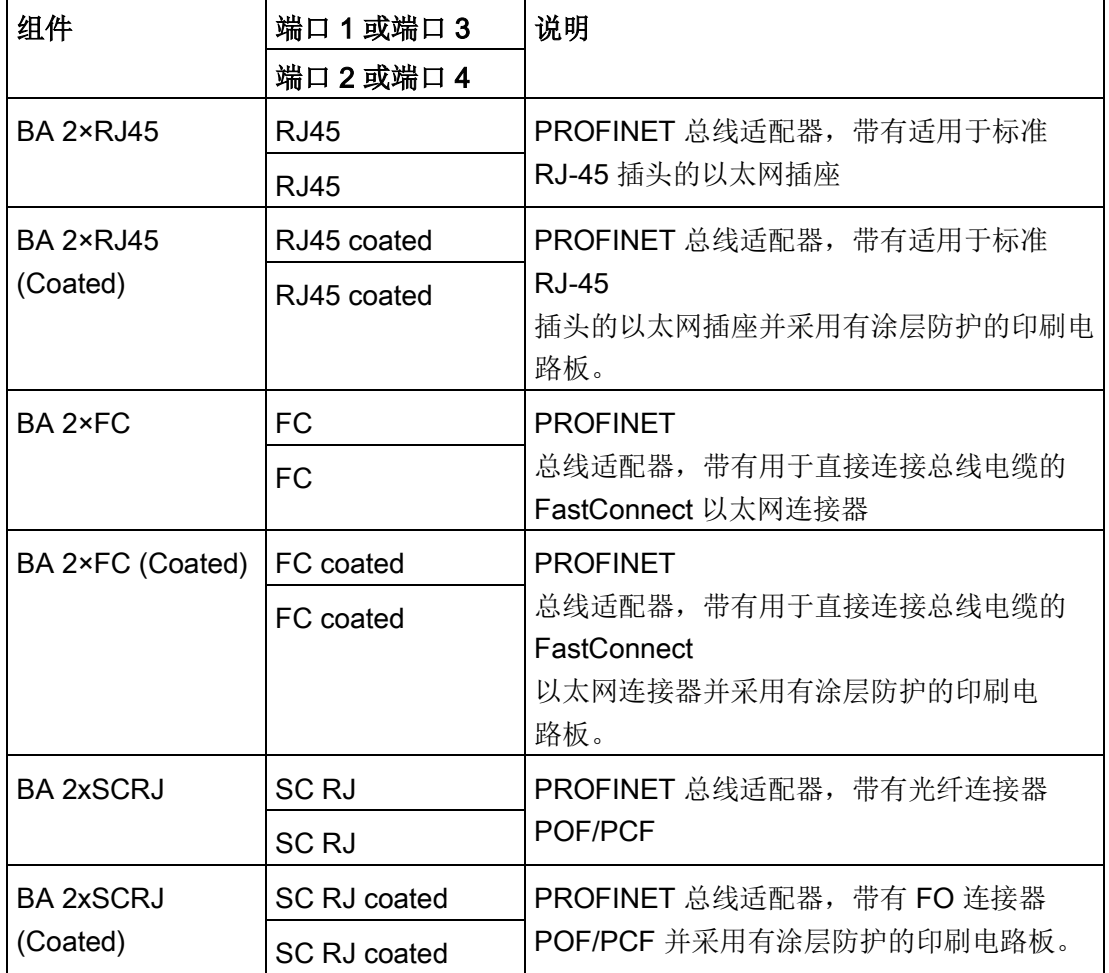

7.1 组态 XF-200IRT 的总线适配器

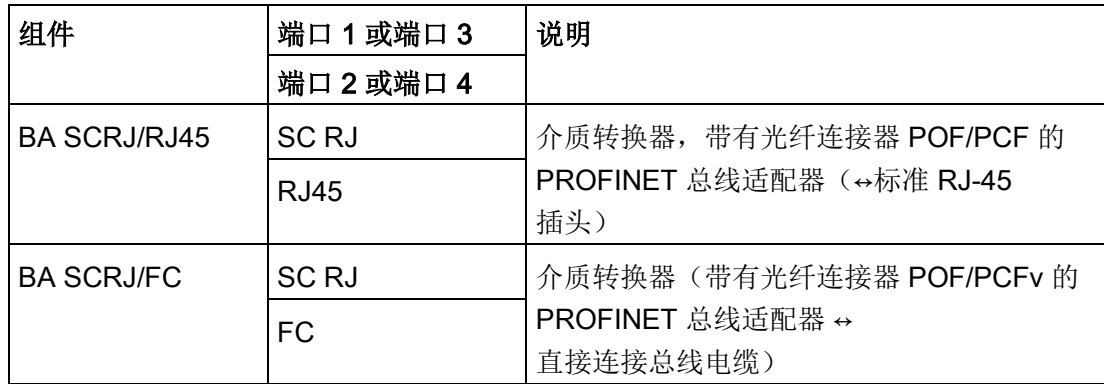

# 7.2 使用 STEP 7 组态中断

# "C-PLUG 错误"和"冗余电源"中断的组态

SCALANCE X-200 工业以太网交换机的"C-PLUG 错误"和"冗余电源"中断的组态是 SIMATIC NET 设备的特性。 因此, 无法在 STEP 7 帮助中找到关于这两个中断的组态的任何信息。

下面介绍了如何在 STEP 7 V5 中组态 X-200 的中断:

- 1. 选择要组态的设备。 在站窗口的下部,会看到所选设备的详细视图。
- 2. 打开包含常规设置的页面。 此处可找到适用于整个设备的设置。
- 3. 双击"插槽"(Slot) 列中的"0"条目。 将打开"属性 - SCALANCE X-200"(Properties - SCALANCE X-200) 窗口。
- 4. 选择"参数"(Parameter) 选项卡。
- 5. 打开"报警设置"(Alarm setting) 文件夹。
- 6. 从可能的设置中选择下列选项之一:
- 在"冗余电源"(Redundant power supply) 条目下:
	- 已监视 (Monitored) 如果两个电源的其中之一出现故障,会生成中断。
	- 未监视 (Not monitored) 如果两个电源的其中之一出现故障,不会生成中断。
- 在"C-PLUG 错误"(C-PLUG error) 条目下:
	- 已监视 (Monitored) 如果发生 C-PLUG 故障,会生成中断。
	- 未监视 (Not monitored) 如果发生 C-PLUG 故障,不会生成中断。

# 7.3 STEP 7 中的 MRP 组态

# STEP 7 中的组态

要在 STEP 7 中创建组态, 请在 PROFINET 接口上选择参数组"介质冗余"(Media redundancy)。

为设备的 MRP 组态设置以下参数:

- 域
- 角色
- 环网端口 (Ring port)
- 诊断中断

下文介绍了这些设置。

#### 说明

#### 有效的 MRP 组态

在 STEP 7 的 MRP 组态中,关闭环网之前,请确保环网中的所有设备都具有有效的 MRP 组态。否则,可能出现导致网络故障的循环帧。 环网中的一个设备需要组态为"冗余管理器",环网中的其它设备则组态为"客户端"。

#### 说明

#### 注意出厂设置

对于下列全新工业以太网交换机以及复位为出厂设置的设备,禁用 MRP 并启用生成树:

- SCALANCE XB-200 (Ethernet/IP 型号)
- SCALANCE XP-200 (Ethernet/IP 型号)
- SCALANCE XR-300WG
- SCALANCE XM-400
- SCALANCE XR-500

要将 PROFINET 组态加载到其中一个指定的设备中,首先禁用设备上的生成树。

#### 说明

#### 只有环网处于打开状态时才能重新组态

在执行下述操作之前,首先打开环网

- 更改 MRP 角色, 或
- 重新组态环网端口

## 说明

#### 启动和重启

设备重启或电源故障和热启动后,只要组态更改之后 90 秒内未发生电源故障, MRP 设置仍然有效。

#### 说明

#### 优先级启动

如果在环中组态 MRP, 则无法在所涉及设备上的 PROFINET 应用中使用"优先级启动"功能。 如果想要使用"优先级启动"功能,则在组态中禁用 MRP。 在 STEP 7 组态中,将相关设备的角色设置为"不是环中的节点"(Not a node in the ring)。

#### 单 MRP 环网

如果要组态单 MRP 环网,请在"域"(Domain) 下拉列表中保留出厂设置"mrpdomain 1"。

环网中组态有 MRP

的所有设备都必须属于同一个冗余域。在单个环网中,一台设备不能属于一个以上的冗余 域。
#### 多 MRP 环网

如果组态多个单独 MRP

环网,将使用"Domain"参数将环网的节点分配给各个端口。为环网内的所有设备设置相同 的域。为不同的环网设置不同的域。不属于同一环网的设备必须具有不同的域。

如果要组态 MRP 多环网,可选择能够处理多个环网的设备作为控制最多4个 MRP 环网的中央冗余管理器。为所有环网实例指定不同的域,并将其分配给冗余管理器的相应 环网端口。将其它设备组态为客户端。必须为环网内的所有设备设置相同的域。

#### 说明

#### 适合 MRP 多环网的设备

可将以下产品线中的所有产品用作连接多环网的冗余管理器:

- 自固件版本 V4.0 起的 SCALANCE X-300
- SCALANCE X-400 SCALANCE
	- 自固件版本 V4.0 起的 X408-2
	- 自固件版本 V3.10 起的 SCALANCE X414-3E

#### 说明

#### 适合 MRP 互连的设备

可将以下产品线中的所有产品用作介质冗余互连管理器和介质冗余互连客户端:

- 自固件版本 V6.2 起的 SCALANCE XM-400
- 自固件版本 V6.2 起的 SCALANCE XR-500

7.3 STEP 7 中的 MRP 组态

# 角色

#### 说明

#### 只有环网处于打开状态时才能重新组态!

请根据以下使用案例来选择角色。

- 希望在仅包含 Siemens 设备的单环网拓扑中使用 MRP 且不监视诊断中断: 将所有设备分配到"mrpdomain-1"域和角色"Manager (Auto)"。 真正起冗余管理器作用的设备由 Siemens 设备自动进行协商。
- 希望在仅包含 Siemens 设备的多环网拓扑中使用 MRP 且不监视诊断中断(MRP 多环网):
	- 为连接到环网的设备的所有实例分配"Manager"角色。
	- 对于环型拓扑中的其它设备,选择"客户端"(Client) 角色。

7.3 STEP 7 中的 MRP 组态

- 希望在还包含非 Siemens 设备的环型拓扑中使用 MRP, 或希望从设备接收与 MRP 状态相关的诊断中断(参见"诊断中断"):
	- 只为环中的一台设备分配"Manager (Auto)"角色。
	- 对于环型拓扑中的其它设备,选择"客户端"(Client) 角色。
- 想要禁用 MRP:

如果不想使用 MRP 来运行环型拓扑中的设备,请选择"不是环中的节点"(Not node in the ring) 选项。

#### 说明

#### 复位为出厂设置后的角色

对于全新的 Siemens 设备以及复位为出厂设置的设备,设置以下 MRP 角色:

• "Manager (Auto)"

CP

- "Automatic Redundancy Detection"
	- SCALANCE X-200
	- SCALANCE XC-200
	- SCALANCE XB-200 (PROFINET 型号)
	- SCALANCE XP-200 (PROFINET 型号)
	- SCALANCE X-300
	- SCALANCE X-400

如果在环网中将非 Siemens 设备用作冗余管理器运行,可能导致通信数据丢失。 对于下列全新工业以太网交换机以及复位为出厂设置的设备,禁用 MRP 并启用生成树:

- SCALANCE XB-200 (Ethernet/IP 型号)
- SCALANCE XP-200 (Ethernet/IP 型号)
- SCALANCE XR-300WG
- SCALANCE XM-400
- SCALANCE XR-500

7.3 STEP 7 中的 MRP 组态

#### 环网端口 1/环网端口 2

请在此处将要组态的端口选作环网端口 1 和环网端口 2。

对于 8 个以上端口的设备,并不是所有端口都可以选作环网端口。

下拉列表中显示了每种设备类型可能的端口选项。如果在出厂设置中指定了端口,这些框 会以灰色突出显示。

#### 注意

#### 复位为出厂设置后的环网端口

如果复位为出厂设置,也会复位环网端口设置。 如果复位前已将其它端口用作环网端口,则在特定的连接情况下,之前已正确组态的设 备可能会引起数据帧循环传送,从而导致数据通信故障。

#### 说明

#### 只有环网处于打开状态时才能重新组态

在重新组态多环网管理器的环网端口之前,首先打开环网。

#### 诊断中断

如果希望输出本地 CPU 上与 MRP 状态相关的诊断中断,请启用"诊断中断"(Diagnostic interrupts) 选项。

可能生成以下诊断中断:

● 接线或端口错误

如果环网端口出现以下错误,就会生成诊断中断:

- 环网端口上的连接中止
- 环网端口的邻居不支持 MRP。
- 环网端口连接到非环网端口。
- 环网端口连接到其它 MRP 域的环网端口。
- 主动/被动状态更改(仅限冗余管理器) 如果环网的状态发生更改(主动/被动),则生成诊断中断。

#### 不通过 STEP 7 设置冗余参数分配(冗余替代)

该选项仅会影响 SCALANCE X 交换机。如果想要使用 WBM、CLI 或 SNMP 等其它方式设置介质冗余的属性,则选择该选项。

如果启用该选项,则保留现有冗余设置,且不会覆盖这些设置。之后,"MRP 组态"(MRP configuration) 框中的参数会复位并呈灰色显示。表示这些条目没有任何意义。

#### 更改现有 HRP 管理器的组态

不能使用 STEP 7 将角色为使用 HRP 冗余方法的冗余管理器的设备的组态更改为冗余方法 MRP。

更改冗余模式的唯一方法是使用手动参数分配方法(如 WBM、CLI 或 SNMP)并激活"MRP 管理器(自动)/客户端"或"自动冗余检测"角色。

#### X-200IRT: PROFINET IO 操作期间不更改 MRP 组态

对于 X-200IRT, 不能在 PROFINET IO 操作期间设置介质冗余。 将 X-200IRT 设置为出厂设置,以使用替代方法(WBM、CLI、SNMP)组态 MRP。 使用替代方法在设备上保存设置后,可以在 STEP 7 中创建或修改 MRP 组态。

#### 关于环网端口的信息

有关各个设备变型的默认环网端口列表,请参见附[录默认环网端口](#page-202-0) (页 [203\)](#page-202-0)。

# 7.4 使用 STEP 7 组态拓扑

#### 操作步骤

- 1. 调用包含端口特定设置的对话框。 要开打该对话框,请选择想要更改其设置的设备。 在站窗口的下半部分,具有所选设备的详细视图。
- 2. 双击所需端口以打开其属性对话框。 或者,也可以通过右键单击相关端口并从右键快捷菜单中选择"Object Properties"(对象属性)条目来打开属性对话框。
- 3. 然后,选择"Topology"(拓扑)选项卡。

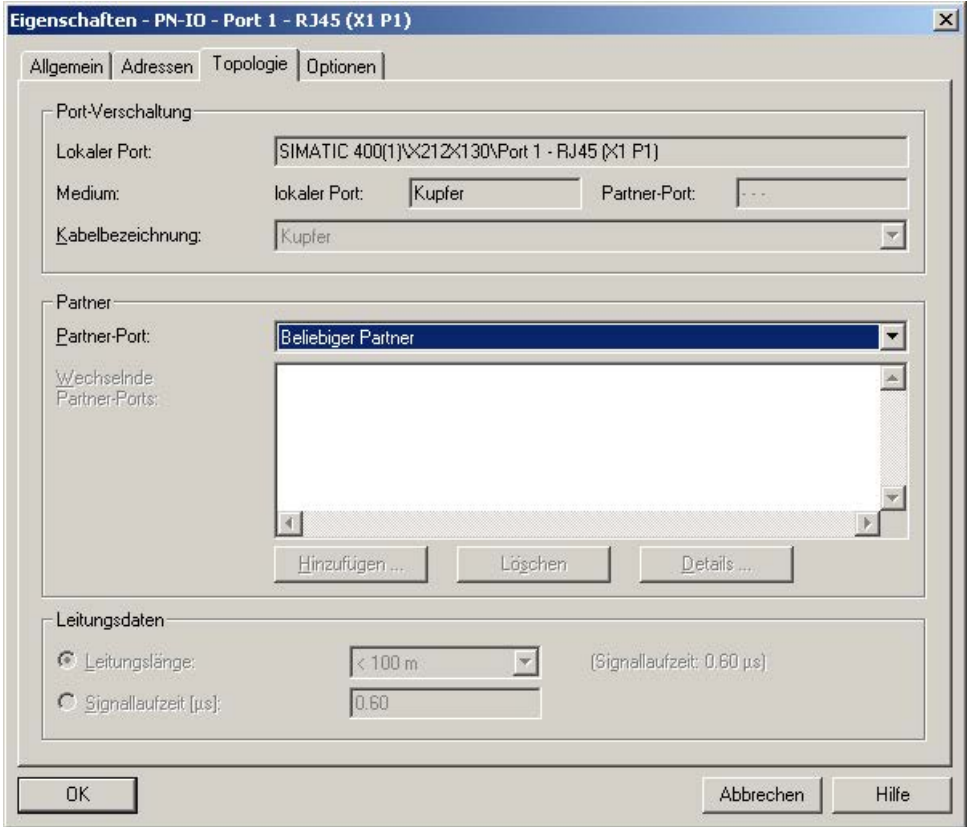

图 7-1 STEP 7 HW Config 对话框, "Topology"(拓扑)选项卡

#### 伙伴

● Partner port (伙伴端口)

在此可组态要监视的拓扑。 为此,可在"Partner Port"(伙伴端口)下拉列表中选择另一台设备上连接到当前所选端口的端口:

- "Alternating partner port"(替代伙伴端口)

如果要监视替代端口,请选择该选项。

– "Any partner"(任意伙伴)

如果不希望监视拓扑,请选择该设置。

此为默认设置。

● Changing partner ports(更改伙伴端口) 在此选择端口变换时要监视的所有端口。

# 7.5 组态 HRP

#### HRP 组态 - 不使用 STEP 7

无法使用 STEP 7 组态 HRP。

如果要使用带 PROFINET IO 的 X-200, 建议使用 MRP 而不是 HRP。

#### HRP 与 PROFINET IO 配合使用

如果仍然想将 HRP 用于 PROFINET IO,请注意以下信息:

● 在 STEP 7 HW Config 中为所有处于 HRP 模式下的模块选择固件版本 V3.0。

如果在 HW Config 中选择了固件版本 V4.0 或更高版本,则始终通过 STEP 7 设置冗余功能的参数, 但 STEP 7 只支持 MRP 模式。 只在不超过 STEP7 V5.4 的版本中存在此特性。

STEP 7 V5.5 则引入了"Parameter assignment of the redundancy is not set by STEP 7"(不通过 STEP 7 设置冗余的参数分配)设置。

● 如果使用环网端口的默认设置,则只需将环网中的一台设备组态为 HRP 管理器。 再无需为其它节点分配什么参数。

#### 7.5 组态 HRP

#### 说明

在建立与控制器之间的连接之前,使用基于 Web 的管理、CLI 或 SNMP 创建模块组态。 与控制器建立连接之后,就不能再更改冗余设置。

#### 说明

#### <span id="page-187-0"></span>固件版本的兼容性

如果加载的固件比设备上的固件版本更早,则加载固件后必须将设备复位为出厂默认 设置。

如果更新工业以太网交换机 X-200 的固件, 则需要确保使用中的固件与相关设备兼容。 如果在设备上下载了不兼容的固件,将无法再操作该设备。 在这种情况下,必须使用引导装载程序再次加载兼容的固件。

#### 固件兼容性

请注意以下有关固件版本与各设备的兼容性的限制:

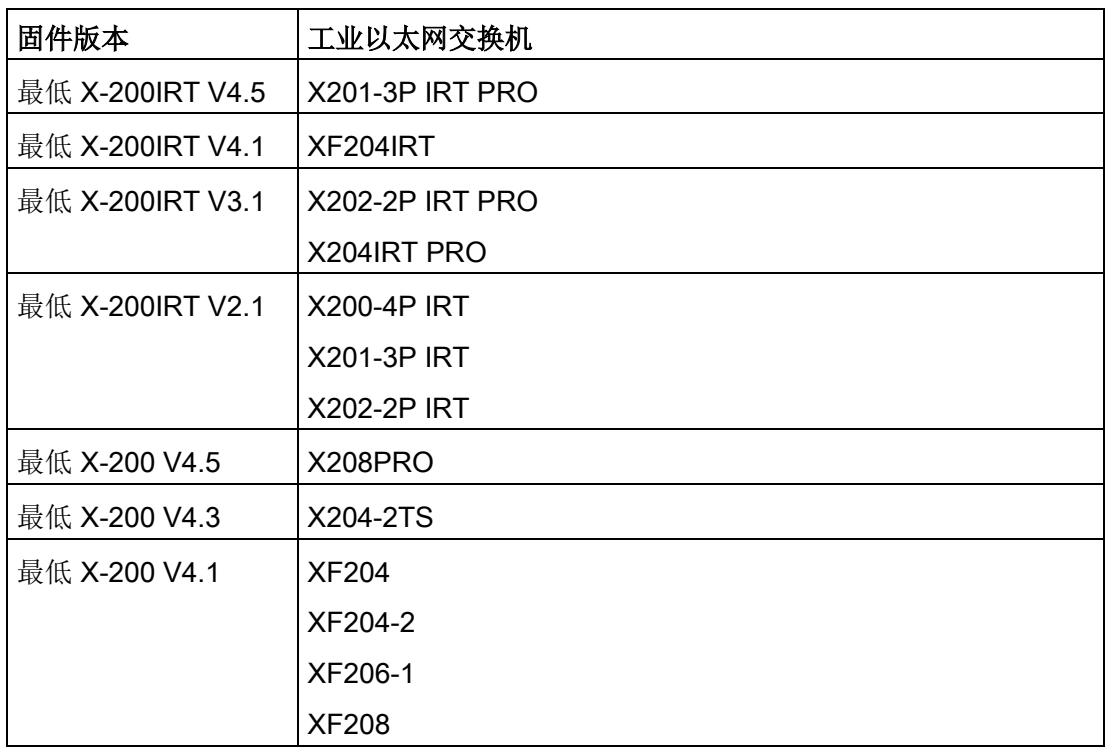

#### 数据记录 4、5 和 0x802A

下文对数据记录 4、5 和 0x802A 的结构进行了说明。

#### 7.6.1 数据记录 4

访问: 读写,

结构:

typedef struct {

Word BlockType;

Word BlockLength;

Byte BlockVersionHigh:

Byte BlockVersionLow:

DWord Alarm\_enable; };

#### BlockType:

1: 常量

#### BlockLength:

6: 设备数据中的常量,表示不带 Type+ Length 的长度

#### BlockVersionHigh:

1: 设备数据中的常量,表示主要版本

#### BlockVersionLow:

1: 设备数据中的常量,表示次要版本

#### Alarm\_enable:

该位列表指定要监视的对象。 如果某个位置位,则会启用该报警源。

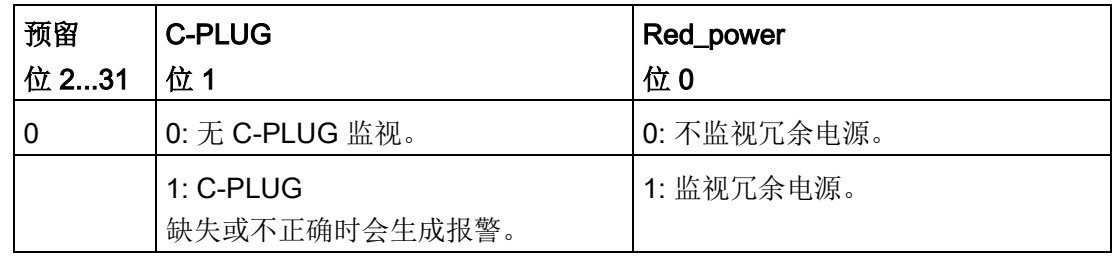

#### 7.6.2 数据记录 5

数据记录 5 为该端口提供当前报警设置

访问: 只读

typedef struct {

Word BlockType;

Word BlockLength;

Byte BlockVersionHigh;

Byte BlockVersionLow;

DWord status; };

#### BlockType:

1: 常量

#### BlockLength:

6: 设备数据中的常量,表示不带 Type+ Length 的长度

#### BlockVersionHigh:

1: 设备数据中的常量,表示主要版本

#### BlockVersionLow:

1: 设备数据中的常量,表示次要版本

#### 状态:

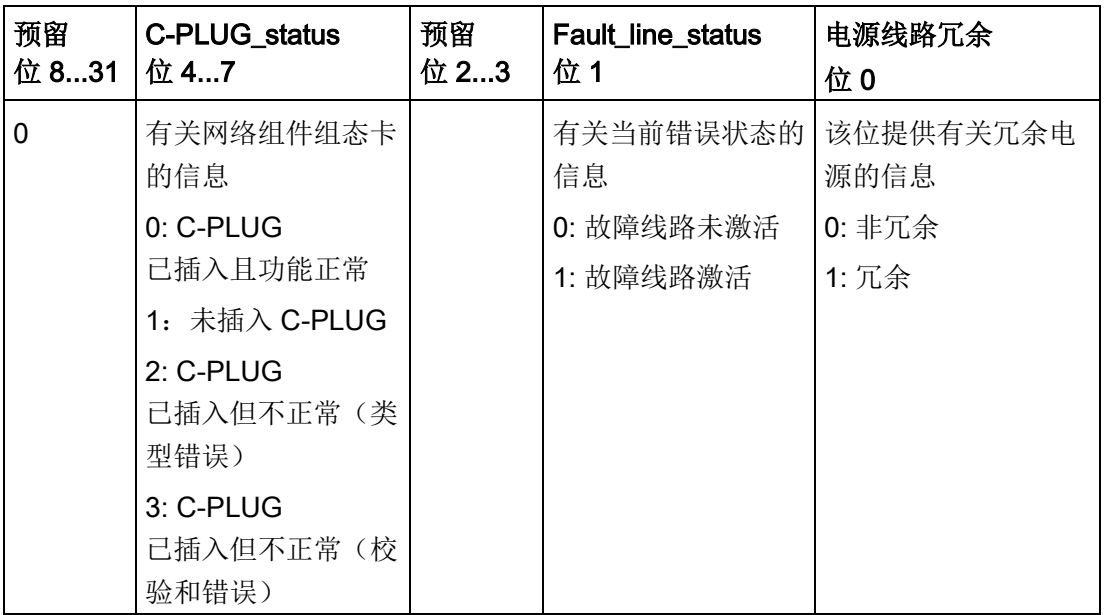

## 7.6.3 数据记录 0x802A

结构:

typdef struct{ Word BlockType; Word BlockLength; Byte BlockVersionHigh; Byte BlockVersionLow; Word Padding; Word SlotNumber; Word SubslotNumber; Byte LengthOwnPortID; 8 Byte OwnPortID; Byte NumberOfPeers; Word Padding; Byte LengthPeerPortID; 8 Byte PeerPortID; Byte LengthPeerChassisID; 8 Byte PeerChassisID; Word Padding;

DWord LineDelay; 6 Byte PeerMACAddress; Word Padding; Word MAUType; Word Padding; DWord DomainBoundary; DWord MulticastBoundary; Word LinkState; Word Padding; DWord MediaType;};

#### BlockType

常量 = 0x020F

#### **BlockLength**

常量,表示不带"BlockType"和"BlockLength"字段的数据记录的长度。

#### **BlockVersionHigh**

常量 = 1,表示主要版本。

#### **BlockVersionLow**

常量 = 0,表示次要版本。

#### **SlotNumber**

插槽标识。

#### **SubslotNumber**

子插槽标识。

#### LengthOwnPortID

OwnPortID 字段的长度(字节)。

#### **OwnPortID**

所用端口的 ID。

#### NumberOfPeers

相邻端口数。

#### **LengthPeerPortID**

"PeerPortID"字段的长度(字节)。

#### **PeerPortID**

相邻端口标识。

#### **LengthPeerChassisID**

"PeerChassisID"字段的长度(字节)。

#### **PeerChassisID**

相邻设备的 ID。

#### **LineDelay**

LineDelay.FormatIndicator = 0

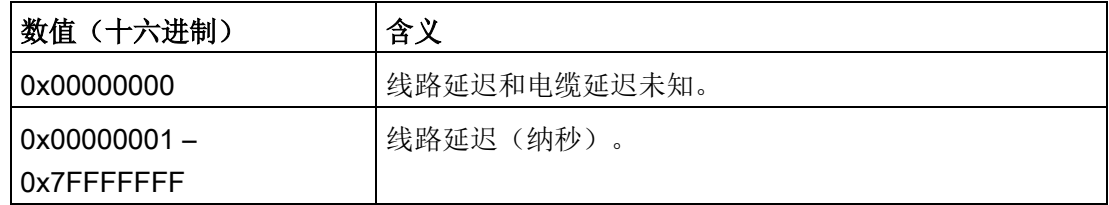

LineDelay.FormatIndicator = 1

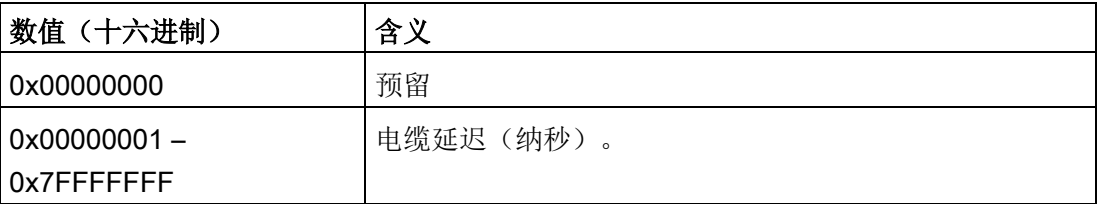

#### PeerMACAddress

相邻设备的 MAC 地址。

#### MAUType

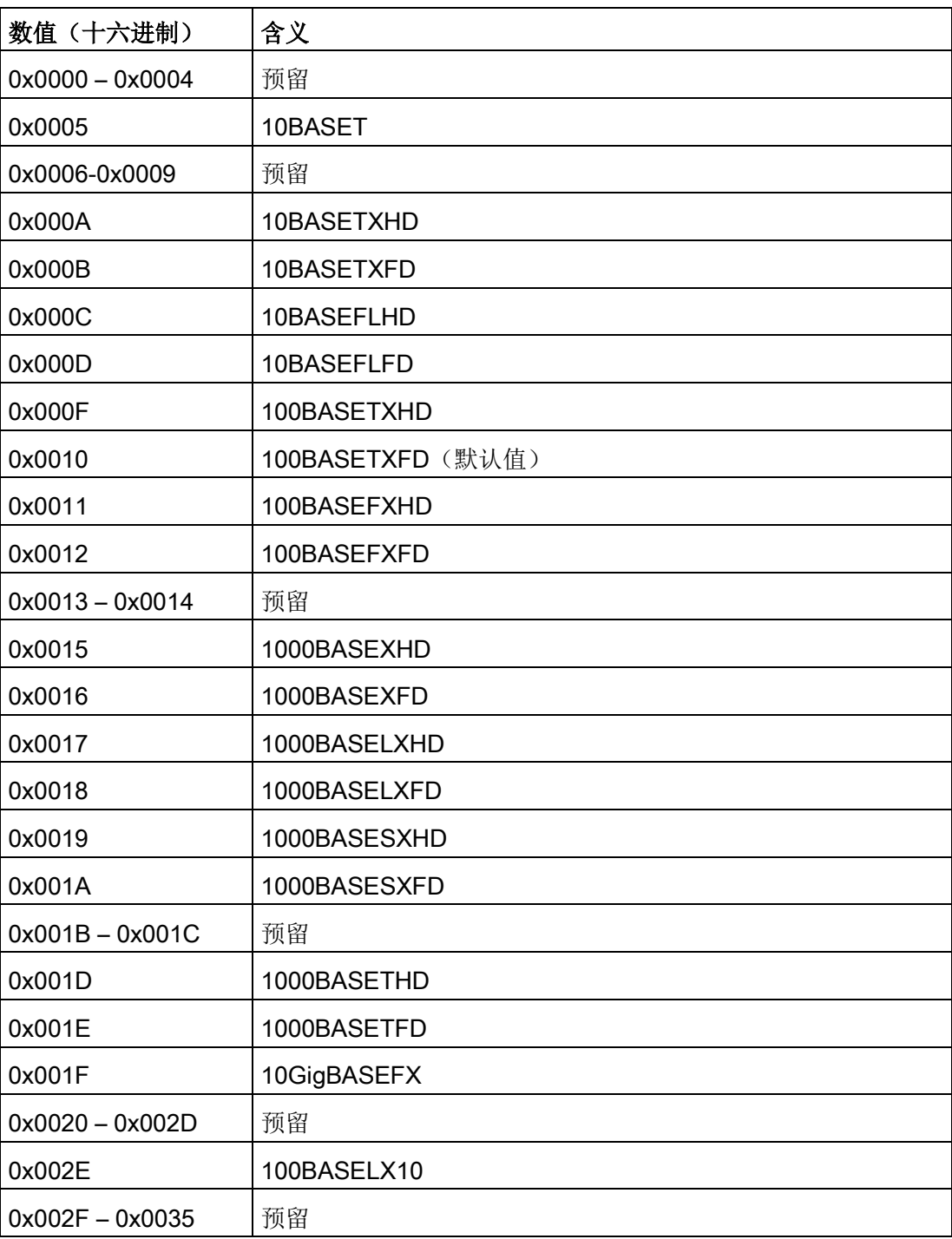

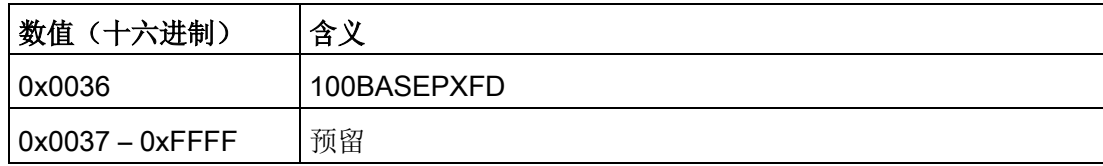

#### **DomainBoundary**

指定阻止使用哪些多播地址。

#### **MulticastBoundary**

DWord 变量的各个位指定要阻止 32 个首要 RT\_CLASS\_2 多播地址(从 01-0E-CF-00- 02-00 到 01-0E-CF-00-02-1F)中的哪个地址。

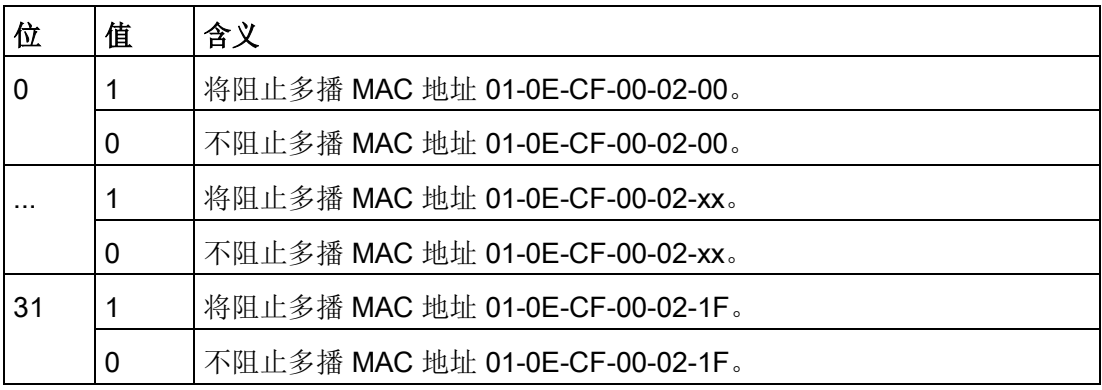

#### **LinkState**

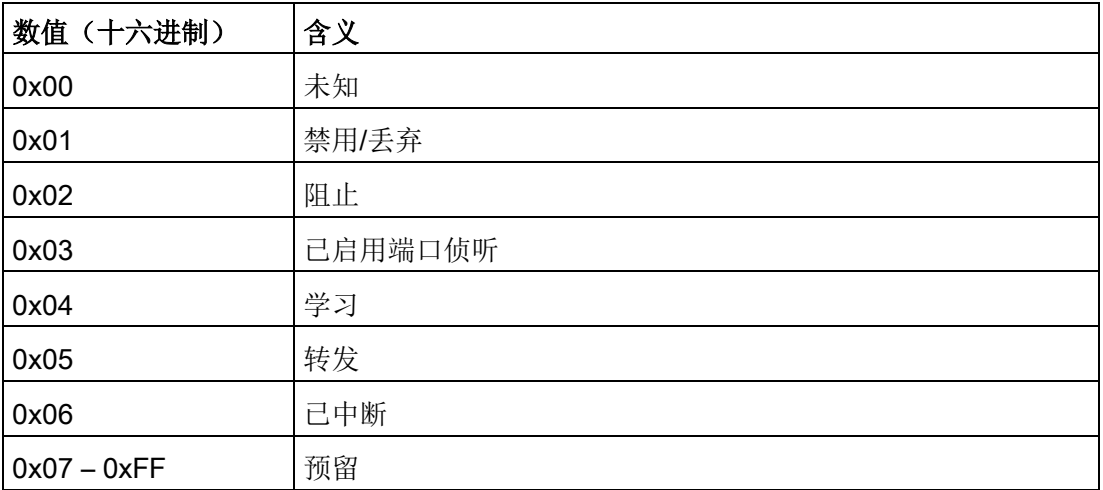

# MediaType

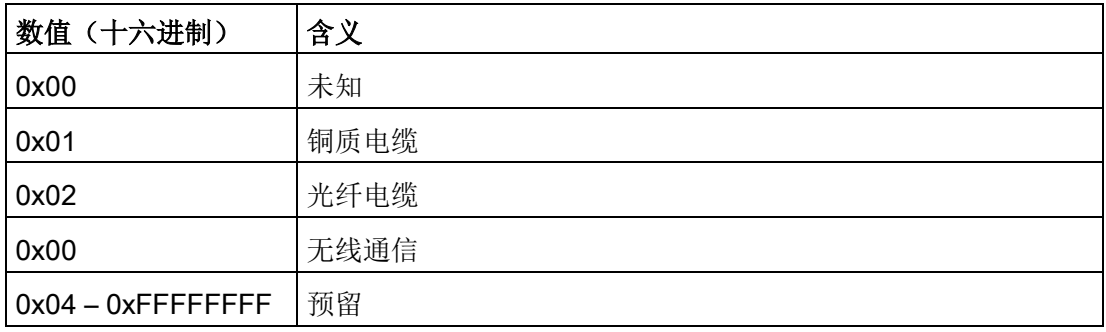

# 说明

更多相关信息,请参见 IEC 61158 中的 IEC 数据记录。

# 8.1 常规固件下载

#### 下载固件选项

X-200 工业以太网交换机提供以下选项用于更新固件:

- 使用 HTTP/HTTPS 下载
- 使用 TFTP 下载
- 如果出现错误: 使用引导装载程序加载

#### 使用 HTTP/HTTPS 下载

WBM 菜单说明[的保存与加载](#page-52-0) HTTP (页 [53\)](#page-52-0)部分介绍了如何使用 HTTP/HTTPS 进行常规更新。

#### 使用 TFTP 下载

WBM 菜单说明[的保存与加载](#page-55-0) TFTP (页 [56\)](#page-55-0)部分介绍了如何使用 TFTP 进行常规更新。

#### 发生故障时使用引导装载程序加载

有关发生故障时更新固件的详细信息,请参[见使用引导装载程序加载固件](#page-197-0) (页 [198\)](#page-197-0)部分。

8.2 使用引导装载程序加载固件

# <span id="page-197-0"></span>8.2 使用引导装载程序加载固件

#### 发生故障时的固件更新

如果更新固件时发生错误或者使用不兼容的固件更新工业以太网交换机 X200, 则设备的固件可能会无法正确启动。

在这种情况下,设备启动后会激活引导装载程序。同时通过故障 LED 闪烁来指示该状态。

当设备接通时还可通过按住 SET 按钮,直到故障 LED 开始闪烁来激活引导装载程序。

#### 说明

激活引导装载程序后,会激活设备的所有端口。 如果在 MRP/HRP 环网中将设备作为冗余管理器运行,在启动引导装载程序前请注意以下事项。 首先通过断开环网端口来断开环网,确保网络中没有帧循环。

#### 操作步骤

要在 X-200

工业以太网交换机上加载新固件,请在激活引导装载程序后按以下步骤操作:

1. 为设备分配 IP 地址可以使用 PST 工具执行该操作。

分配 IP 地址后, 即可与集成在引导装载程序中的 FTP 服务器通信。

2. 使用 FTP 将固件文件发送到工业以太网交换机 X-200。可以使用任意 FTP 客户端执行该操作。

使用下面的连接设置来访问 FTP:

- 用户名: siemens
- 密码: siemens
- 传输模式:二进制
- 一旦它接收到相应文件,设备将自动更新固件并重启。

 $x$ -200 的 MIB and the set of  $\mathbb A$ 

# A.1 重要 MIB 变量

#### MIB II 标准中的重要 MIB 变量

下面是 MIB II 中一些用于监视设备状态的 SNMP 变量的列表。MIB II 介绍了通常任何 SNMP 兼容设备都支持的所有 SNMP 变量。

#### "系统"(System) 目录中的变量

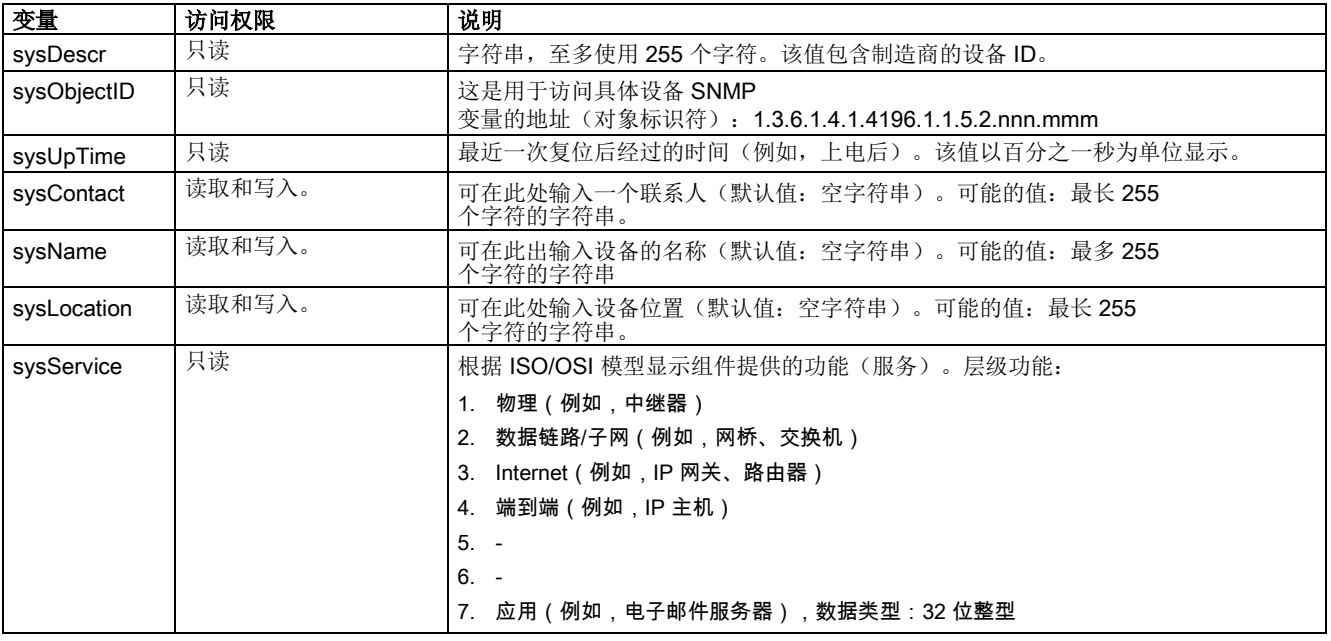

X-200 的 MIB

A.1 重要 MIB 变量

# "接口"(Interface) 目录中的变量

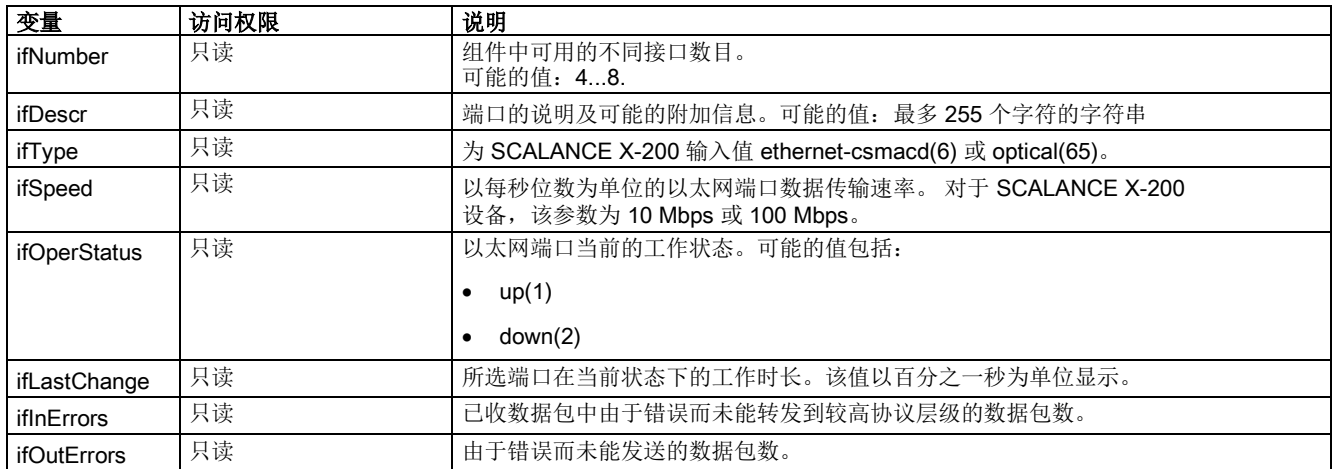

# A.2 重要私有 MIB 变量

# <span id="page-200-0"></span>重要私有 MIB 变量

工业以太网交换机 X-200 的私有 MIB 变量具有以下对象标识符 (OID):

iso(1).org(3).dod(6).internet(1).private(4).enterprises(1). ad(4196).adProductMibs(1).simaticNet(1).iScalanceX(5).iScalanceX200(2)

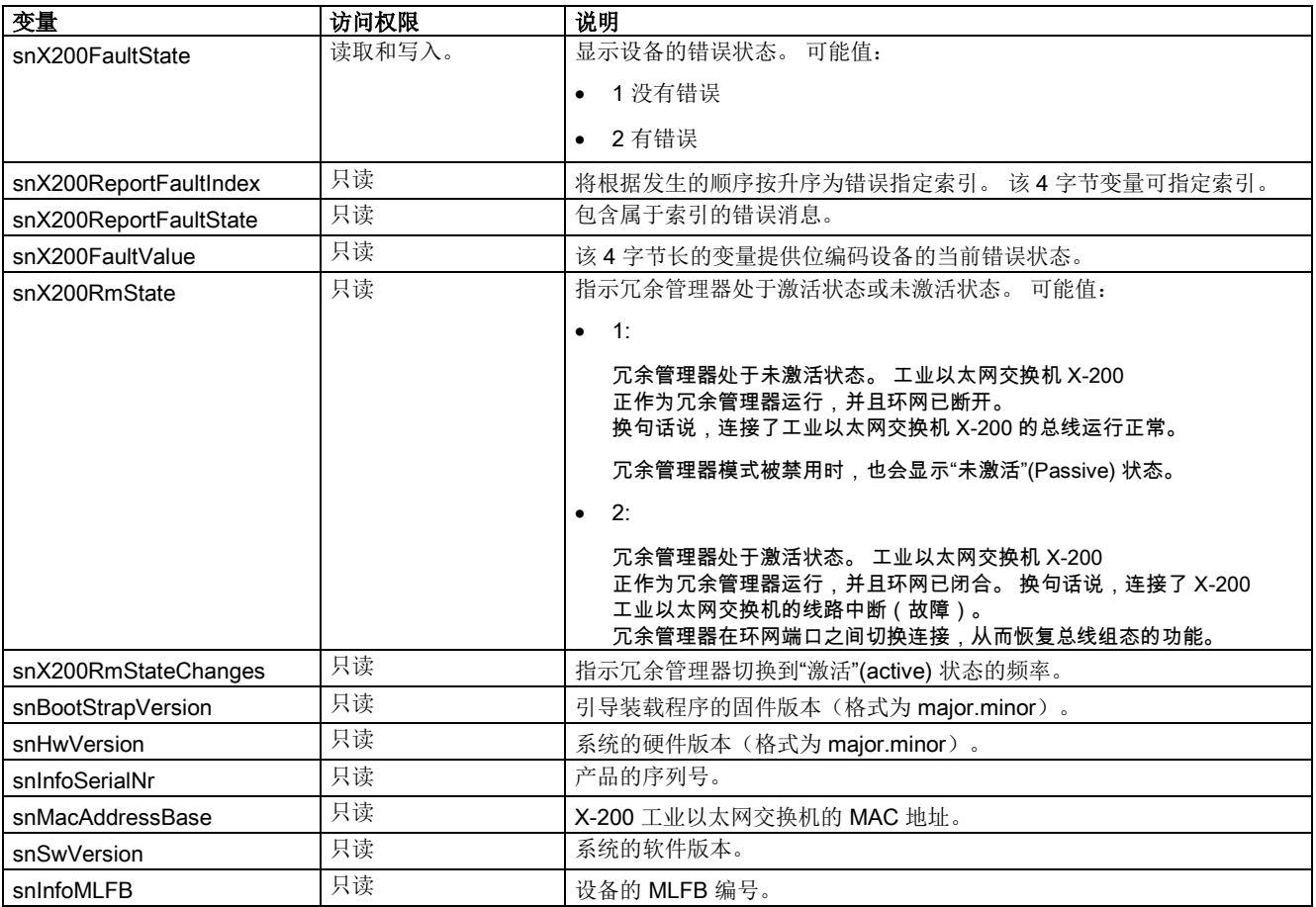

#### X-200 的 MIB

A.2 重要私有 MIB 变量

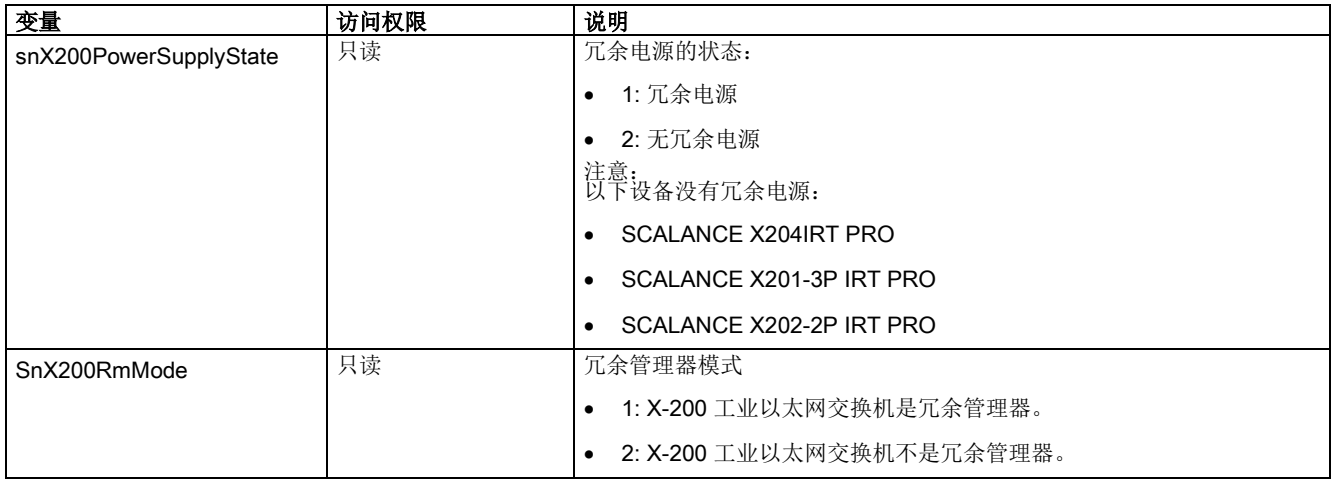

# <span id="page-202-0"></span>默认环网端口 B

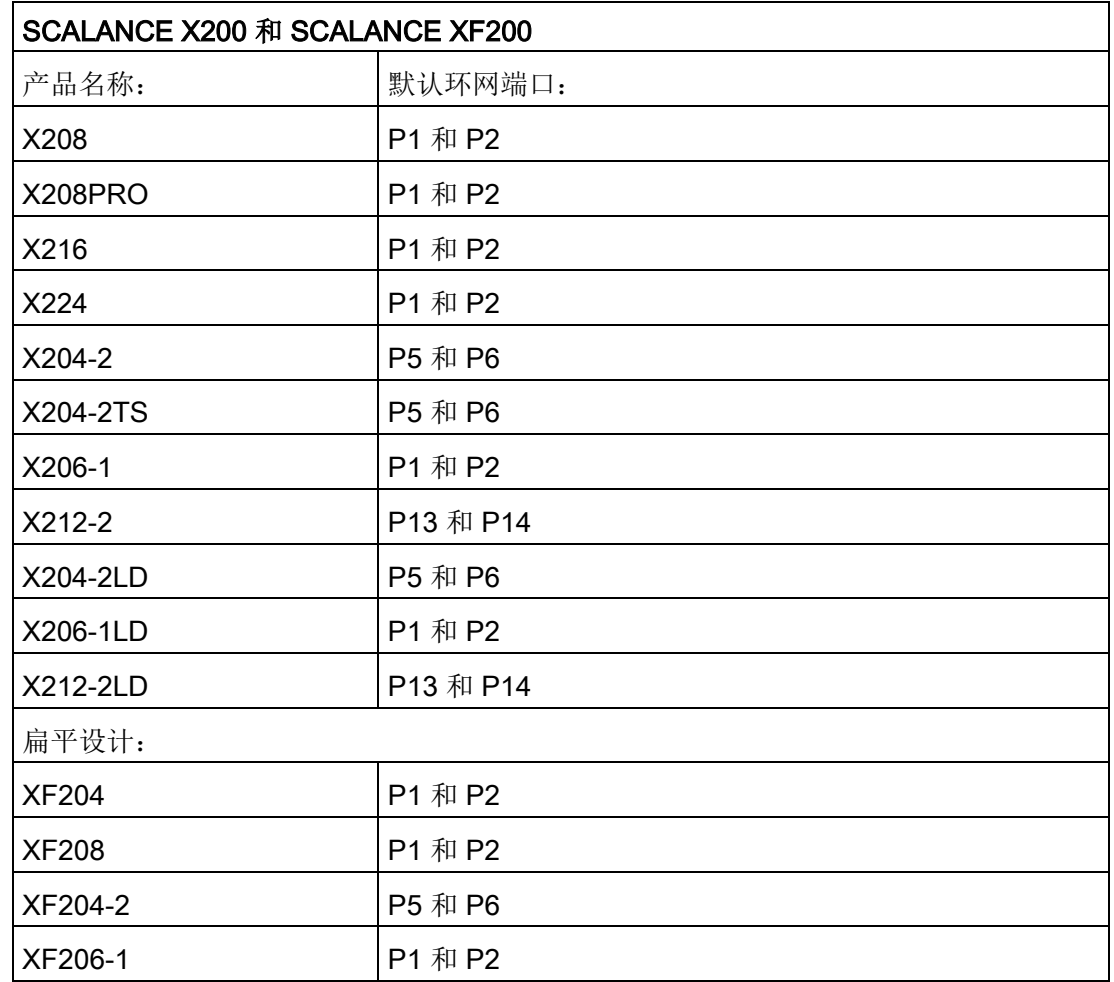

# 工业以太网交换机 SCALANCE X-200 的默认环网端口

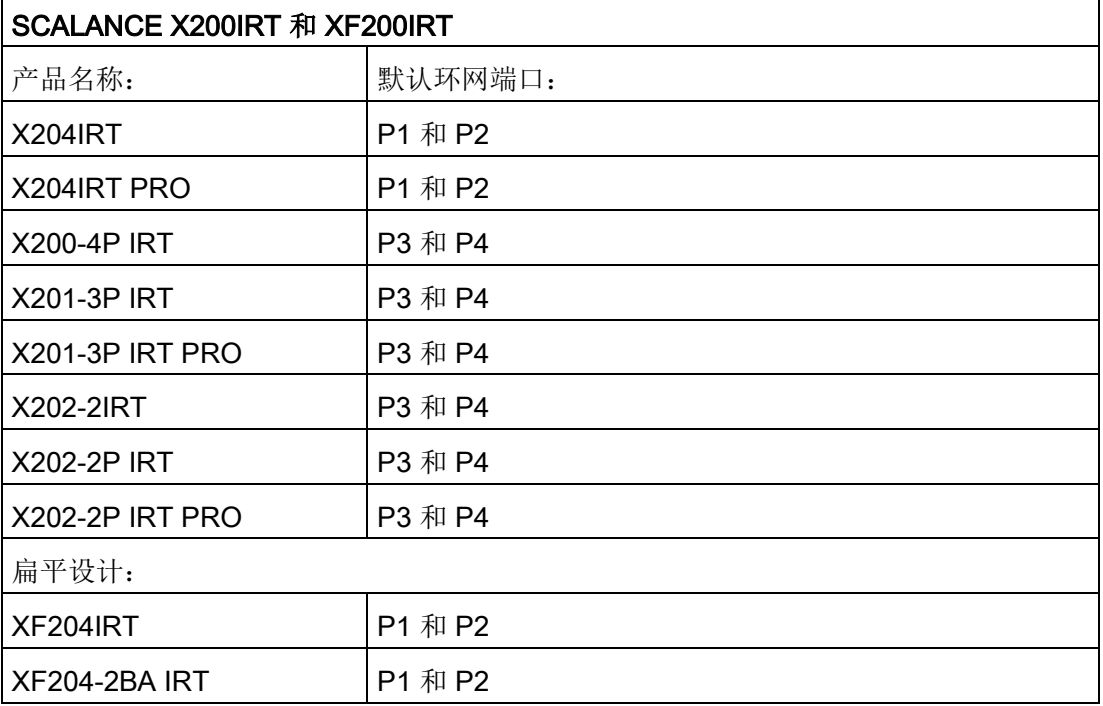

# 索引

### C

CLI 语法, [45](#page-44-0) CLI 命令 符号表示法, [45](#page-44-1) 命令快捷方式, [45](#page-44-2)

# D

DHCP, [35](#page-34-0)

### H

HRP, [28](#page-27-0)

# I

IP 地址, [35](#page-34-1) 组态选项, [35](#page-34-2)

### L

LED, [42](#page-41-0)

### M

MIB, [171](#page-170-0)

### N

NCM PC, [35](#page-34-3)

# O

OID 对象标识符, [201](#page-200-0)

# P

Primary Setup Tool, [35](#page-34-4) PST, [35](#page-34-4)

# R

RFC RFC 1518, [33](#page-32-0) RFC 1519, [33](#page-32-0)

# S

SIMATIC NET 词汇表, [7](#page-6-0) SIMATIC NET 选择工具, [4](#page-3-0) SNMP 支持的版本, [171](#page-170-1) STEP 7, [35](#page-34-5)

# C

操作说明, [3](#page-2-0) 词汇表, [7](#page-6-0)

# D

等时实时以太网, [13](#page-12-0) 端口编址, [45](#page-44-3) 对象标识符 OID, [201](#page-200-0)

# G

固件 兼容性, [54,](#page-53-0) [57,](#page-56-0) [188](#page-187-0)

# H

环型拓扑, [20](#page-19-0)

# J

兼容性 固件, [54,](#page-53-0) [57,](#page-56-0) [188](#page-187-0) 介质冗余方法, [28,](#page-27-0) [28](#page-27-1)

# K

控制台, [43](#page-42-0)

# M

密码 出厂默认设置, [41](#page-40-0)

# X

系统手册, [4](#page-3-1) 星型拓扑, [19](#page-18-0) 选择工具, [4](#page-3-0)

# Y

语法 CLI, [45](#page-44-0)

# ZH

支持, [43](#page-42-1)

子网掩码, [34](#page-33-0) 总线拓扑, [18](#page-17-0) 组态手册, [3](#page-2-1)